# こうしんビジネス インターネットバンキング

【利用者マニュアル】

2021年 10月1日改訂

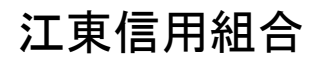

<https://www.koutou.shinkumi.jp/>

# 目次

### サービスの概要

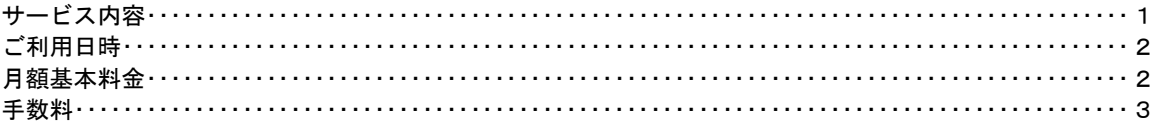

### ご利用にあたって

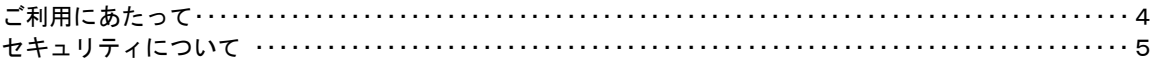

### 初期設定

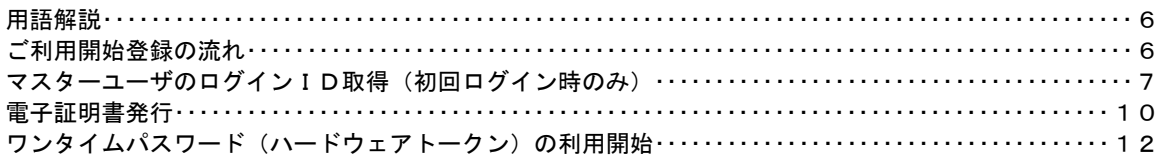

### ログイン

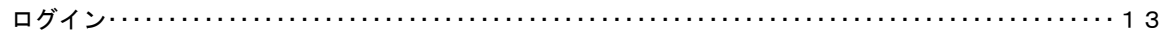

### 明細照会

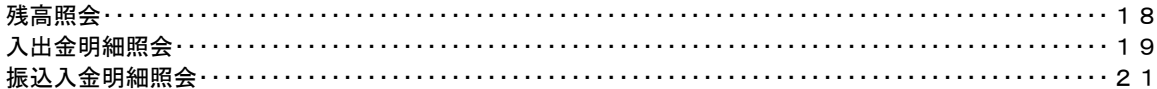

### 振込·振替

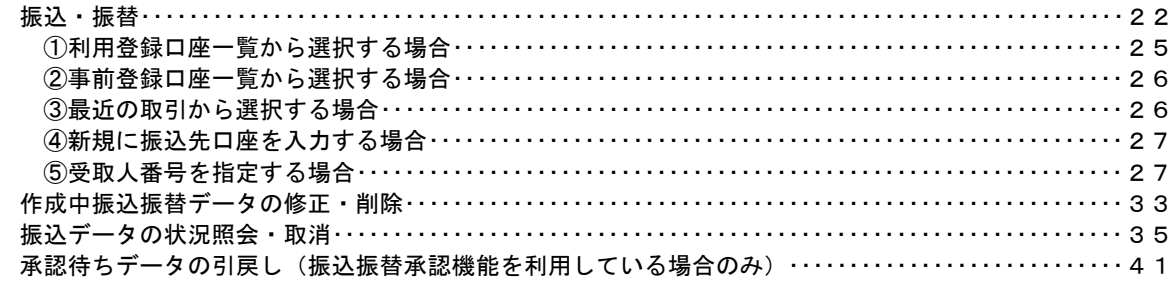

### 総合振込、給与・賞与振込 (データ伝送)

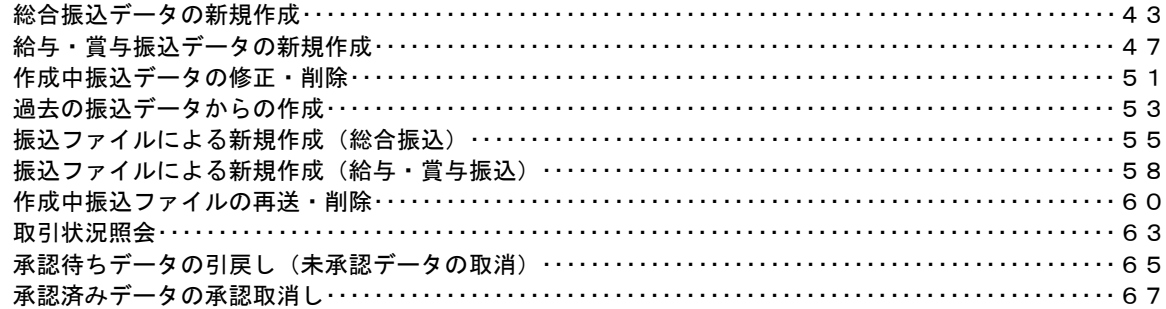

### 振込振替、総合振込、給与·賞与振込(共通)

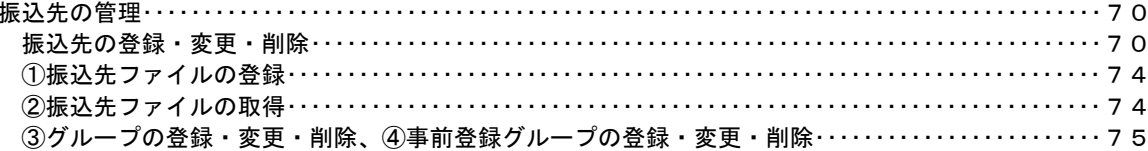

### 承認

-----------------------------

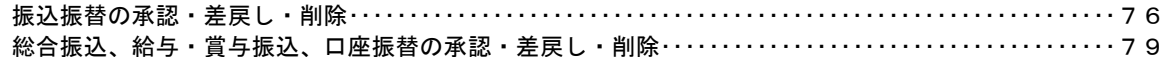

.......

### 管理

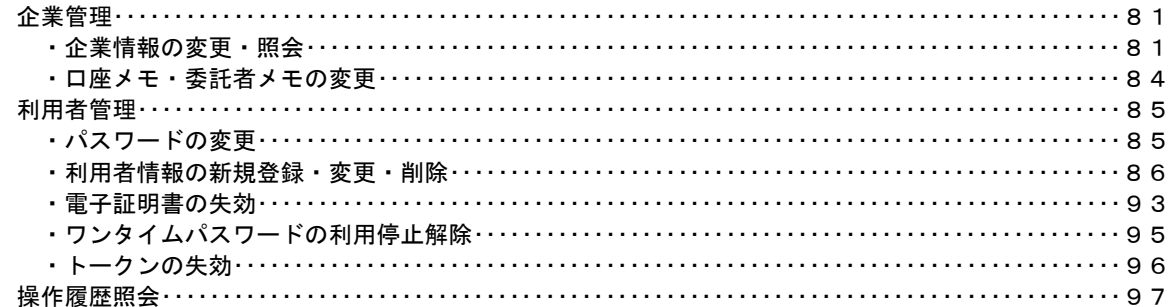

## <不正アクセス行為等を防止するための注意点>

本サービスをご利用いただくうえで、不正アクセスによる被害に逢わないために、パソコンのご利用に あたって次の点にご注意ください。

### ①ウィルス対策ソフトとOS(オペレーティングシステム)を常に最新にしてください。

 ◎情報セキュリティ問題は、最新のウィルス対策ソフトと最新のOSを使用することなく回避するの は困難です。新しいウィルスが頻繁に登場しますので、ウィルス対策ソフトとOSを常に最新の状 態に保つことをお勧めします。

### ②メールはひとまず疑ってみてください。

◎当組合では、電子メールを用いてID、パスワード等の重要情報をお尋ねするようなことは一切ご ざいません。また、ログイン画面へアクセスいただくようなリンクをお知らせすることもございま せん。このような不自然な電子メールをお受け取りになった場合は、ID、パスワード等の重要情 報を入力したり、電子メールに回答なさらないようにご注意いただくとともに、直ちに削除してく ださい。

### ③怪しいサイトにはアクセスしないでください。

 ◎「サイトを見るだけ」で不正なプログラムがインストールされることがあります。インターネット バンキングを利用するパソコンにおいては、怪しいサイトにアクセスしないことをお勧めいたしま す。

### <当利用ガイドご利用いただく際の留意事項>

当ガイド掲載の画面は、ご利用内容により一部実際の画面と異なる場合もございます。 また、「金融機関名」、「支店名」等も当組合の実在する支店名等を表示したものではございませんので、 あらかじめご了承ください。

操作方法に関するご不明な点等のお問合せ先

こうしんインターネットバンキング ヘルプデスク

0120-369―887

受付時間 平 日:9:00~24:00 土・日・祝:9:00~17:00

※.休止日:12月31日~1月3日、5月3日~5月5日

# サービスの概要

# サービス内容

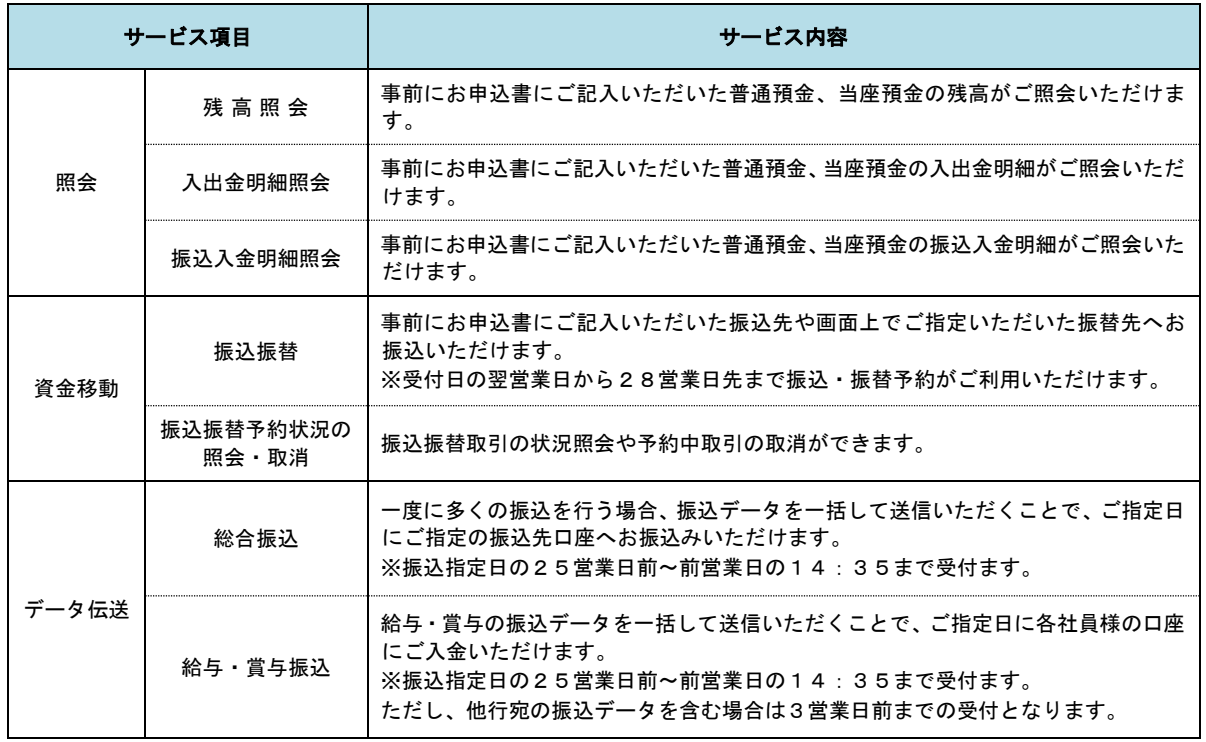

## ご利用日時

### ご利用日

 平日、土曜日、日曜日、祝日にご利用いただけます。 ただし、1月1日~1月3日および5月3日~5月5日は休止させていただきます。

### ご利用時間

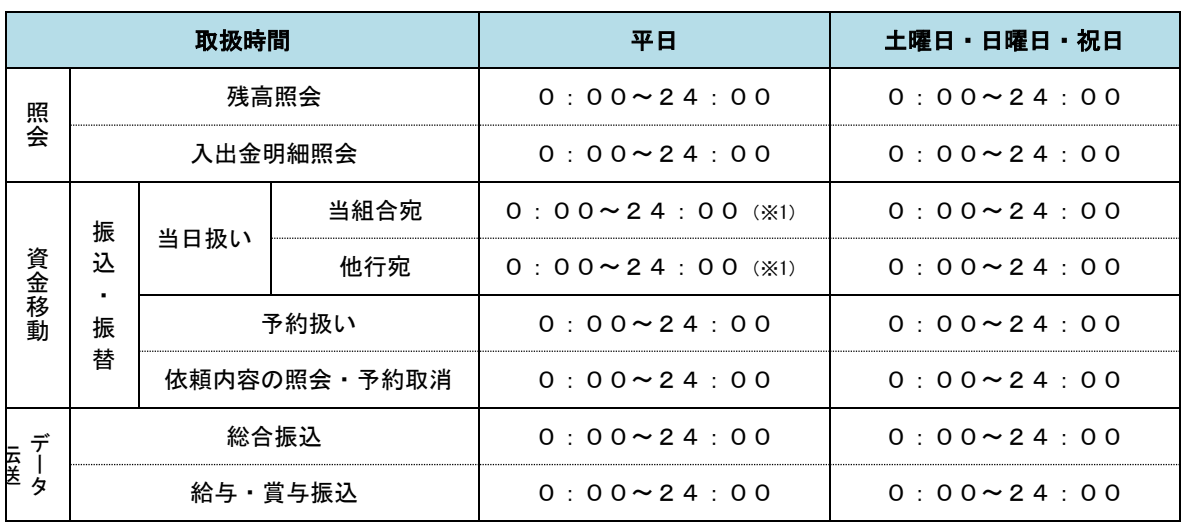

※1 振込・振替先の口座が当座預金の場合は、15:00までのお取扱いとなります。

※2 以下の時間帯はシステムメンテナンスのため、ご利用いただけません。

① 毎月第1・第3月曜日の1:40~6:00

② 毎月第2・第4日曜日前日の23:50~日曜日7:00

③ ハッピーマンデーの前日21:00~翌6:00

④ その他、深夜30分程度、利用停止させていただく場合がございます。

## 月額基本料金

### 月額基本料金

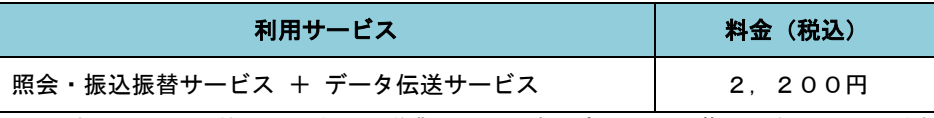

※ 毎月15日(休日の場合は翌営業日)に代表口座よりお引落としさせていただきます。

## 手数料

### ■振込・振替手数料

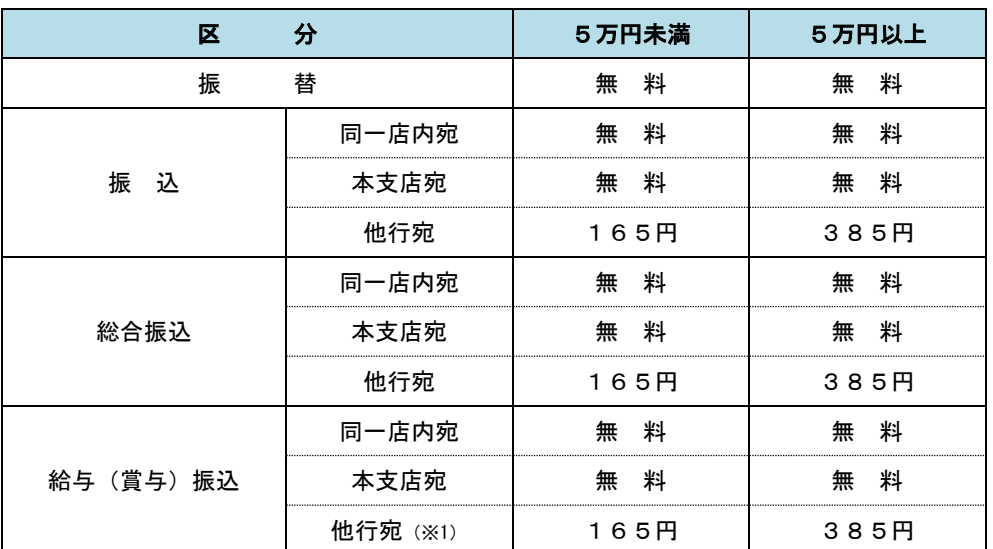

※ 給与(賞与)振込の他行宛手数料は、55円~385円まで各営業店の決済で 決定いたします。

※ 消費税率の変更等に伴い、手数料が変更される場合があります。 最新の手数料は、当組合ホームページによりご確認ください。

### ワンタイムパスワード・電子証明書ご利用手数料

無料です。

# ご利用にあたって

## ご利用にあたって

### ご利用環境

 メーカーのサポート期間が経過したOSやブラウザのご利用は、お控えください。 また、サポート中であっても常に最新の状態にアップデートしてご利用ください。 当組合が推奨するご利用環境の詳細につきましては、ホームページをご確認ください。

### ログインID・パスワード等の管理

「ログインID」「ログインパスワード」「確認用パスワード」「各種暗証番号」は、お客様がご本人である ことを確認するための重要な情報ですので、紛失・盗難に逢われないよう大切に管理管理いただくととも に、電話番号、生年月日、連続数字等、他人に類推される番号等のご利用はお避け下さい。 なお、パスワードの有効期限は90日となっておりますので、期限到来前に変更をお願いいたします。

また、お客様の大切な情報を守り安心してご利用いただくために、パスワードは定期的に変更すること をお勧めいたします。

#### 取引の確認

ご依頼いただいたお取引の受付確認や処理結果等の重要なご通知やご案内をスピーディに電子メールで ご案内いたします。お客様が振込振替等のお取引を実施したにもかかわらず受付確認メールを受信しない 場合、またはお心当たりのない電子メールが届いた場合は「お問合せ先」またはお取引店までご連絡くださ い。

#### 画面移動および終了時

ブラウザ上の「戻る」「進む」ボタンは使用しないでください。 終了時には画面上の「ログアウト」ボタンを押してください。 (ブラウザ上の「×」ボタンは押さないでください。)

#### ■ サービスの休止について

システムの更新・メンテナンス等により一時的にサービスを休止することがありますのであらかじめご 了承ください。

#### ホームページ障害時の対応について

当組合のホームページは、通常サイトと同期を合わせたミラーサイトを用意しております。 通常サイトにトラブルが発生しアクセスできない場合は、自動でミラーサイトへ画面遷移し、ホームペ ージの閲覧やインターネットバンキングの継続利用が可能となります。 なお、ミラーサイト(以下のサイト)を「お気に入り」「ブックマーク」等に登録して閲覧することも可 能です。

< 江東信用組合ホームページ(ミラーサイト) > <https://www.koutou.shinkumi.net/>

### セキュリティについて

#### **256** ビット **SSL**(**Secure Socket Layer**)暗号化方式

こうしんビジネスインターネットバンキングでは、お客様のパソコンと当組合のコンピュータ間のデー タ通信について、本サービスを安心してご利用していただけるよう、最新式の暗号化技術の256ビットSSL 暗号化方式を採用し、情報の盗聴・書換え等を防止します。

#### 複数の確認情報による本人確認

インターネットバンキングへのログイン時やお取引時に、ログインID、ログインパスワード、確認用パ スワード、ワンタイムパスワードなどの複数項目にて本人確認を行います。

#### ソフトウェアキーボード

キーボードを操作することなく、 画面上に表示された擬似キーボード(ソフトウェアキーボード)をマ ウスでクリックすることで、 パスワードがご入力いただけます。

最近、金融機関においてスパイウェア等を使った悪質な事件が発生していますが、 ソフトウェアキーボ ードを使用すると「キーボードの操作履歴が残らない」ため、より安全にインターネットバンキングをご利 用いただけます。

#### 自動ログアウト

インターネットバンキングにログインされた後、一定時間操作がない場合、自動的にログアウトを行う ことで、第三者の不正利用を防ぎます。

#### Eメールによる取引確認

当組合信組にご登録されておりますお客様のメールアドレスへお取引確認のメールを送信します。 迷惑メール対策をされている方は、下記ドメインからの電子メールを受信できるように設定してください。 「@blue.ocn.ne.jp」

#### EVSSL証明書の利用

当組合ではフィッシング詐欺への対策としまして、EVSSL証明書を採用しており、セキュリティを 強化しております。

#### 誤入力回数の規制による不正アクセスの防止

不正利用防止のため、ログイン時の本人認証、取引時の本人認証につきましては、一定回数以上本人認証 情報(パスワード)を誤ると、お取引が利用できなくなります。 お取引が利用できなくなった場合、当組合にご登録されておりますお客様のメールアドレスへ通知いた します。

#### 電子証明書(クライアント証明書)

認証局から発行された電子証明書をお客様のパソコンに格納(インストール)し、正規の利用者であるこ とを証明する機能。電子証明書が格納されたパソコン以外からはログインできないため、不正ログインを 防止することができます。

### ワンタイムパスワード機能

インターネットバンキングにて資金移動やお客様登録情報を変更する際に、お客さまのスマートフォン、 携帯電話にダウンロードされた専用アプリ(ソフトウェアトークン)、または当組合からお渡しするハード ウェアトークンで自動作成されるワンタイムパスワードを入力することにより本人確認を行う機能です。 ワンタイムパスワードは、1分毎に使い捨てパスワードが自動表示され、一度使用したワンタイムパス ワードは無効となりますので、インターネットバンキングをより安全にご利用いただけます。

# 初期設定

## 用語解説

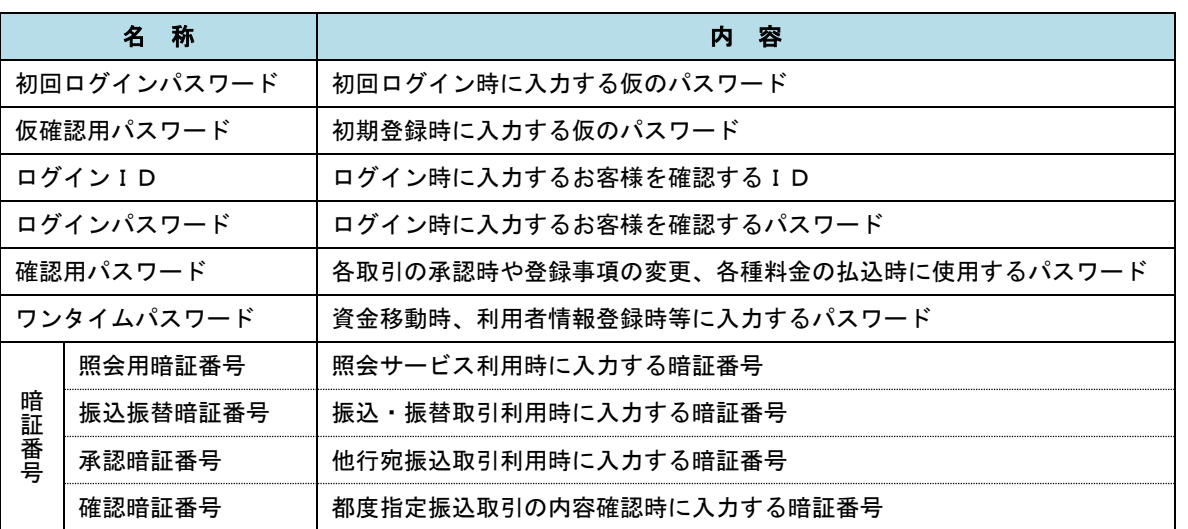

## ご利用開始登録の流れ

 こうしんしんくみビジネスバンキングをご利用いただくために、ログインID取得・電子証明書発行・ワンタ イムパスワードトークン発行等をお手続きいただきます。

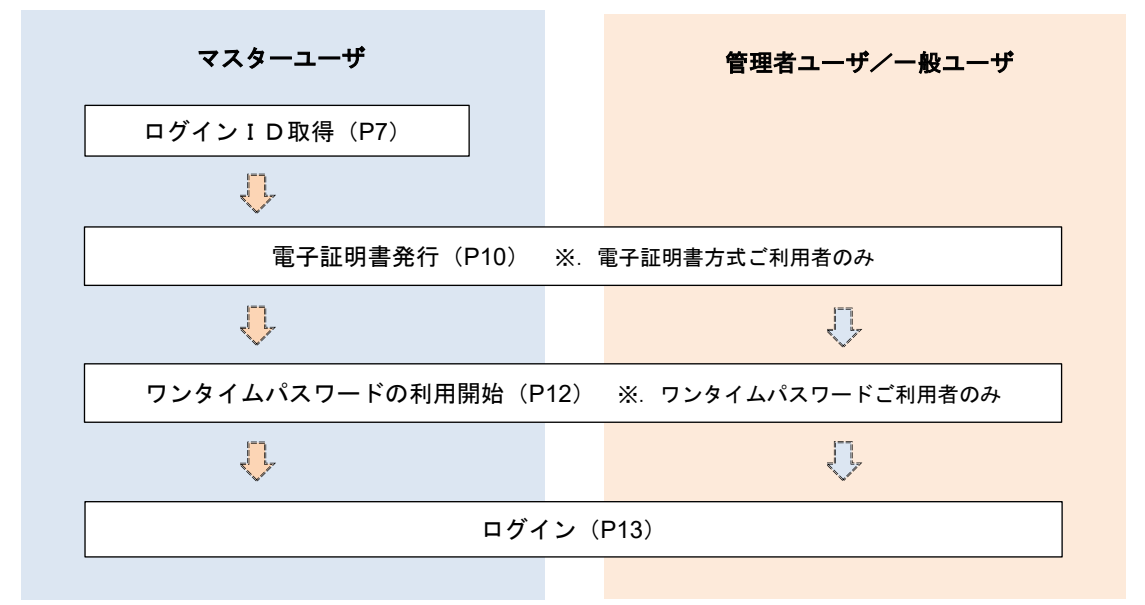

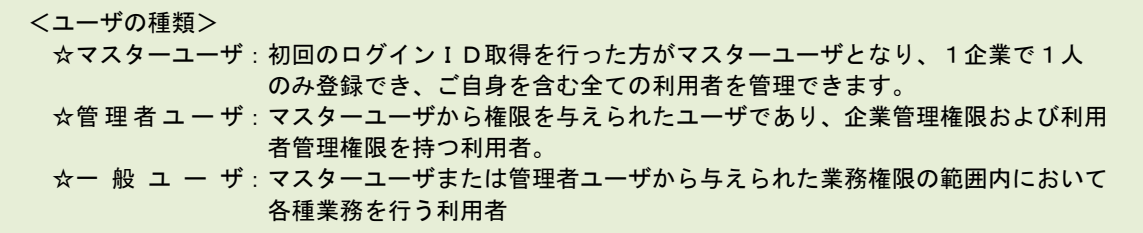

## マスターユーザのログインID取得(初回ログイン時のみ)

マスターユーザが初回ご利用の際に行う手続きになります。

- ログインIDの取得にあたり、次のものをお手元に用意ください。
	- ①「こうしんビジネスインターネットバンキング利用申込書」(お客様控え) ※ 以後「申込書」という。
	- ②「手続き完了のお知らせ」(当組合から郵送でお届けしたもの)

### 手順1 ホームページからログイン

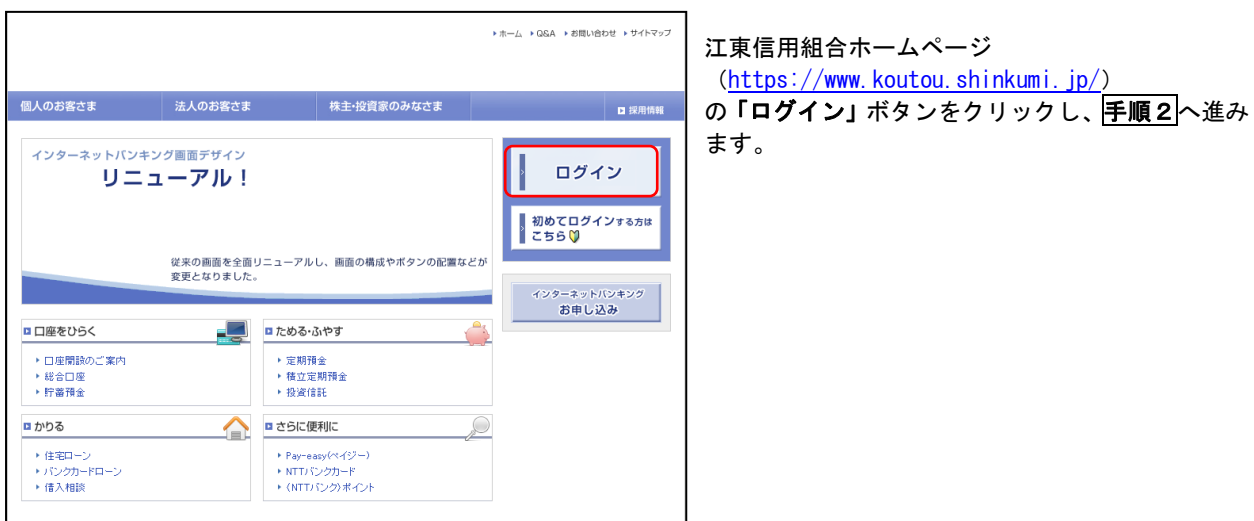

## 手順2 ログインID取得の開始(マスターユーザ用)

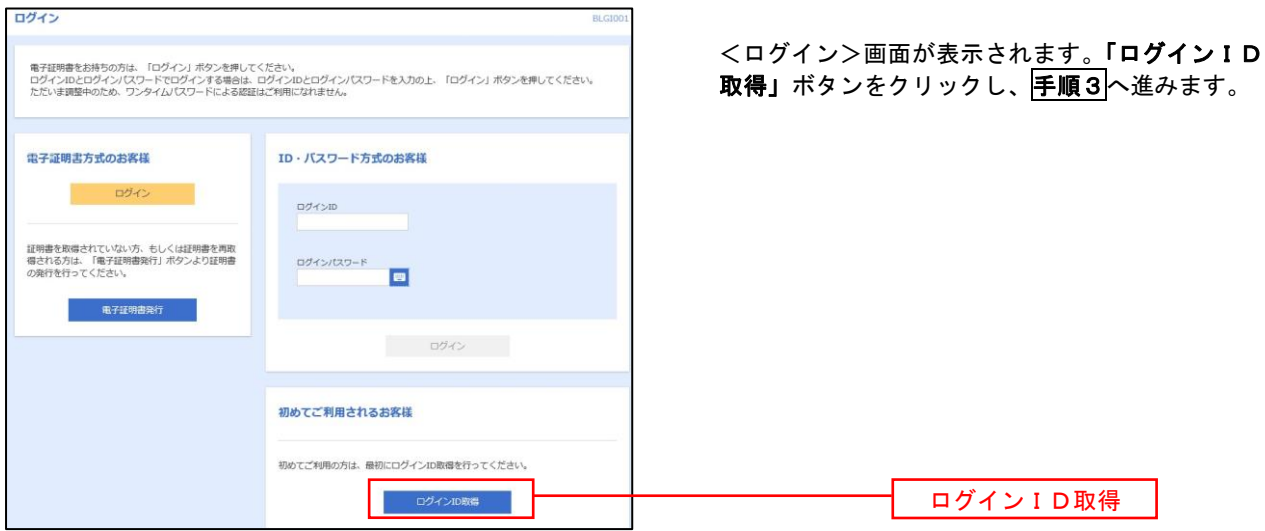

│ 手順3 │ 代表口座情報、パスワードを入力

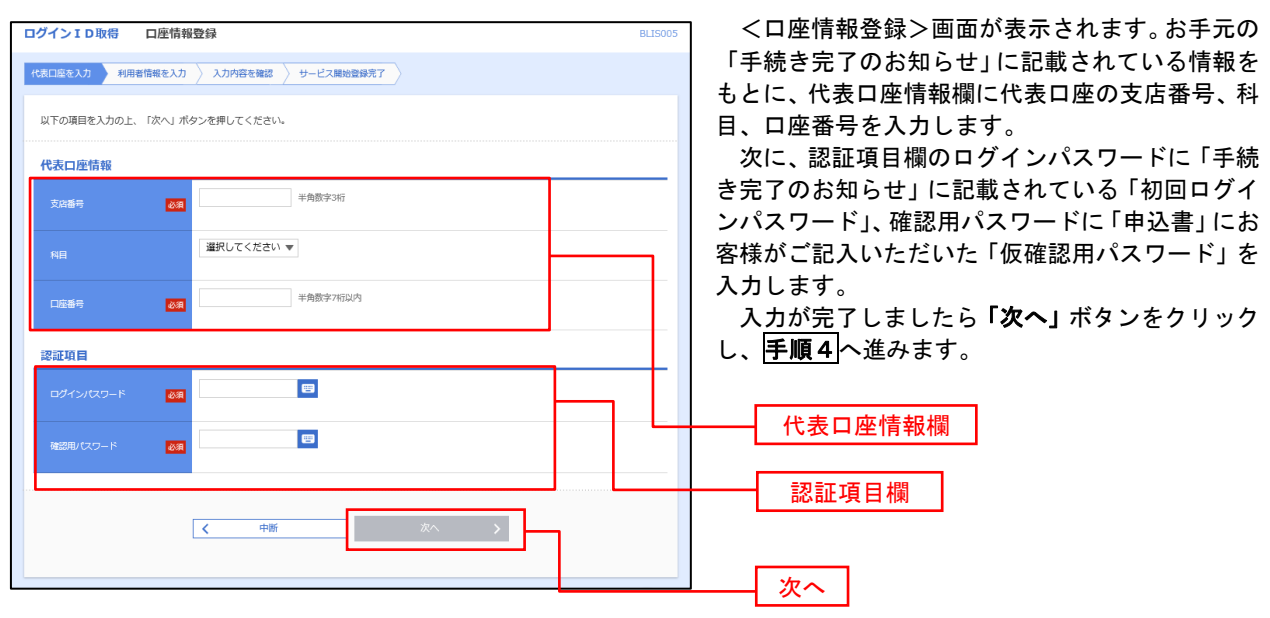

手順4 サービス開始登録

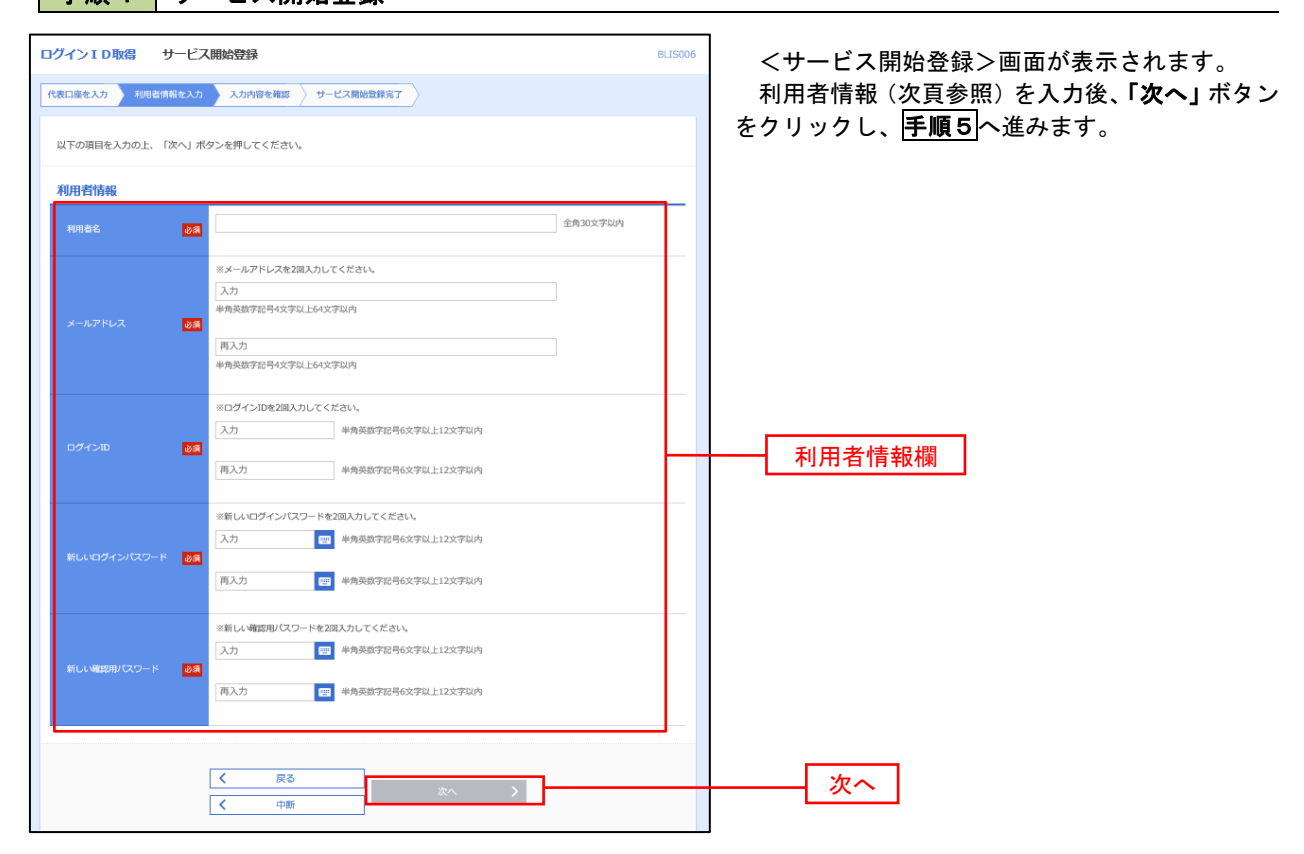

8

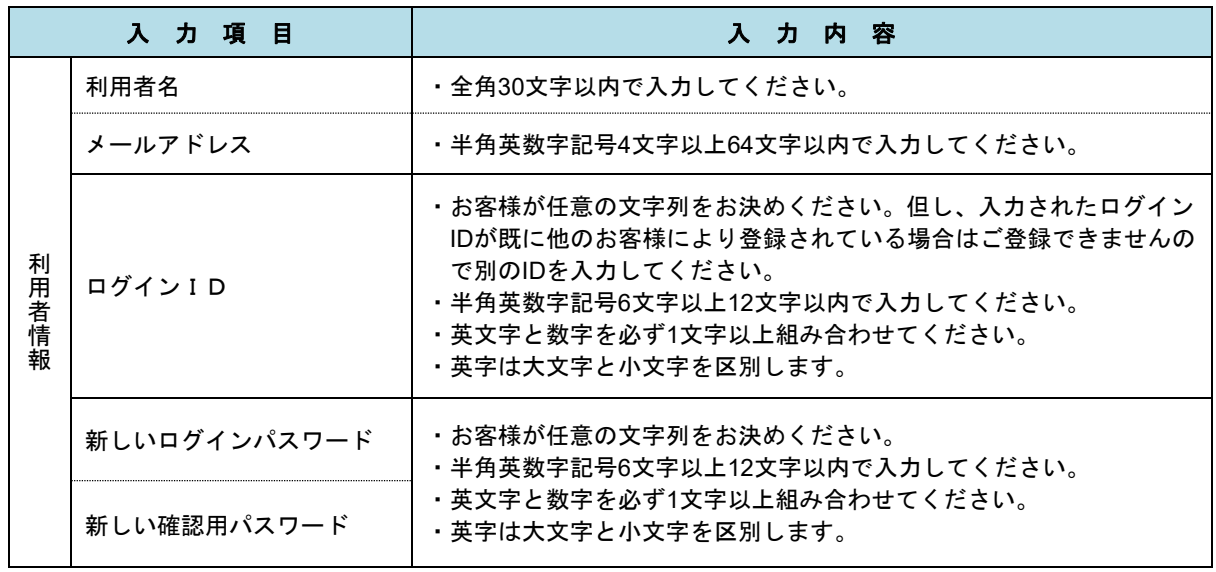

### 手順5 サービス開始登録 入力内容確認

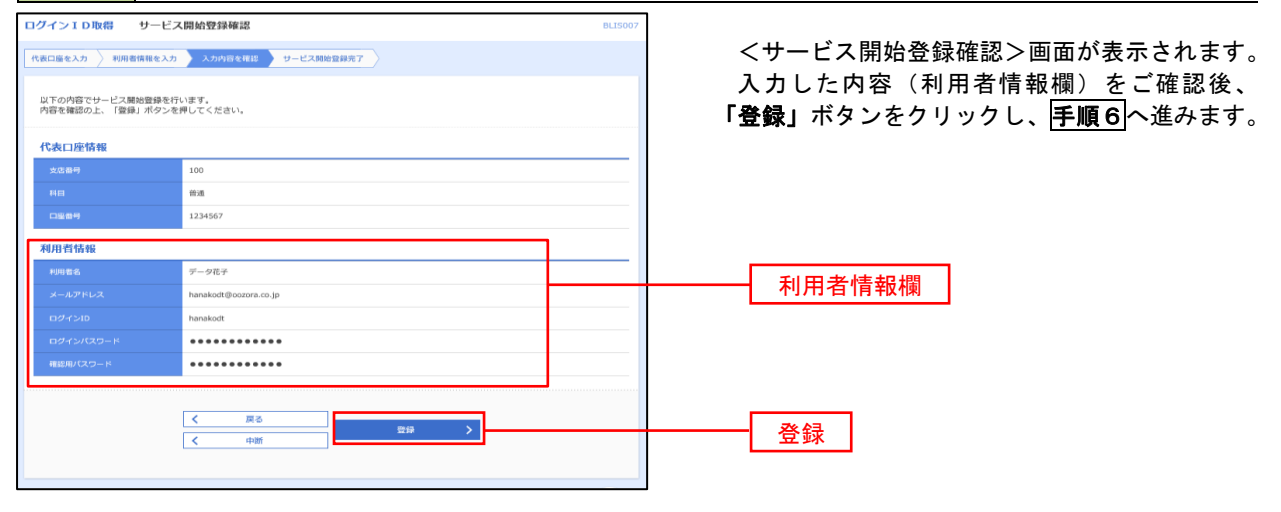

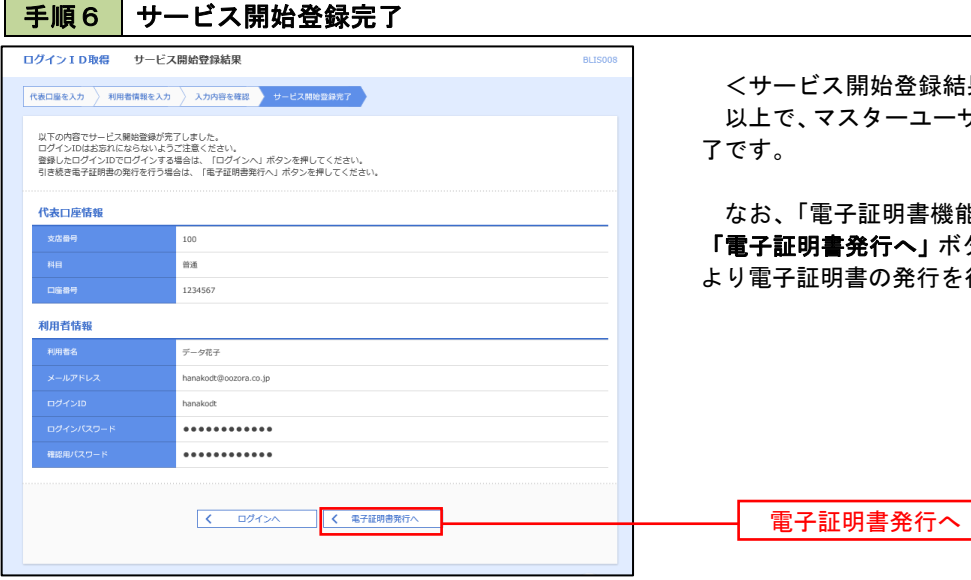

<サービス開始登録結果>画面が表示されます。 以上で、マスターユーザのログインID取得は完

なお、「電子証明書機能」をお申込のお客様は、 「電子証明書発行へ」ボタンをクリックし、次頁に より電子証明書の発行を行ってください。

## 電子証明書発行

 「電子証明書機能」をお申込みで、初めてご利用のマスターユーザ、管理者ユーザ、一般ユーザの方は電子証明書 の発行を行ってください。

また、今後電子証明書を再取得する際も、当手順に従って電子証明書の発行を行ってください。

■手順1 | ホームページからログイン

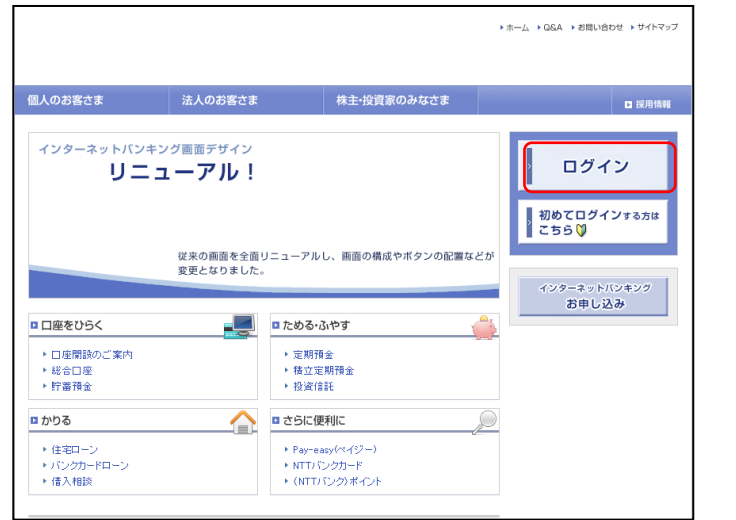

江東信用組合ホームページ (<https://www.koutou.shinkumi.jp/>) の「ログイン」ボタンをクリックし、手順2へ進 みます。

## 手順2 電子証明書発行

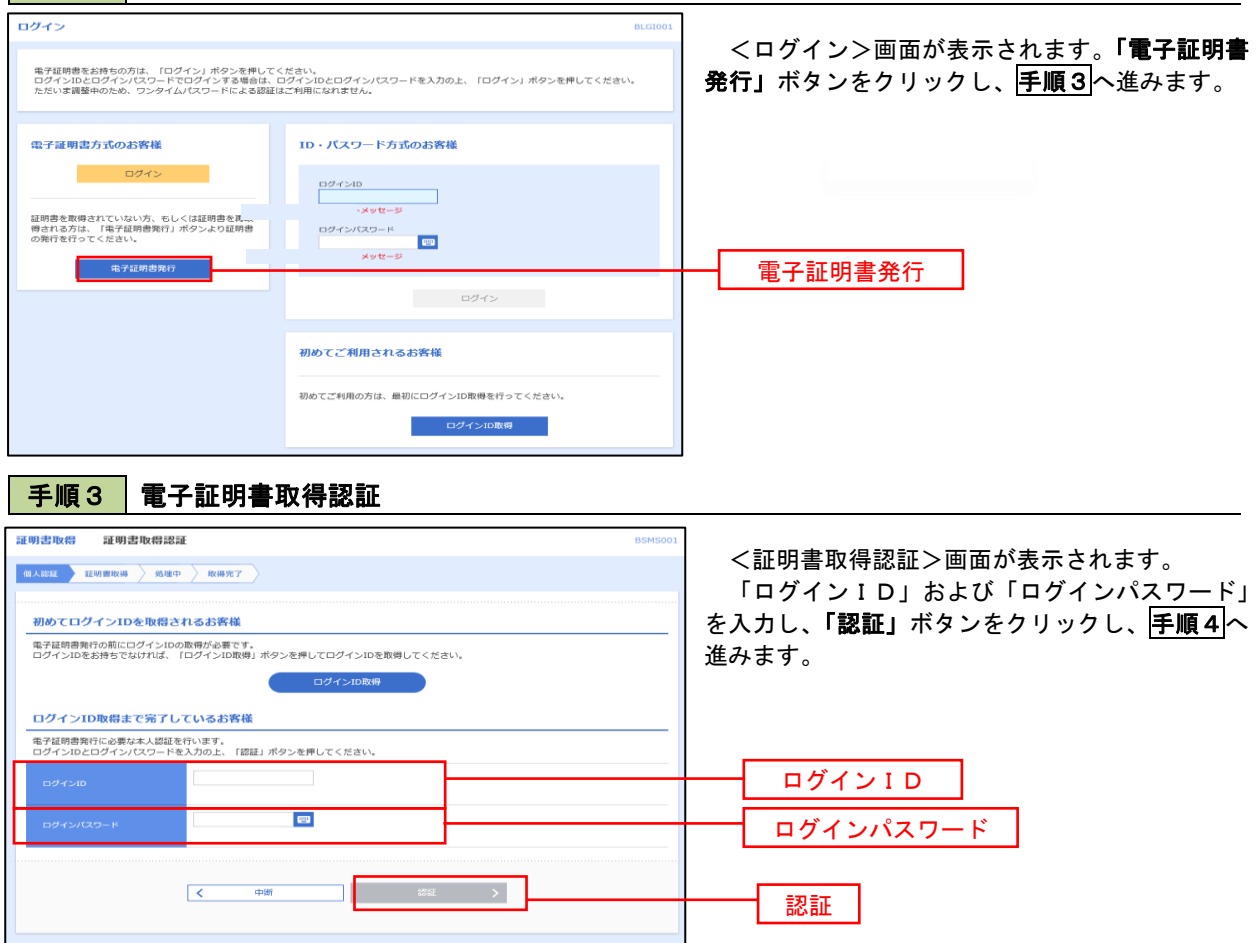

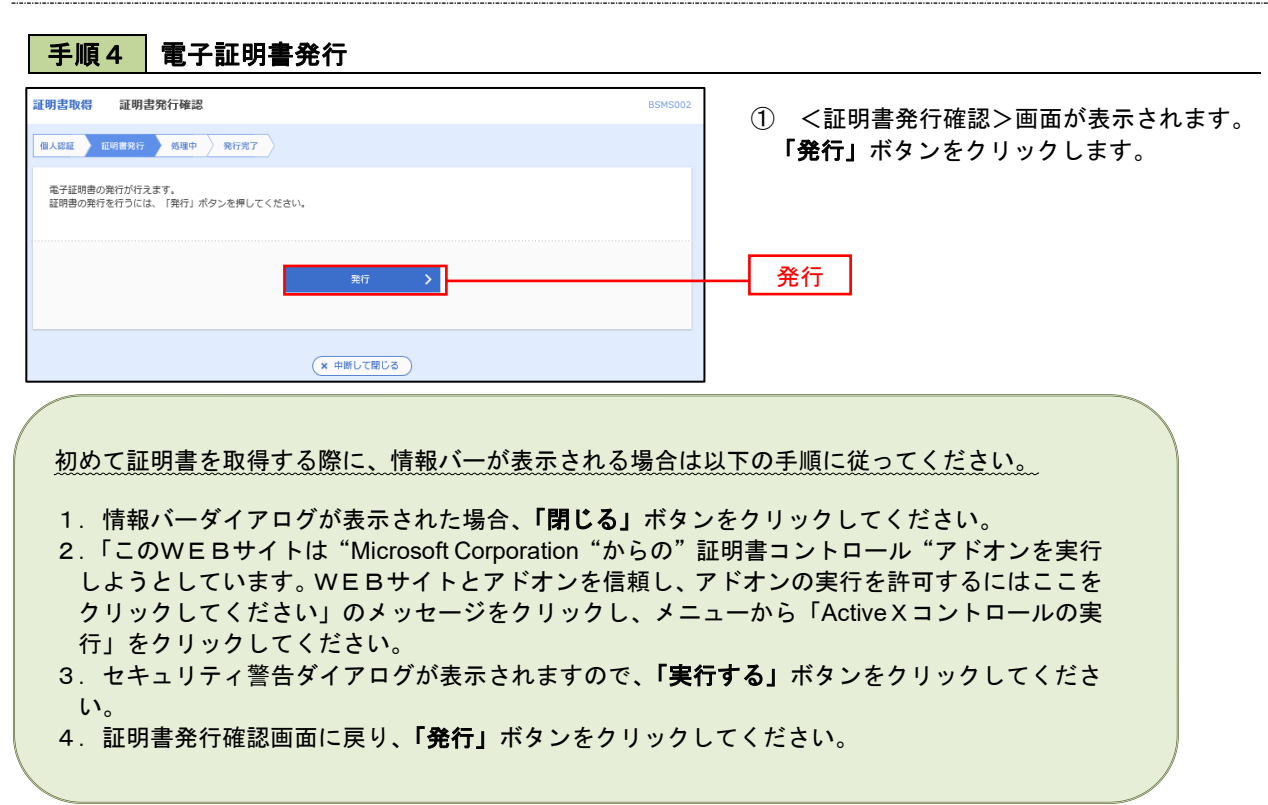

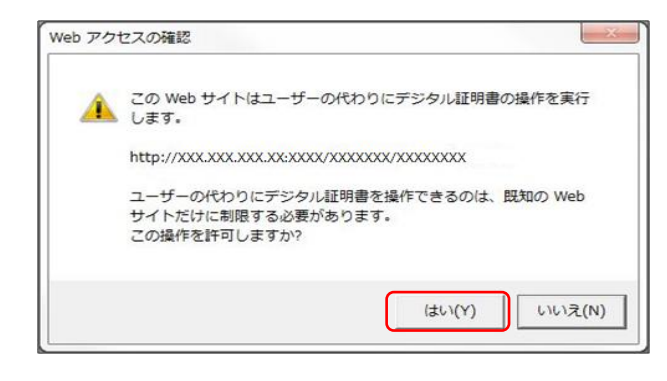

C) ただいま電子証明書を発行中です。しばらくお待ちください -<br>ブラウザの「更新」ボタン、「戻る」ボタンはご利用にならないようお願いします。

証明書取得 証明書発行処理中 個人認証 上 証明書発行 心理中 発行完了

- ② WEBアクセスの確認ダイヤログが表示されるの で、「はい」ボタンをクリックしてください。
- ※ ご利用の環境により、メッセージ内容が異なる場合があり ますが、同様に「はい」ボタンをクリックしてください。

③ 証明書発行処理中画面が表示されます。(しばらく すると、次画面に自動的に遷移します。)

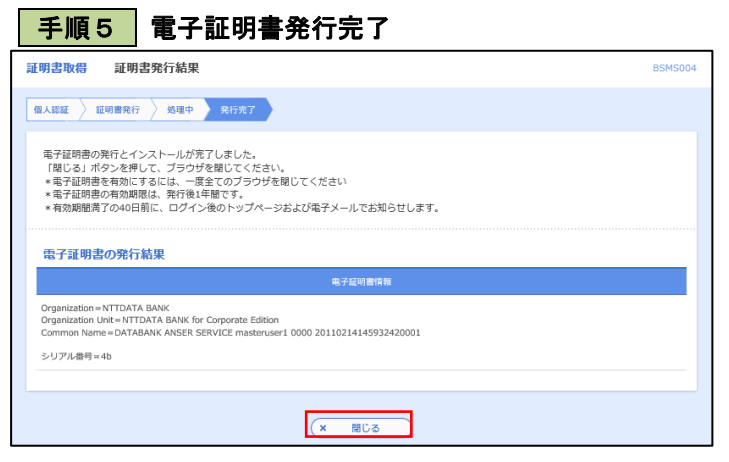

- ① <証明書発行結果>画面が表示されます。 電子証明書情報をご確認のうえ、「閉じる」 ボタンをクリックします。
- ② 以上で、電子証明書の発行は終了です。

## ワンタイムパスワード(ハードウェアトークン)の利用開始

 事前に、当組合窓口においてワンタイムパスワード(ハードウェアトークン)の利用申込を行い、当組合における 登録手続きが完了いたしますとログイン後に「ワンタイムパスワード利用開始登録(ハードウェアトークン)」画面 が表示されます。

 お手元に当組合から郵送されたハードウェアトークンをご準備のうえ、以下の手順にて利用開始登録操作を行っ てください。

### | 手順1 | ワンタイムパスワード利用開始登録

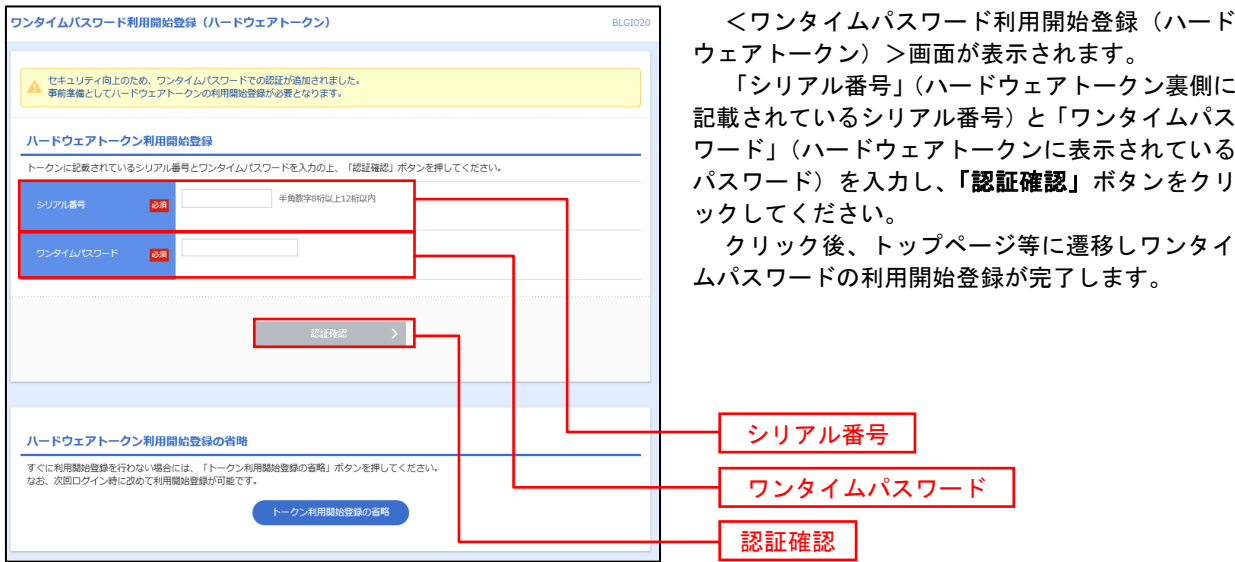

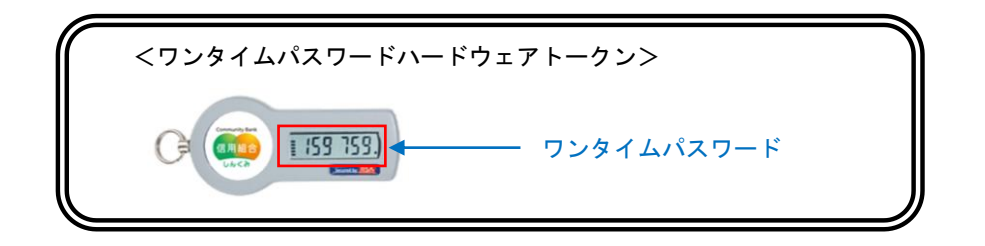

# ログイン

ログイン

## 手順1 ホームページからログイン

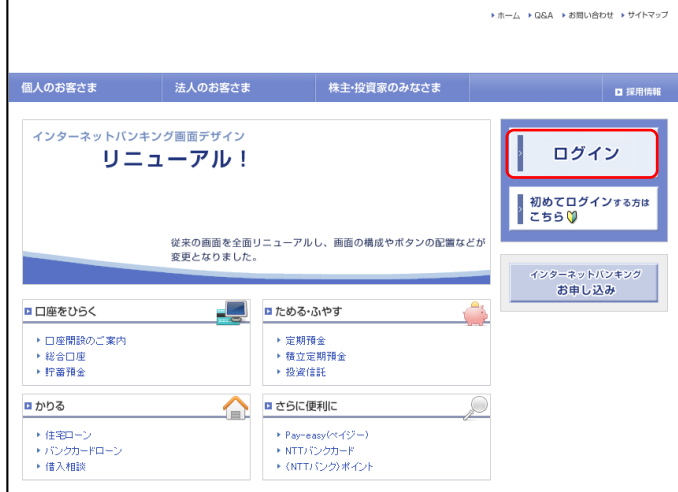

- 江東信用組合ホームページ (<https://www.koutou.shinkumi.jp/>) の「ログイン」ボタンをクリックします。
- イ. 電子証明書方式のお客様は手順2-1へ
- ロ. ID·パスワード方式のお客様は手順2-2  $\sim$

## | 手順2-1 ログイン(電子証明書方式のお客様)

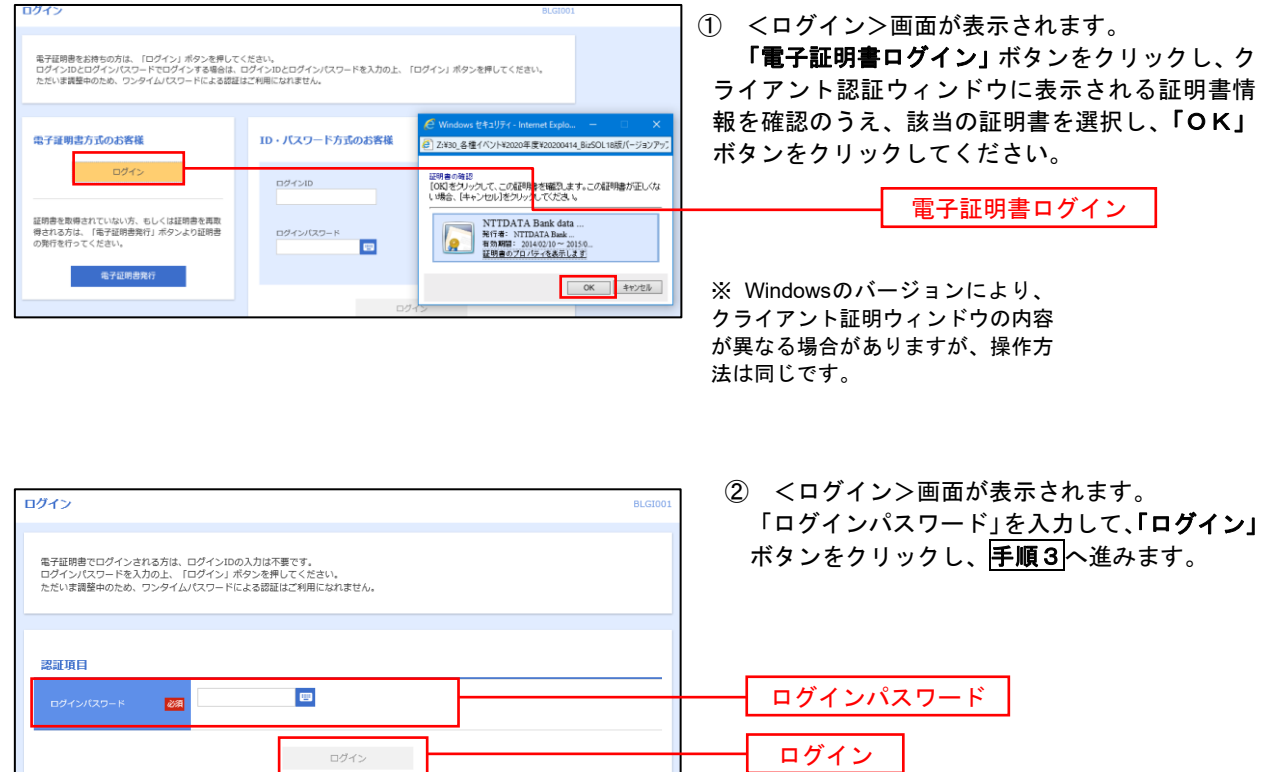

### **手順2-2 ログイン(ID・パスワード方式のお客様)**

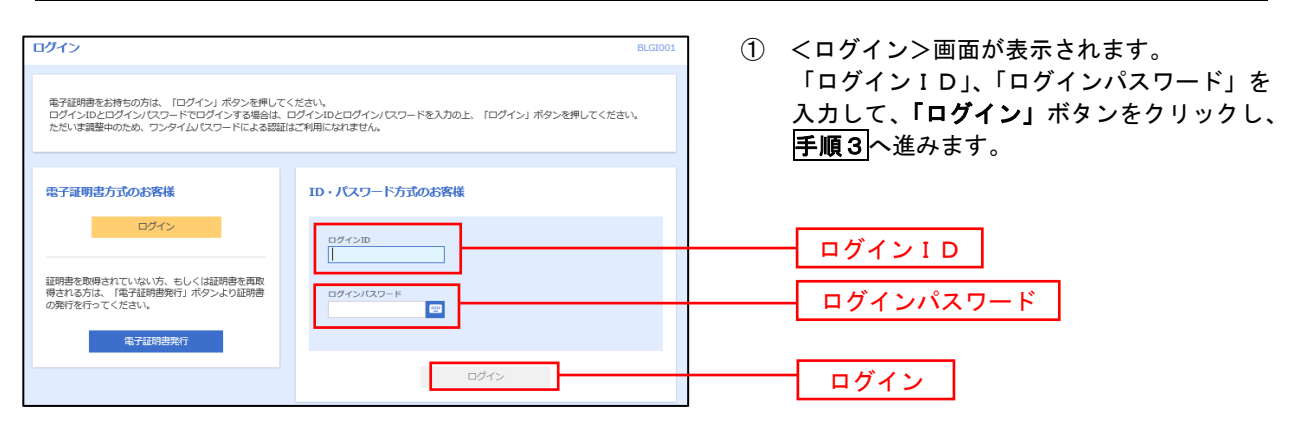

#### 手順3 パスワード強制変更 ※.強制変更時のみ表示されます

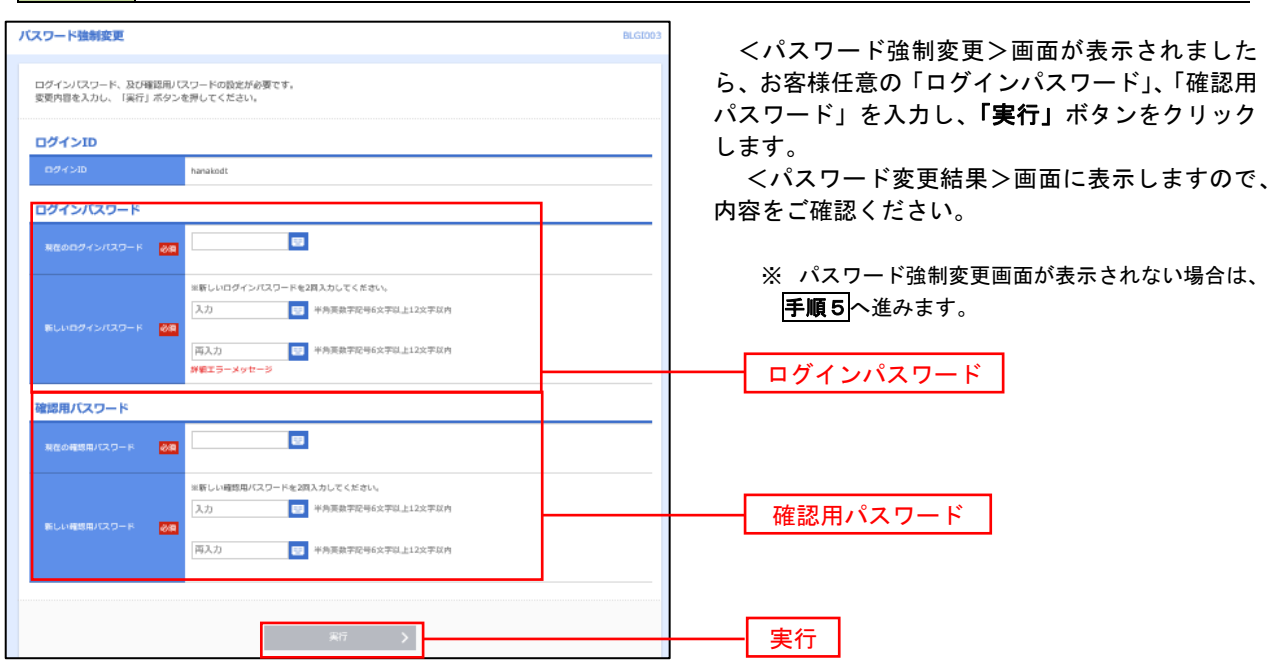

┃手順4 ┃トップページ画面

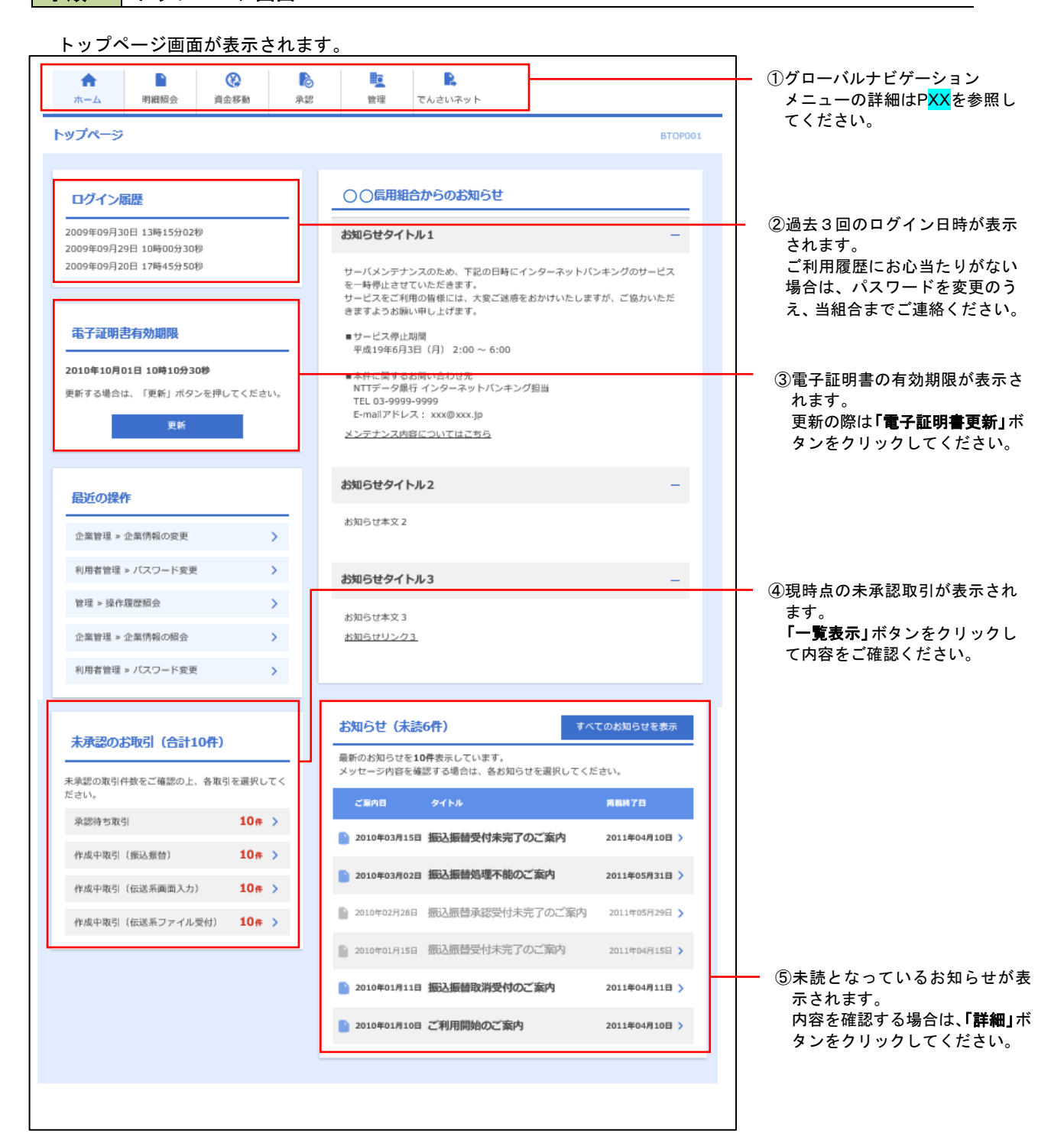

## ■ グローバルナビゲーションについて

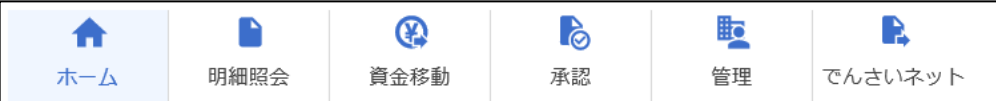

グローバルナビゲーションのメニューは次のとおりです。

各取引(メニュー)の操作につきましては、表に記載の参照頁をご覧ください。

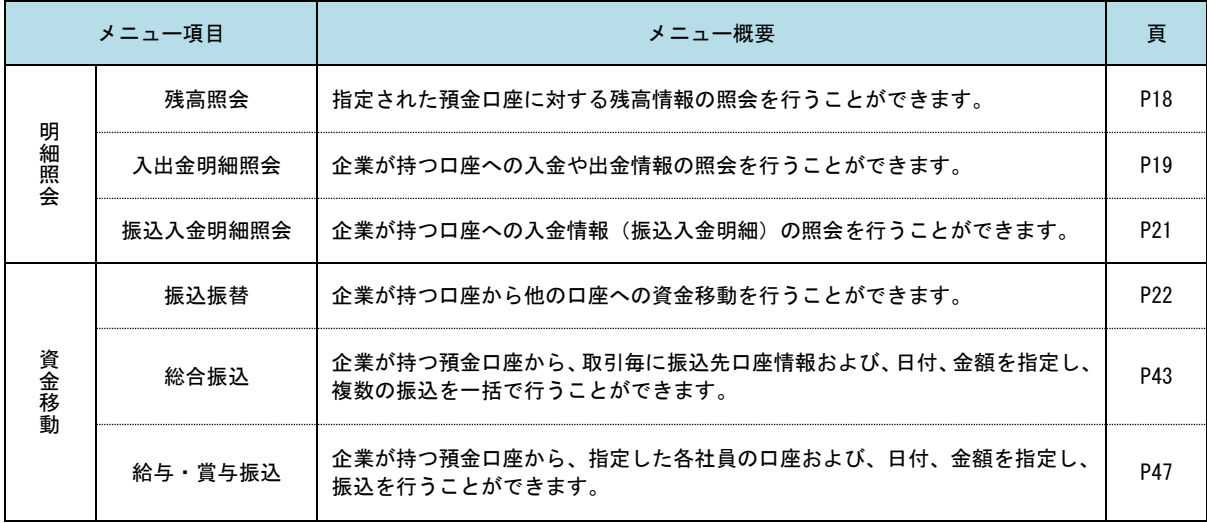

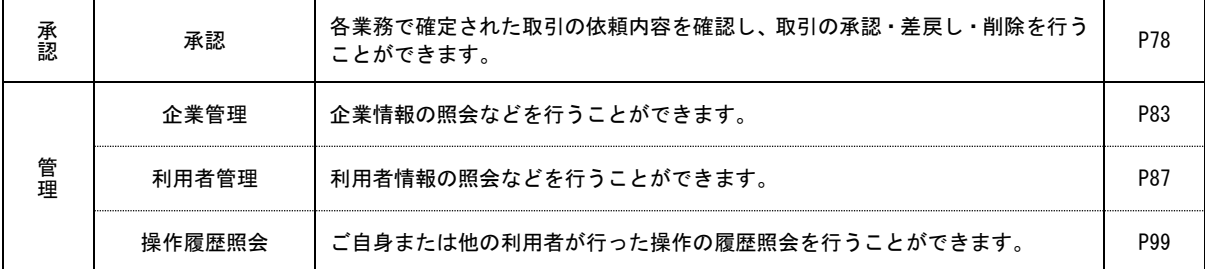

# 明細照会

ご登録されている口座の残高、入出金明細、振込入金明細を照会することができます。

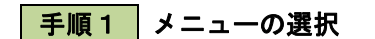

グローバルナビゲーションの「明細照会」ボタンをクリックしてください。

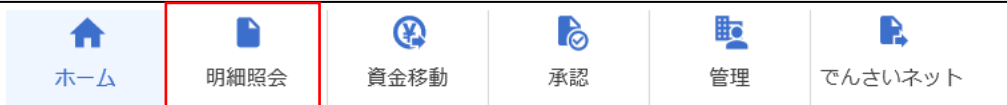

手順2 業務の選択

残業務選択画面が表示されます。

「残高照会」、「入出金明細照会」、「振込入金明細照会」のいずれかのボタンをクリックしてください。

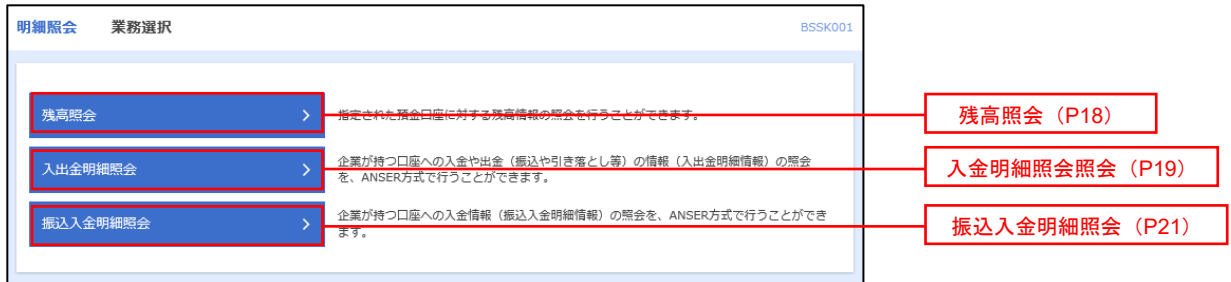

# 残高照会

 ご登録されている口座の残高情報を照会することができます。 ※ 本手順は、P17からの続きです。

## 手順1 口座の選択

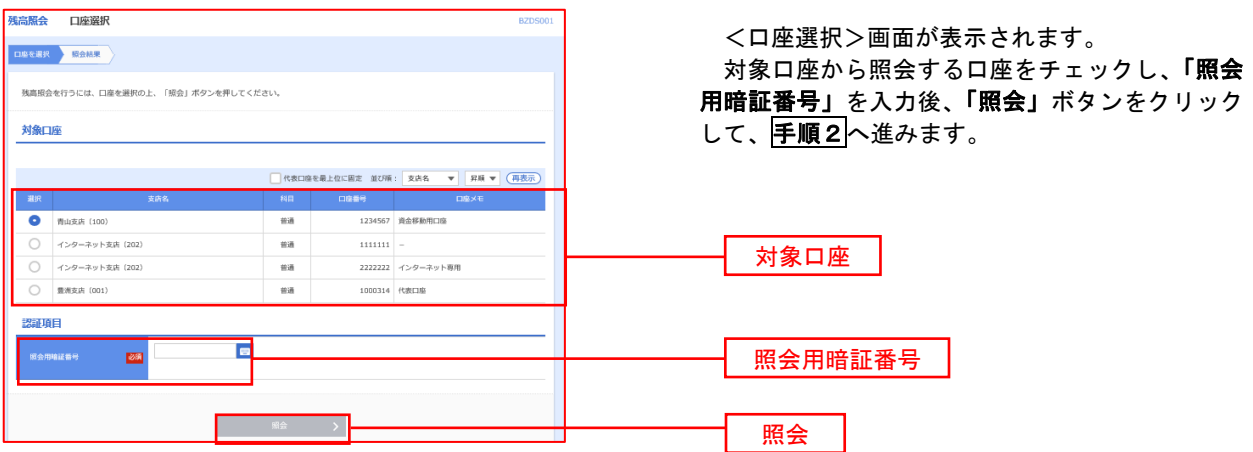

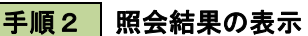

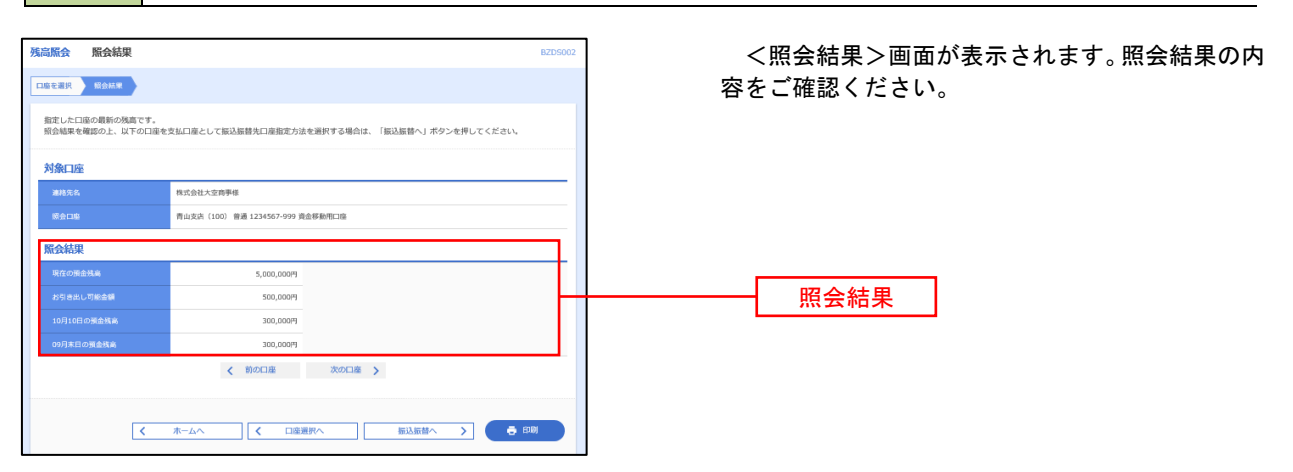

# 入出金明細照会

 ご登録されている口座の入出金明細を照会することができます。 ※ 本手順は、P17からの続きです。

## 手順1 照会条件の指定

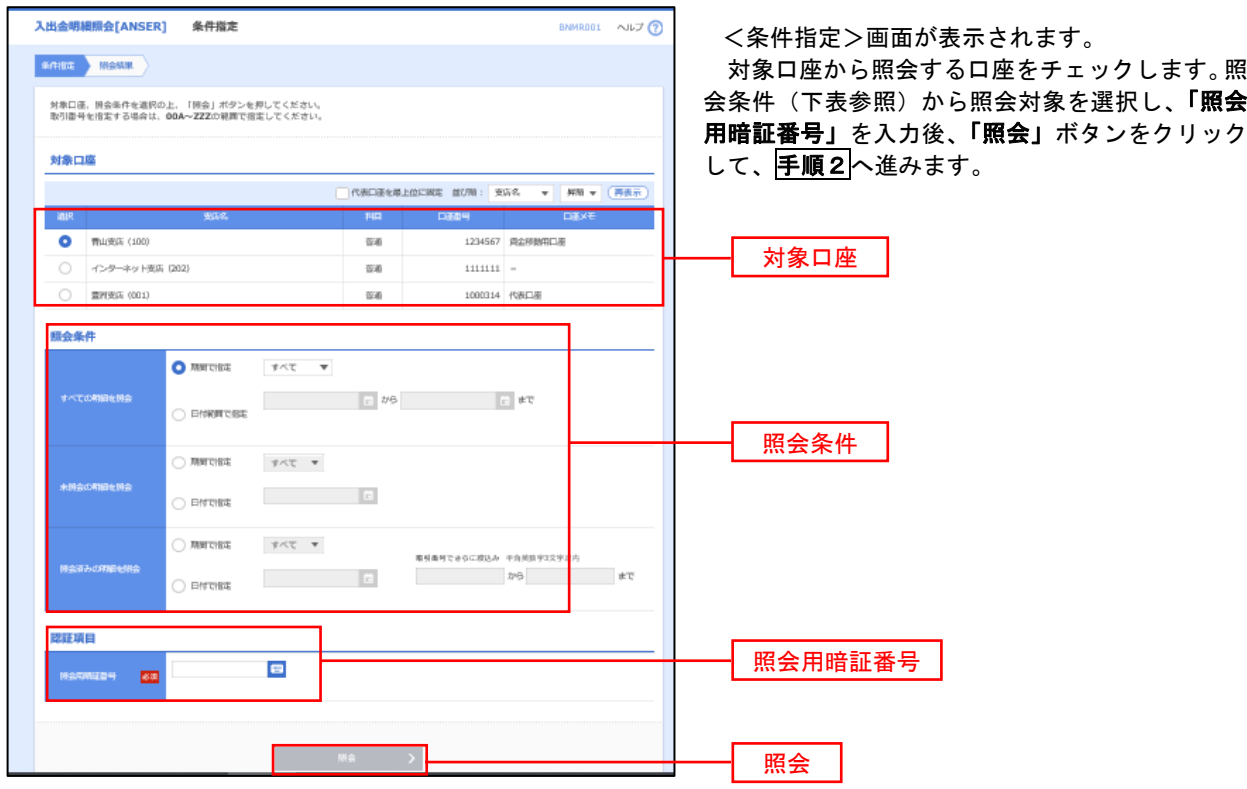

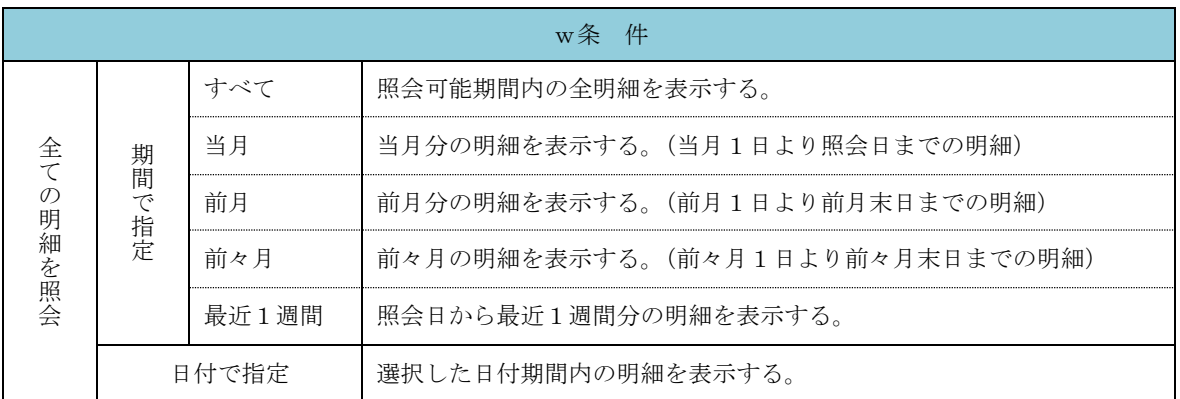

## 手順2 照会結果の表示

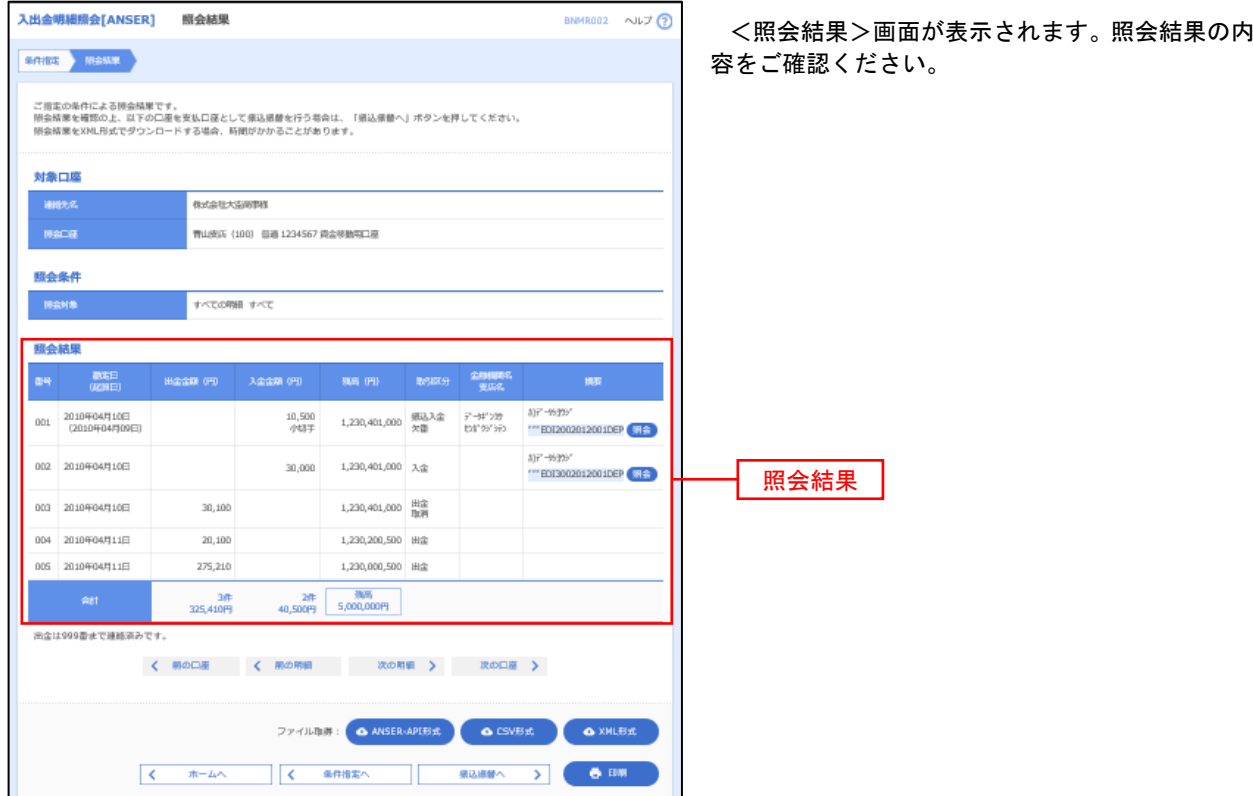

# 振込入金明細照会

 ご登録されている口座の振込入金明細を照会することができます。 ※ 本手順は、P17からの続きです。

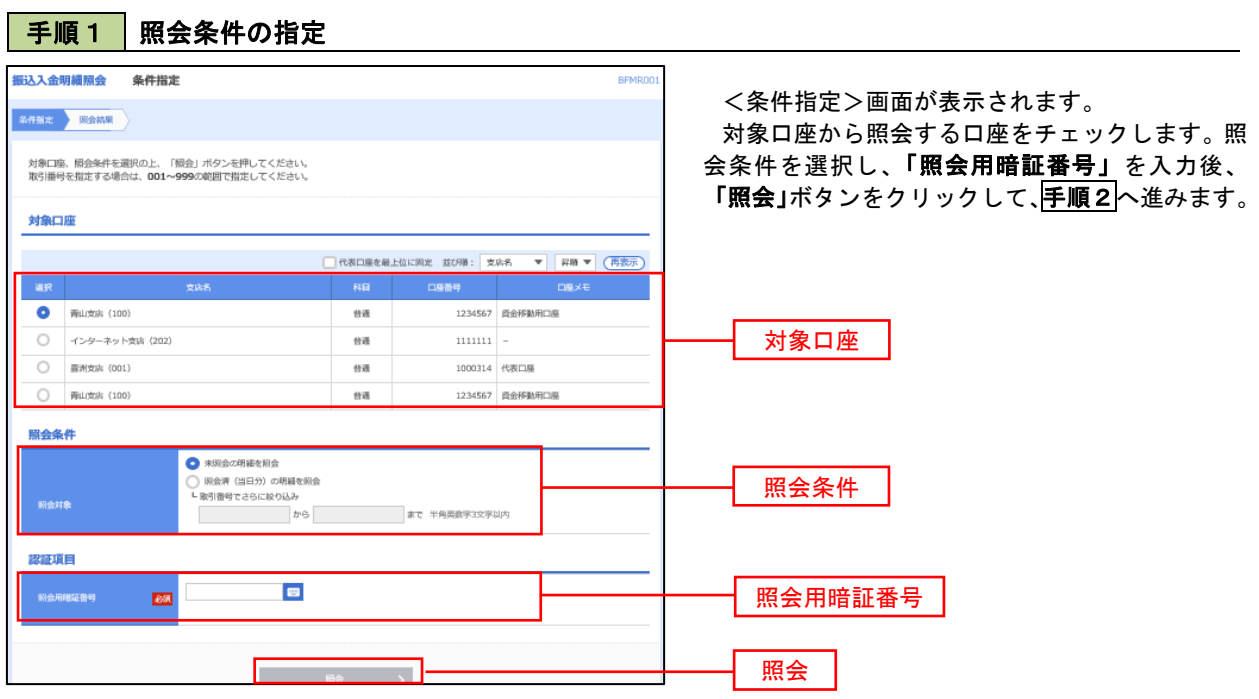

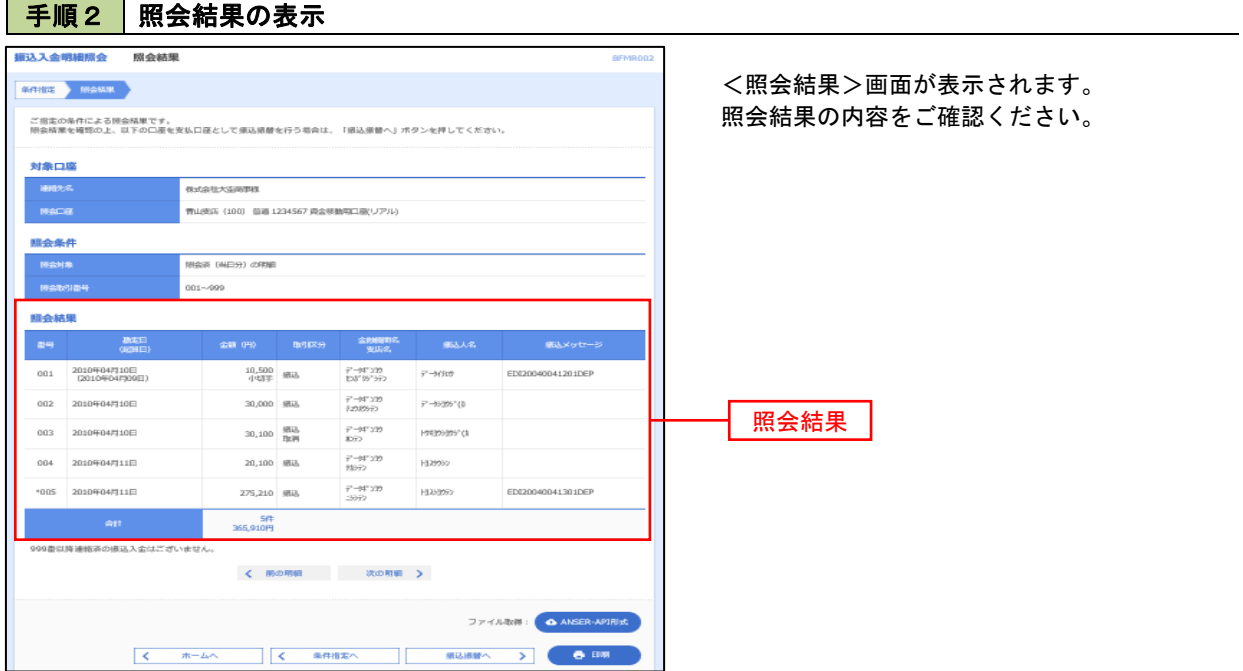

# 振込・振替

## 振込・振替

お客様がご登録されている口座から振込・振替の資金移動ができます。

### 【振込・振替取引の流れ】

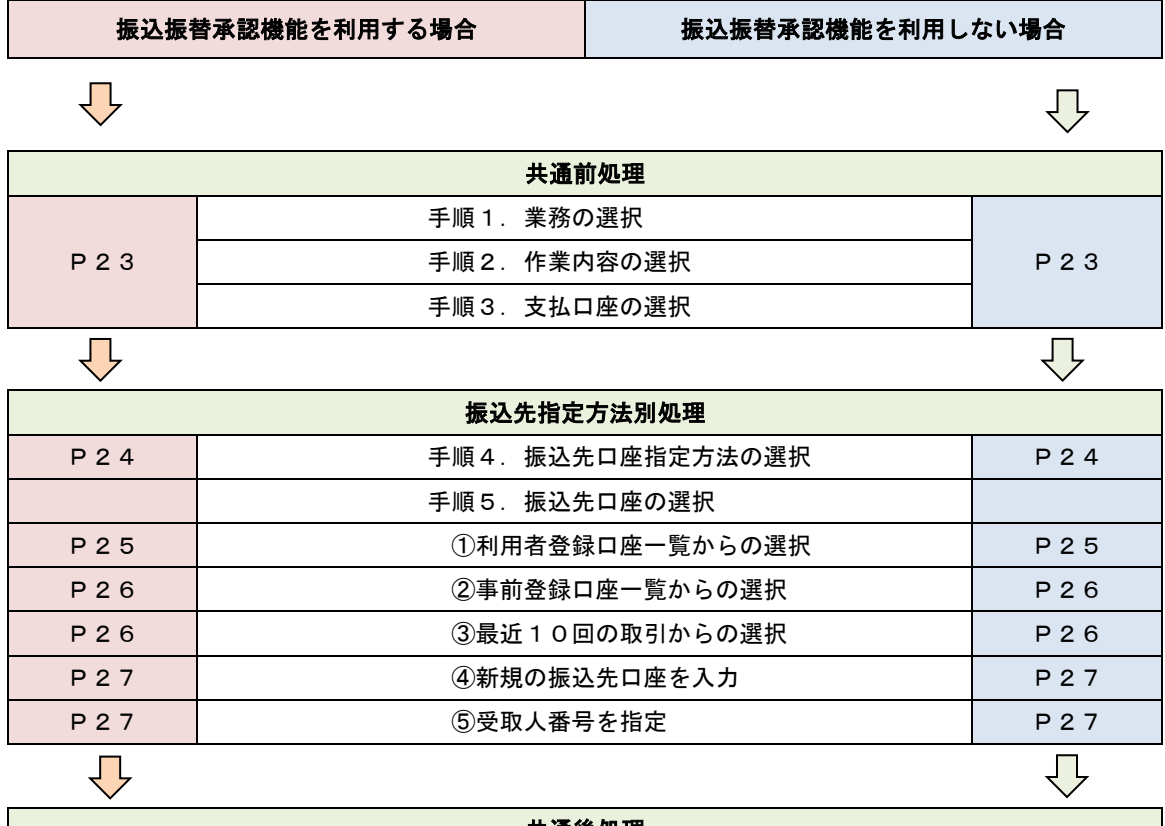

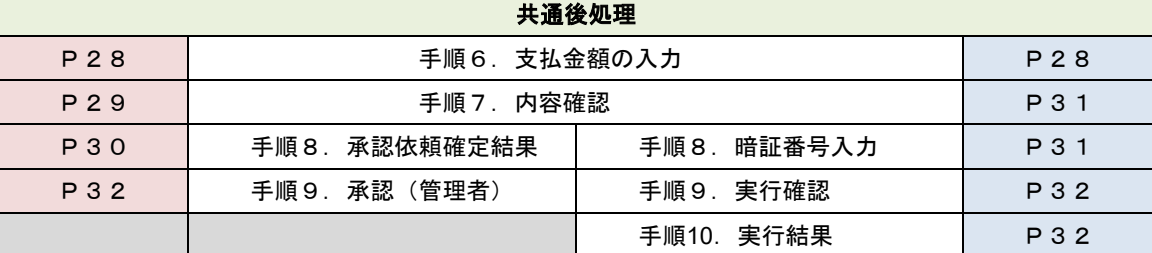

振込振替承認機能とは振込や振替を行う際、一般ユーザ(下記A)においてデータを作成し、マスタ ーユーザや管理者ユーザ(下記B)が「承認」操作を行うことにより処理を実行できる機能となりま す。権限を分けて振込・振替処理を行うこととなりますので、セキュリティの強化が図れます。

当該機能利用時における設定は次のとおりです。

①「企業情報の変更」(P84)で振込・振替の承認機能(シングル認証)を有効にします。 ②承認権限を保有している管理者ユーザ(B)と承認機能を保有しておらず振込データの作成権限 を保有するユーザ(A)を「利用者管理」(P87)で登録します。

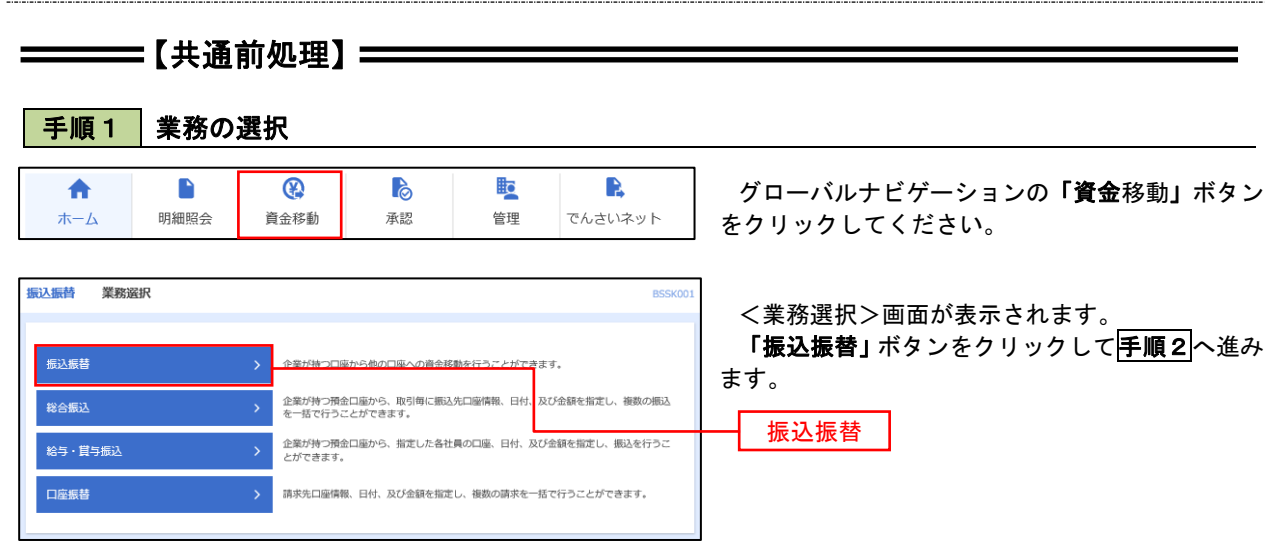

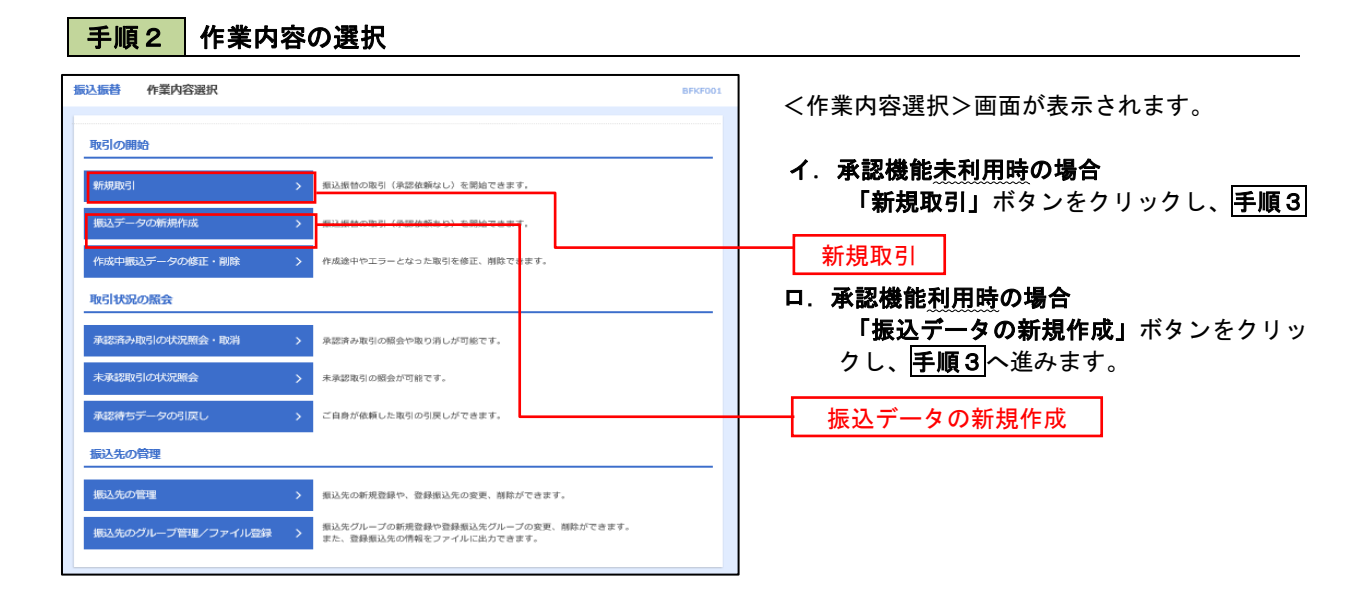

## 手順3 支払口座の選択

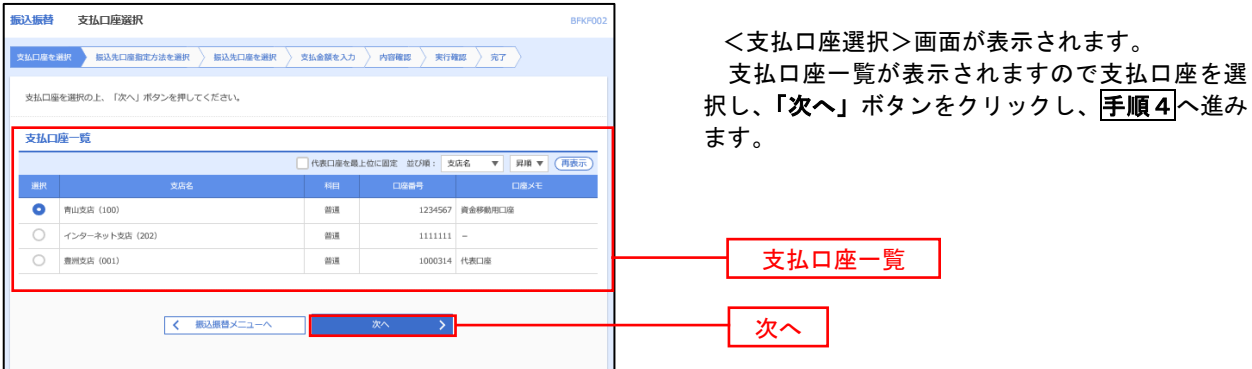

23

 $\equiv$ 

## ————【振込先指定方法別処理】 ——————

### 手順4 振込先口座指定方法の選択

<振込先口座指定方法の選択>画面が表示されます。

 振込先の指定方式は次の5方式よりお選びいただけます。 選択する方法のボタンをクリックし、該当参照頁の<mark>手順5</mark>へお進みください。

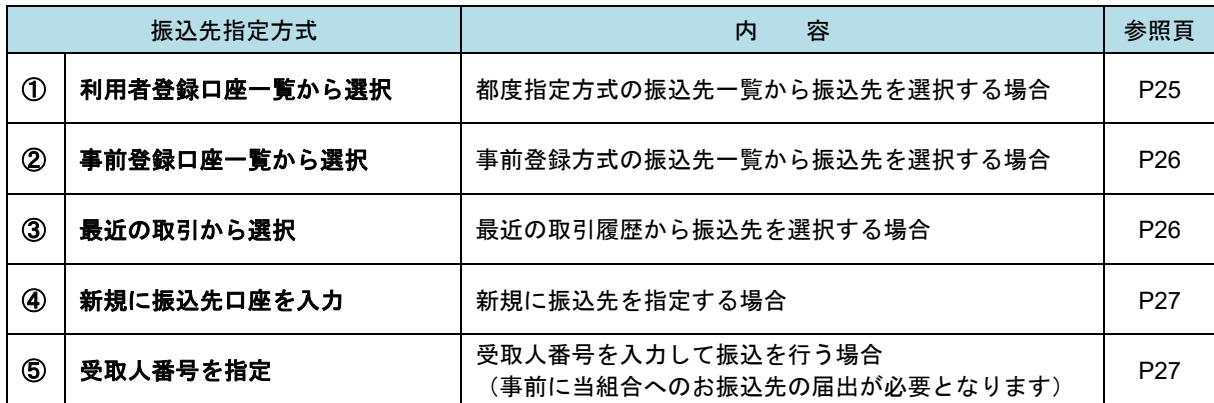

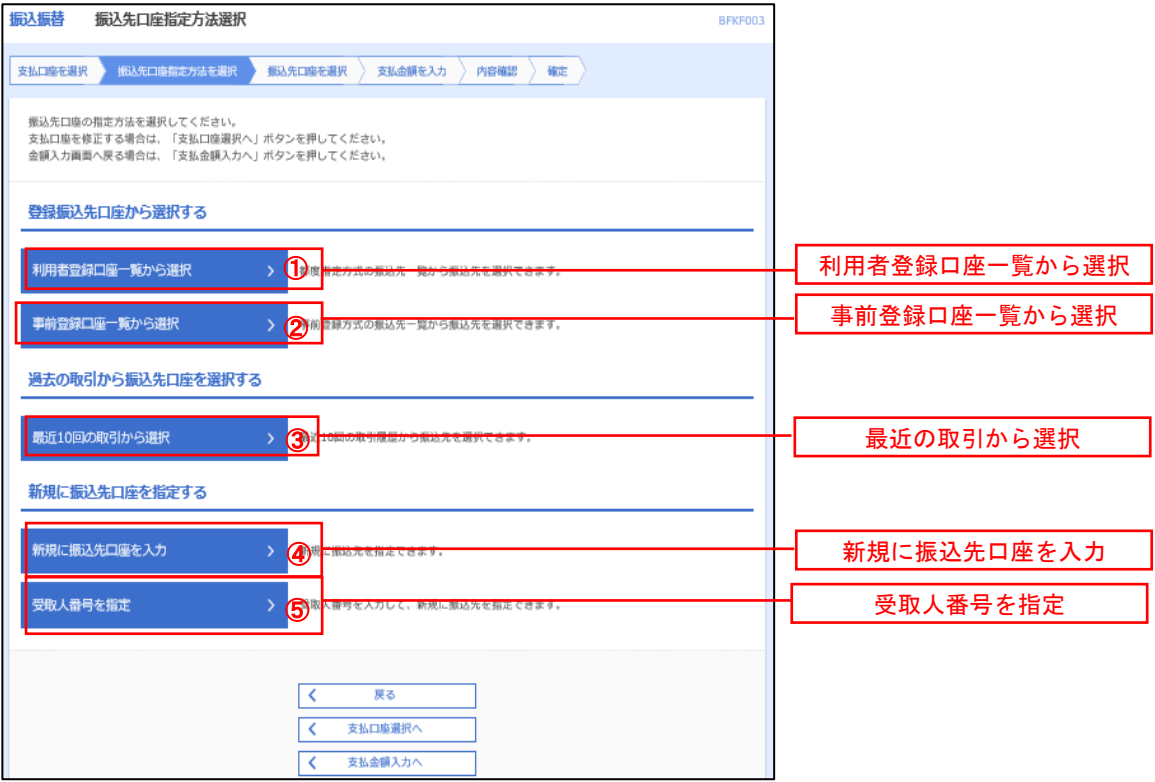

## 1 ①利用者登録口座一覧からの選択

手順5 振込先口座の選択

手順1~手順4 はP23をご参照ください。

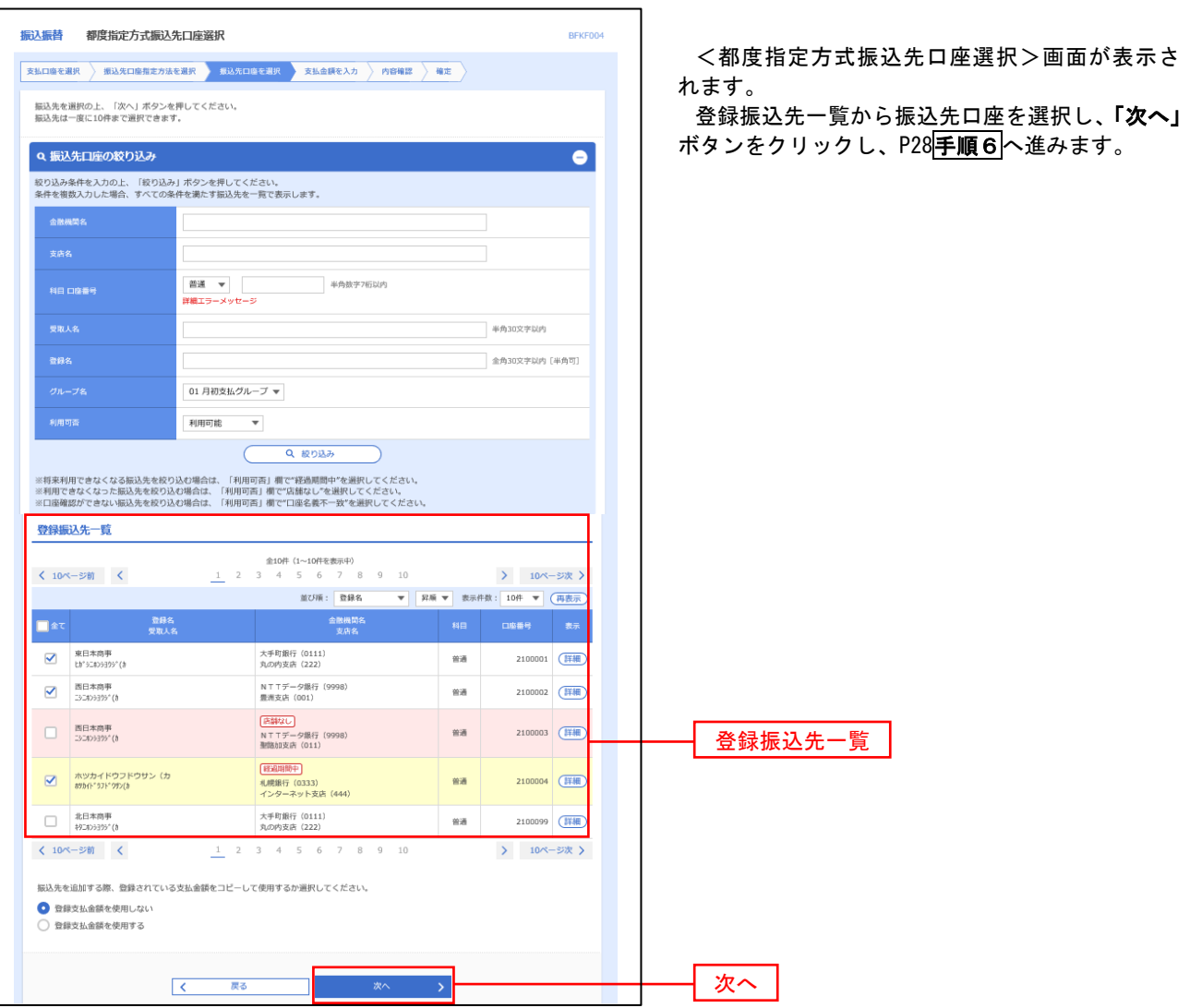

### ■ ②事前登録口座一覧からの選択

■ 手順5 | 振込先口座の選択

## 手順1~手順4 はP23をご参照ください。

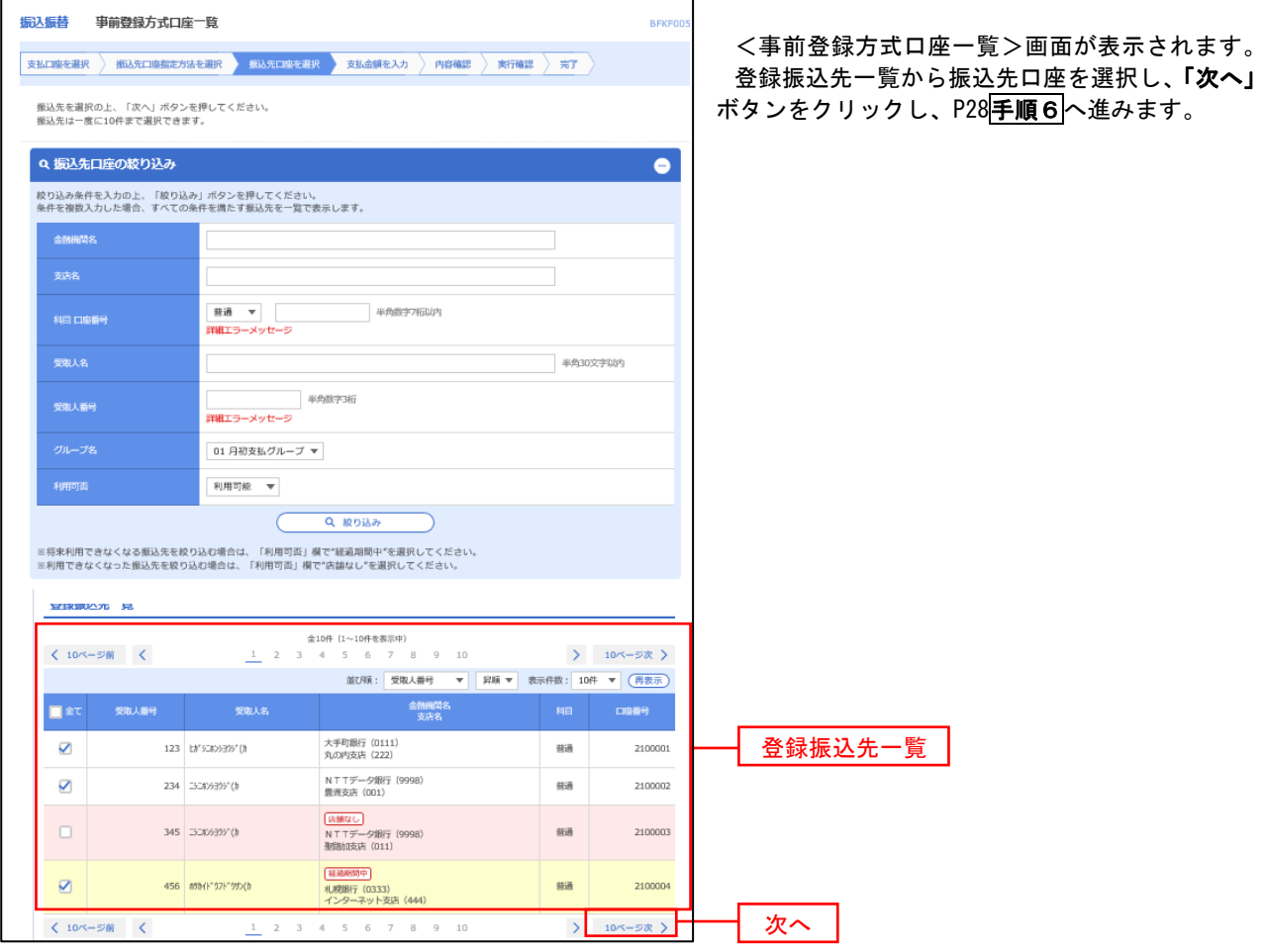

■ ③最近の取引からの選択 ないこと しょうせい しゅうしょう しょうしょう こうしゅうしょう

手順5 振込先口座の選択

## 手順1~手順4はP23をご参照ください。

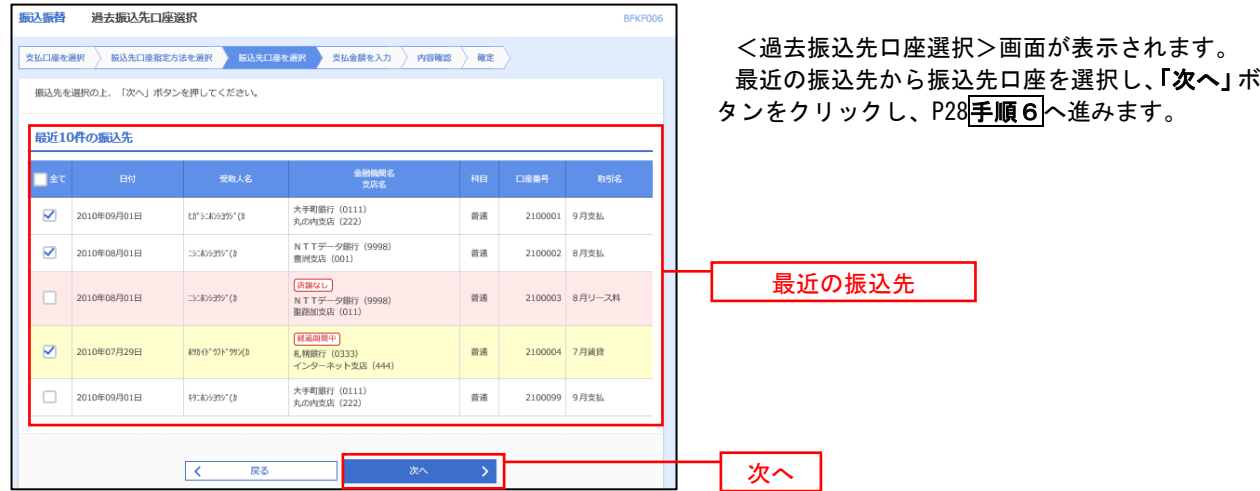

### ■ ④新規の振込先口座を入力 なんじょう しょうせい のみだいがく しゅうしゅう

日<mark>手順5</mark> 振込先口座の選択

手順1~手順4 はP23をご参照ください。

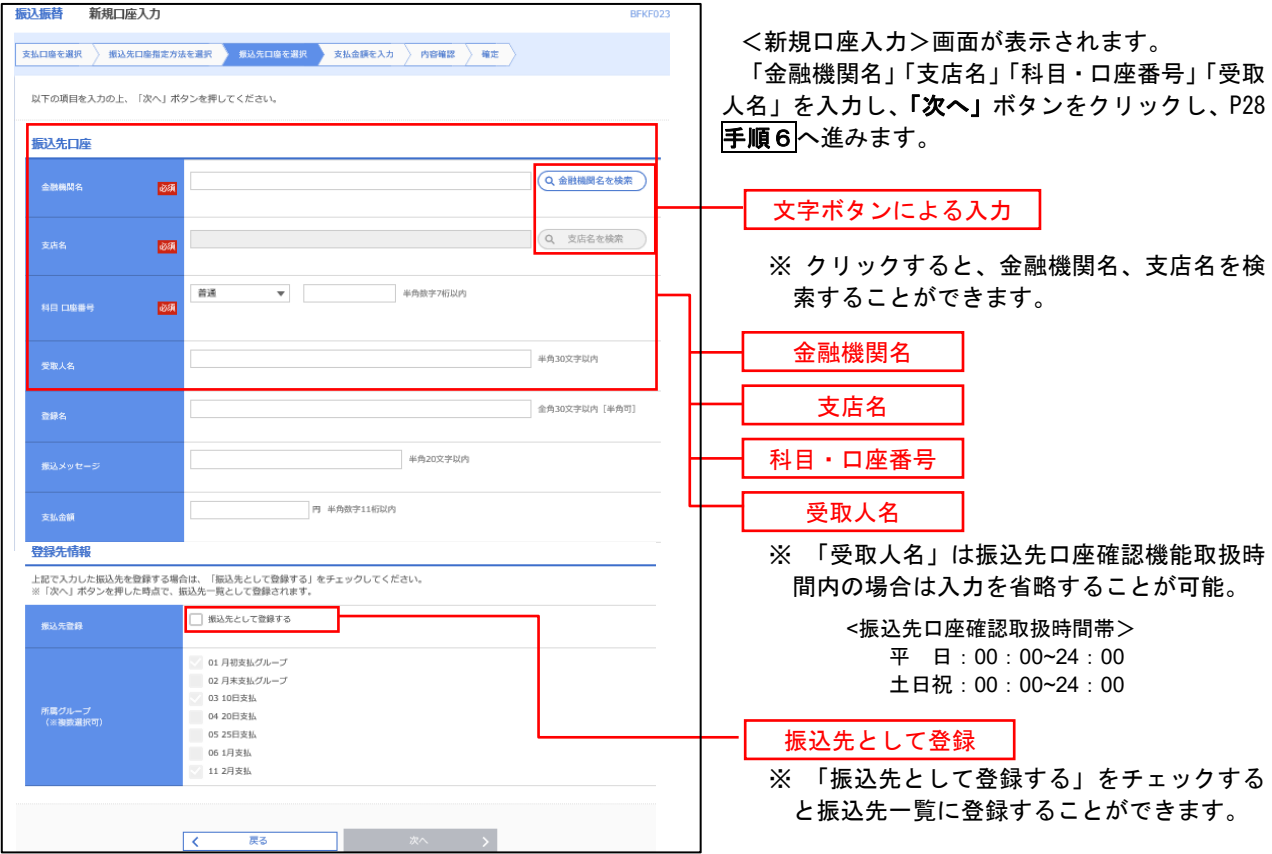

### ■ ⑤受取人番号を指定↓ なんしゃ しんしょう しょうしょく しゅうしょく しょうしょく

手順5 振込先口座の選択

手順1~手順4はP23をご参照ください。

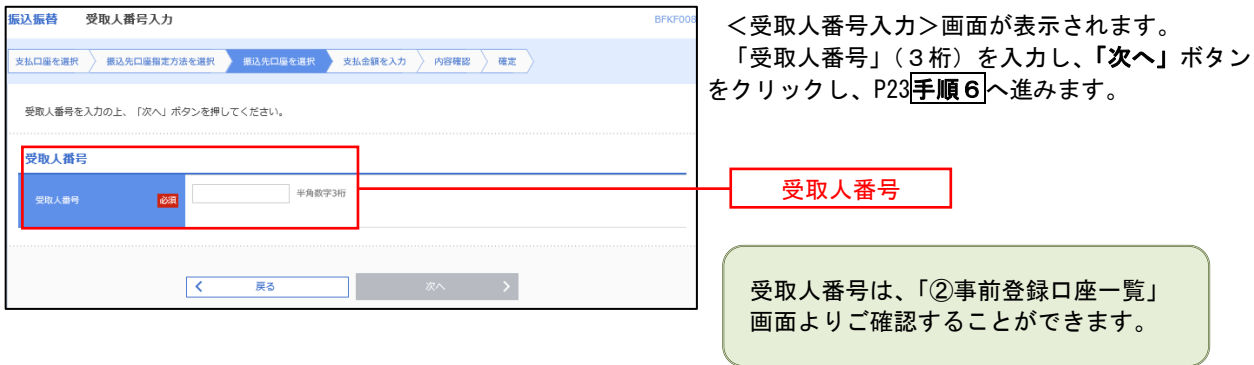

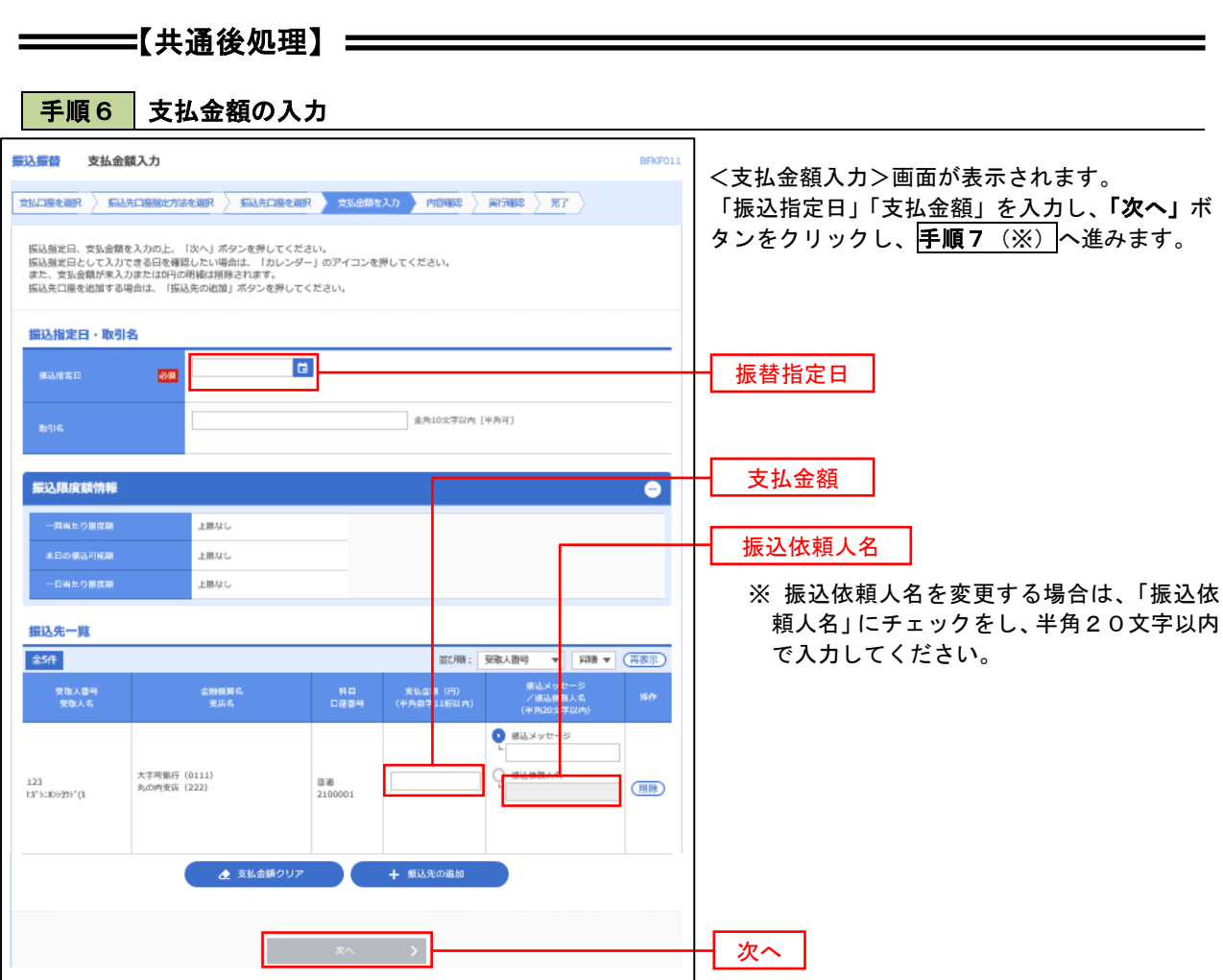

(※)

<振込振替承認機能を利用する場合> P29 の<mark>手順 7</mark>へ

<振込振替承認機能を利用しない場合> P29 の<mark>手順 7</mark>へ

## ■ 手順7 | 内容確認 (振込振替承認機能を利用する場合)

## P28<mark>手順6</mark>からの続きです。

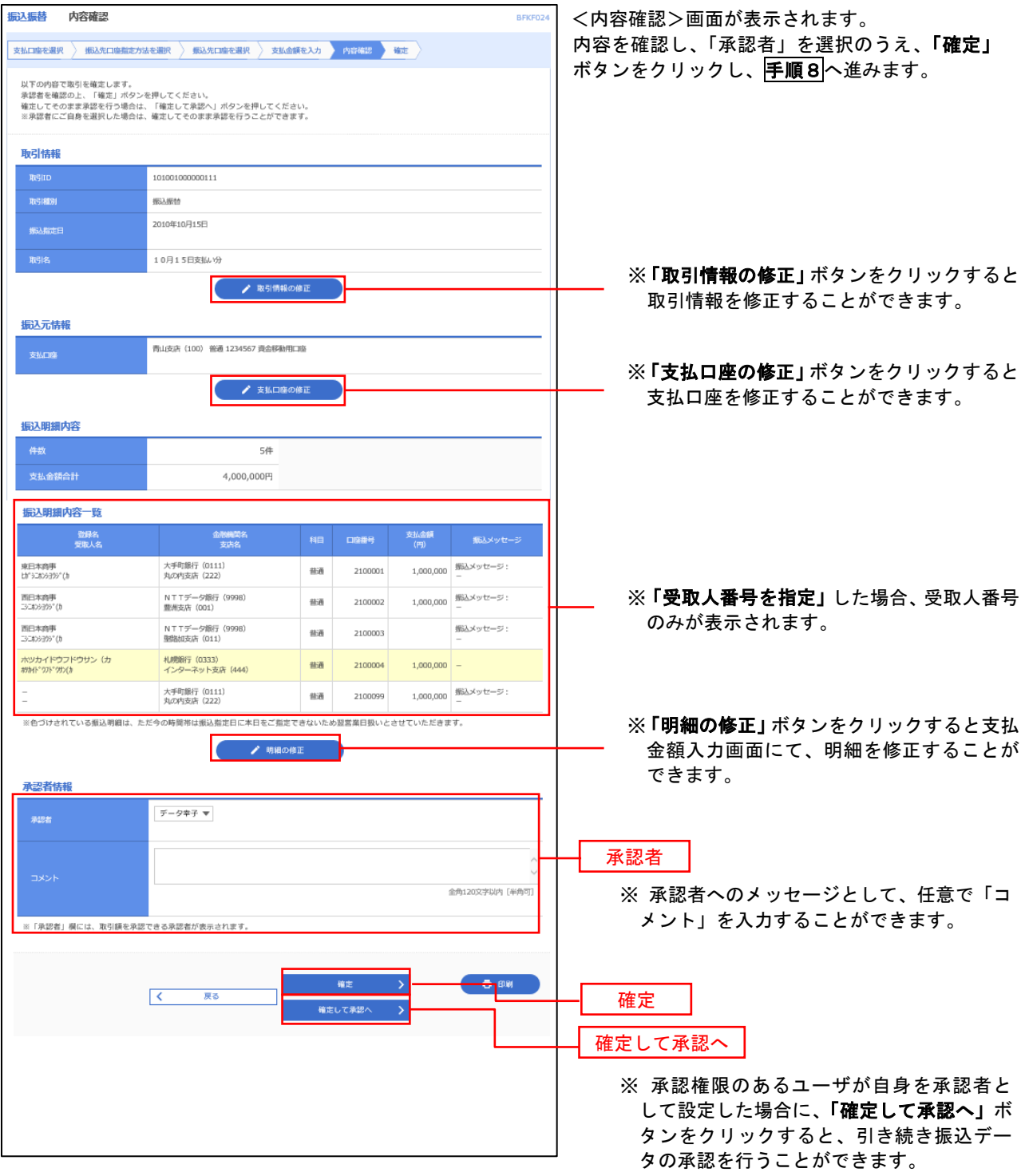

### ■ 手順8 | 承認依頼確定結果 (振込振替承認機能を利用する場合)

P29<mark>手順7</mark>からの続きです。

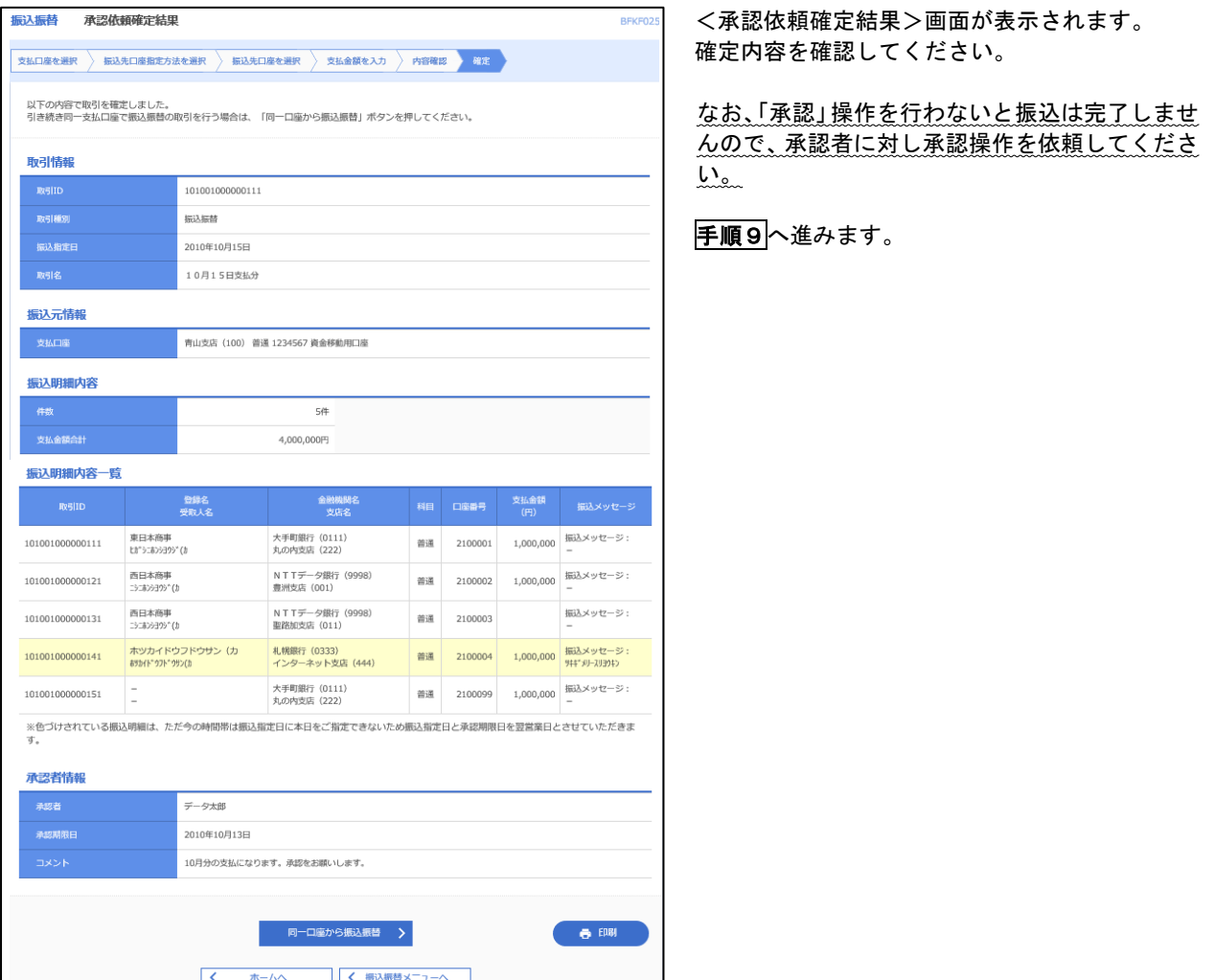

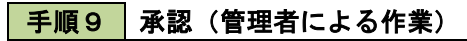

承認権限を保有するユーザ(マスターユーザや管理者ユーザ)において、「承認」操作を実施してください。

## |手順7 | 内容確認(振込振替承認機能を利用しない場合)

## P28<mark>手順6</mark>からの続きです。

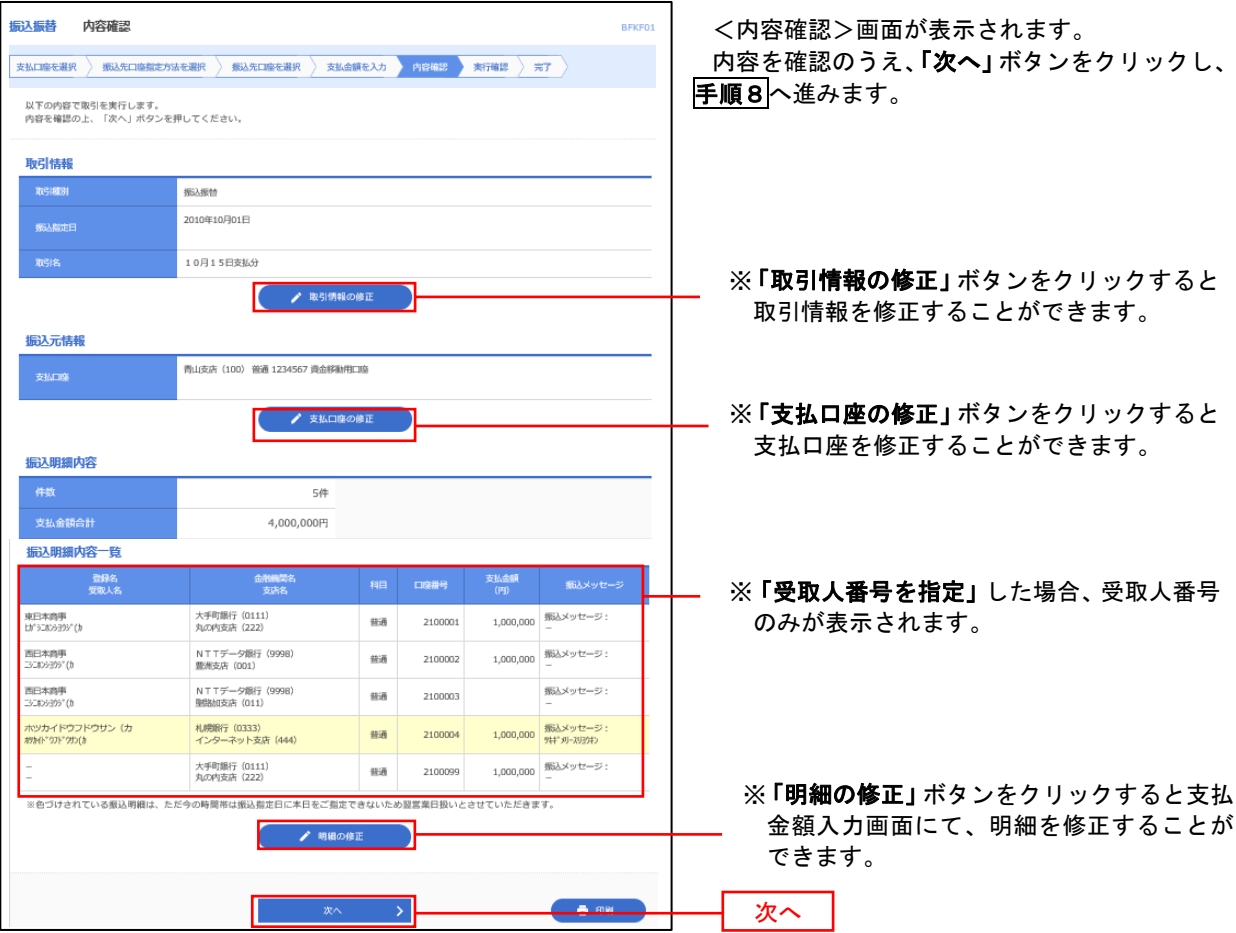

## 日 手順8 暗証番号入力(振込振替承認機能を利用しない場合)

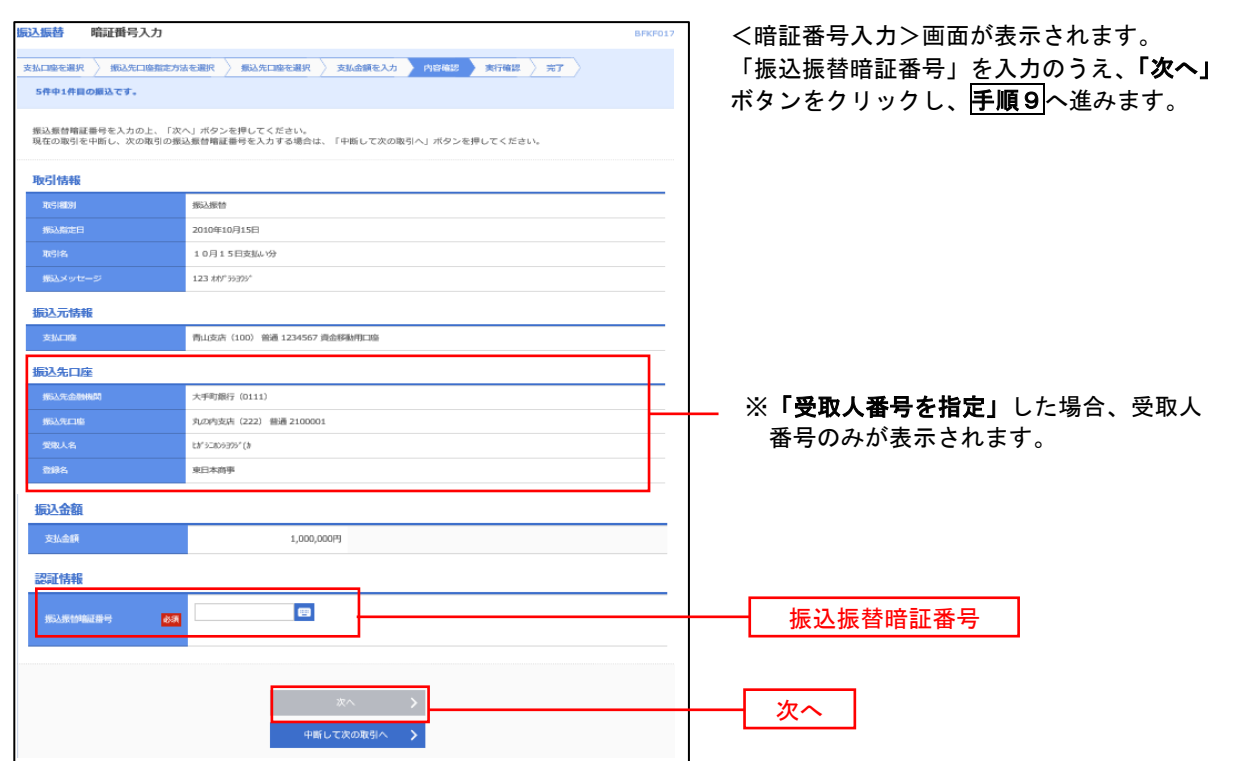

## |手順9 実行確認(振込振替承認機能を利用しない場合)

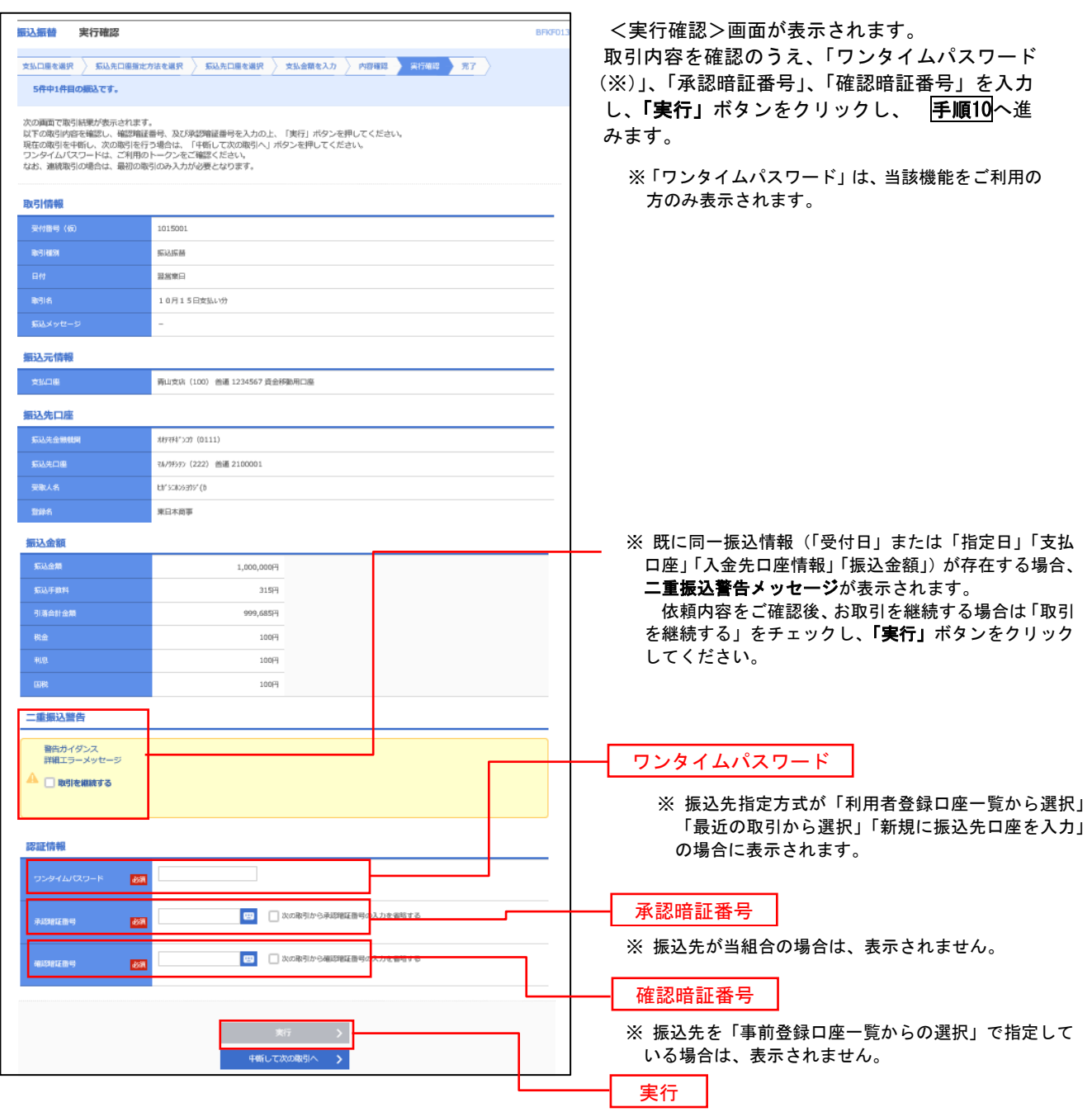

#### 手順**10** 実行結果(振込振替承認機能を利用しない場合)

<実行結果>画面が表示されます。 実行結果内容をご確認ください。

9
# 作成中振込振替データの修正・削除

 「振込振替承認機能」を利用している場合は、次のデータに対する修正・削除を行うことが可能です。 ① 振込振替データを作成後で承認を得ていないデータ

② 承認者から差戻しされたデータ

#### 手順1 業務の選択

総合振込

。<br>給与・買与振込 口座振替

税金・各種料金の払込み

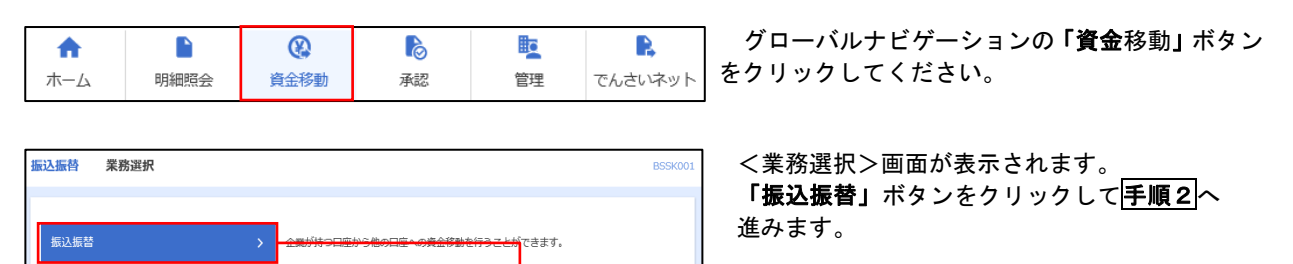

企業が持つ預金口座から、取引毎に振込先口座情報、日<mark>付、及び金額を指定し、複数の振込</mark><br>を一括で行うことができます。

、。 HIChフレビル Cセ& 9。<br>企業が持つ預金口座から、指定した各社員の口座、日付、及び金額を指定し、撮込を行うこ<br>とができます。

請求先口座情報、日付、及び金額を指定し、複数の請求を一括で行うことができます。 Pay-easy(ペイジー)マークが表示された税金・公共料金等の払込みを行うことができま<br>a・.

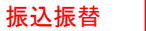

#### 手順2 作業内容の選択

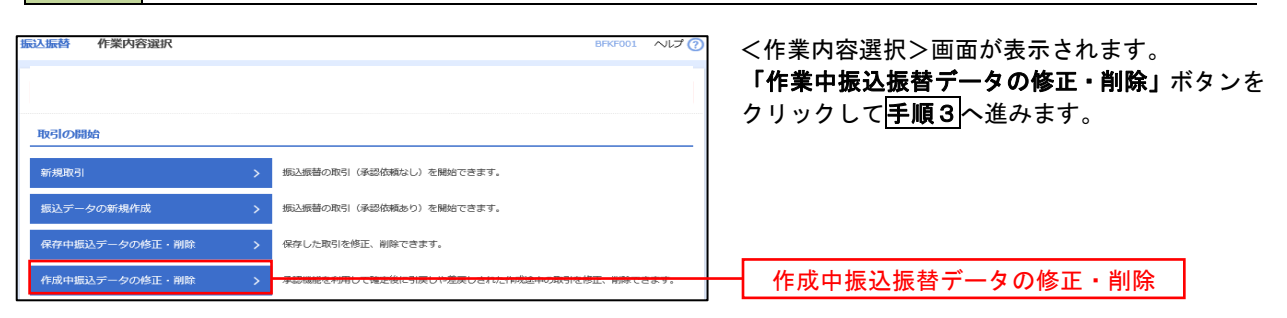

#### | 手順3 | 取引の選択

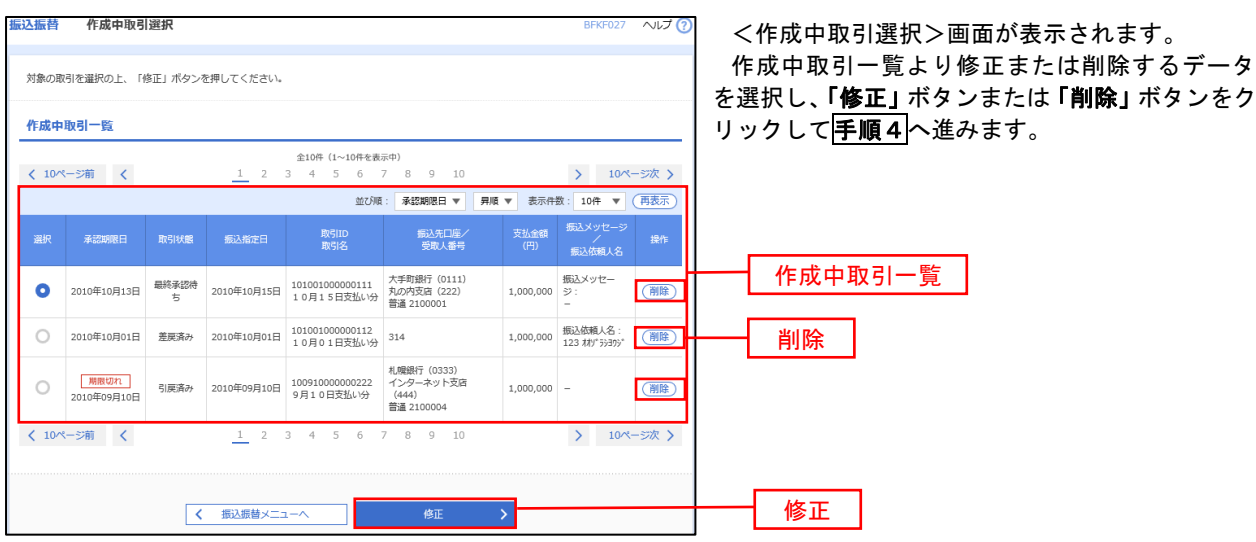

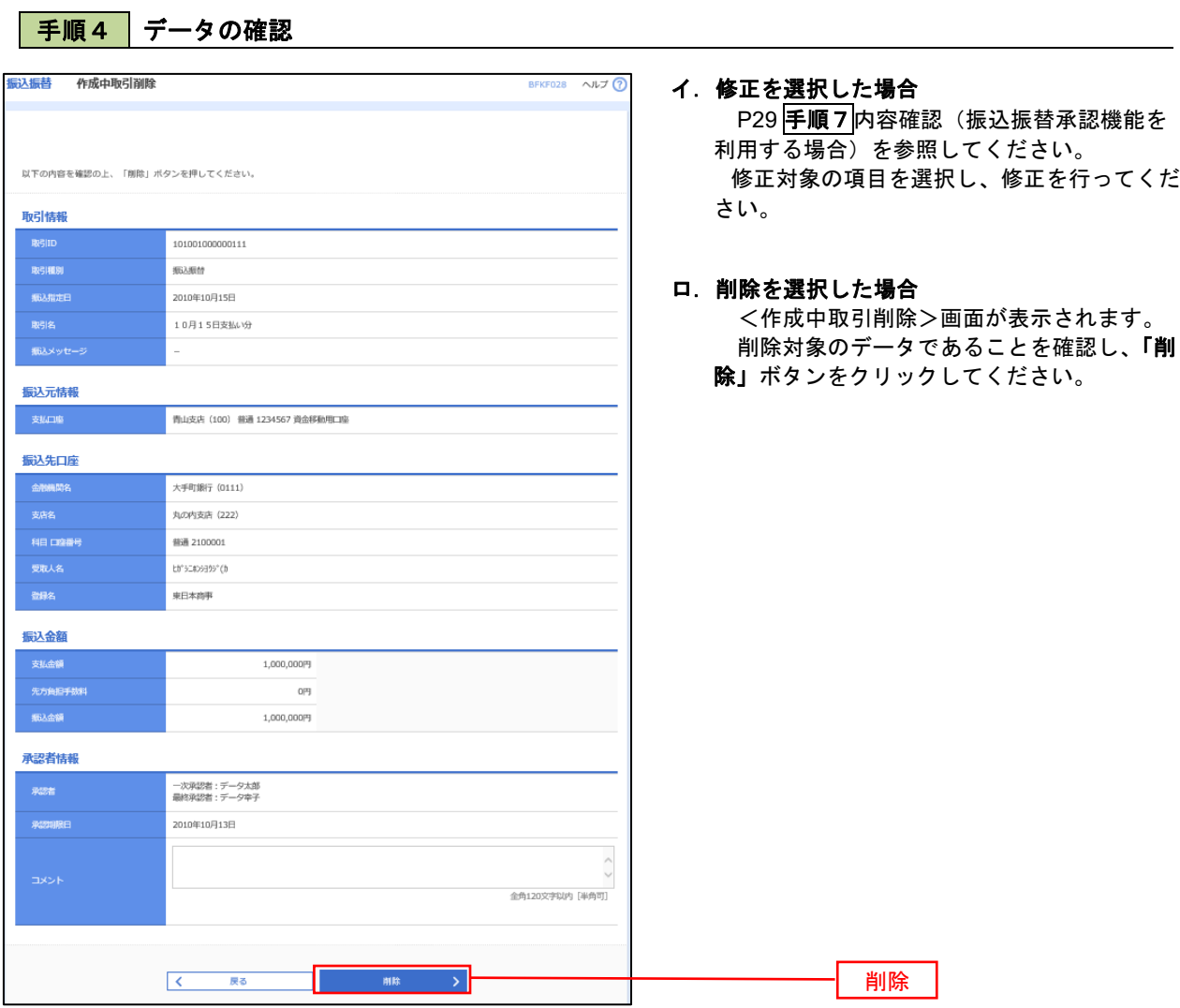

### 振込データの状況照会・取消

過去に行った取引の状況照会や、予約中(振込指定日未到来データ)取引の取消が可能です。

手順1 | 業務の選択

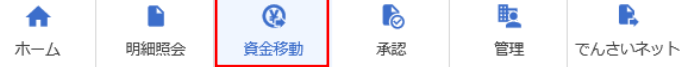

グローバルナビゲーションの「資金移動」ボタン をクリックしてください。

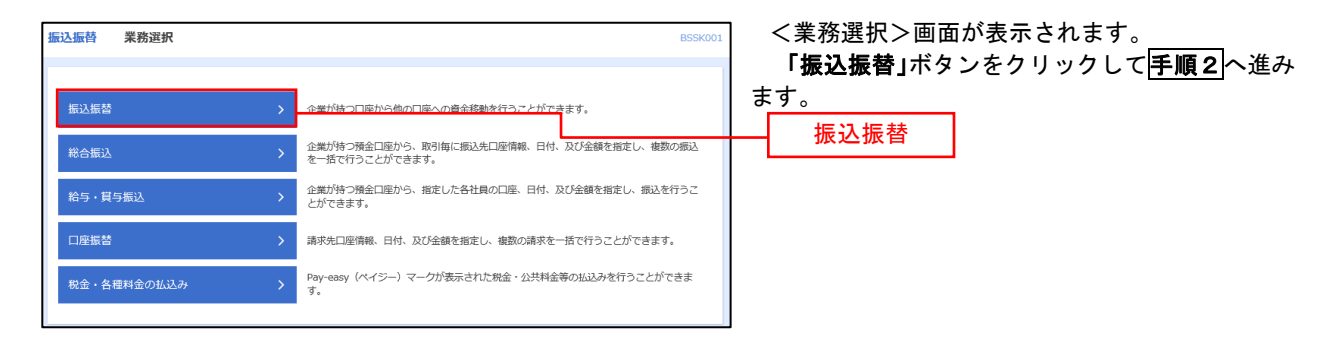

#### |手順2 || 照会方法の選択(振込振替承認機能を利用している場合)

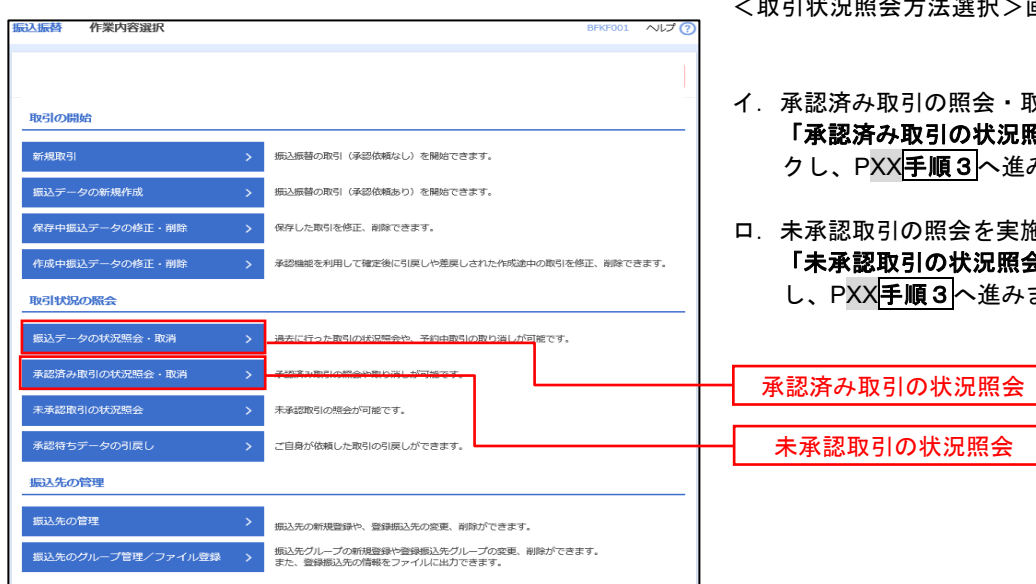

- <取引状況照会方法選択>画面が表示されます。
- イ.承認済み取引の照会・取消を実施する場合 「承認済み取引の状況照会」ボタンをクリッ クし、PXX<mark>手順3</mark>へ進みます。
- ロ.未承認取引の照会を実施する場合 「未承認取引の状況照会」ボタンをクリック し、PXX<mark>手順3</mark>へ進みます。

#### | 手順3 取引の選択(振込振替承認機能を利用している場合)

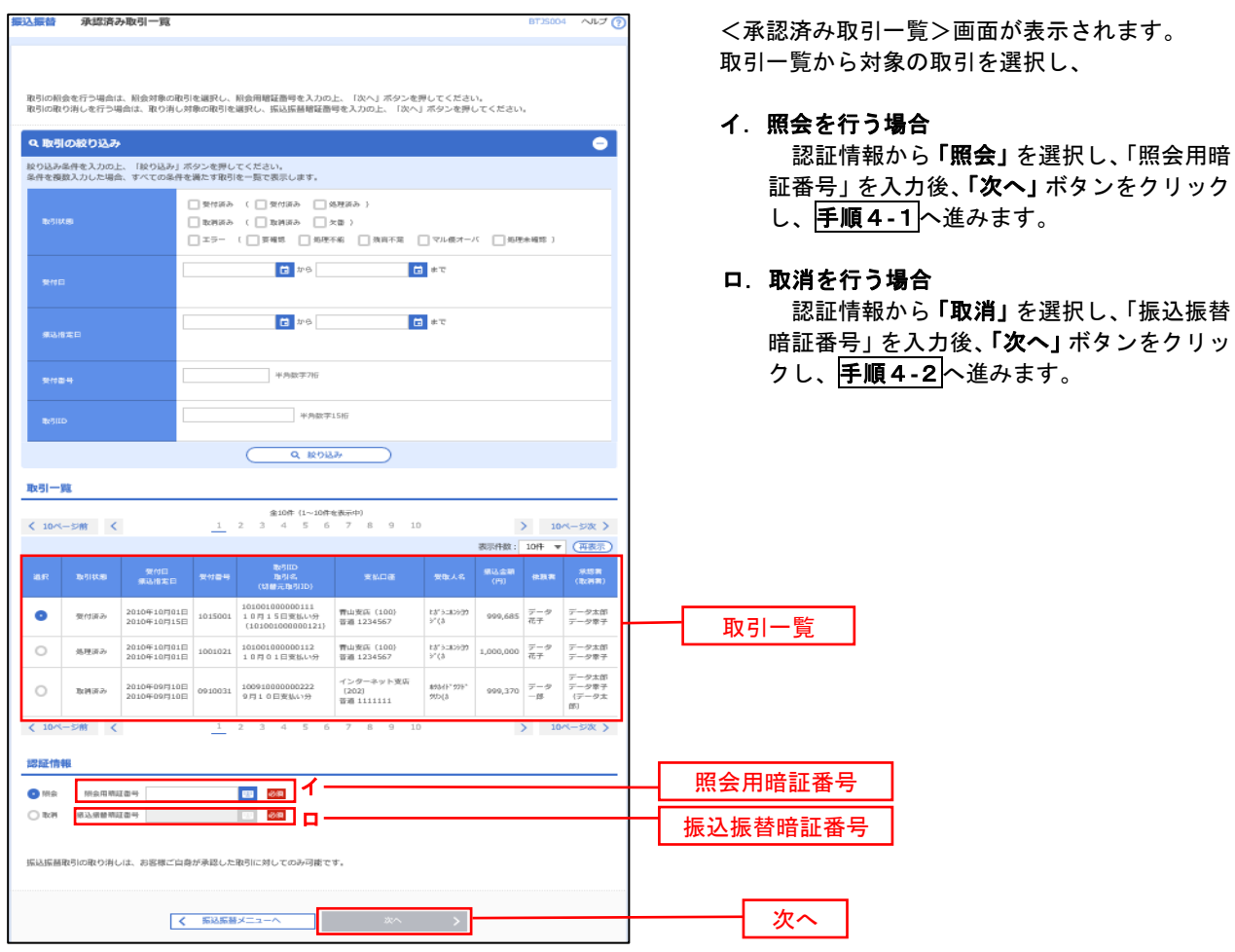

### 手順4**-**1 照会結果(振込振替承認機能を利用している場合)

<承認済み取引照会結果>画面が表示されます。 照会結果をご確認ください。

### 手順4**-**2 取消内容の確認(振込振替承認機能を利用している場合)

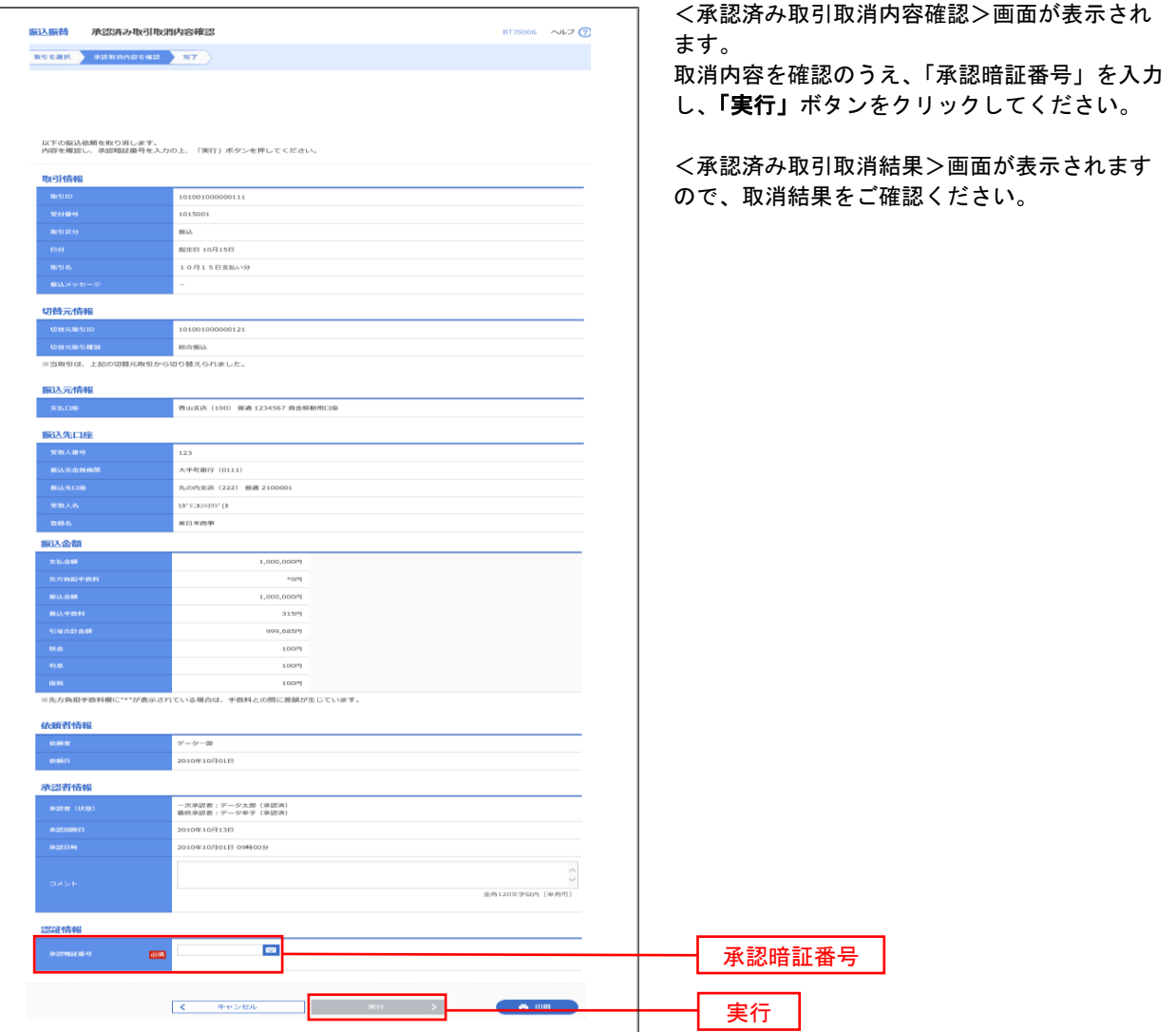

## ■ 手順3 取引の選択(振込振替承認機能を利用している場合)

P35手順2からの続きです。

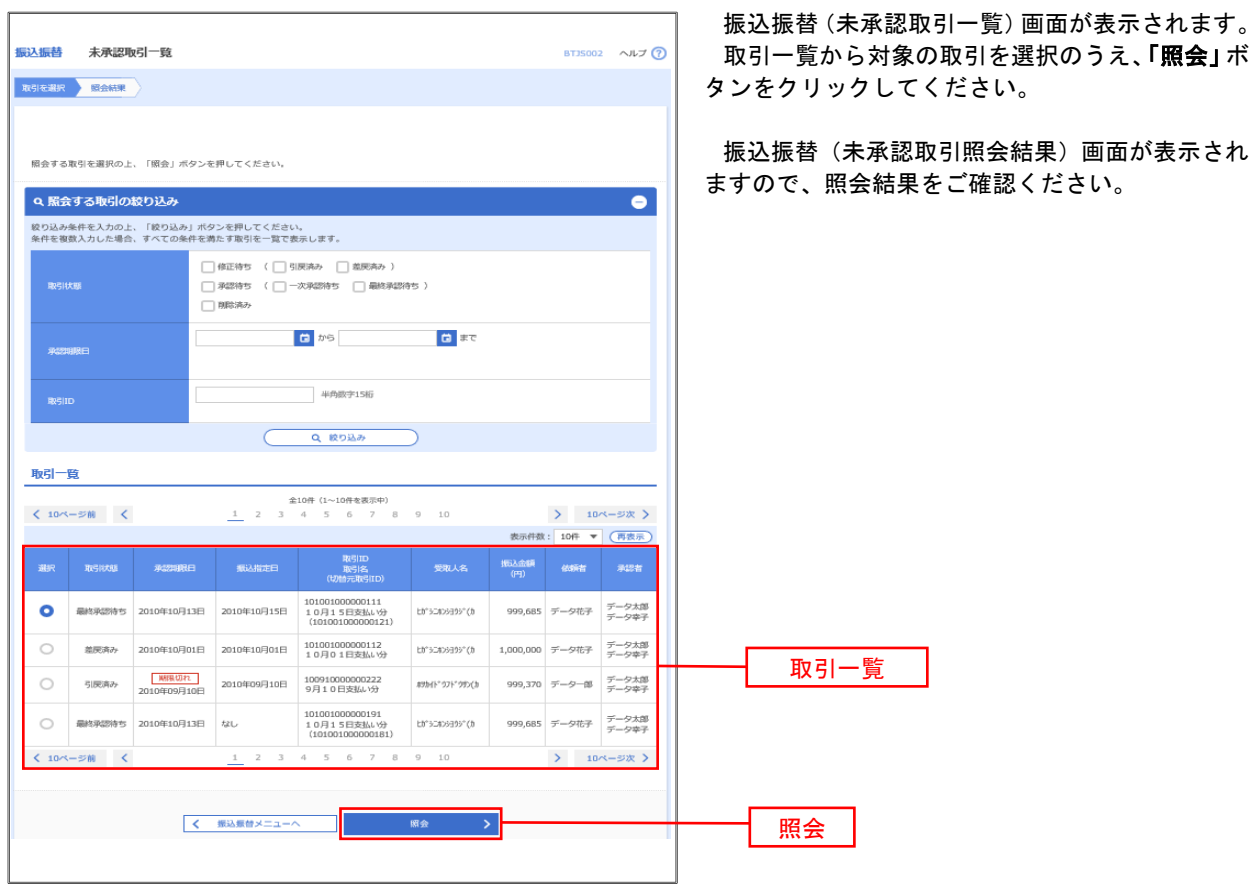

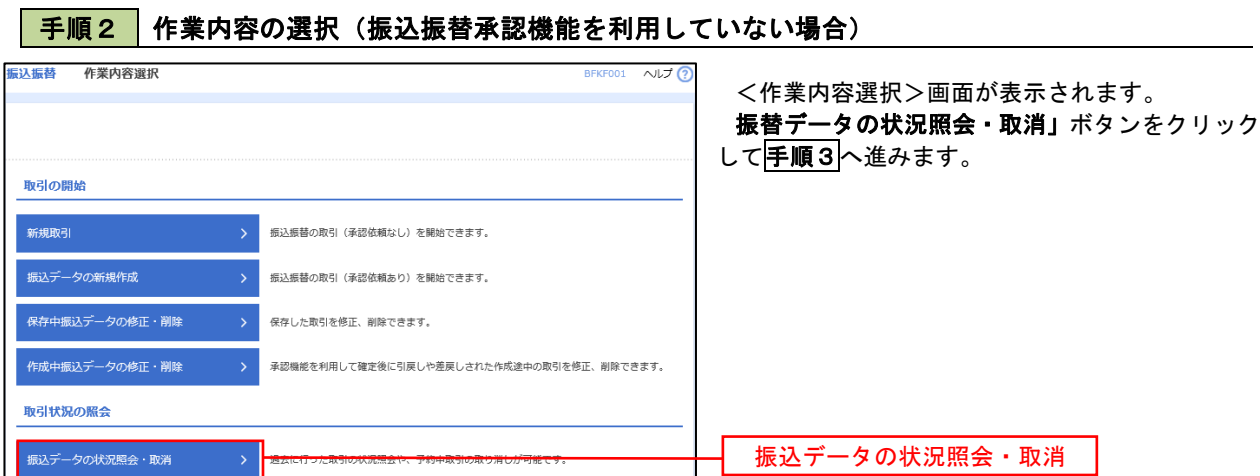

#### |手順3 取引の選択(振込振替承認機能を利用していない場合)

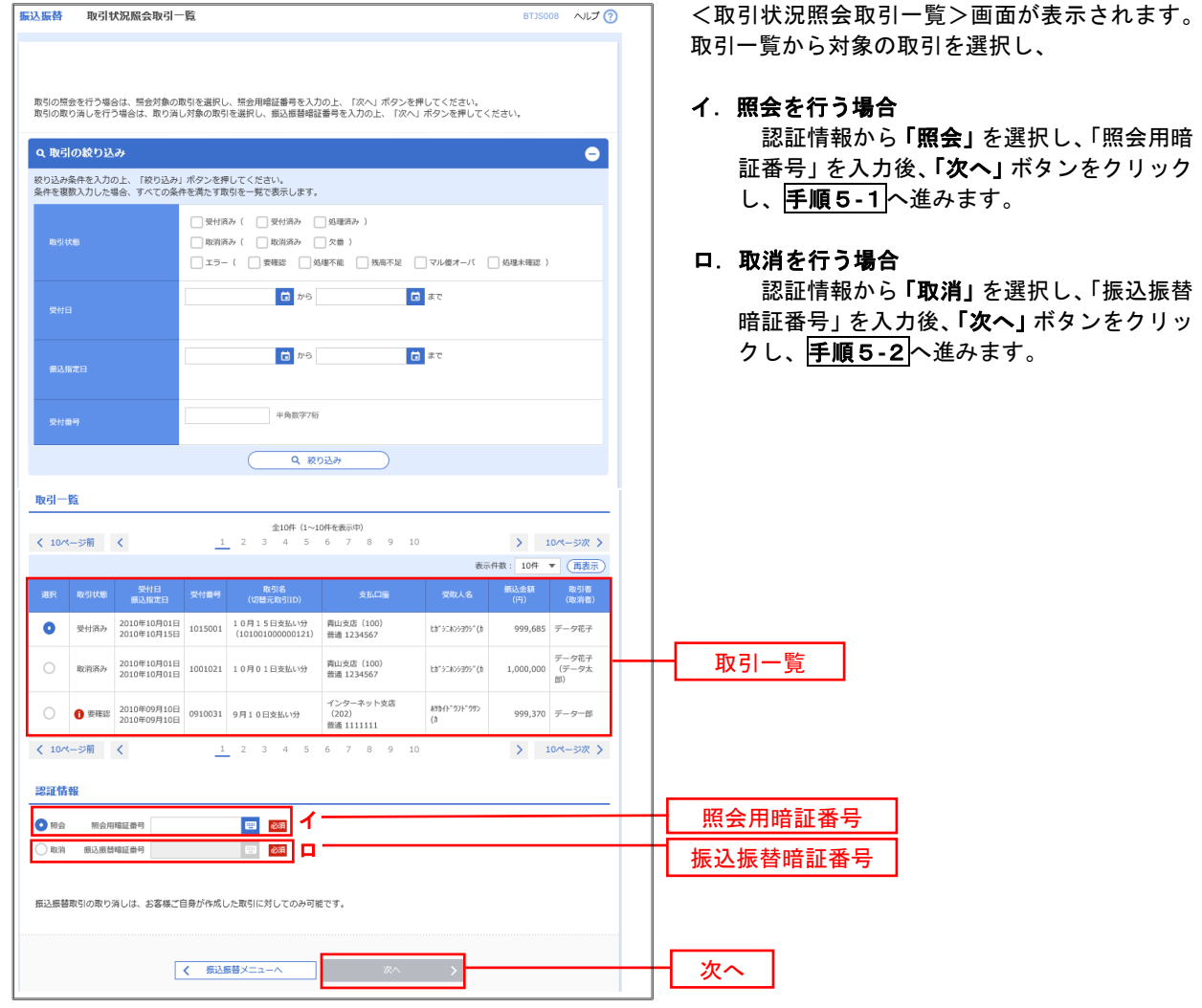

### 手順4**-**1 照会結果(振込振替承認機能を利用していない場合)

<取引状況照会結果>画面が表示されます。 照会結果をご確認ください。

# 手順4**-**2 取消内容の確認(振込振替承認機能を利用していない場合)

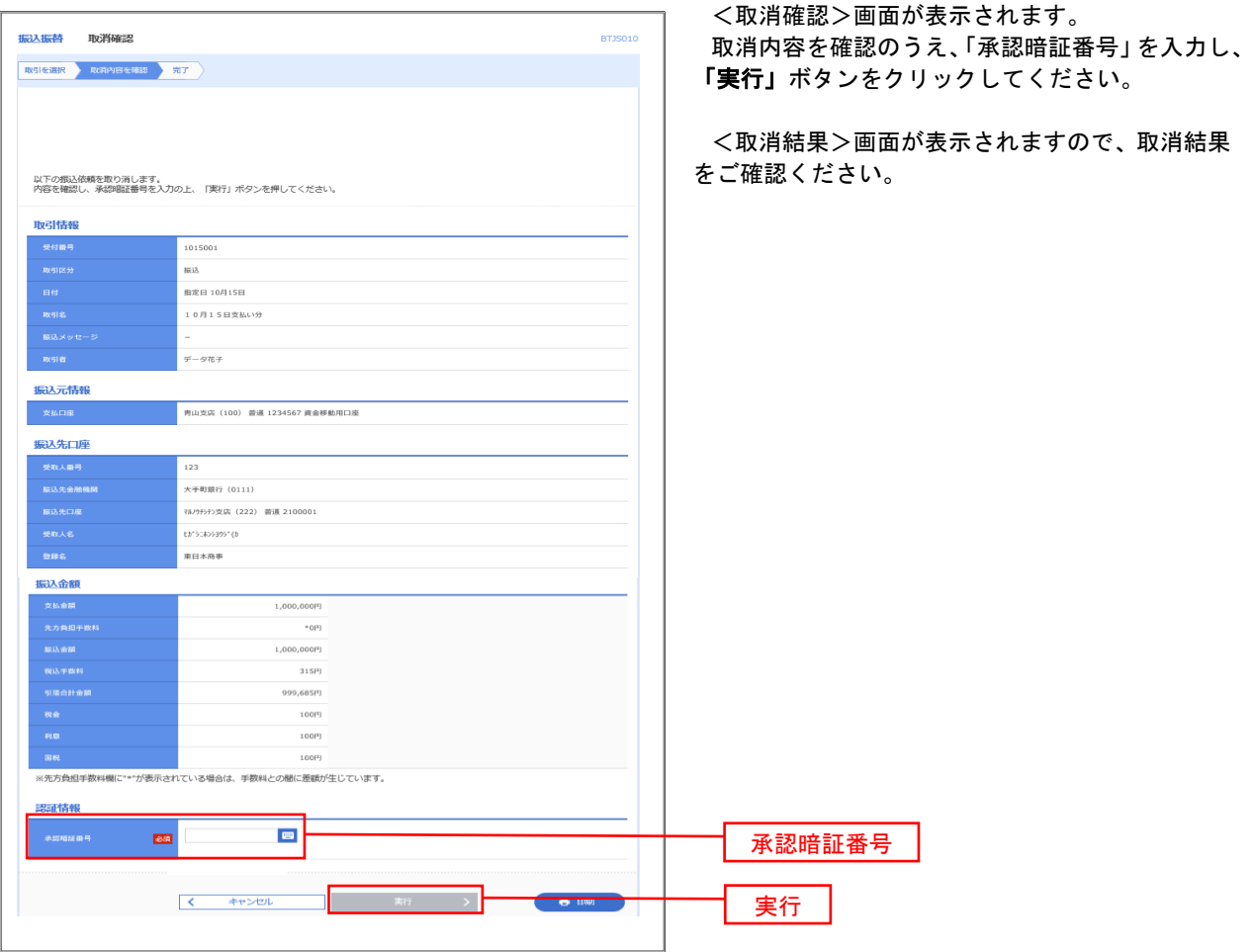

# 承認待ちデータの引戻し(振込振替承認機能を利用している場合のみ)

 操作者本人が取引を確定し、現在承認待ちとなっているデータを取消すことができます。 ※ 承認済のデータは操作者本人よる引戻しができないため、承認者に承認取消しを依頼してください。

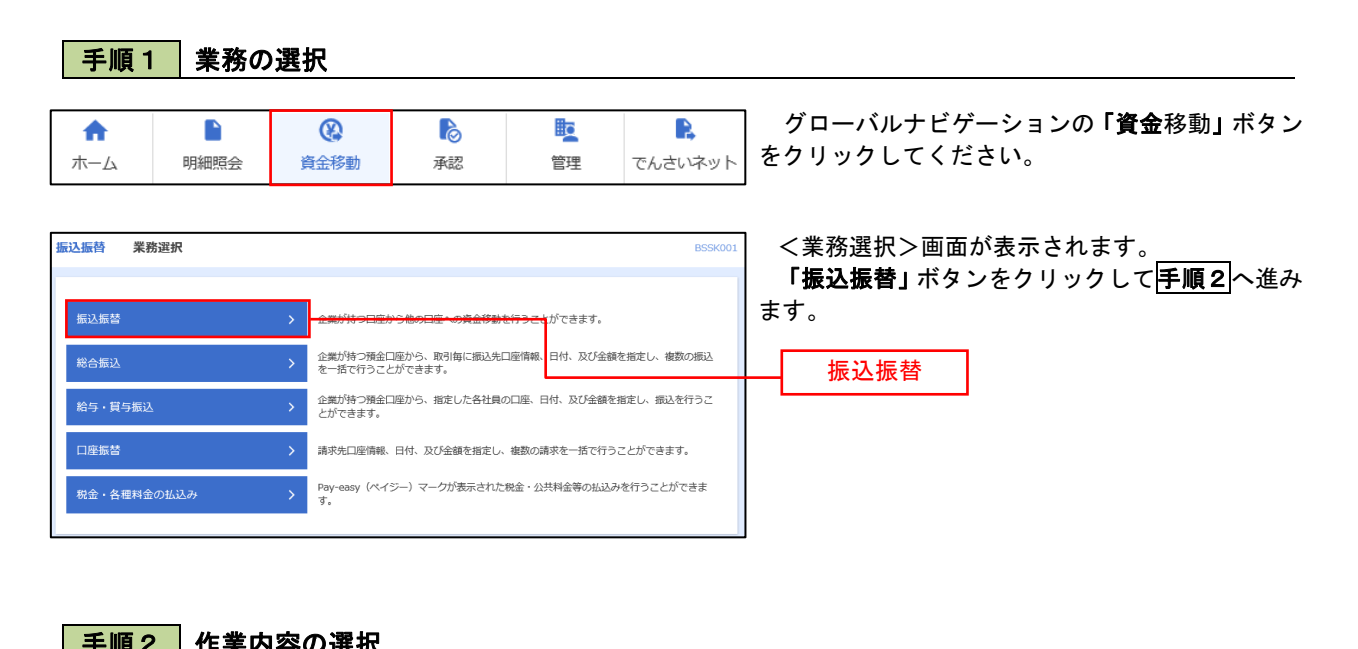

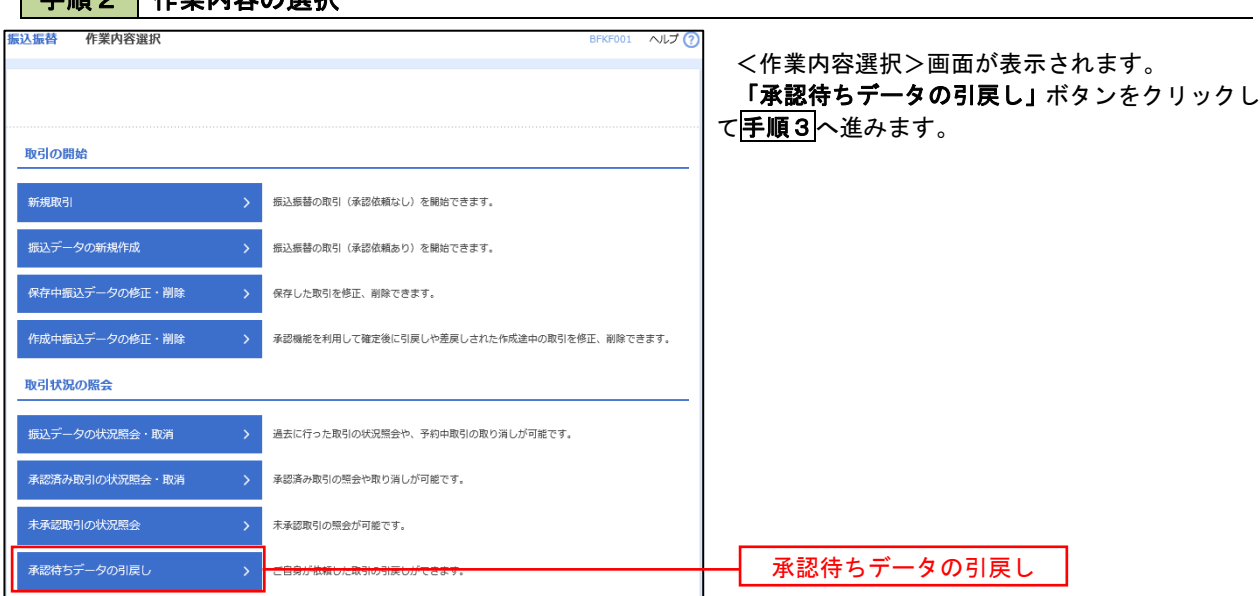

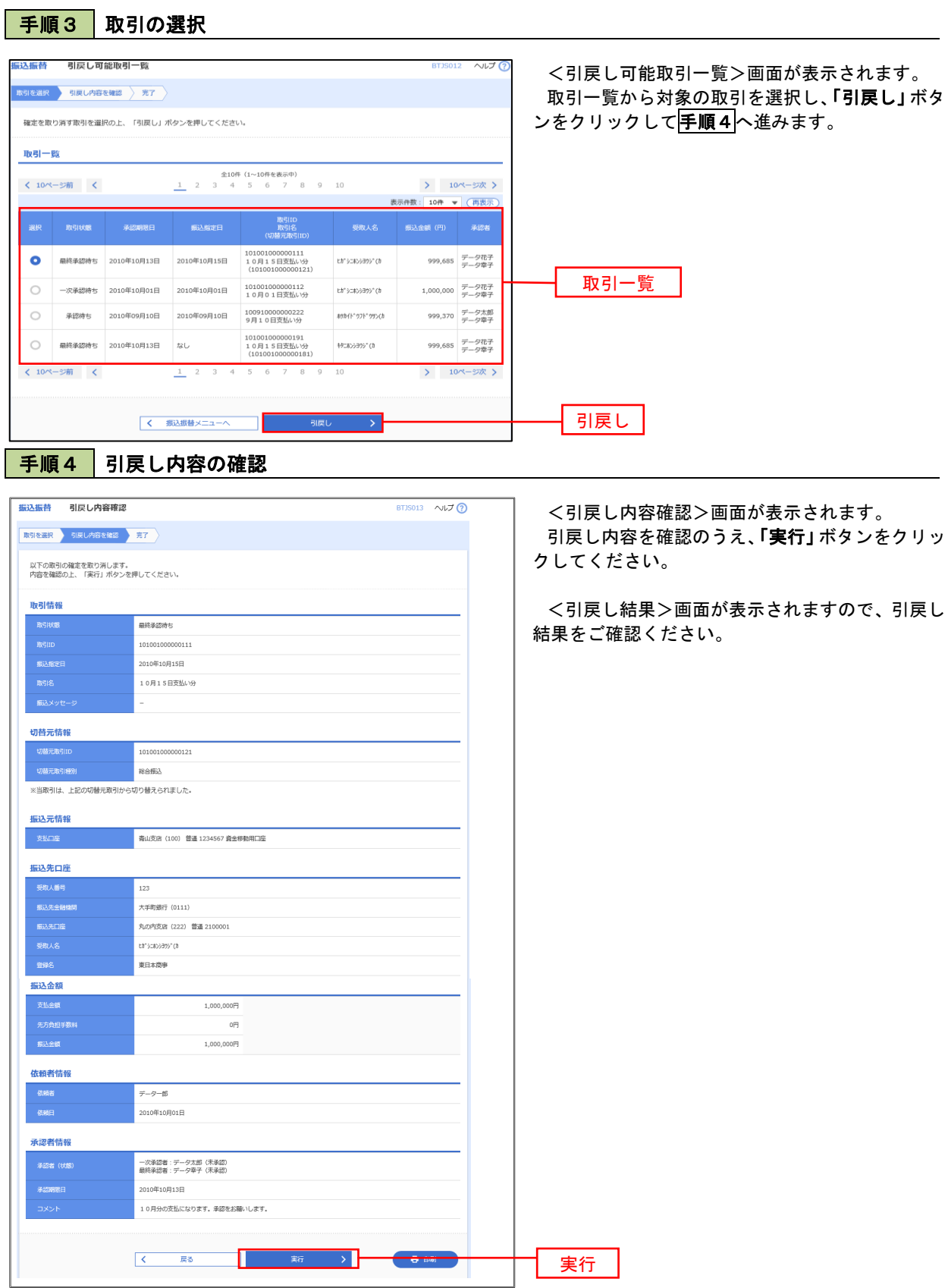

# 総合振込、給与・賞与振込(データ伝送)

# 総合振込データの新規作成

 お客様が持つ預金口座から、取引毎に振込先口座情報および、日付、金額を指定し、複数の振込を一括で行う ことができます

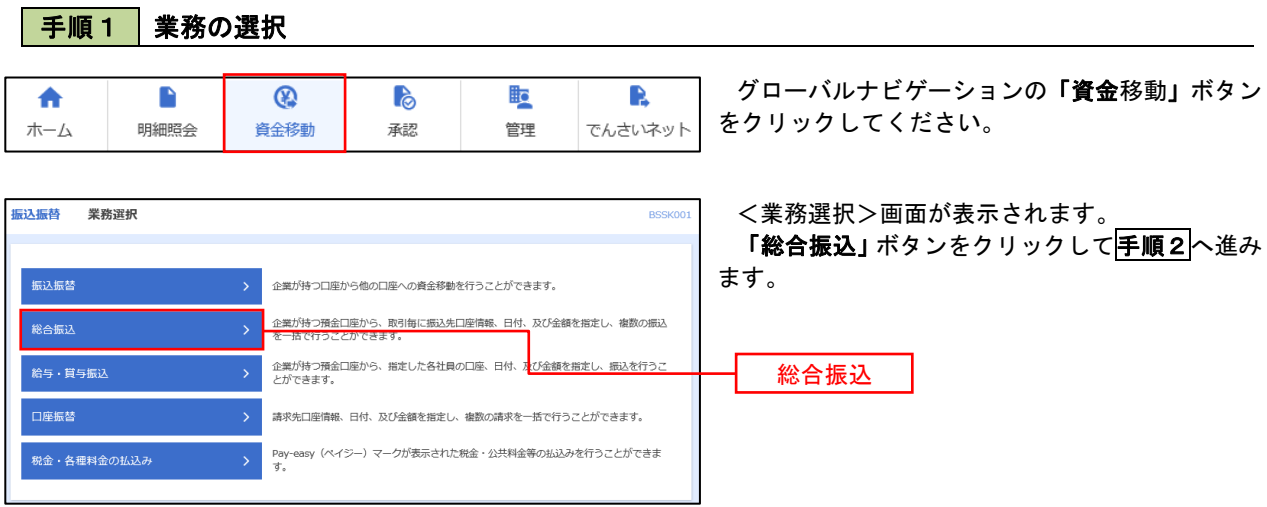

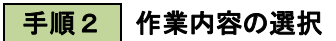

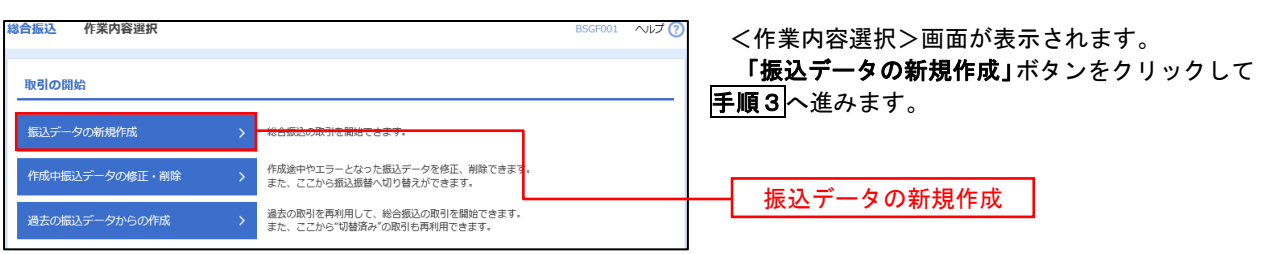

手順3 振込元情報の入力

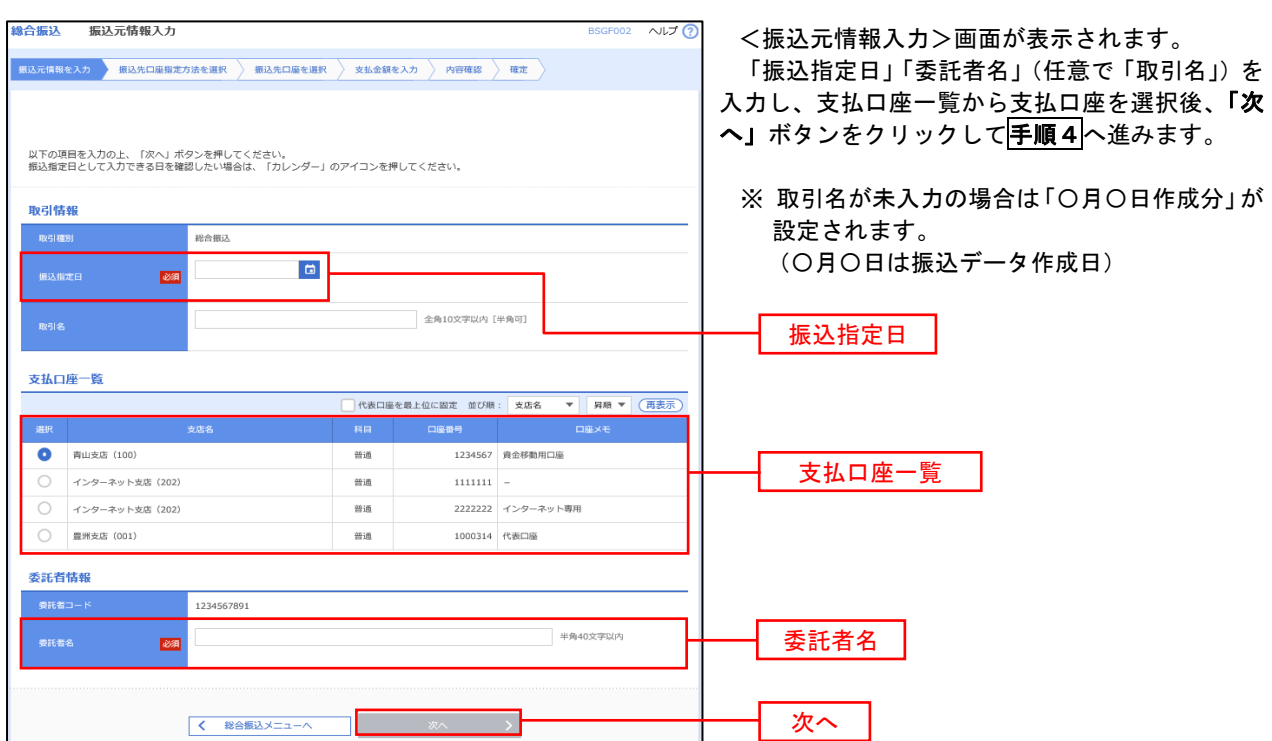

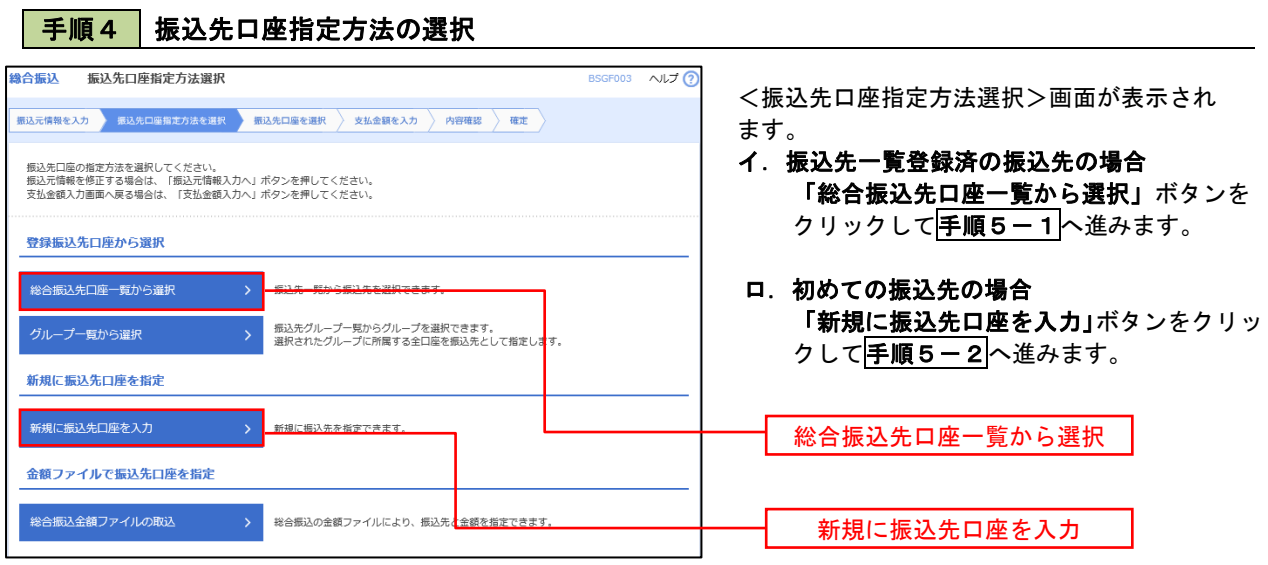

※「グループ一覧から選択」ボタンをクリックすると、振込先グループ一覧からグループを選択できます。 選択したグループに所属する全口座を振込先として指定します。 予め振込先を登録しておくことで、支払日毎、支払先毎等、振込先を目的に応じて分類することが可能です。

 <振込先グループの作成方法> ①「振込先の管理」メニューの「グループの登録/変更/削除」により振込先グループを事前に 作成します。(P72) ② 手順5-2 の画面で新規の振込先口座を登録(振込先一覧への登録)するとともに、①で作成 した所属グループに登録します。

### 手順5**-**1 振込先口座の選択(総合振込先口座一覧から選択)

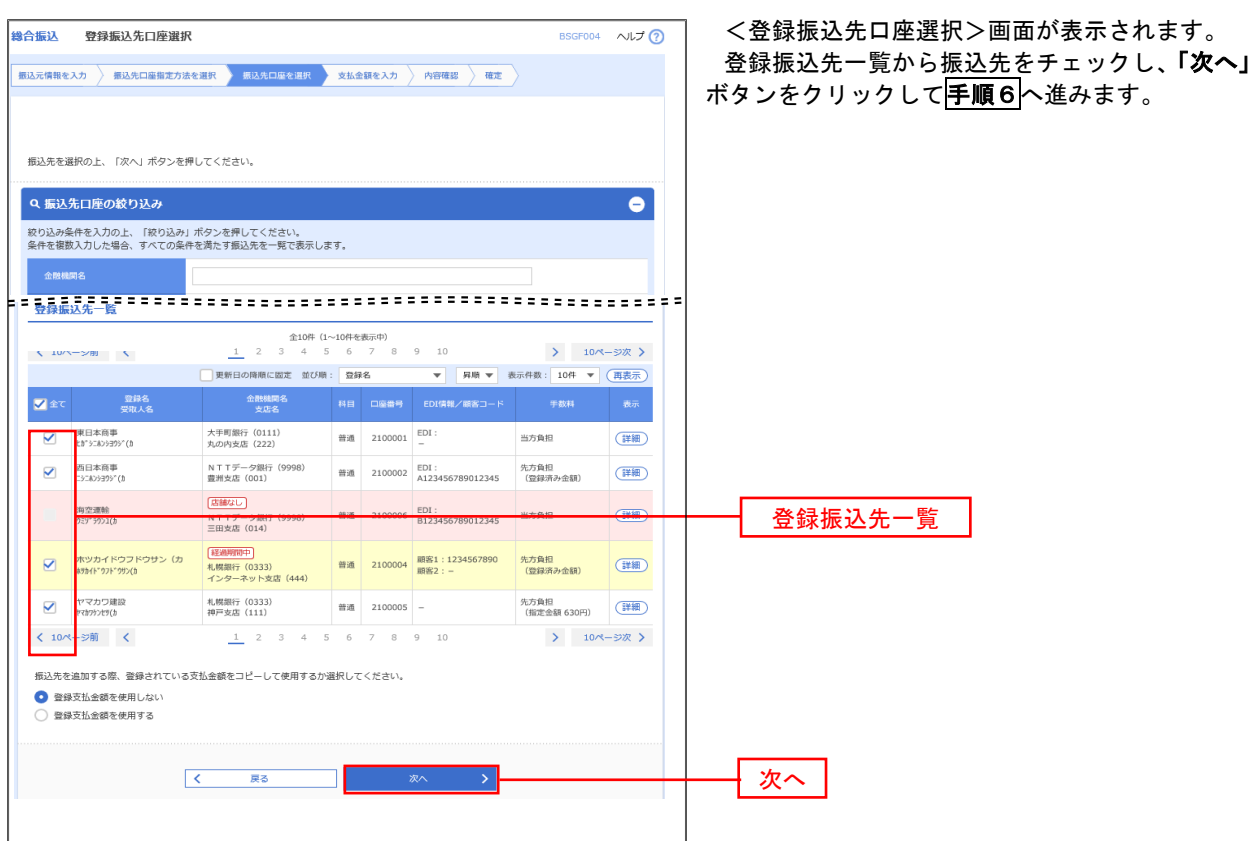

### $\overline{+$ 順5-2 | 振込先口座の選択 (新規に振込先口座を入力)

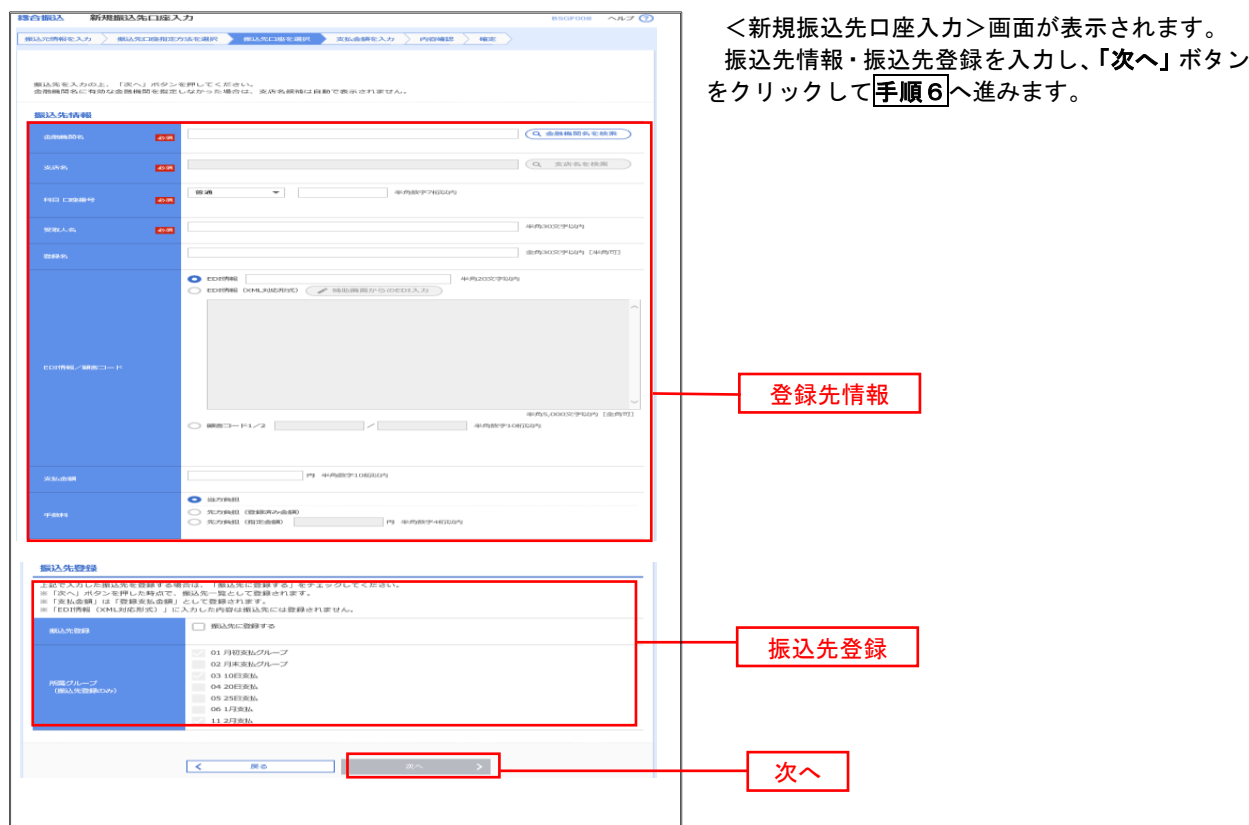

■ 手順6 | 支払金額の入力

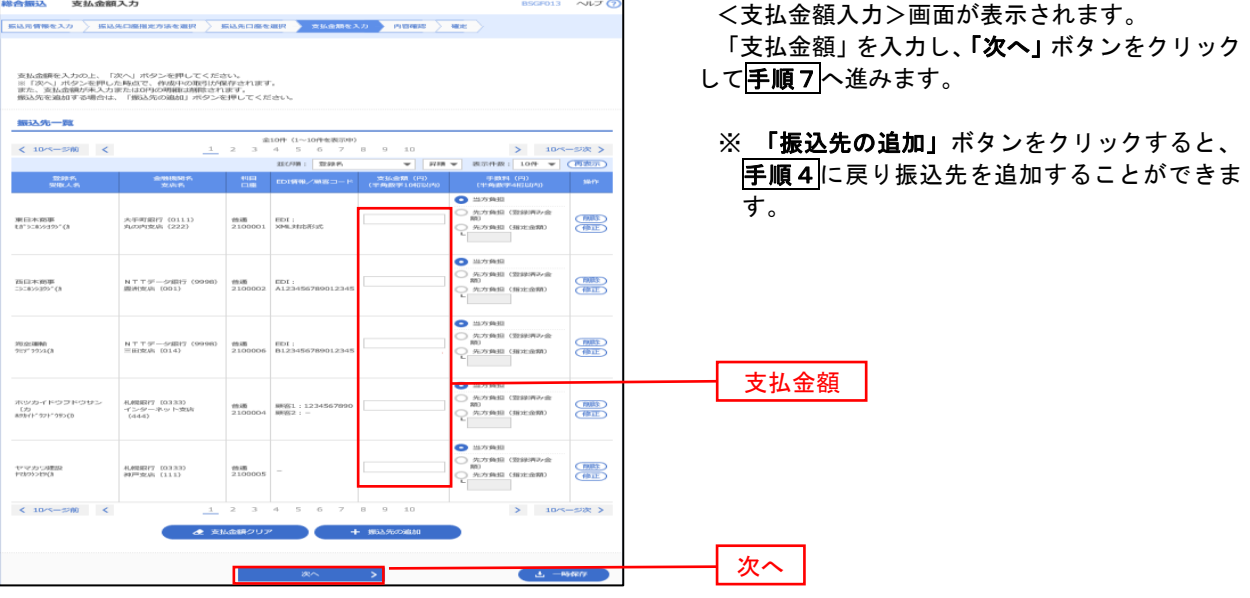

手順7 内容の確認

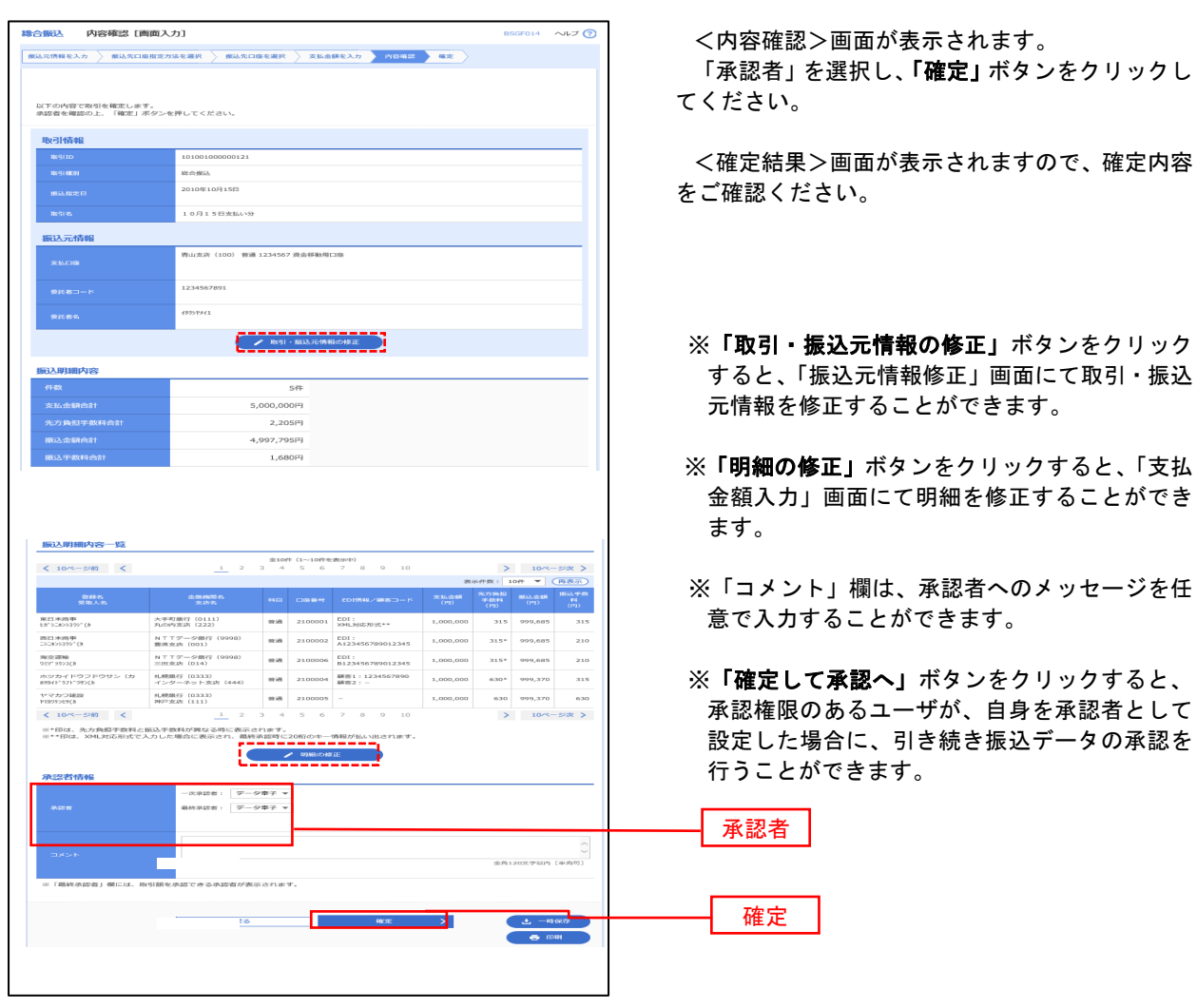

<内容確認>画面が表示されます。

「承認者」を選択し、「確定」ボタンをクリックし てください。

<確定結果>画面が表示されますので、確定内容 をご確認ください。

- すると、「振込元情報修正」画面にて取引・振込 元情報を修正することができます。
- 金額入力」画面にて明細を修正することができ ます。
- 意で入力することができます。
- 承認権限のあるユーザが、自身を承認者として 設定した場合に、引き続き振込データの承認を 行うことができます。

承認者

確定

## 給与・賞与振込データの新規作成

 お客様が持つ預金口座から、指定した各社員の口座および、日付、金額を指定し、複数の振込を一括で行う ことができます

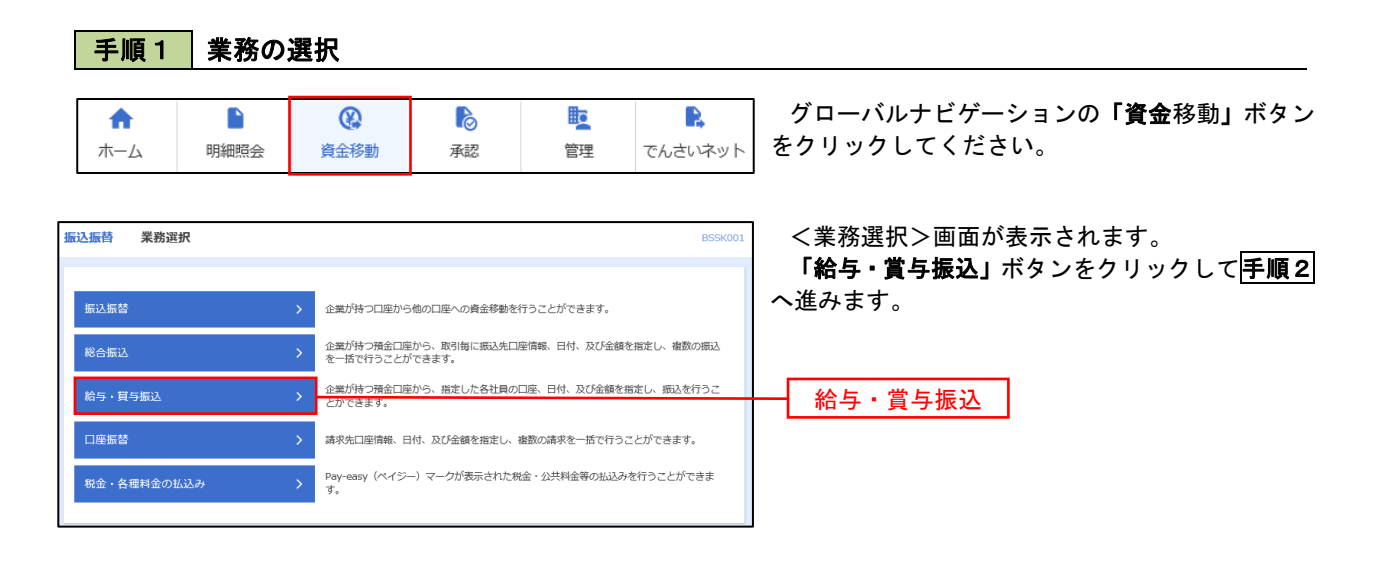

手順2 作業内容の選択

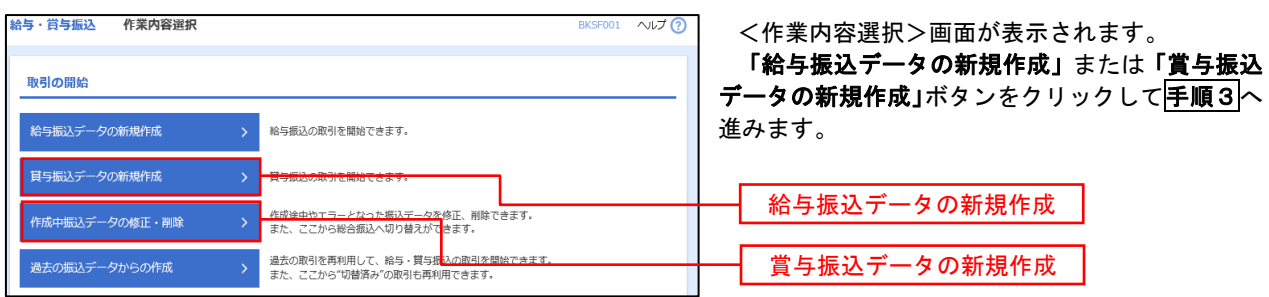

│ 手順3 │ 振込元情報の入力

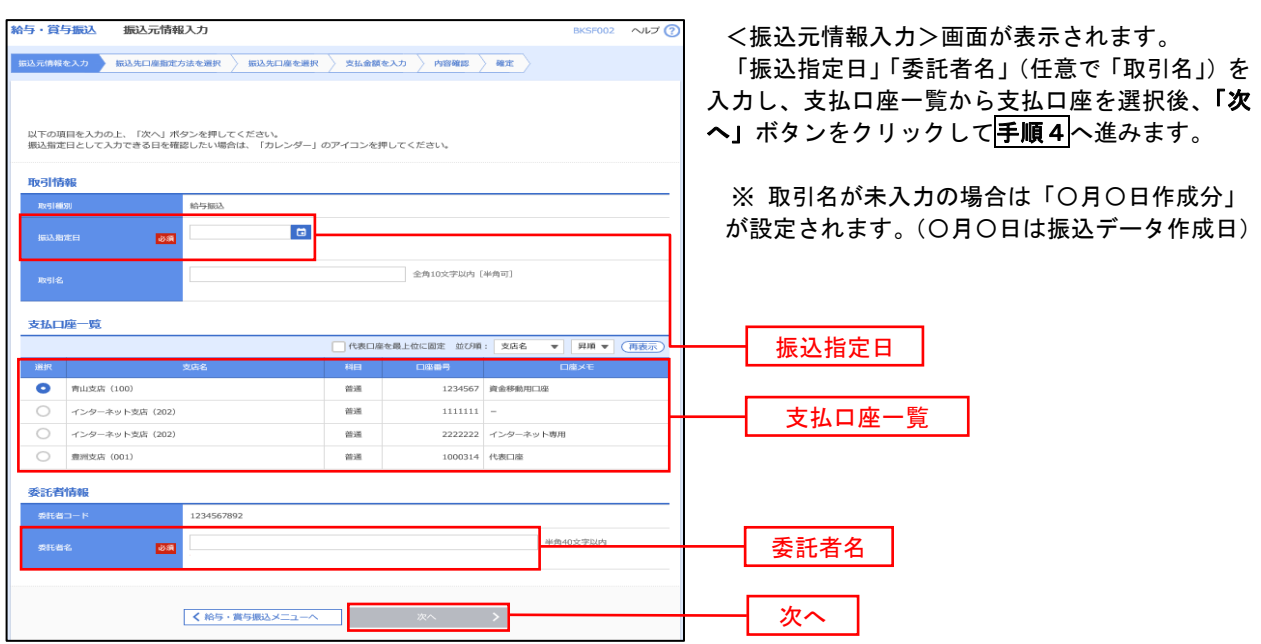

#### ■ 手順4 | 振込先口座指定方法の選択

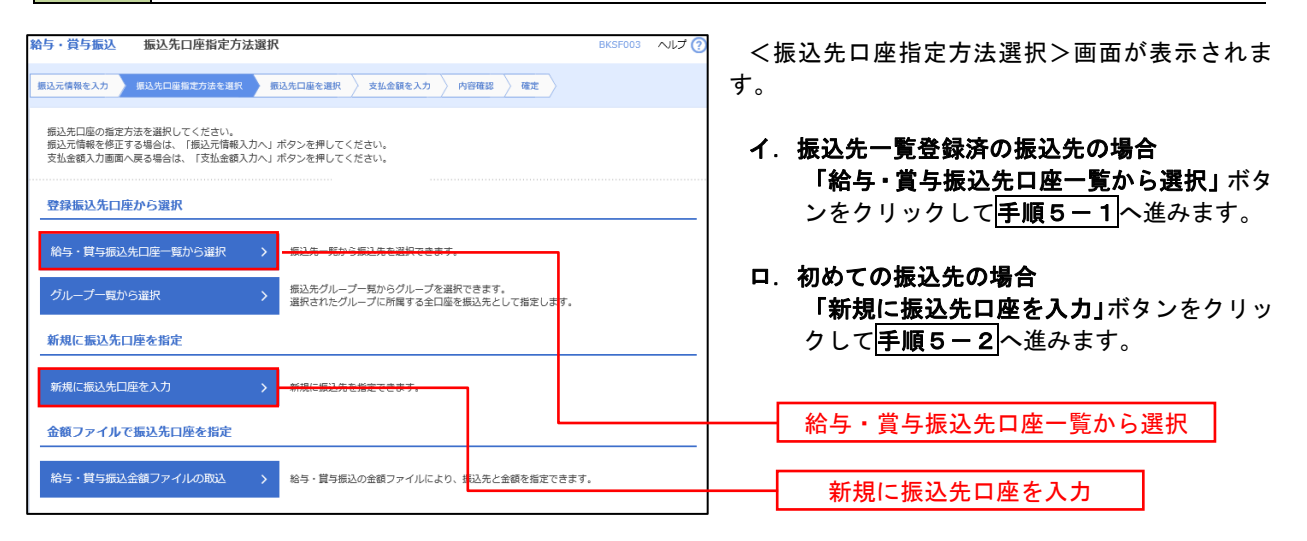

※「グループ一覧から選択」ボタンをクリックすると、振込先グループ一覧からグループを選択できます。 選択したグループに所属する全口座を振込先として指定します。 予め振込先を登録しておくことで、支払日毎、支払先毎等、振込先を目的に応じて分類することが可能です。

 <振込先グループの作成方法> ①「振込先の管理」メニューの「グループの登録/変更/削除」により振込先グループを事前に 作成します。(PXX) ② 手順5-2 の画面で新規の振込先口座を登録(振込先一覧への登録)するとともに、①で作成 した所属グループに登録します。

### 手順5**-**1 振込先口座の選択(振込先口座一覧から選択)

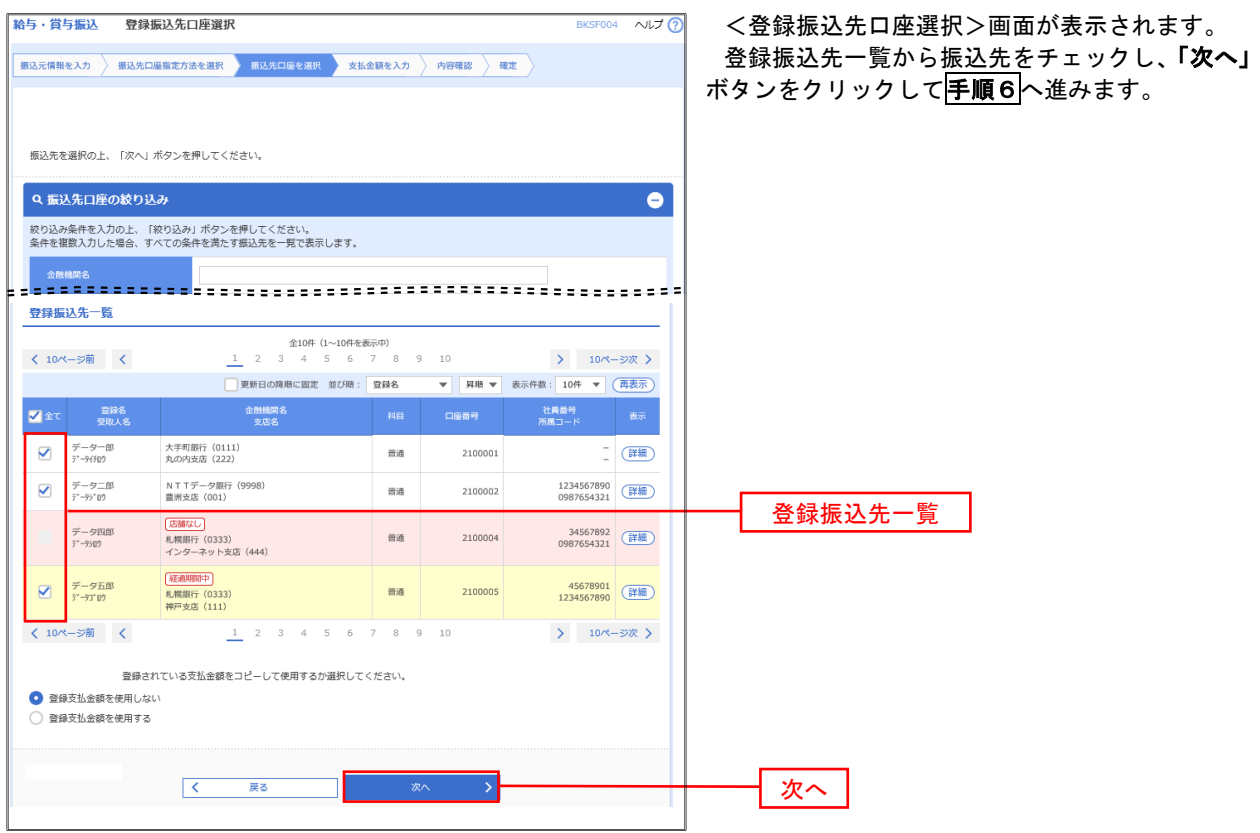

### 手順5**-**2 振込先口座の選択(新規に振込先口座を入力)

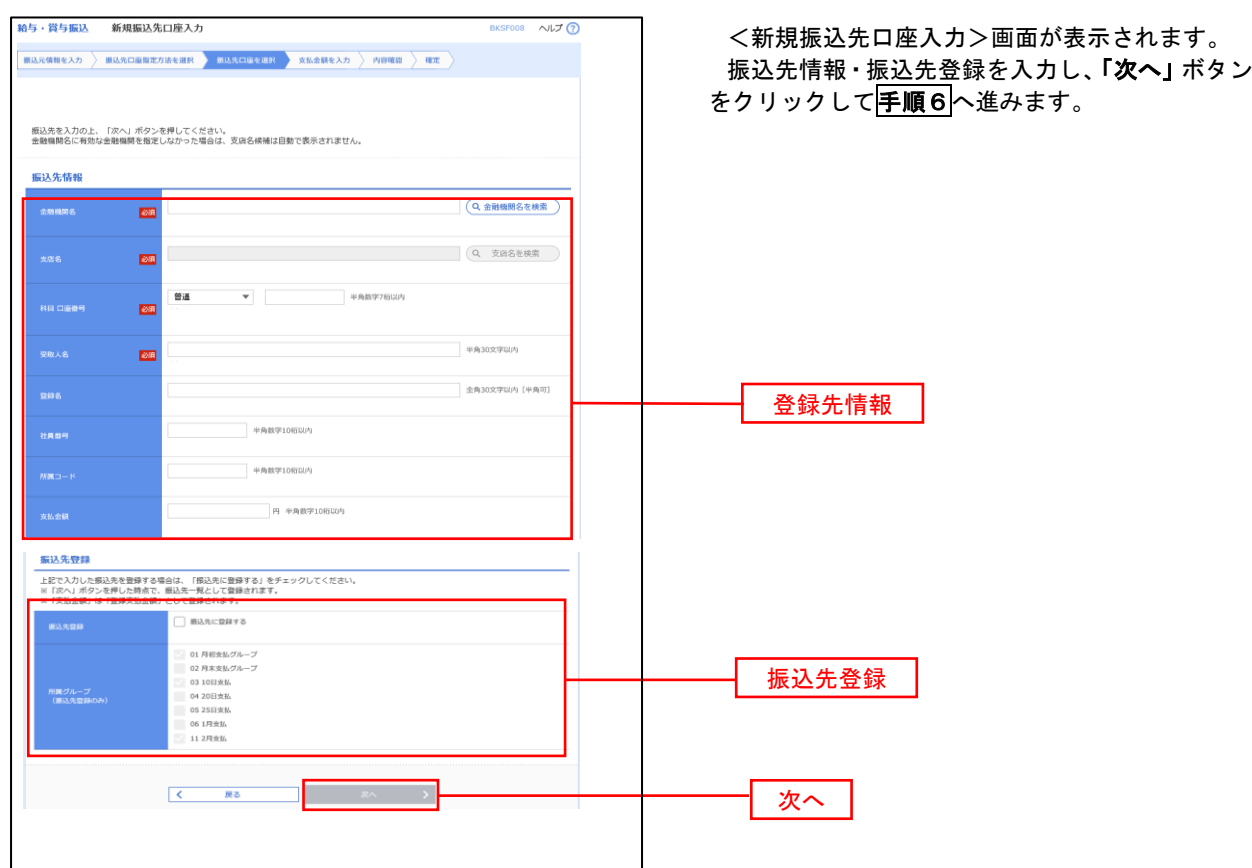

|手順6 | 支払金額の入力

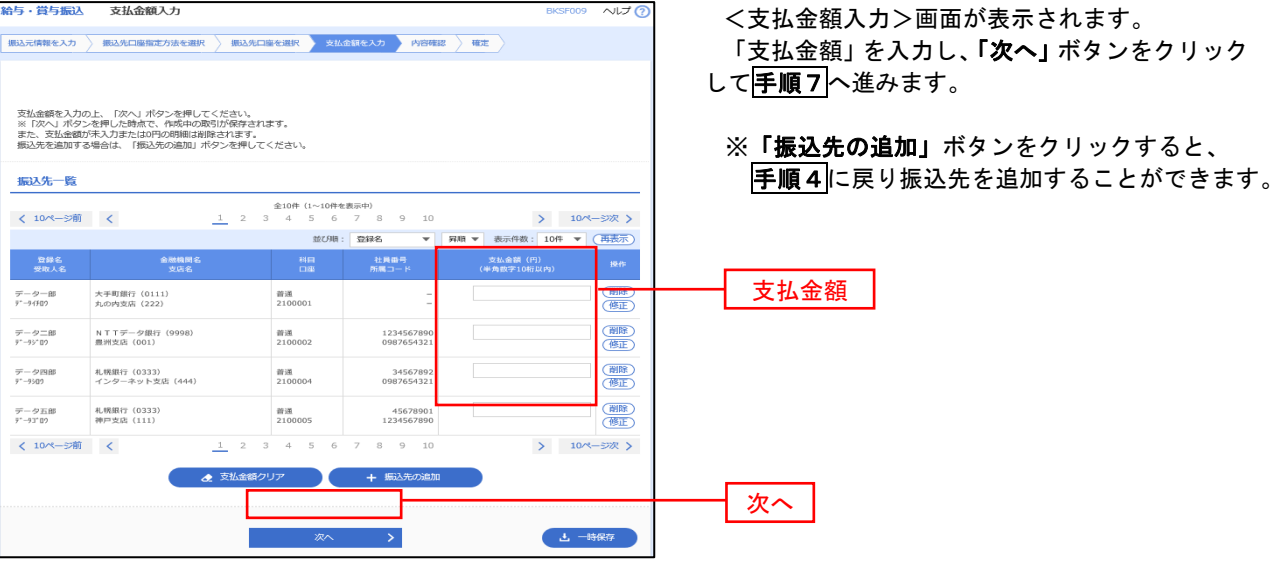

手順7 内容の確認

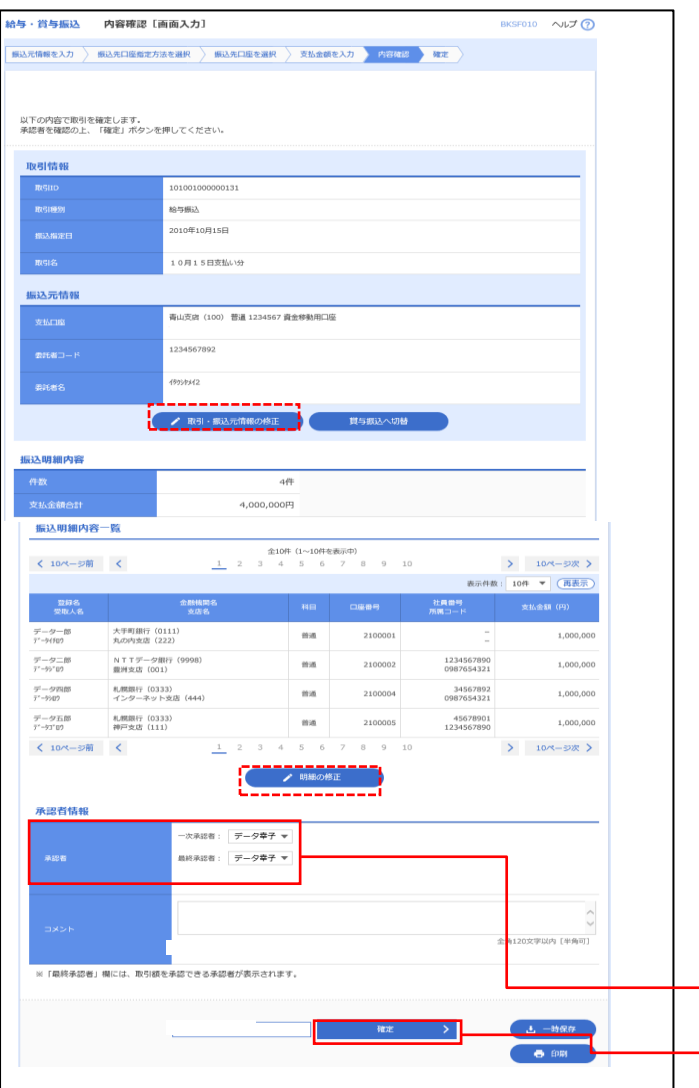

<内容確認>画面が表示されます。

「承認者」を選択し、「確定」ボタンをクリックし てください。

確定結果>画面が表示されますので、確定内容を ご確認ください。

- ※「取引・振込元情報の修正」ボタンをクリック すると、「振込元情報修正」画面にて取引・振込 元情報を修正することができます。
- ※「賞与振込へ切替」ボタンをクリックすると、 「振込元情報の修正」画面にて、給与・賞与の各 振込に切り替えることができます。
- ※「明細の修正」ボタンをクリックすると、「支払 金額入力」画面にて明細を修正することができ ます。
- ※「コメント」欄は、承認者へのメッセージを任 意で入力することができます。
- ※「確定して承認へ」ボタンをクリックすると、 承認権限のあるユーザが、自身を承認者として 設定した場合に、引き続き振込データの承認を 行うことができます。

次へ

承認者

### 作成中振込データの修正・削除

 作成中のデータやエラーとなった振込データを修正・削除することができます。 ※ 以下の画面は「総合振込」時の画面となりますが、「給与・賞与振込」時の操作方法も同様となります。

#### 手順1 業務の選択

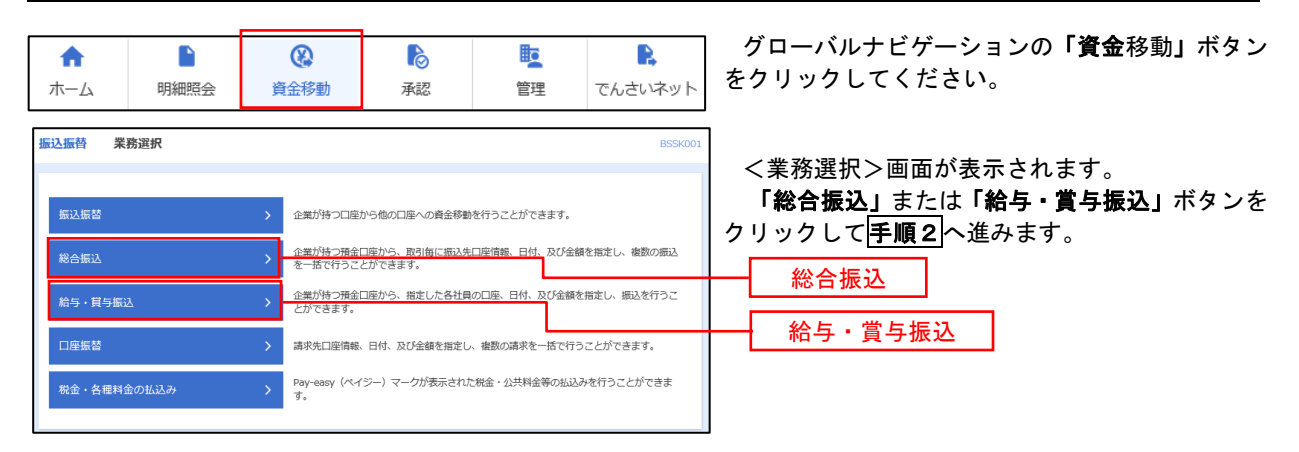

#### 手順2 作業内容の選択

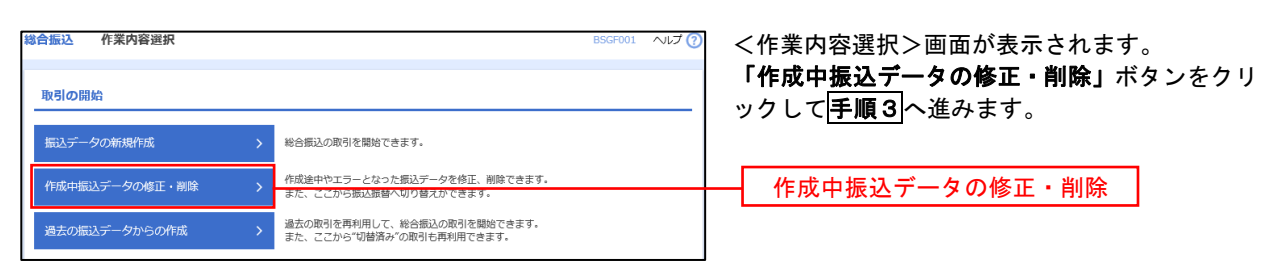

#### 手順3 作成中取引の選択

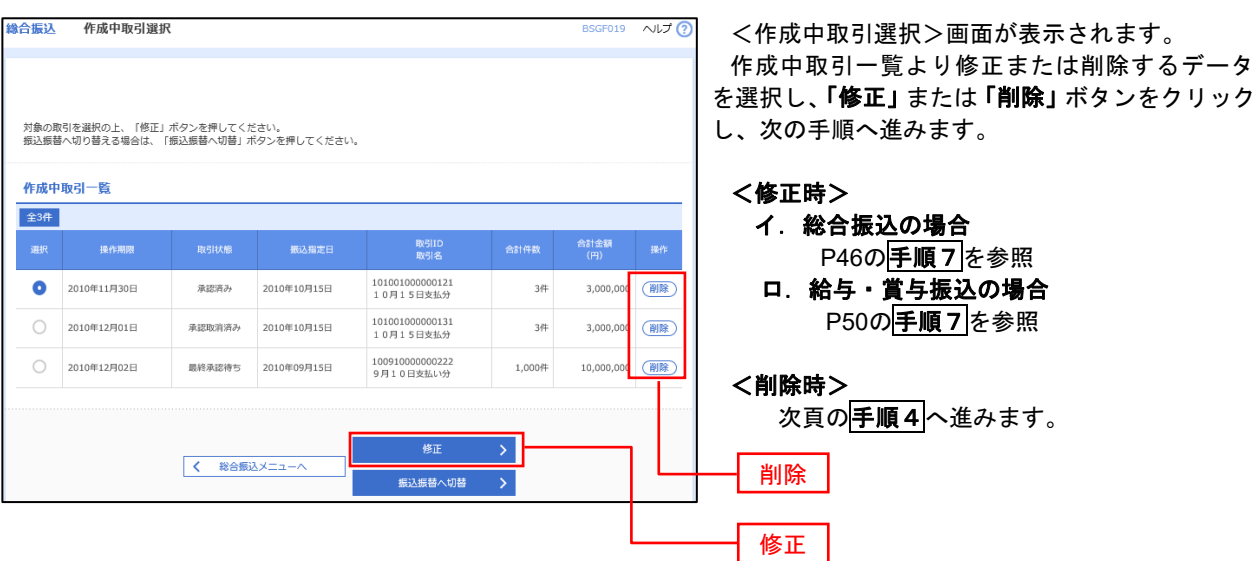

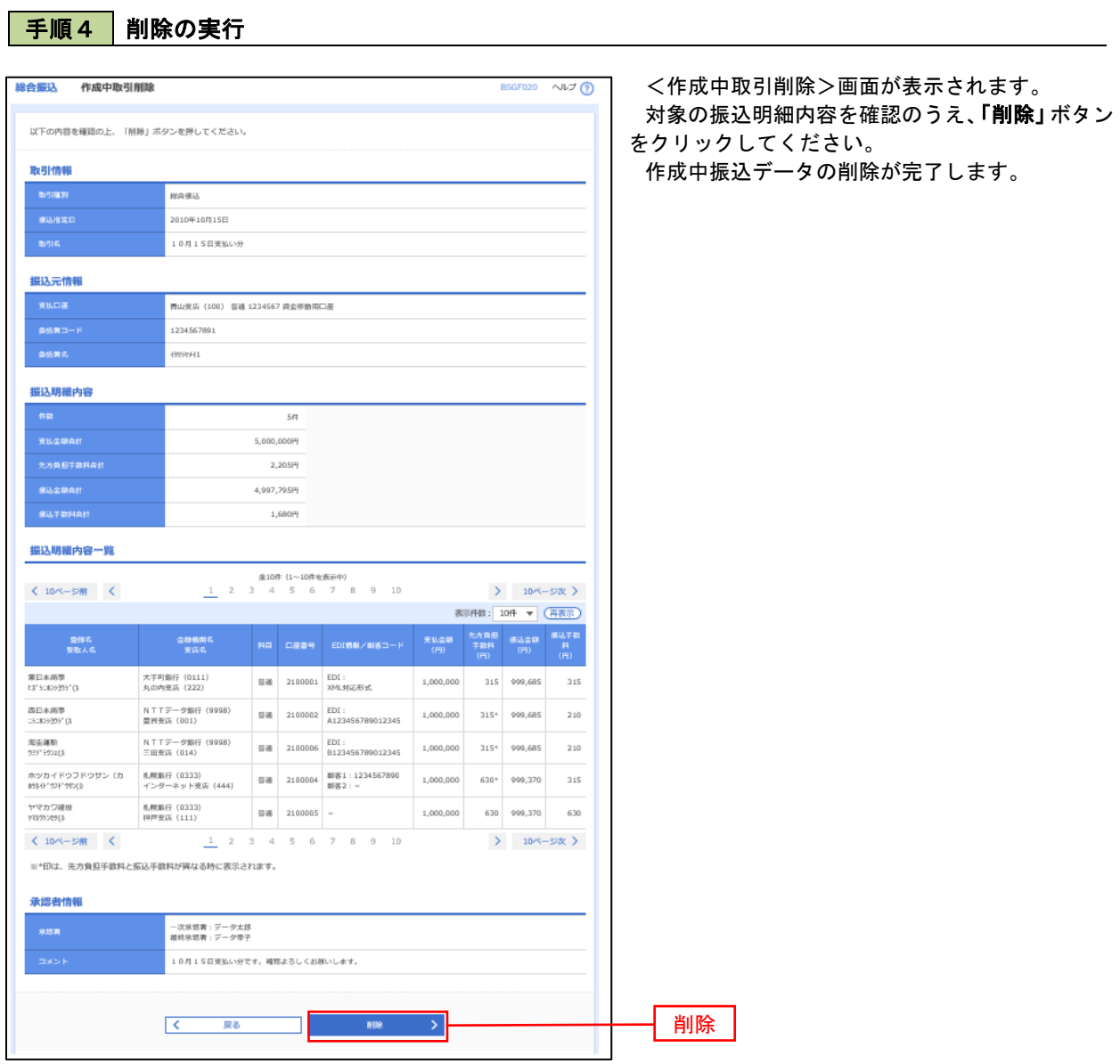

## 過去の振込データからの作成

 以前実施した取引内容を再利用して取引データを作成することができます。 ※ 以下の画面は「総合振込」時の画面となりますが、「給与・賞与振込」時の操作方法も同様となります。

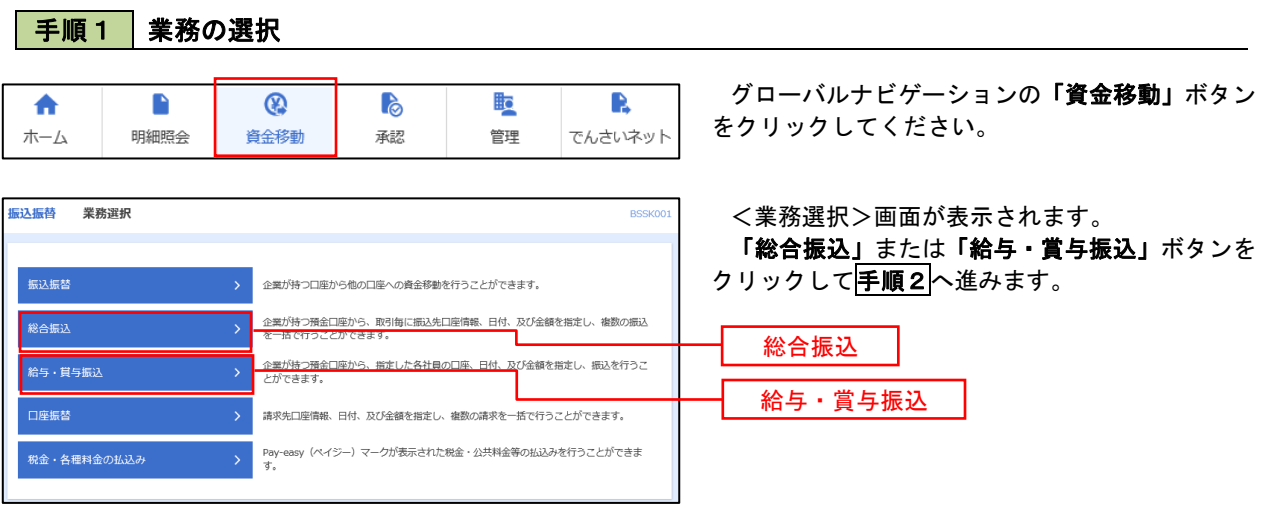

### 手順2 作業内容の選択

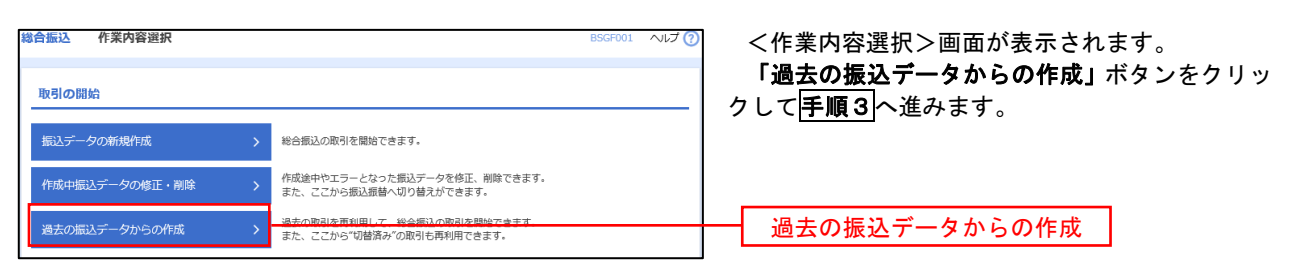

#### 手順3 過去取引の選択

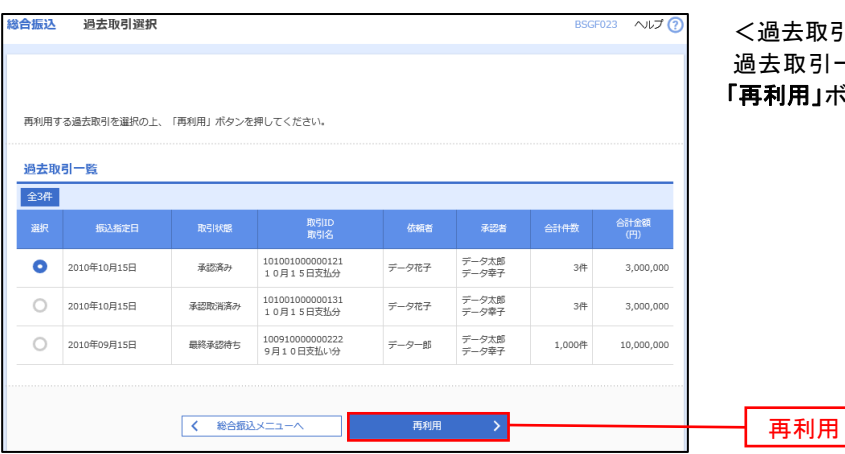

<過去取引選択>画面が表示されます。 過去取引一覧より再利用するデータを選択し、 **用」ボタンをクリックし、<mark>手順4</mark>へ進みます。** 

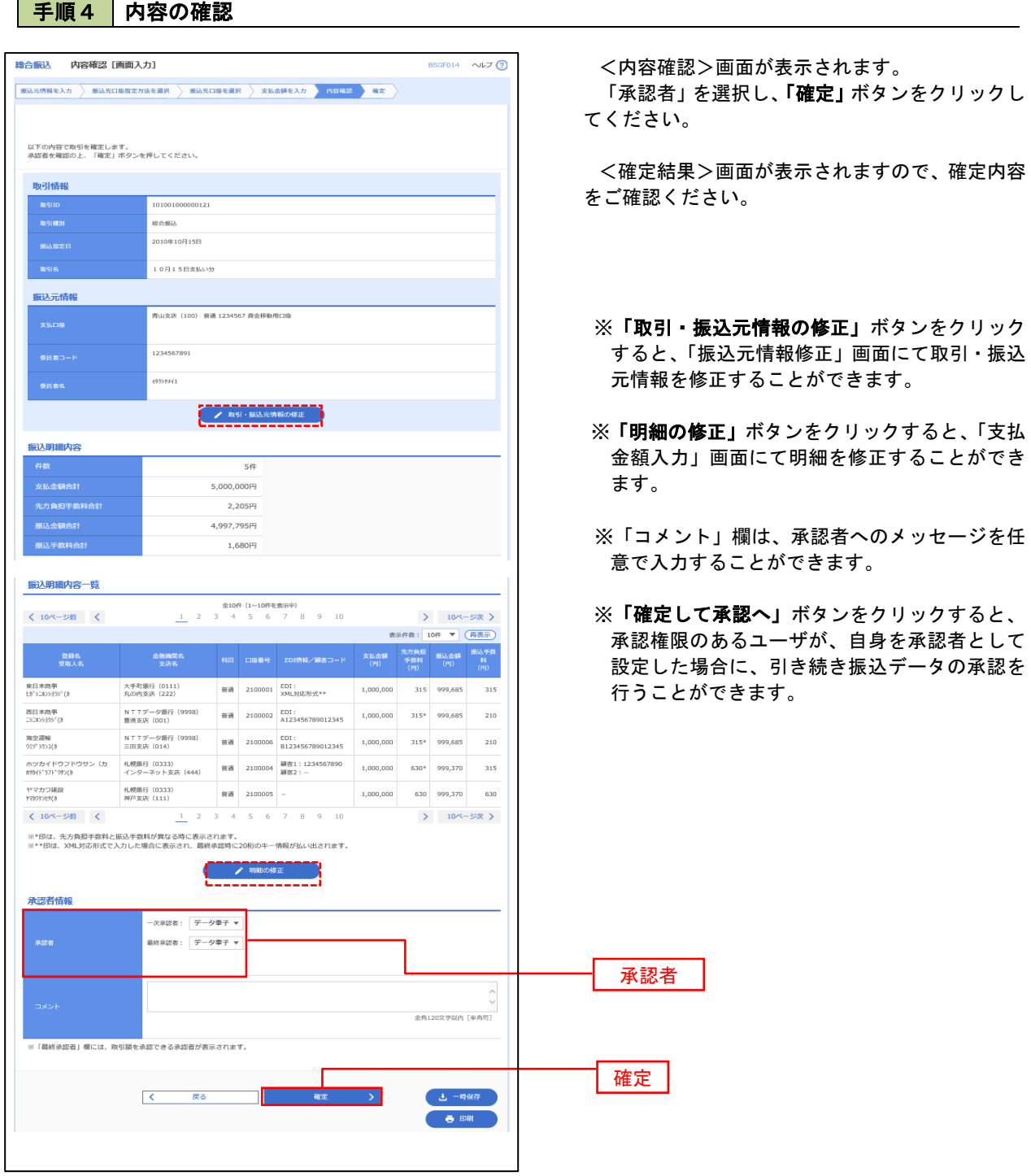

L.

### 振込ファイルによる新規作成(総合振込)

振込(請求・納付)ファイルを取り込み、取引データを作成することができます。

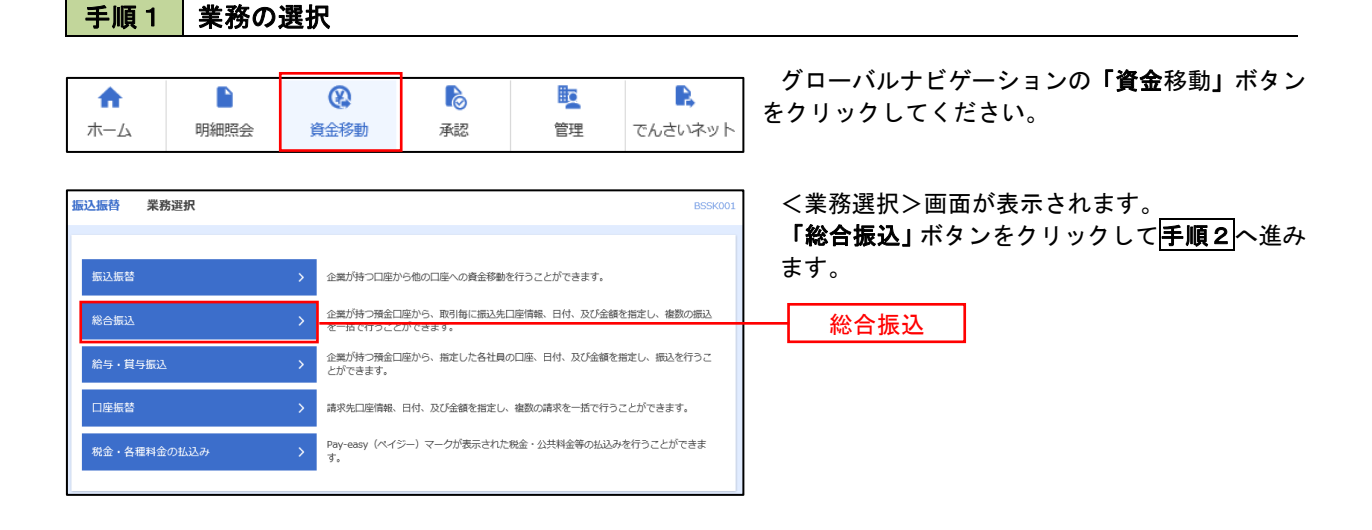

手順2 作業内容の選択

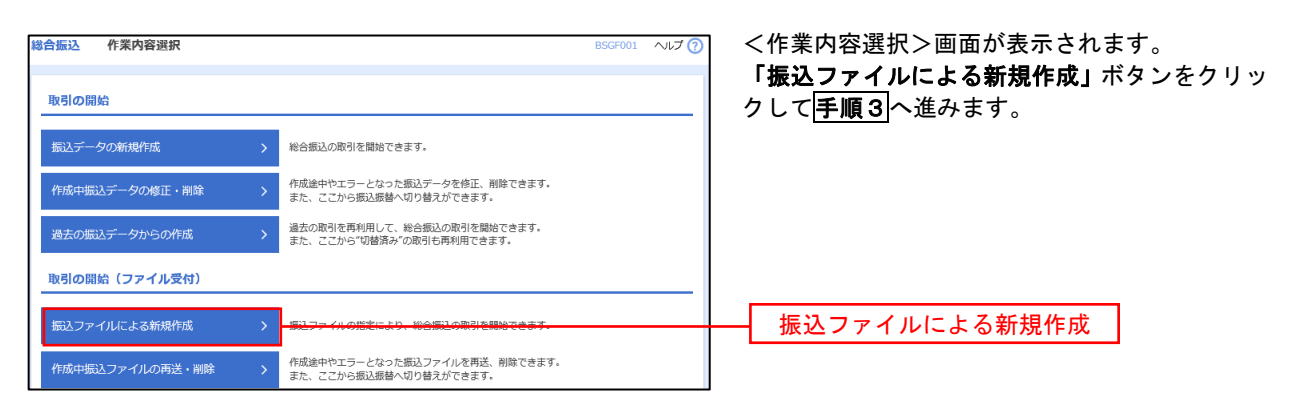

手順3 ファイルの選択

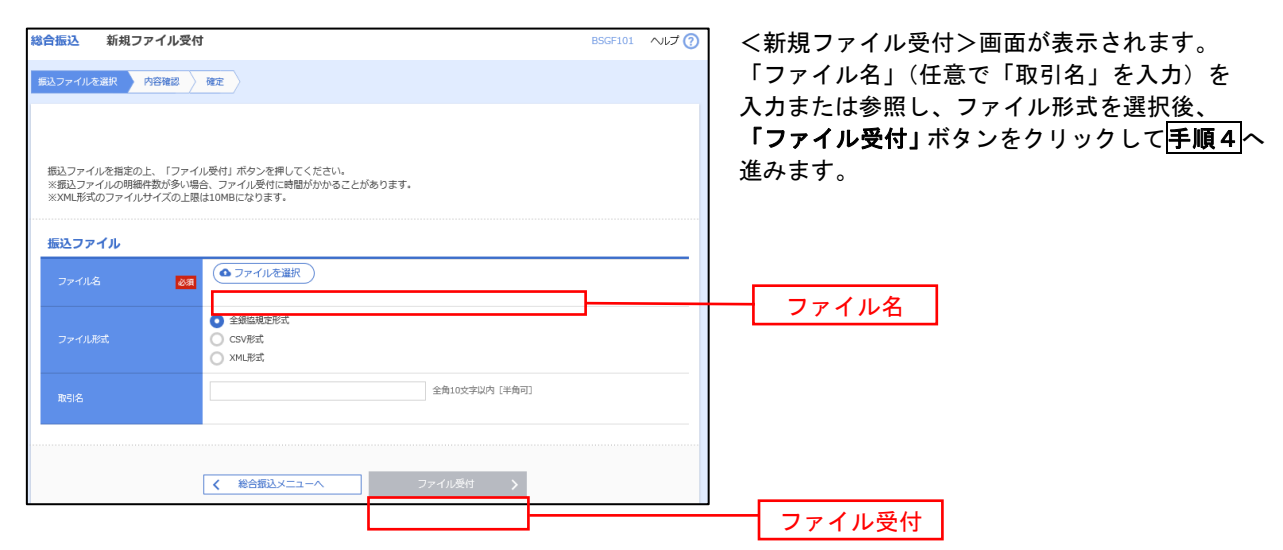

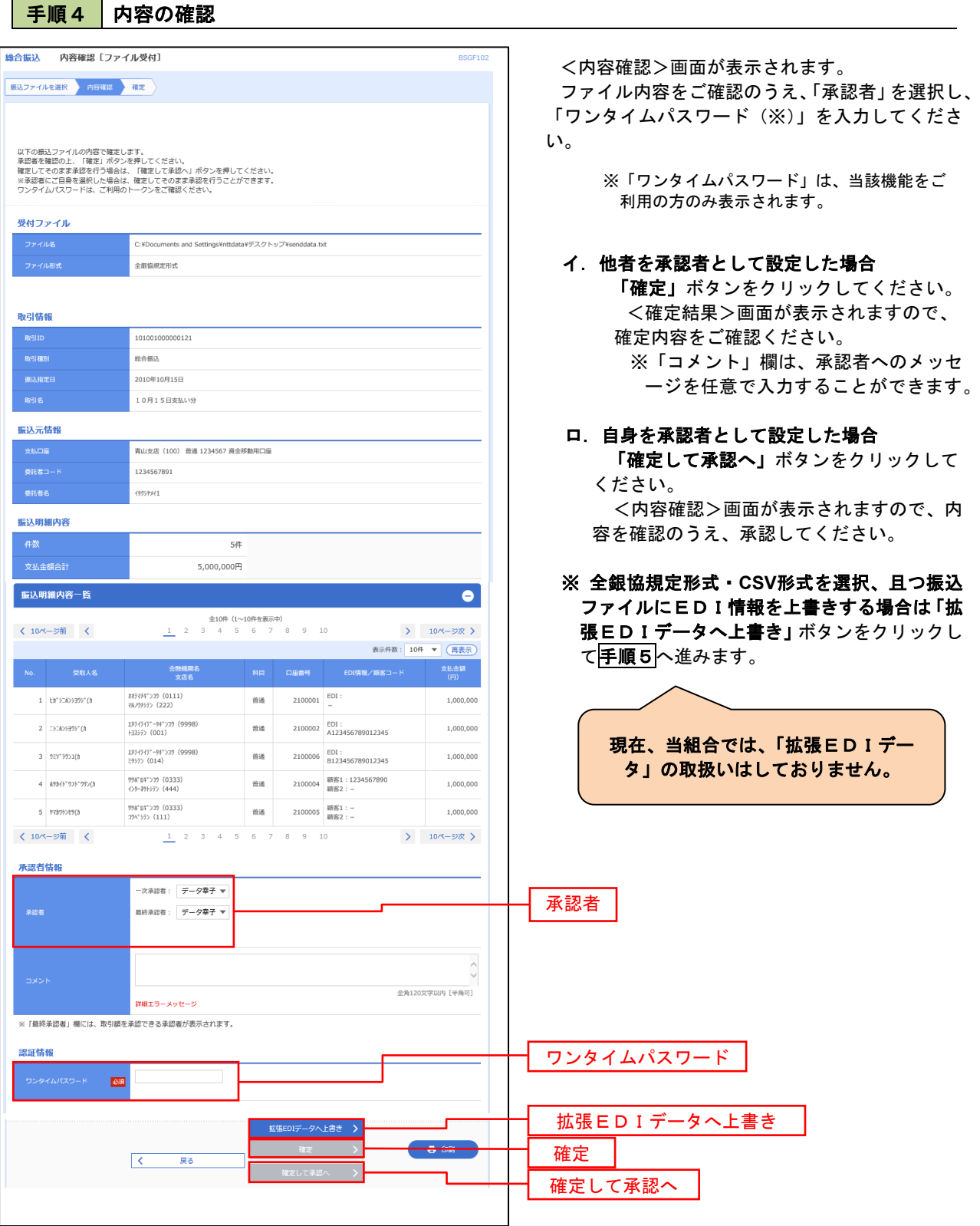

<拡張EDIデータへ上書きとは> 取り込んだ全銀協規定形式ファイルに、EDI情報を上書きするための機能となります。 上書きすることにより、発注企業から受注企業への振込時に消込に必要な情報等を既存のEDI情報 の項目に付与し送信することが可能となります。

### 「手順5」拡張EDIデータ置換ファイル受付

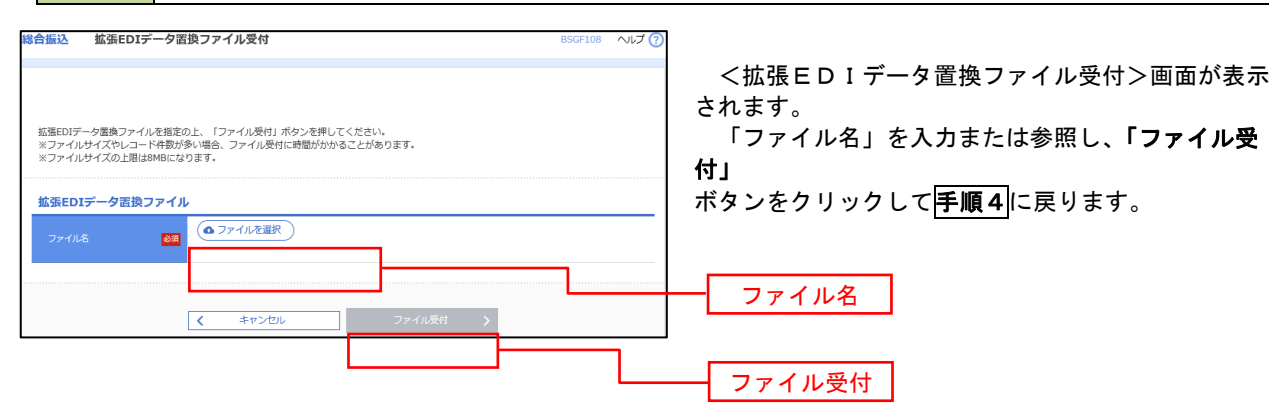

### 振込ファイルによる新規作成(給与・賞与振込)

振込(請求・納付)ファイルを取り込み、取引データを作成することができます。

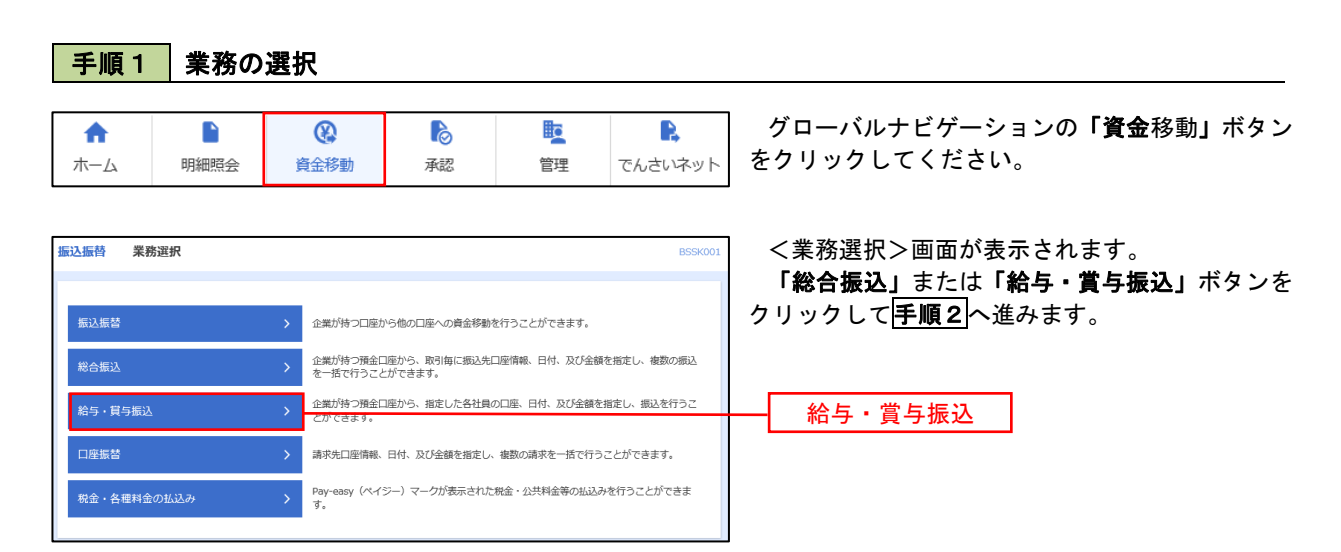

手順2 作業内容の選択

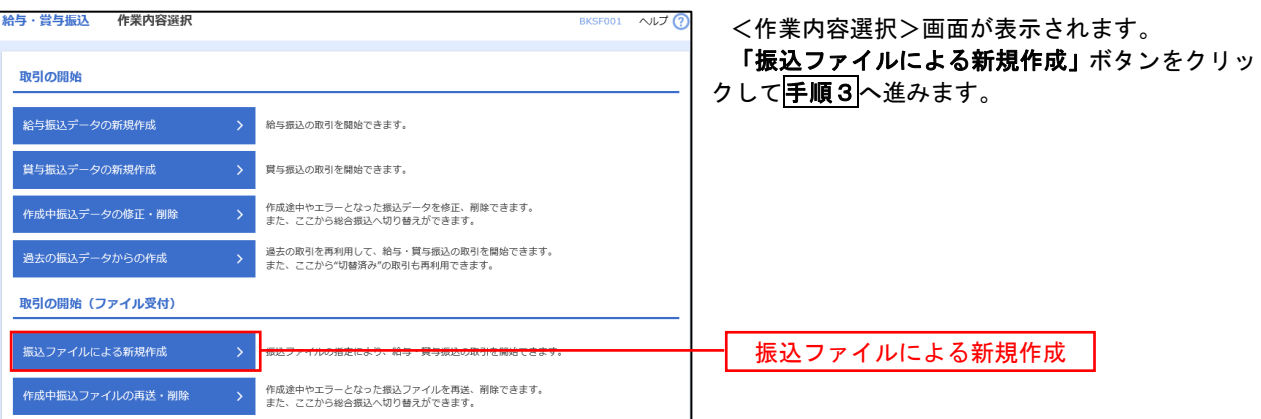

#### 手順3 ファイルの選択

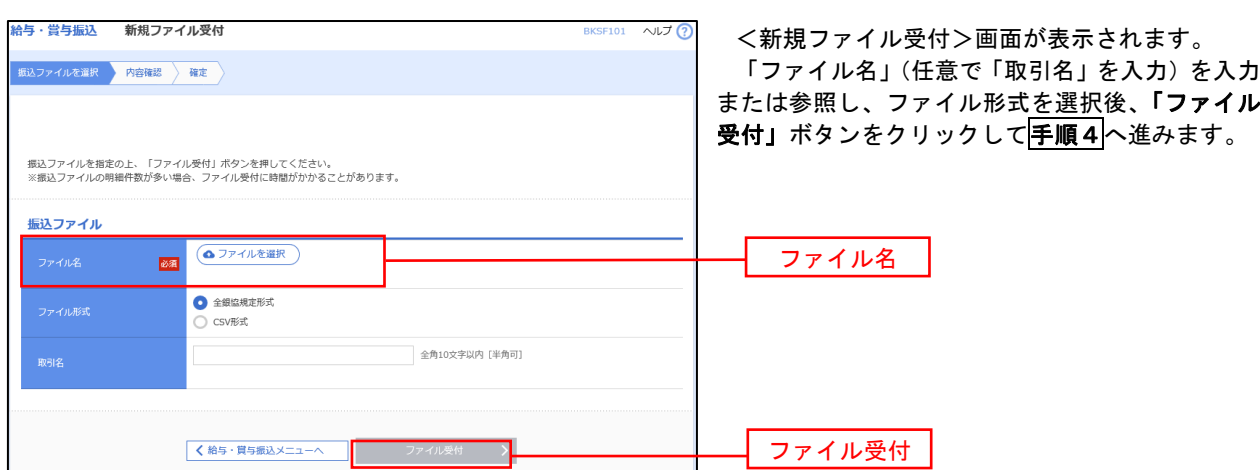

#### 給与・賞与振込 内容確認 [ファイル受付] BKSF102 <内容確認>画面が表示されます。 ファイル内容をご確認のうえ、「承認者」を選択し、 振込ファイルを選択 内容確認 確定 「ワンタイムパスワード(※)」を入力してくださ い。 以下の振込ファイルの内容で確定します。<br>承認者を確認の上、「確定」ボタンを押してください。<br>ワンタイムバスワードは、ご利用のトークンをご確認ください。 ※ 「ワンタイムパスワード」は、当該機能をご利用の 方のみ表示されます。 受付ファイル C:¥Documents and Settings¥nttdata¥デスクトップ¥senddata.bd イ.他者を承認者として設定した場合 「確定」ボタンをクリックしてください。 取引情報 <確定結果>画面が表示されますので、 101001000000131 確定内容をご確認ください。 ※「コメント」欄は、承認者へのメッセ<br><sub>※Nation</sub> → <sub>∞nomeno</sub>nse ージを任意で入力することができます。 10月15日支払い分 振込元情報 ロ.自身を承認者として設定した場合 「確定して承認へ」ボタンをクリックして ※ まきをしている インディング あいしゃ かいしゃ かいしゃ かいしゃ かいしゃ しょうかい しょうかい ください。 <内容確認>画面が表示されますので、内 容を確認のうえ、承認してください。  $44$ 支払金額合計 4,000,000円 振込明細内容一覧  $\bullet$ く 10ページ前 く > 10ページ次 > 表示件数: 10件 ▼ (再表示) 金融機関名<br>-<br>- 支店名 - 社員番号<br>- 所属コード - - - - - 支払金額 (円) - -オオティキギ ンコウ (0111)<br>マルソチシテン (222)  $1 - \frac{1}{7} - \frac{9}{702}$  $\omega_{\text{eff}}$ 2100001  $\bar{\Xi}$ 1.000.000  $1374747^{\circ}\text{--}94^{\circ}\text{--}329 (9998)$  <br> H33-F> (001)  $2 - 75^{\circ}$  (1) 普通 2100002 1234567890<br>0987654321 1,000,000 | 994° 04' 239 (0333)<br>| 459-291-347 (444) 34567892<br>0987654321  $3 - 4600$  $\Delta \omega_{\rm eff}$ 2100004 1.000.000 998"BF">39 (0333)<br>39^"39> (111) <sub>普通</sub> 2100005 45678901<br>1234567890 1,000,000 **く 10ページ前 く** > 10ページ次 > 承認者情報 一次承認者: データ幸子 承認者最終承認者: データ幸子 ▼ 全角120文字以内 [半角可] -<br>※「最終承認者」欄には、取引額を承認できる承認者が表示されます。 認証情報 ー<br>ワンタイムパスワード <mark>あ済</mark> ワンタイムパスワード 確定  $\bullet$  two  $\bullet$  $\mathcal{R}$ 戻る 確定して承認へ

■ 手順4 内容の確認

#### 59

### 作成中振込ファイルの再送・削除

 作成中やエラーとなった振込ファイルデータを再送・削除することができます。 ※ 以下の画面は「総合振込」時の画面となりますが、「給与・賞与振込」時の操作方法も同様となります。

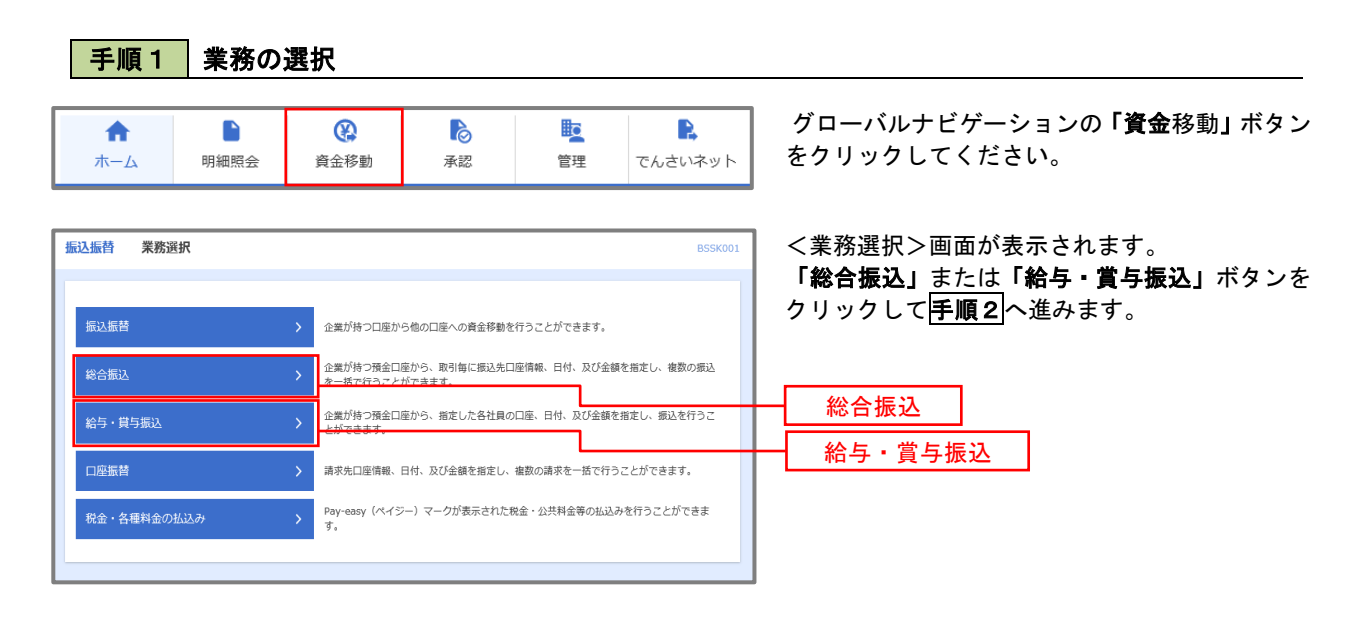

#### 手順2 作業内容の選択

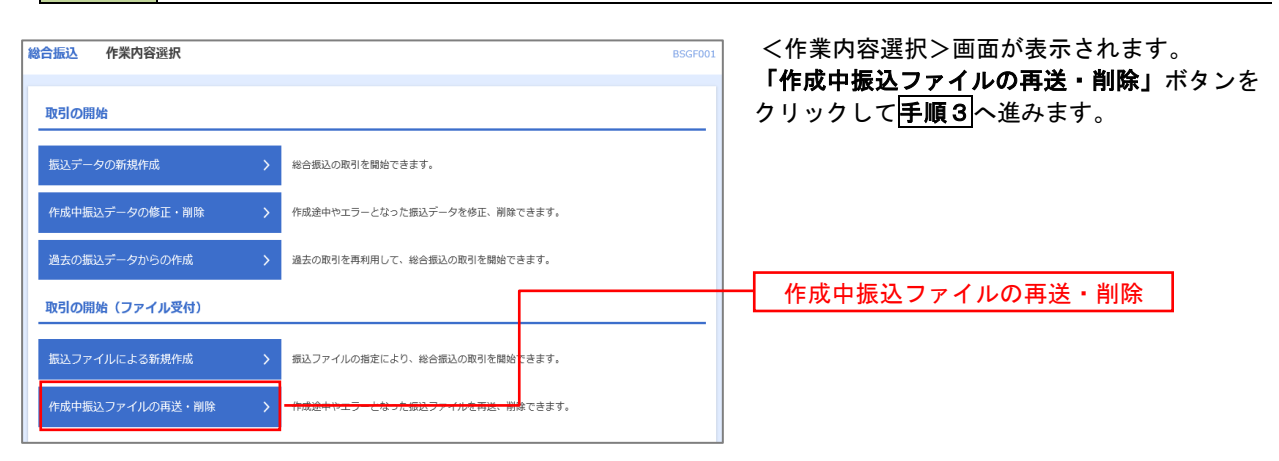

│ 手順3 │ 再送または削除するファイルの選択

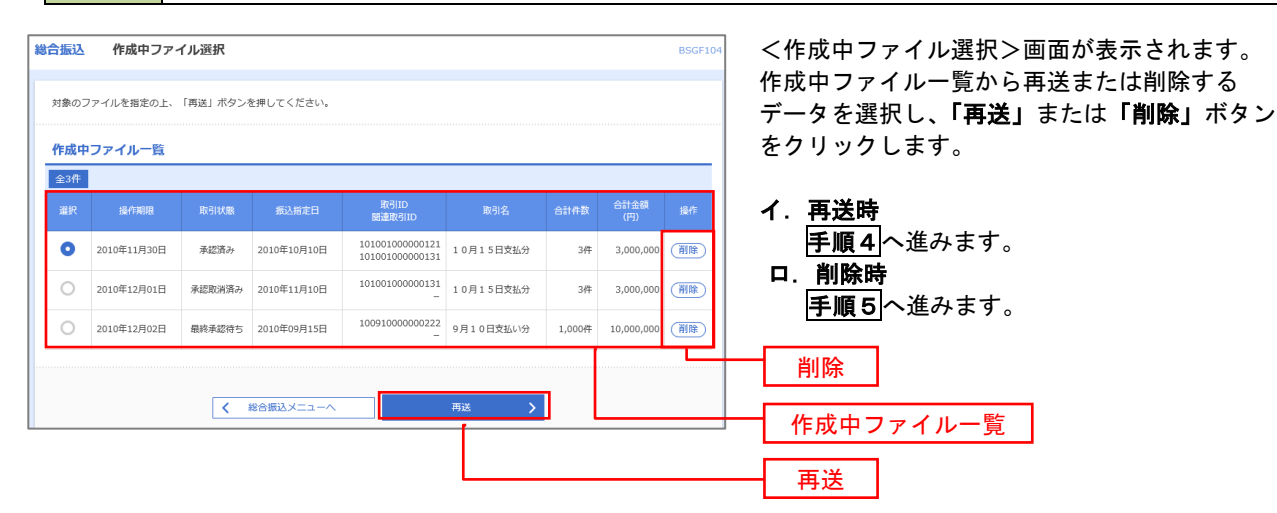

# 手順4 振込ファイルの再送

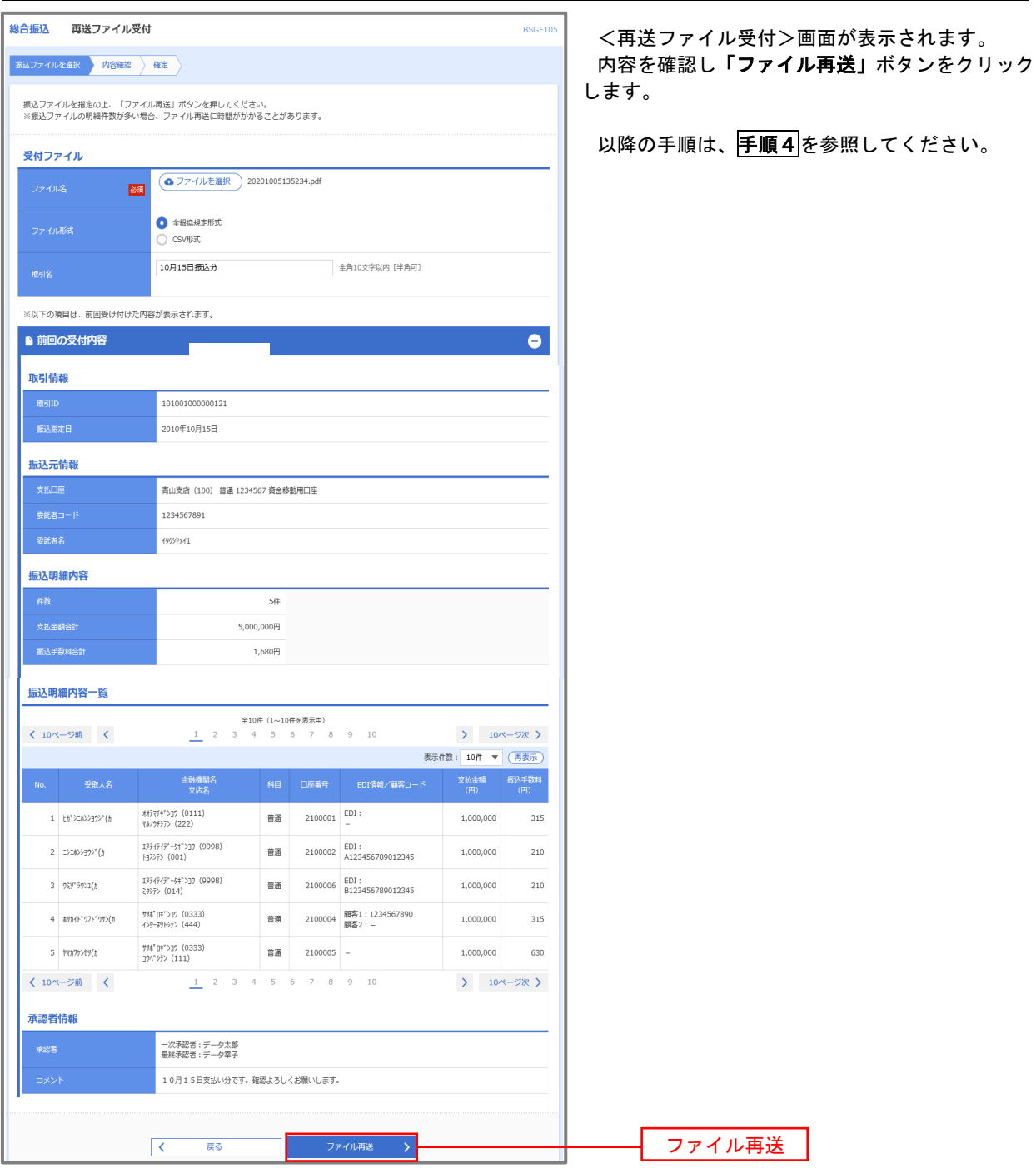

## 手順5 振込ファイルの削除

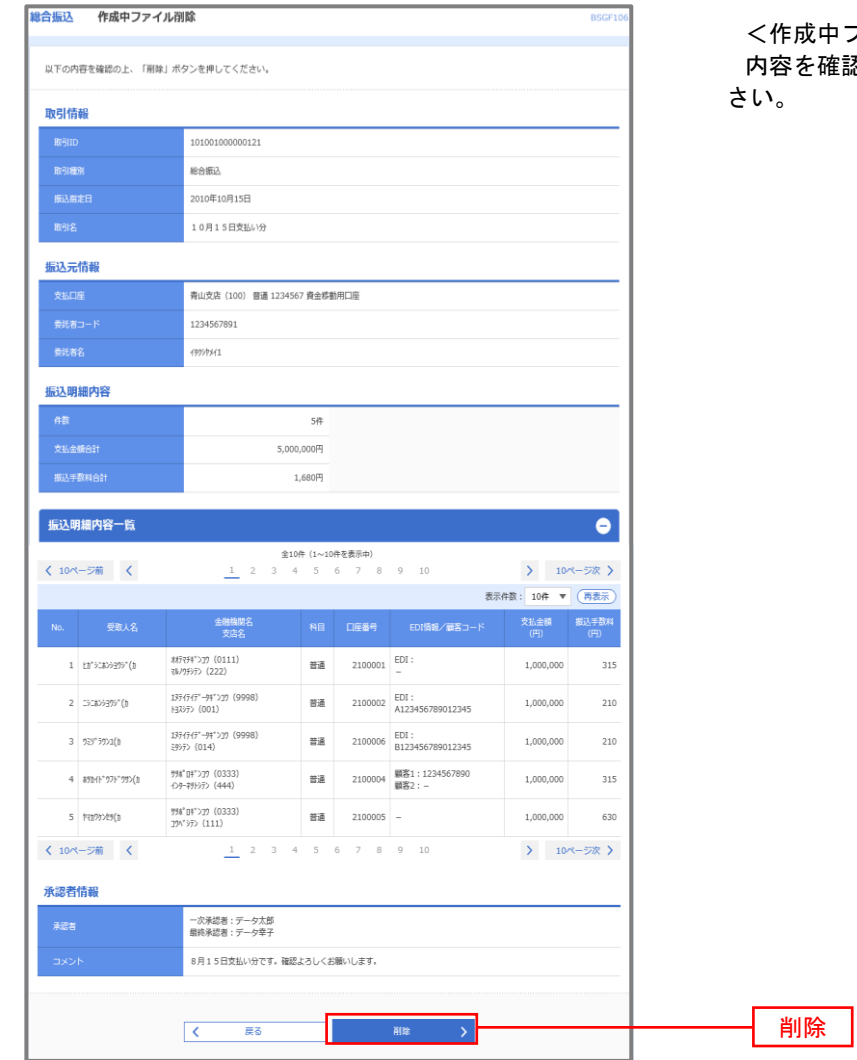

<作成中ファイル削除>画面が表示されます。 <sub>確認し</sub>「削<mark>除」</mark>ボタンをクリックしてくだ

## 取引状況照会

 過去に行った総合振込や給与・賞与振込の取引状況を照会することができます。 ※ 以下の画面は「総合振込」時の画面となりますが、「給与・賞与振込」時の操作方法も同様となります。

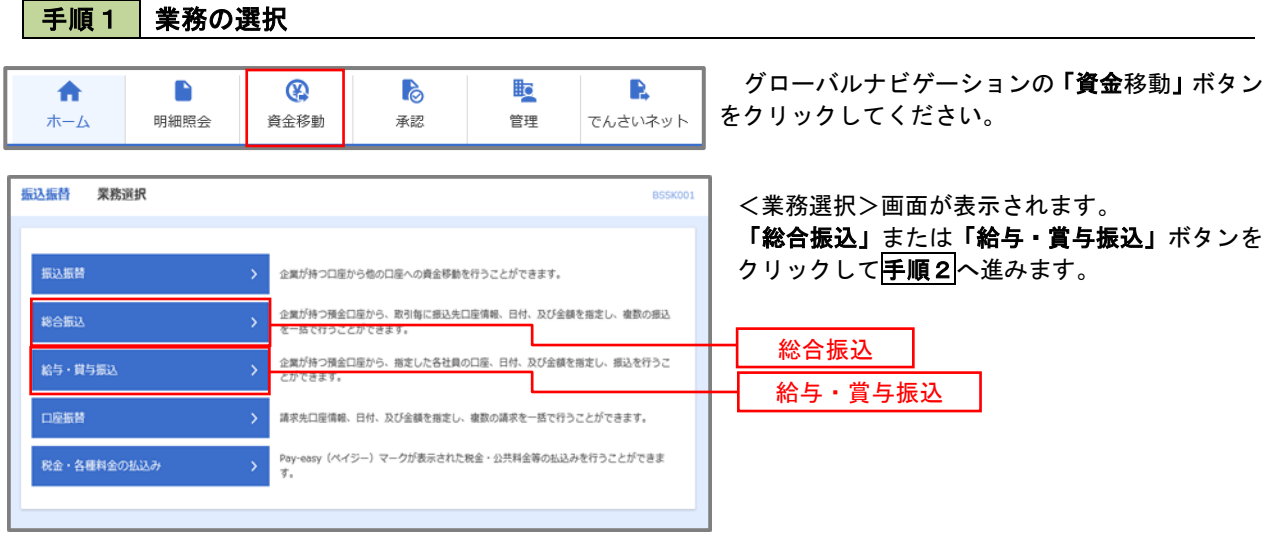

## 手順2 作業内容の選択

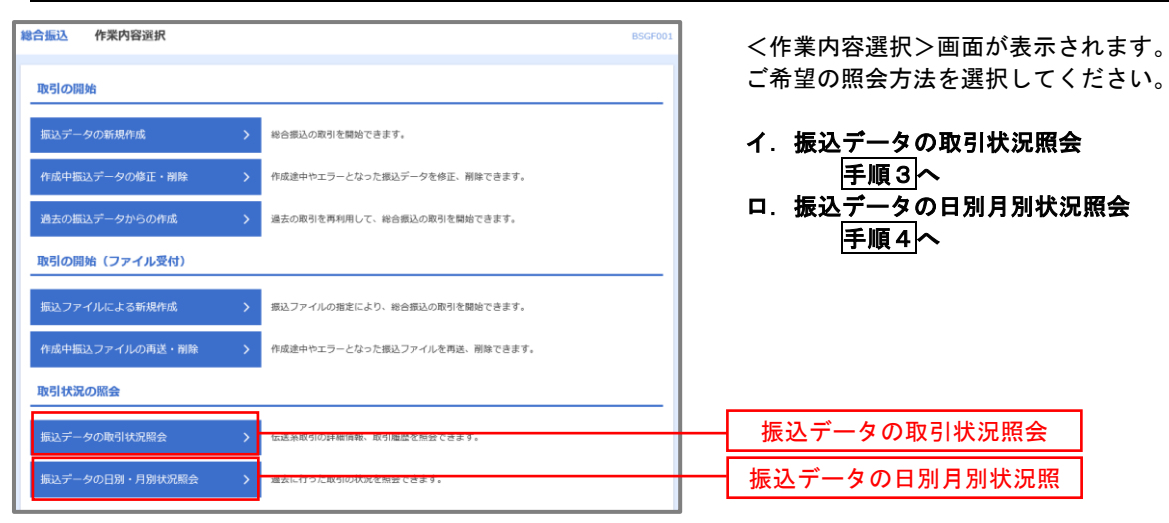

#### | 手順3 | 取引状況照会

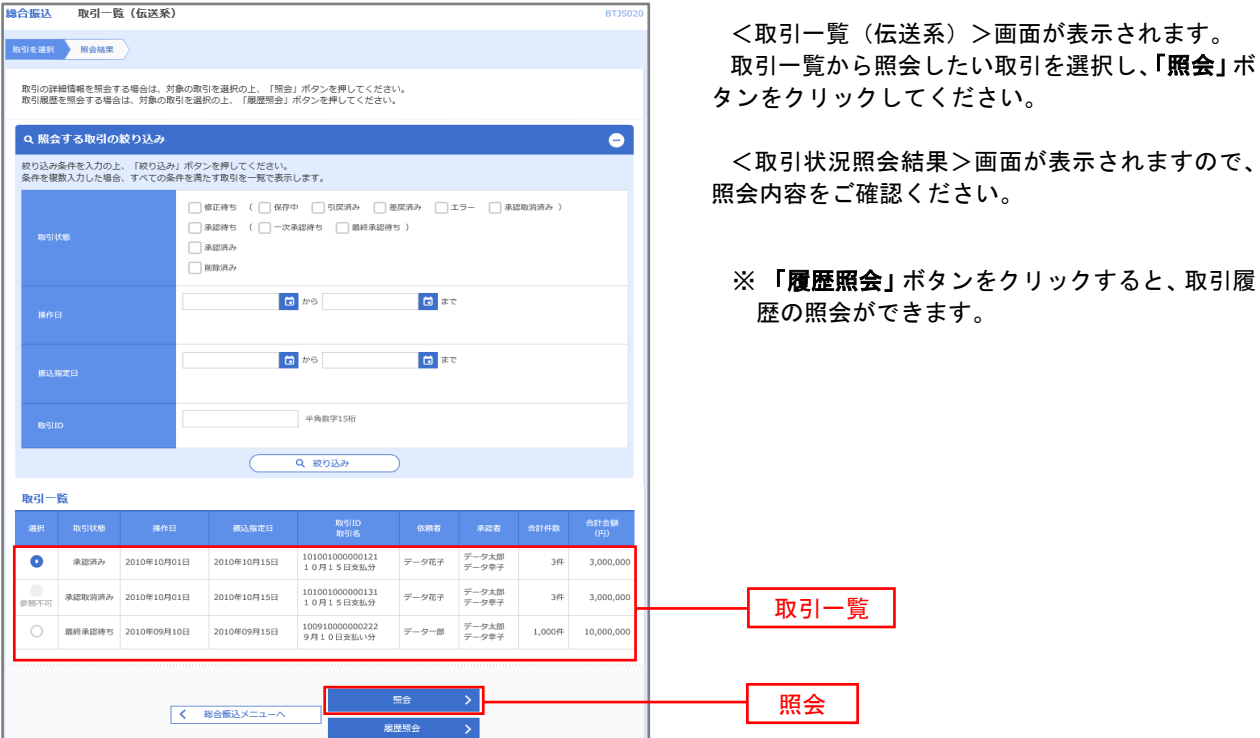

#### <mark>手順4</mark> 振込データの取引状況照会

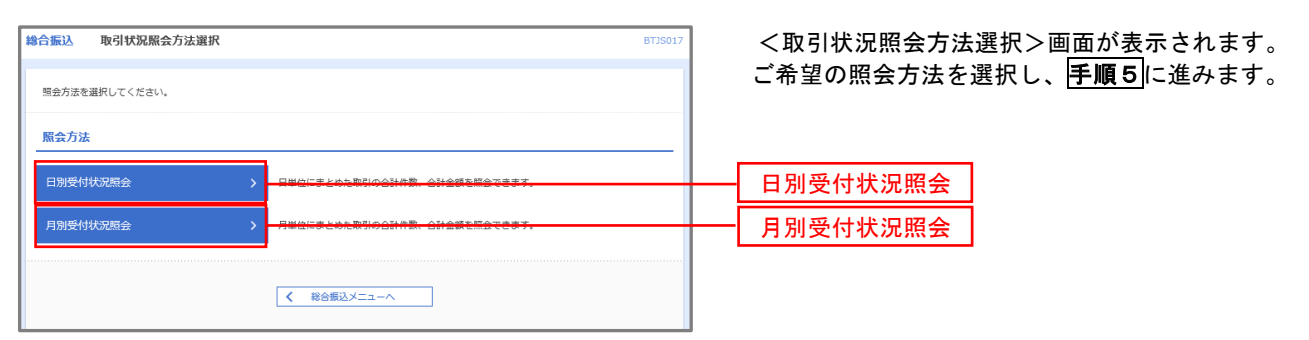

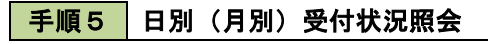

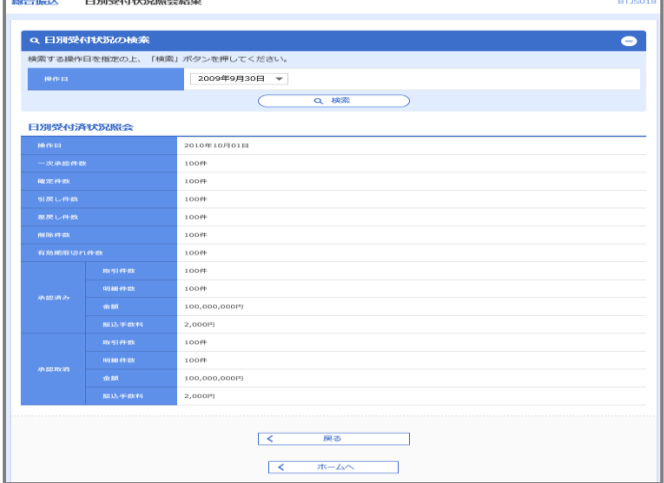

<日別(月別)受付状況照会結果>画面が表示さ れますので、照会内容をご確認ください。

なお、照会する受付状況を変更する場合は、「操作 日(月)」のプルダウンメニューより選択し、「検索」 ボタンをクリックしてください。

### 承認待ちデータの引戻し(未承認データの取消)

操作者本人が作成した承認待ち状態である振込等のデータを取消すことができます。

- なお、引戻しを行ったデータは、修正を行った後、再度承認を依頼することができます。
	- ※ 取消は未承認のデータのみが対象となります。承認済みのデータを取消したい場合は、承認者による承認 取消操作が必要となります。

※ 以下の画面は「総合振込」時の画面となりますが、「給与・賞与振込」時の操作方法も同様となります。

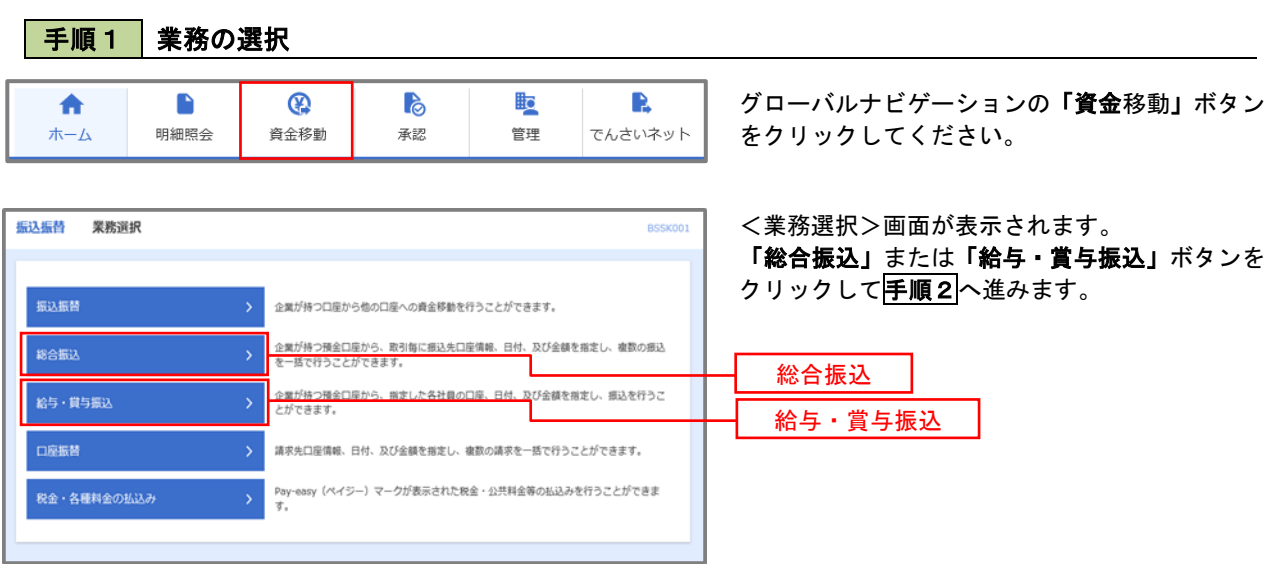

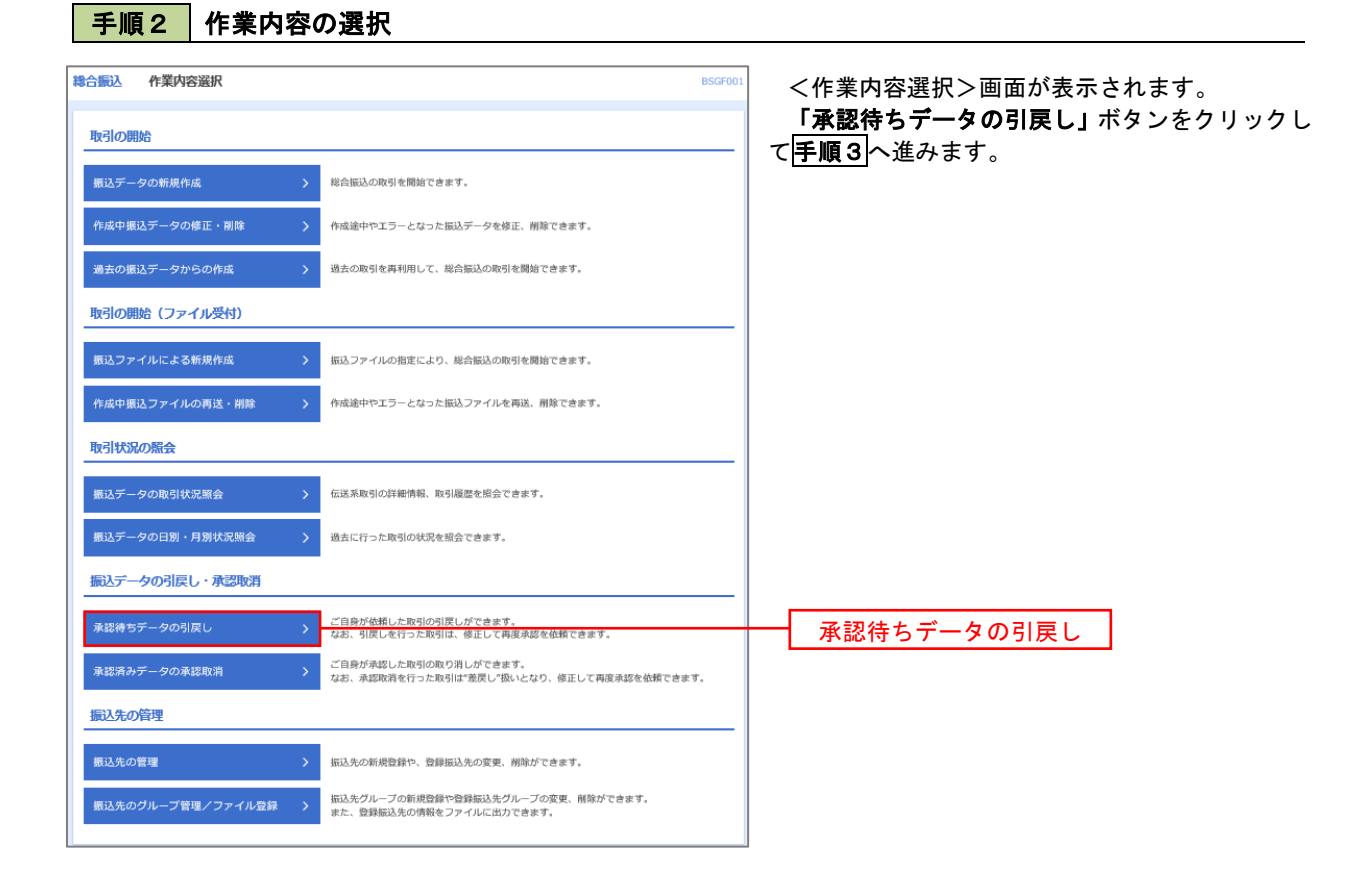

引戻し

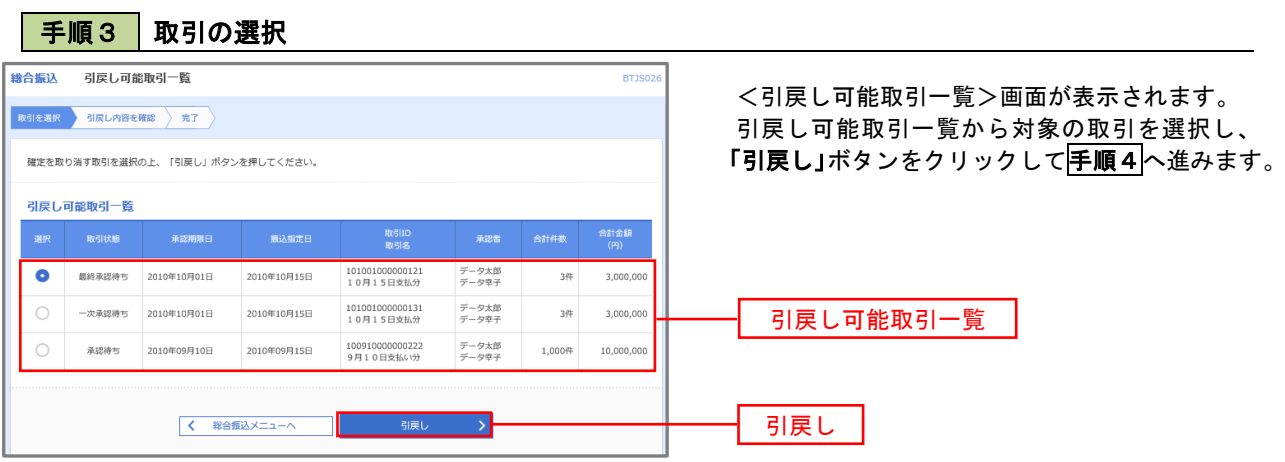

手順4 内容の確認

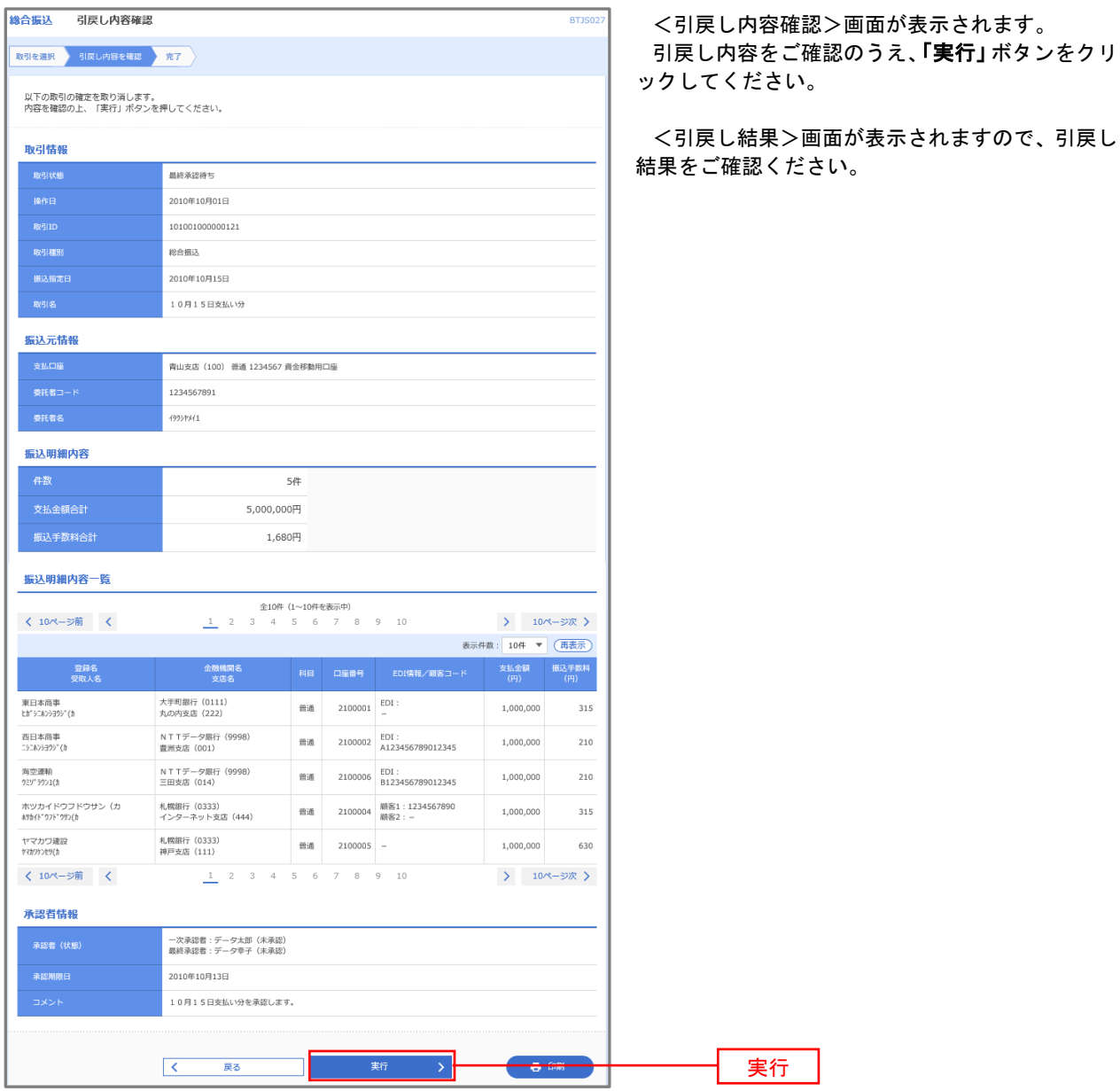

### 承認済みデータの承認取消し

 操作者本人が承認し、かつ、下表の承認取消期限内である振込等のデータを取消すことができます。 なお、承認取消を行ったデータは、修正を行った後、再度承認を依頼することができます。 ※ 以下の画面は「総合振込」時の画面となりますが、「給与・賞与振込」時の操作方法も同様となります。

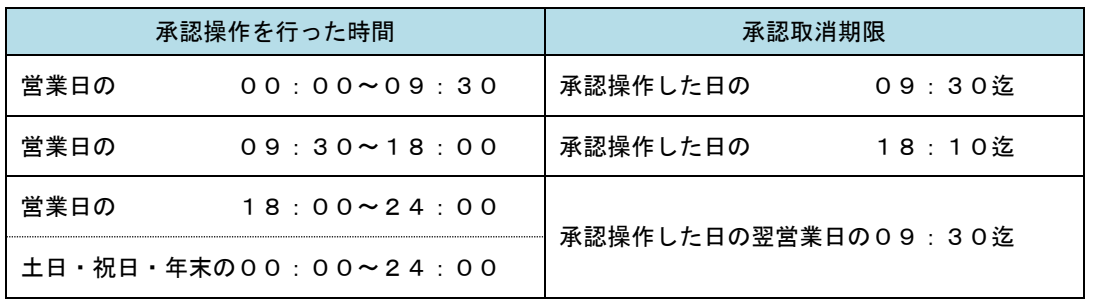

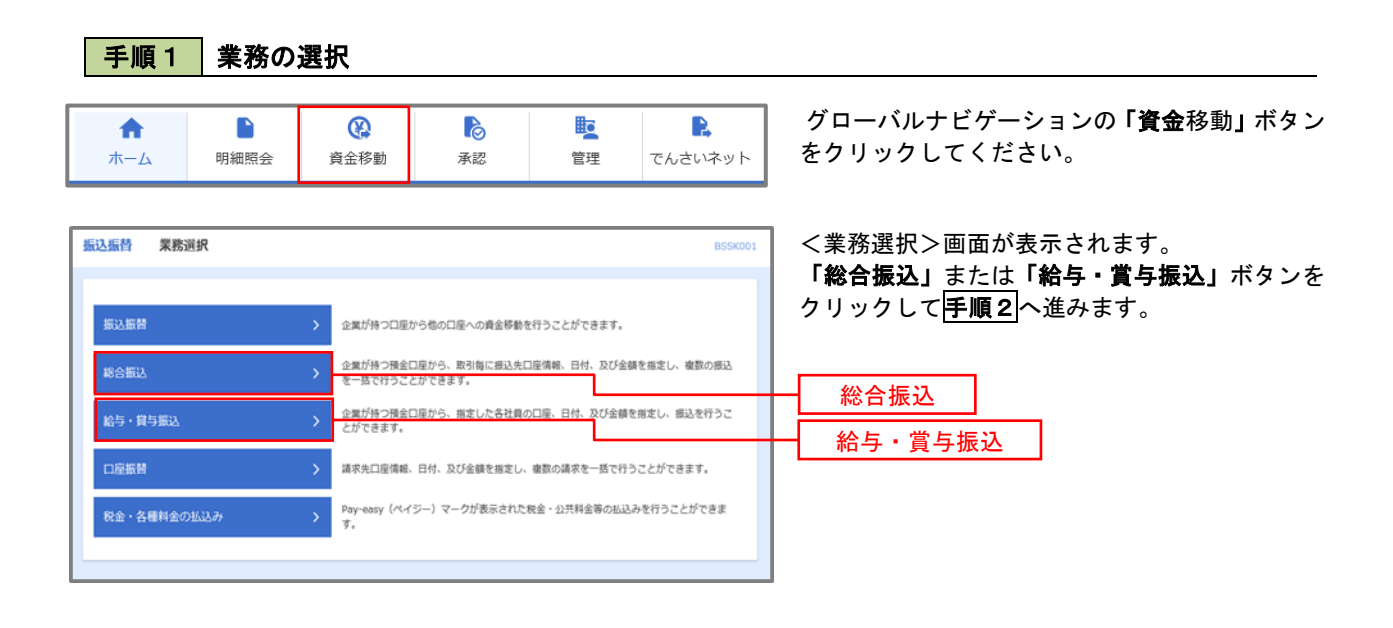

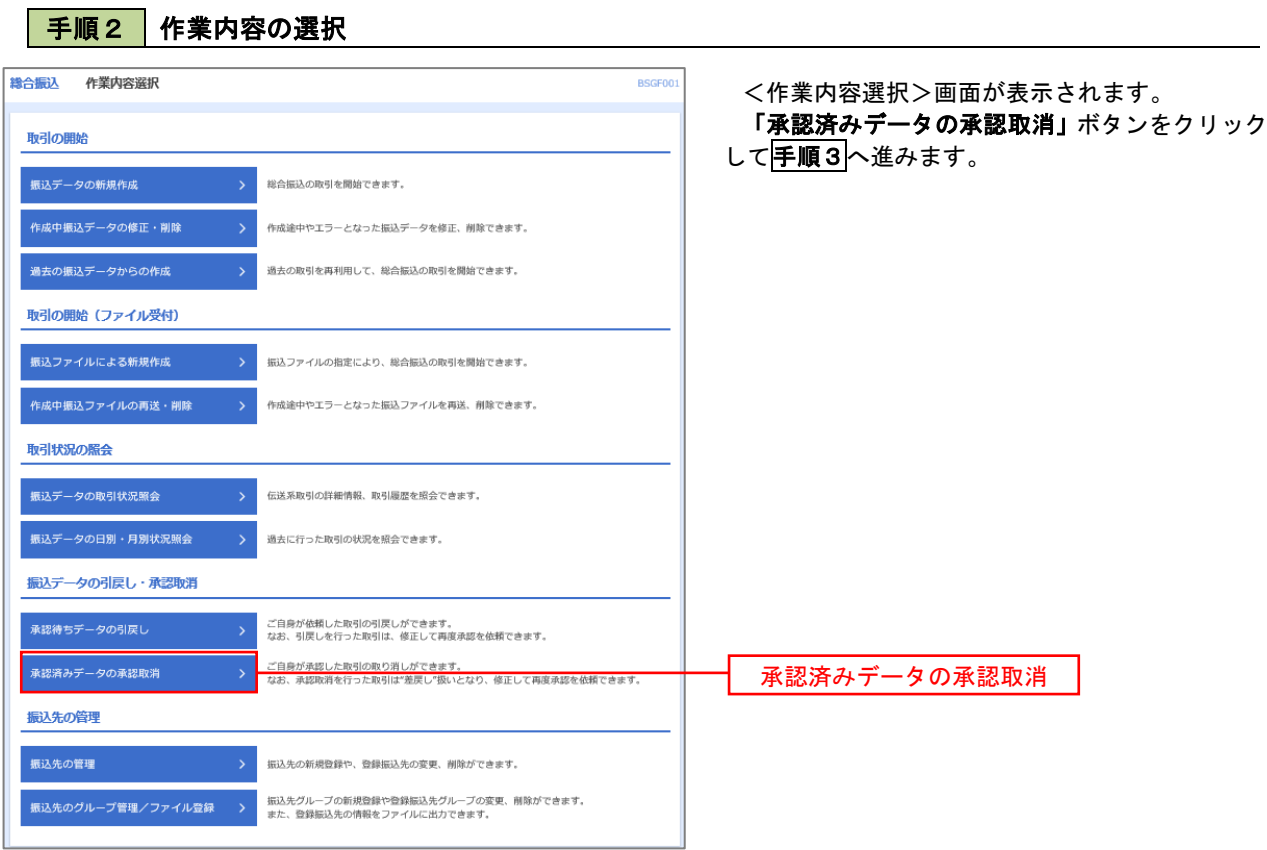

## 手順3 取引の選択

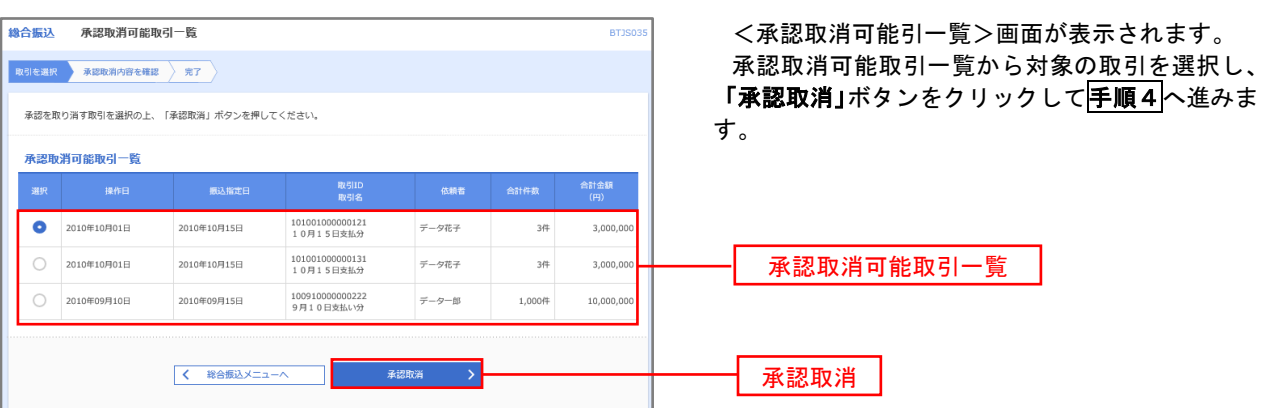
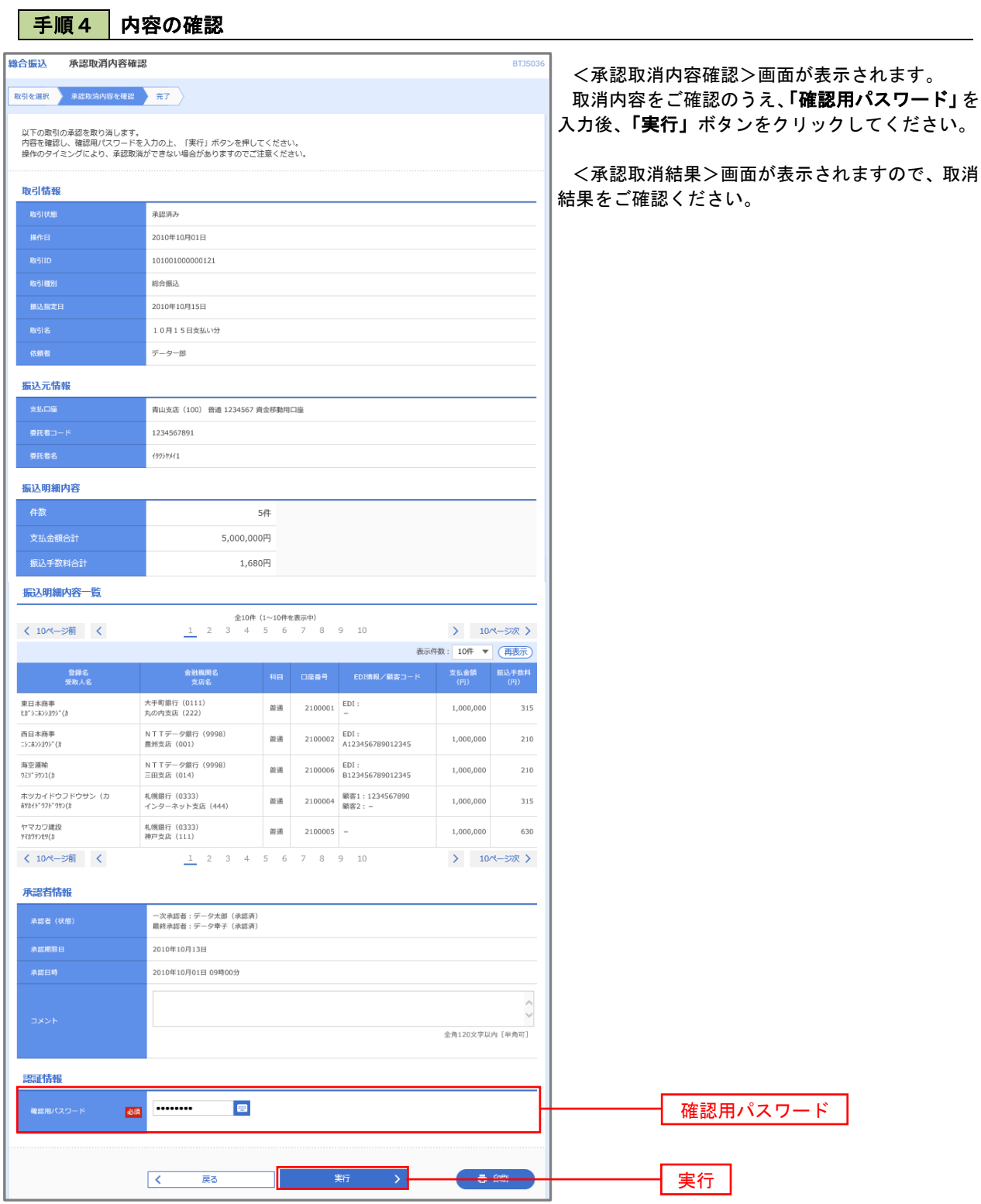

# 振込振替、総合振込、給与・賞与振込(共通)

### 振込先の管理

 「振込先管理」では、資金移動業務における振込先を予め業務ごとに登録しておくことが可能です。 なお、振込先は、振込振替、総合振込、給与・賞与振込の業務毎に登録する必要があり、総合振込で登録した振 込先を給与・賞与振込で指定することはできませんのでご注意ください。

※ 以下の画面は「振込振替」時の画面となりますが、「総合振込」や「給与・賞与振込」時の操作方法も同様 となります。

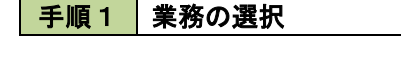

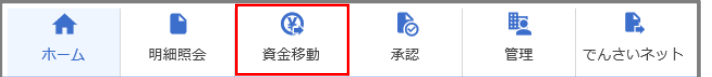

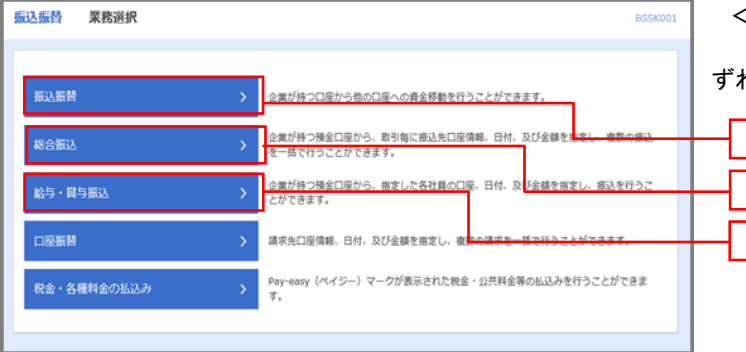

グローバルナビゲーションの「資金移動」ボタン をクリックしてください。

<業務選択>画面が表示されます。 「振込振替」「総合振込」「給与・賞与振込」のい

ずれかのボタンをクリックして手順2へ進みます。

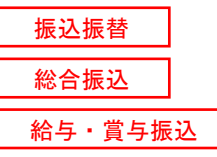

### 手順2 作業内容の選択

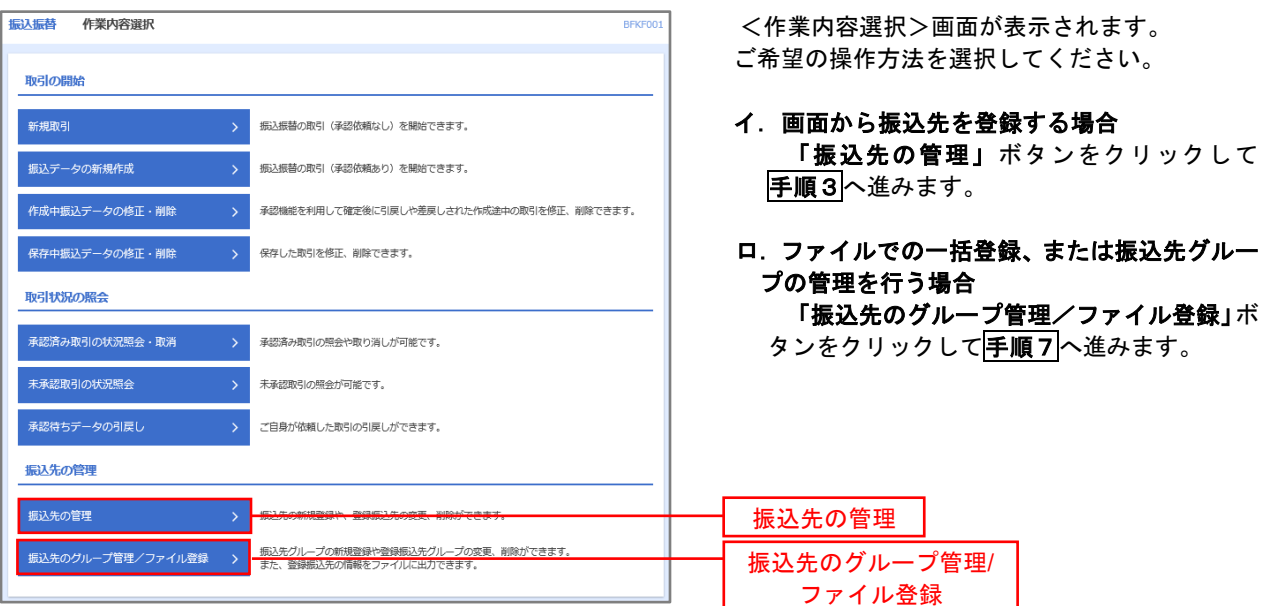

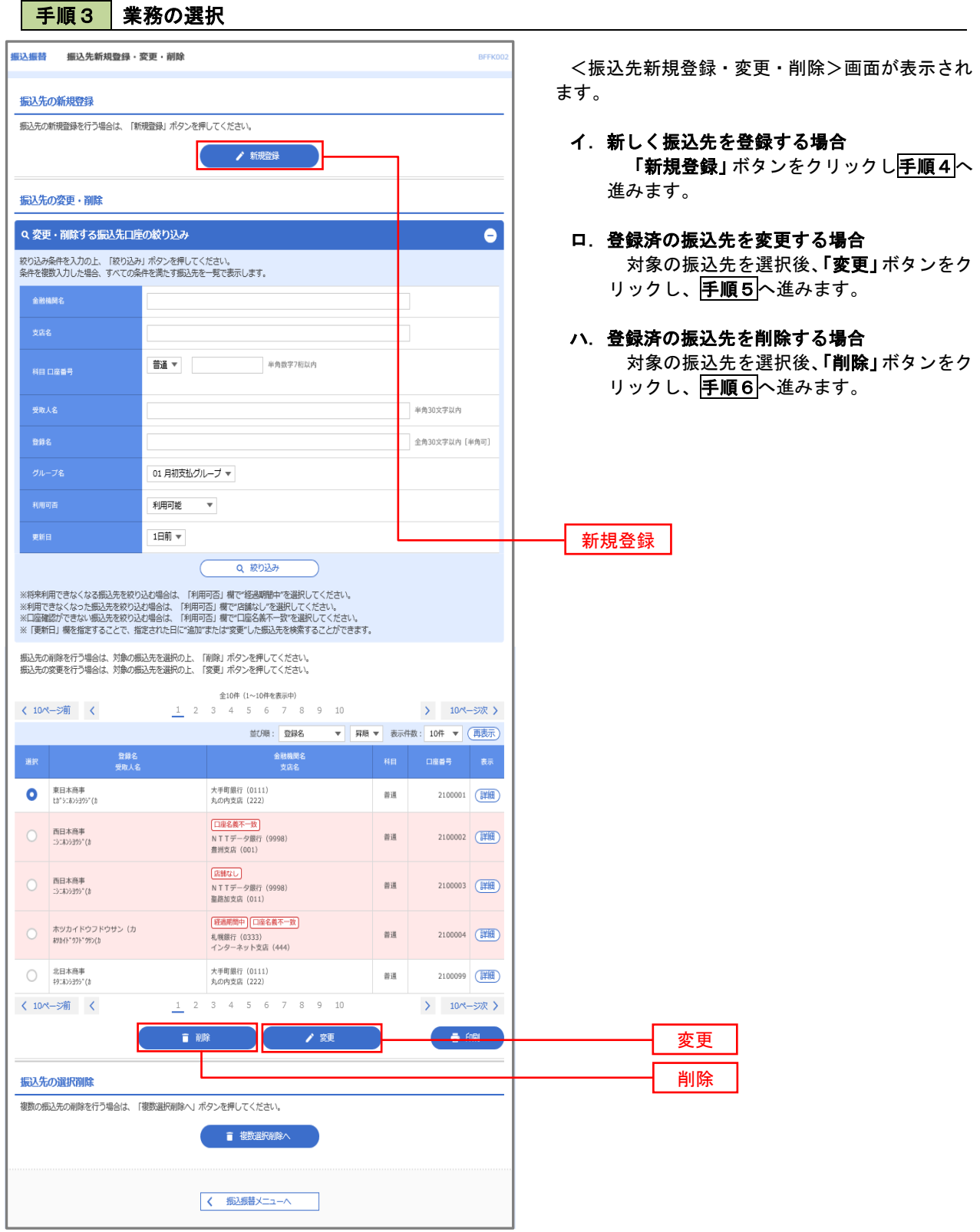

#### |手順4 | 振込先の新規登録 ·<br>振込振替 振込先情報入力 BFFKO <振込先情報入力>画面が表示されます。 ·<br>振込先情報を入力 · 登録完了 必要事項を入力し、「登録」ボタンをクリックする 以下の項目を入力の上、「登録」ボタンを押してください。 と<振込先登録完了>画面が表示されますので、登 録結果をご確認ください。 振认先情報 なお、「受取人名」は振込先の口座名を入力します。 Q 金融機関名を検索 会联机图名  $\overline{\mathbf{z}}$ また、「登録名」は利用者が振込先を管理する際に Q 支店名を検索  $\overline{\mathbf{m}}$ 使用します。 普通  $\overline{\mathbf{v}}$ 半角数字7桁以内 -<br>科目 口座番号  $\overline{1}$ ※ 当画面は、「振込振替」時の画面となり、資金 移動の種類により入力項目は異なります。 <br>単角30文字以内 全角30文字以内 [半角可] ● 振込メッセージ 半角20文字以内 □ 振込依頼人名 円 半角数字11桁以内 ◯ 01 月初支払グループ<br>◯ 02 月末支払グループ<br>◯ 03 10日支払<br>◯ 06 1月支払<br>◯ 06 1月支払<br>◯ 06 1月支払 11 2月支払  $\begin{array}{|c|c|} \hline \hspace{1.5cm} \textbf{K} & \textbf{K} \\ \hline \end{array}$  $\overline{\phantom{a}}$ 登録

### 手順5 振込先情報の変更

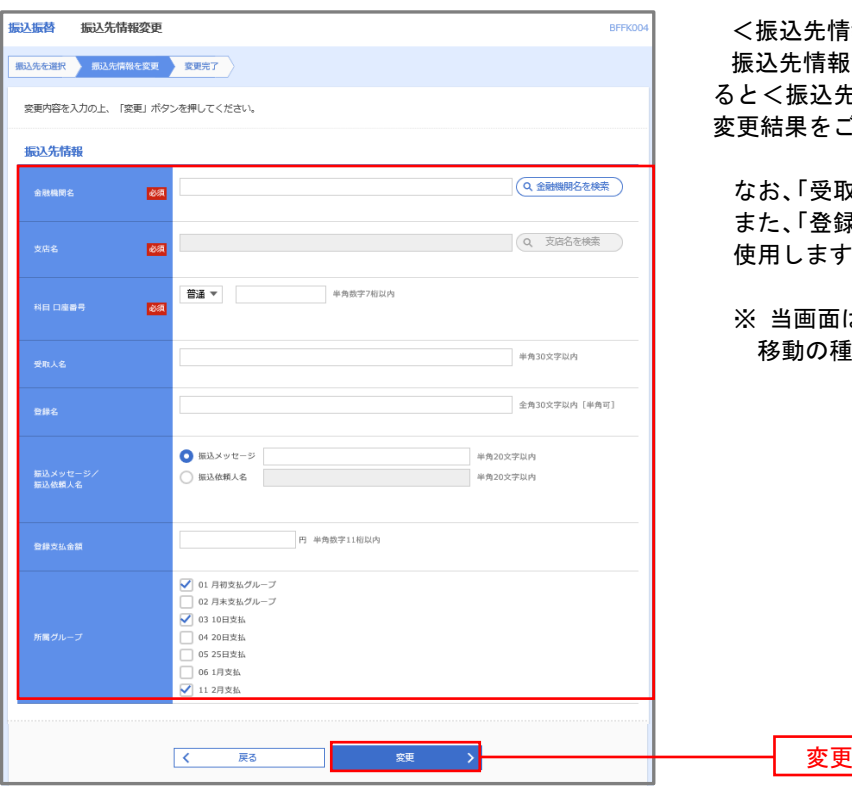

海報変更>画面が表示されます。 を入力し、**「変更」**ボタンをクリックす ると<振込先登録完了>画面が表示されますので、 ご確認ください。

Ⅳ人名 Ⅰは振込先の口座名を入力します。 また、「登録名」は利用者が振込先を管理する際に  $\overline{\phantom{a}}\,$ 

は、「振込振替」時の画面となり、資金 移動の種類により入力項目は異なります。

### 手順6 振込先情報の削除

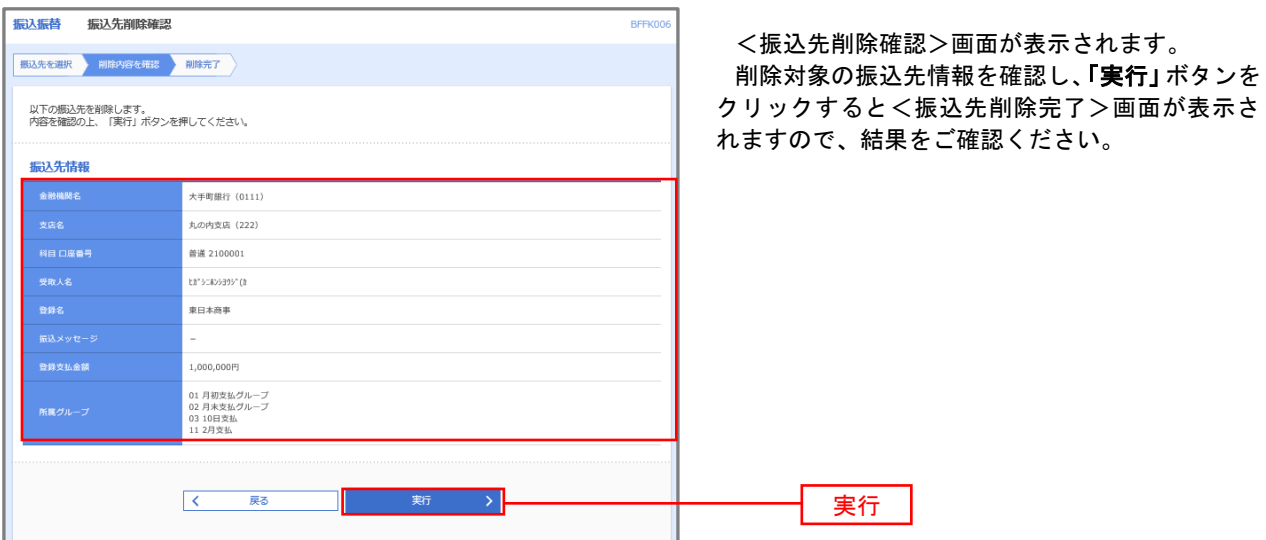

### 手順7 振込先管理作業選択

 <振込先管理作業内容選択>画面が表示されます。 選択するボタンをクリックし、該当の参照頁へお進みください。

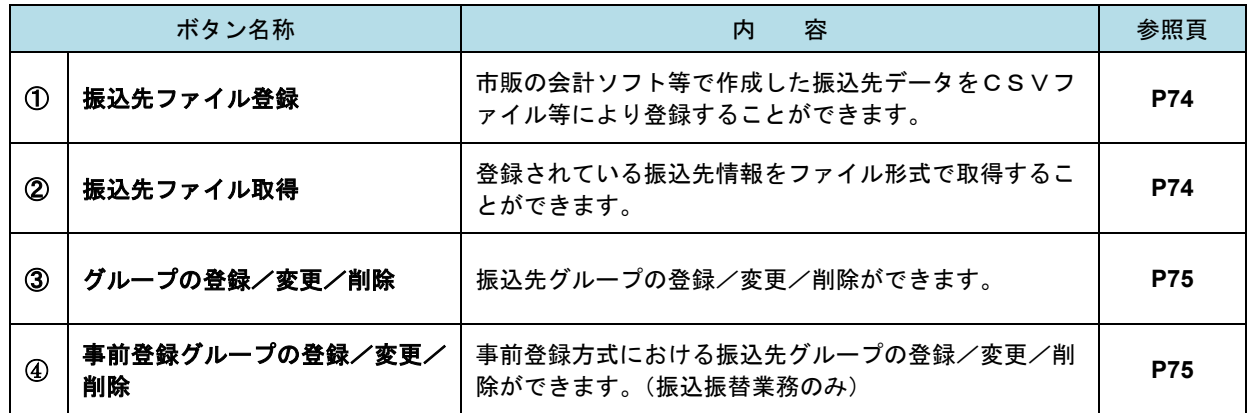

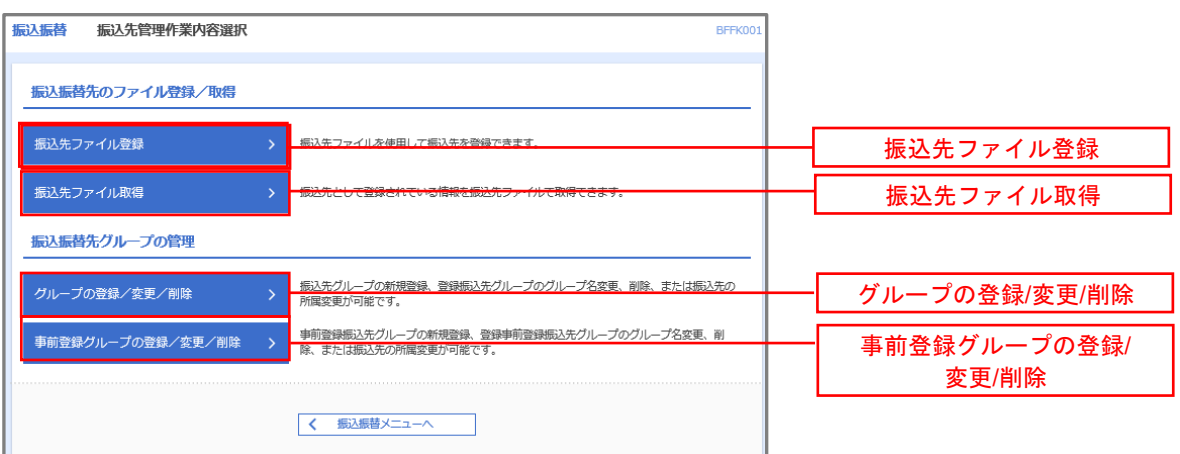

### ① 振込先ファイル登録

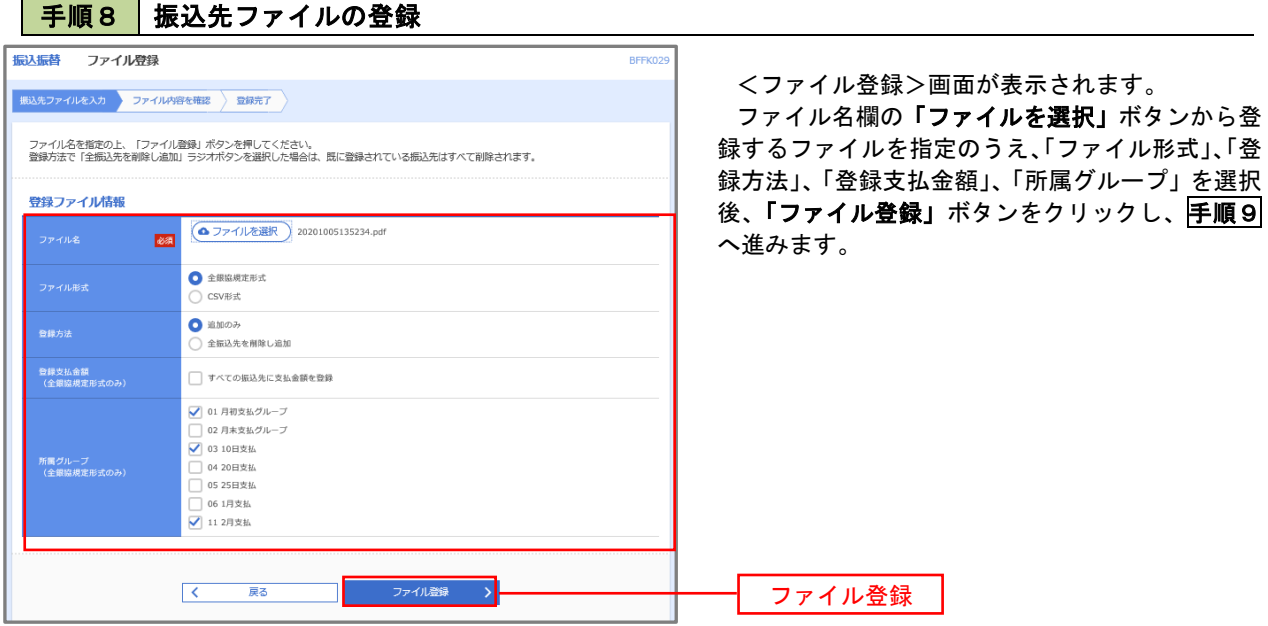

## 手順9 振込先ファイルの確認

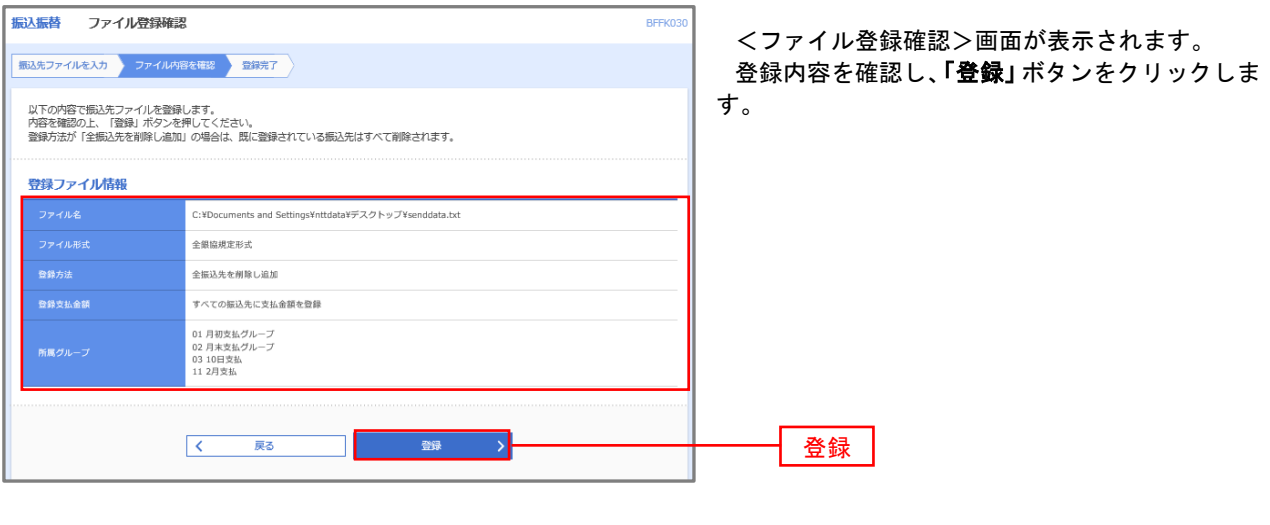

■ ② 振込先ファイル取得 ないこう こうしょう こうしょう あいこうしょう あいこうしょう

| 手順10 | 振込先ファイルの取得

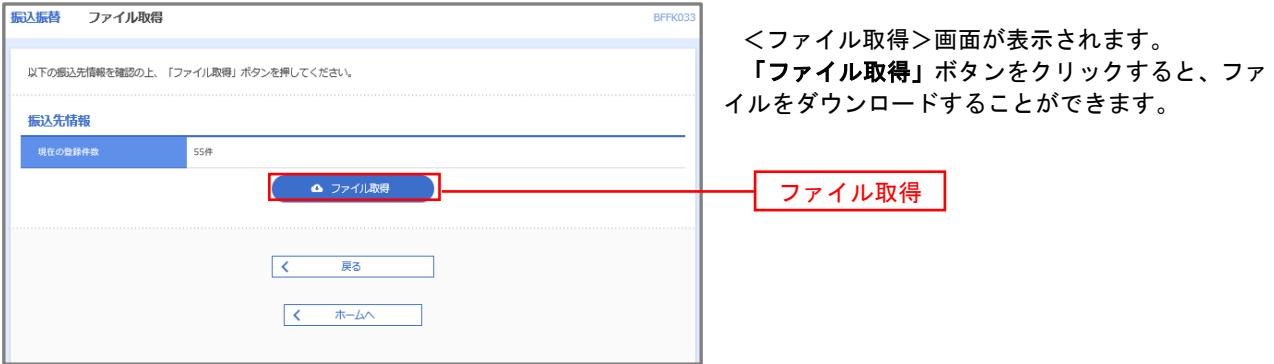

### ■ ③ グループの登録/変更/削除、④事前登録グループの登録/変更/削除

### 手順4

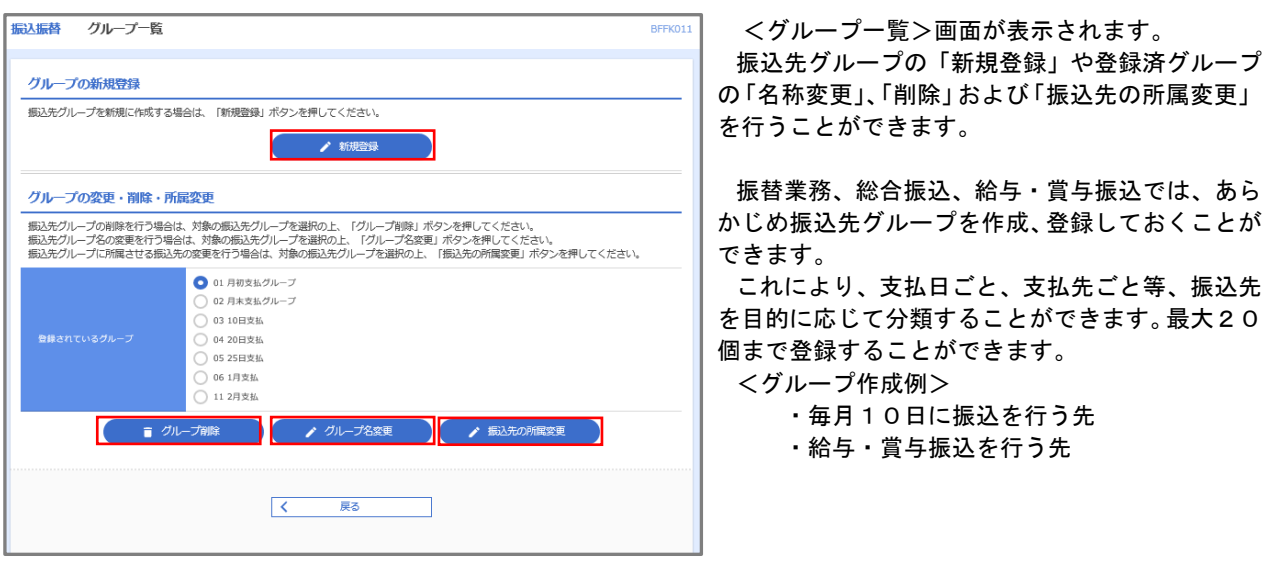

当手順で作成した振込グループは、新規の振込先を登録する際に表示されます。 新規振込先を登録する際に振込先グループを指定すると、その後、振込データを作成する際に「グ ループ一覧から選択」することにより、グループに所属する全口座を振込先として指定することがで き、データ作成が安易になります。

# 承 認

## 振込振替の承認・差戻し・削除

 承認権限を持つ利用者様が、振込振替業務で確定された取引の依頼内容を確認し、取引の承認・差戻し・削除 を行うことができます。

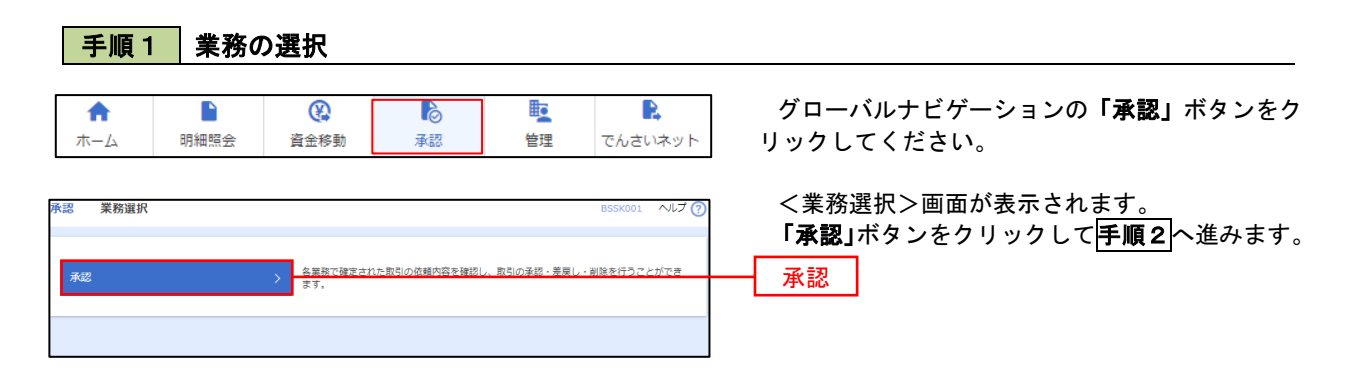

### 手順2 承認取引の選択

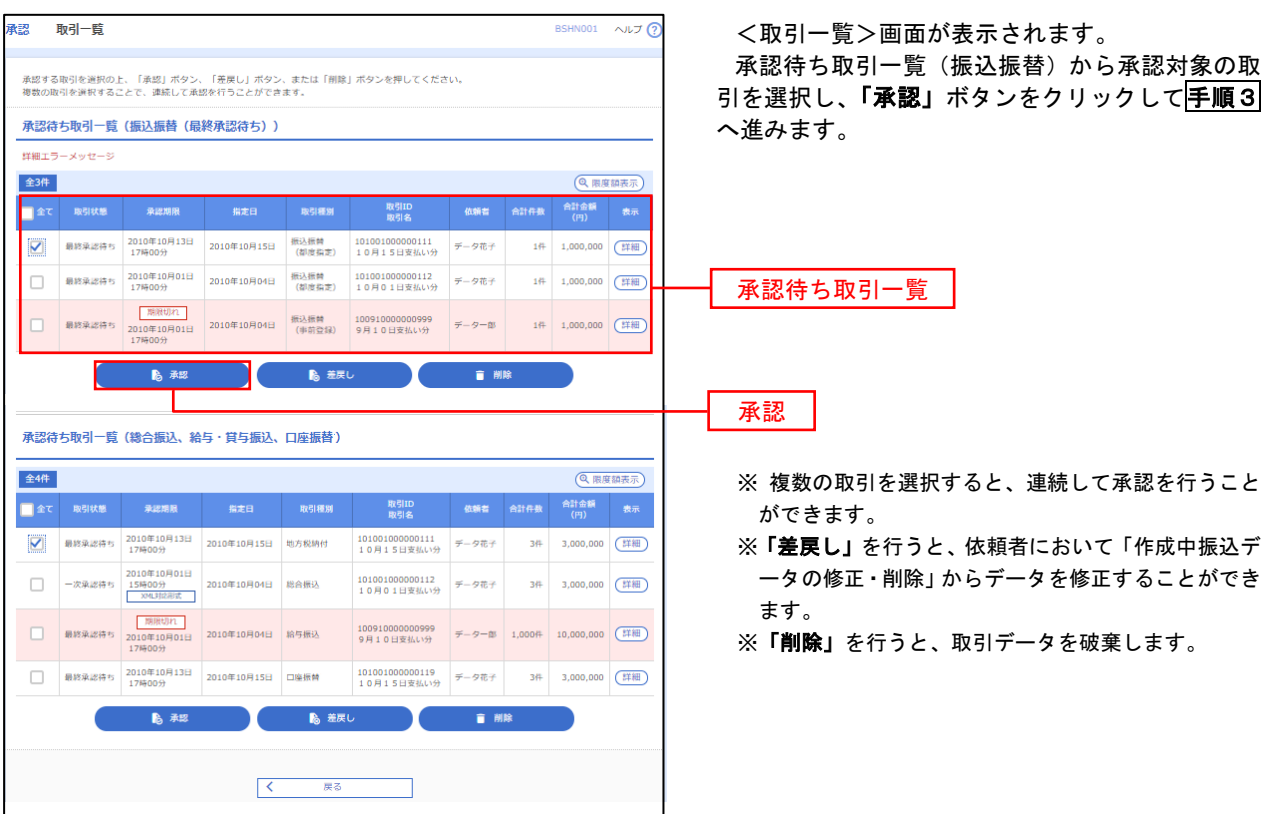

## 手順3 振込振替暗証番号の入力

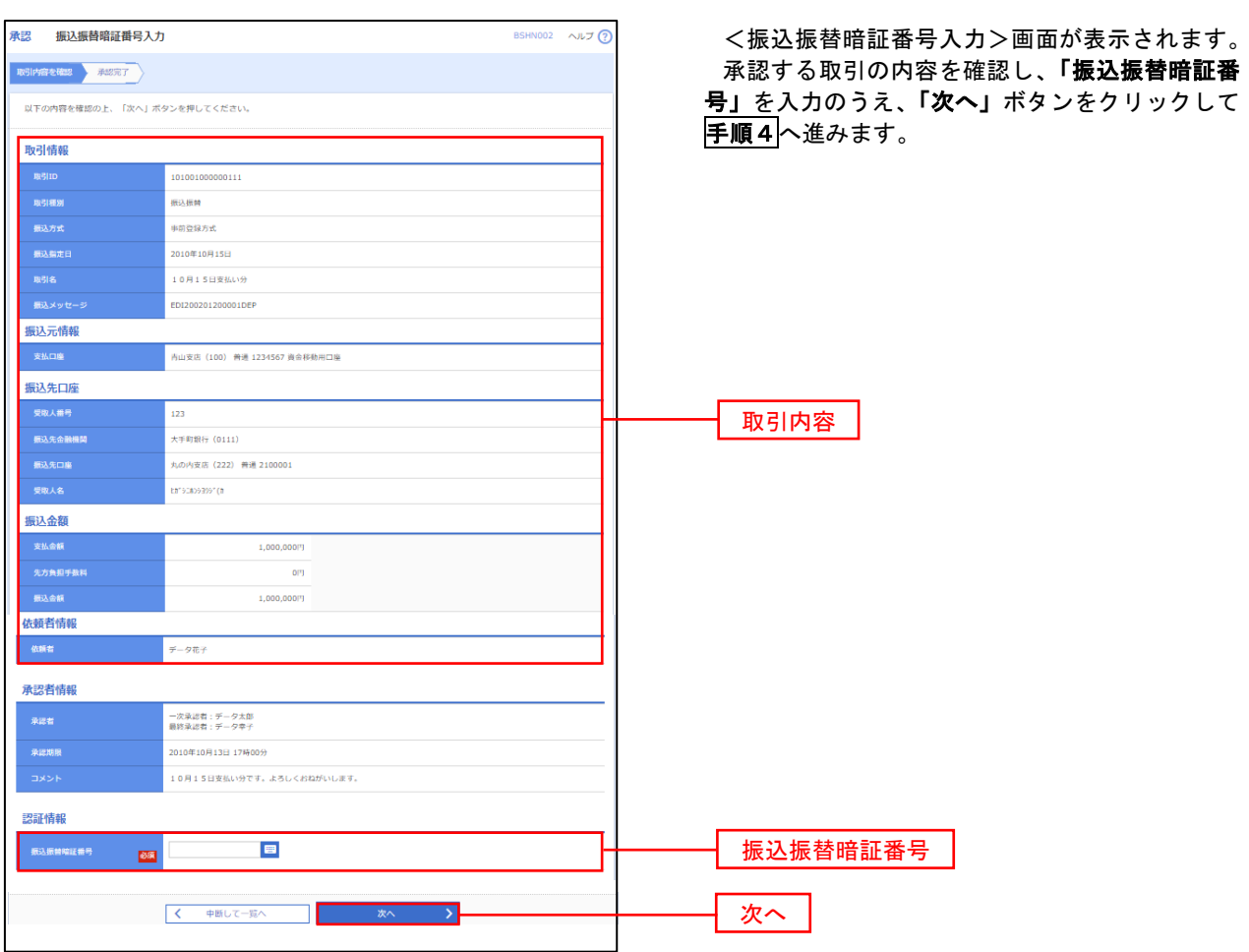

## <mark>手順4</mark>内容の確認(振込振替)

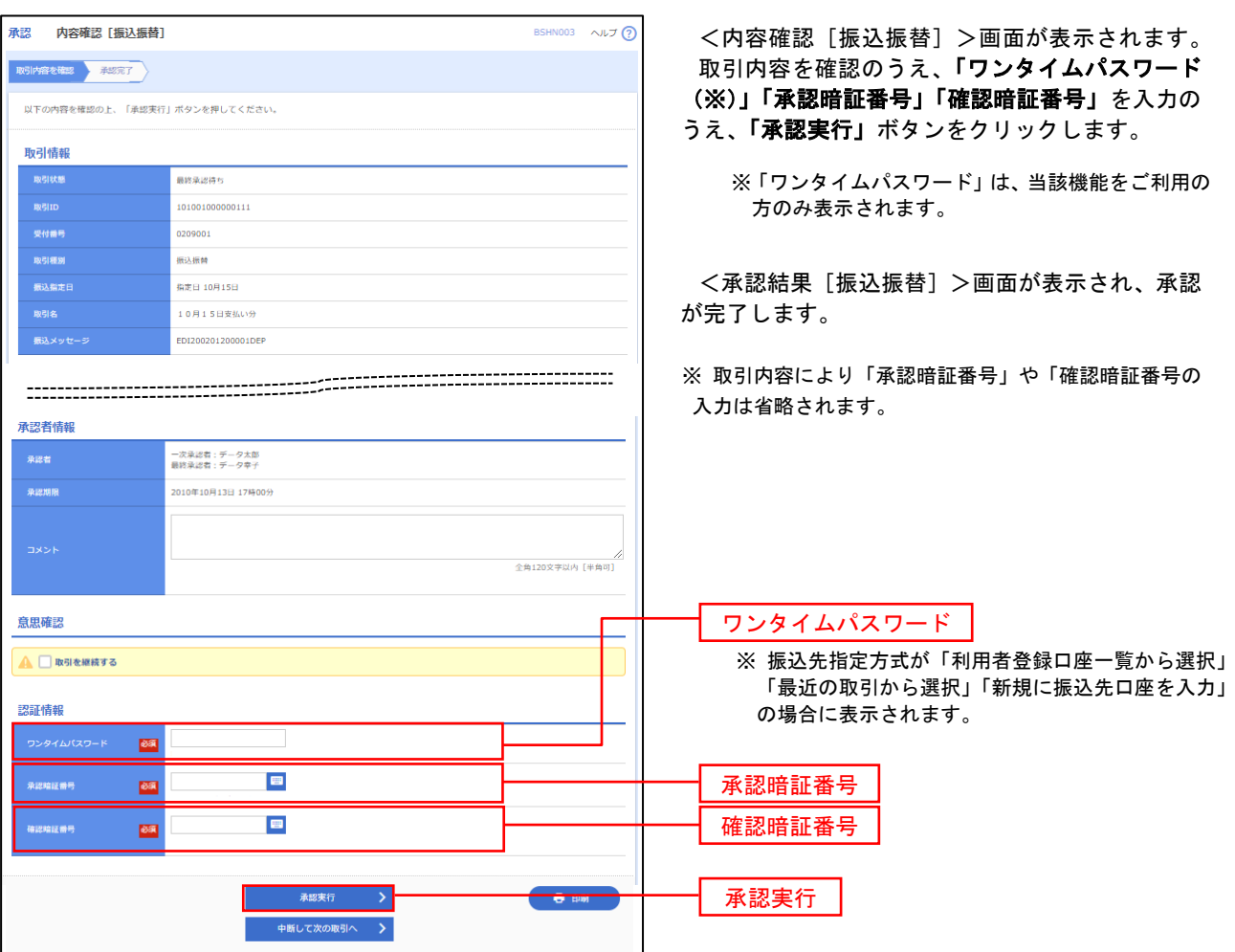

# 総合振込、給与・賞与振込、の承認・差戻し・削除

 承認権限を持つ利用者様が、総合振込、給与・賞与振込、口座振替業務で確定された取引の依頼内容を確認し、 取引の承認・差戻し・削除を行うことができます。

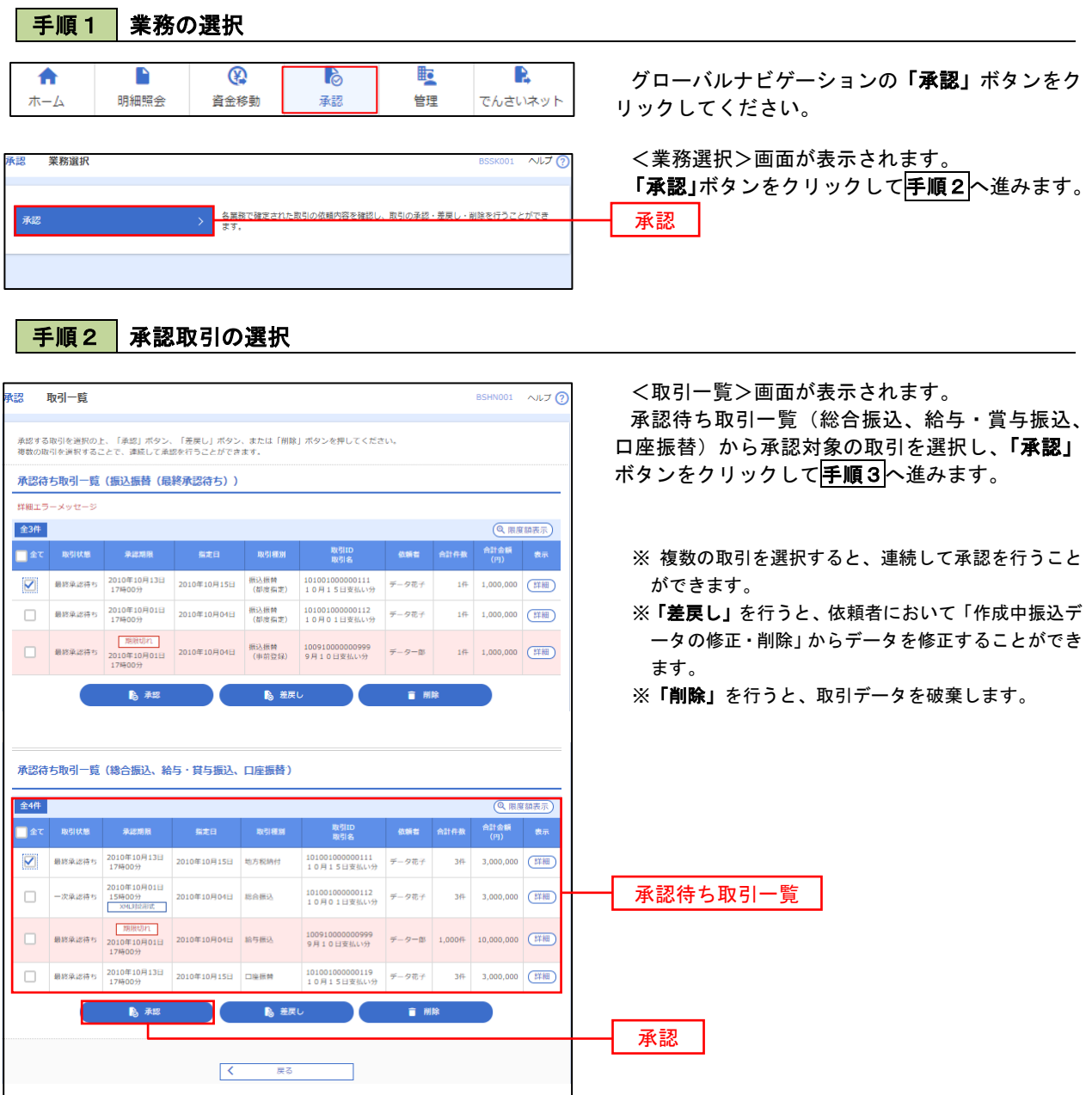

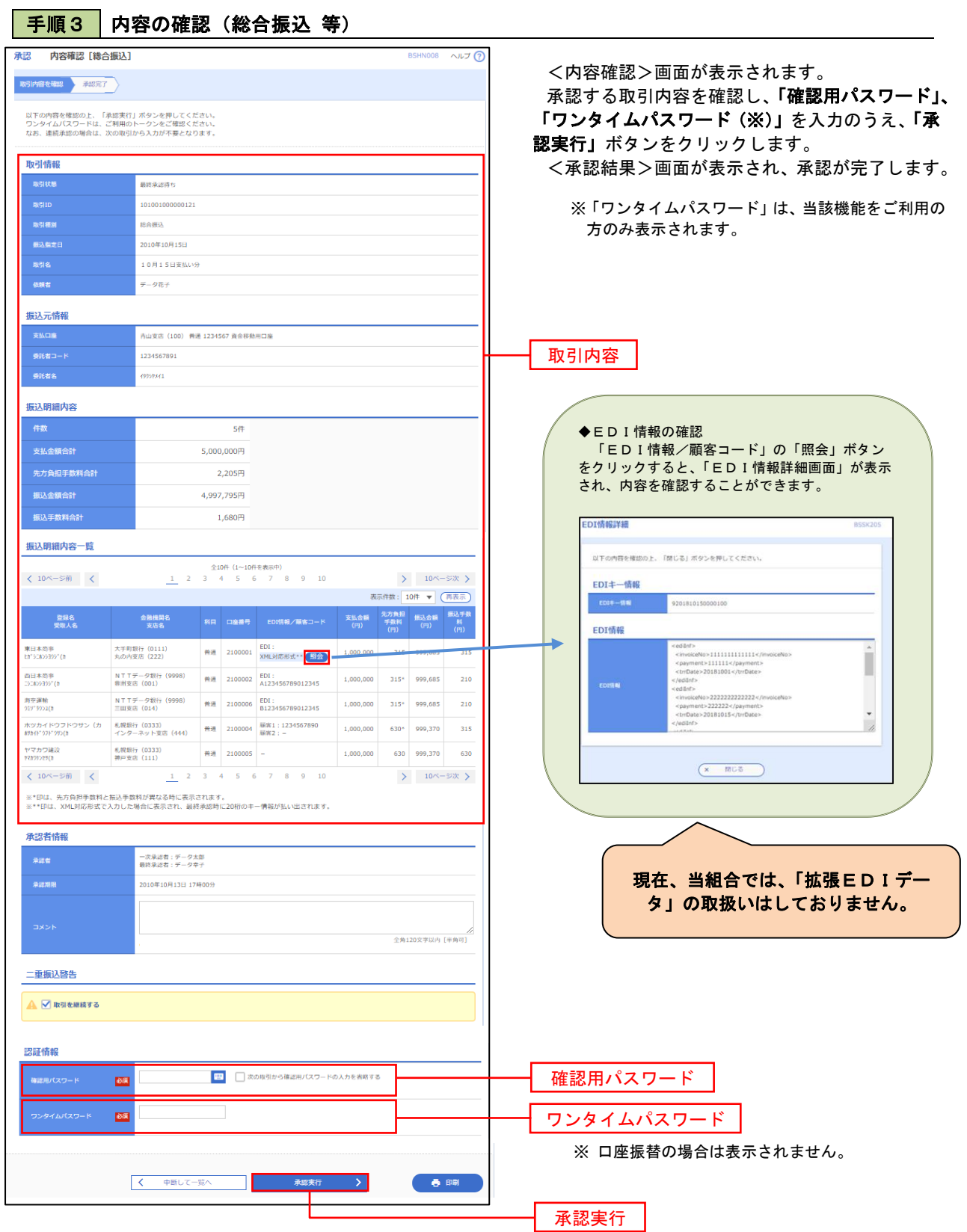

80

## 管 理

### 企業管理

振込振替における承認機能の利用選択や、企業・口座当たりの振込限度額等の登録/変更が行えます。 ※ 登録・変更はマスターユーザまたは管理者ユーザのみが利用可能となる機能です。なお、一般ユーザは 照会のみ利用可能です。

### 企業情報の変更・照会

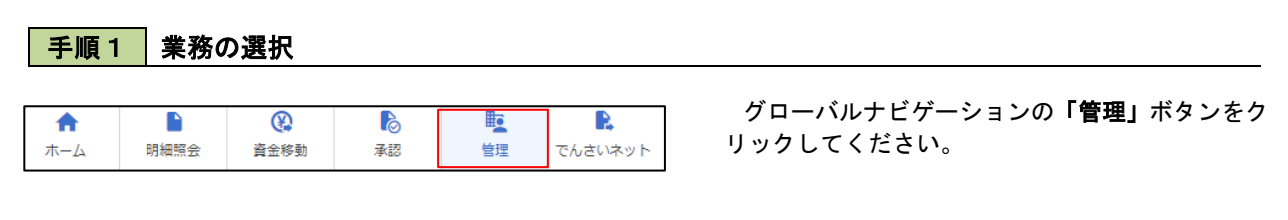

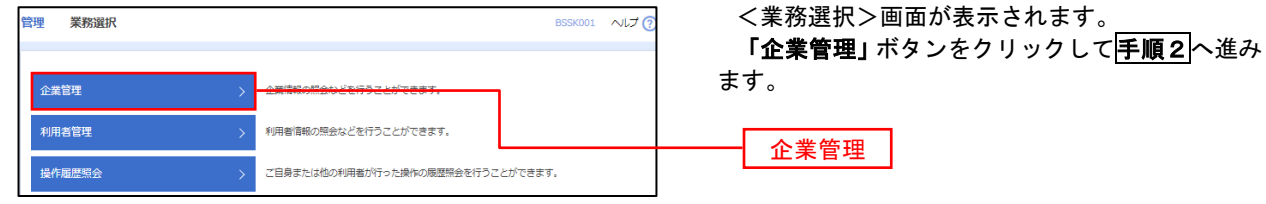

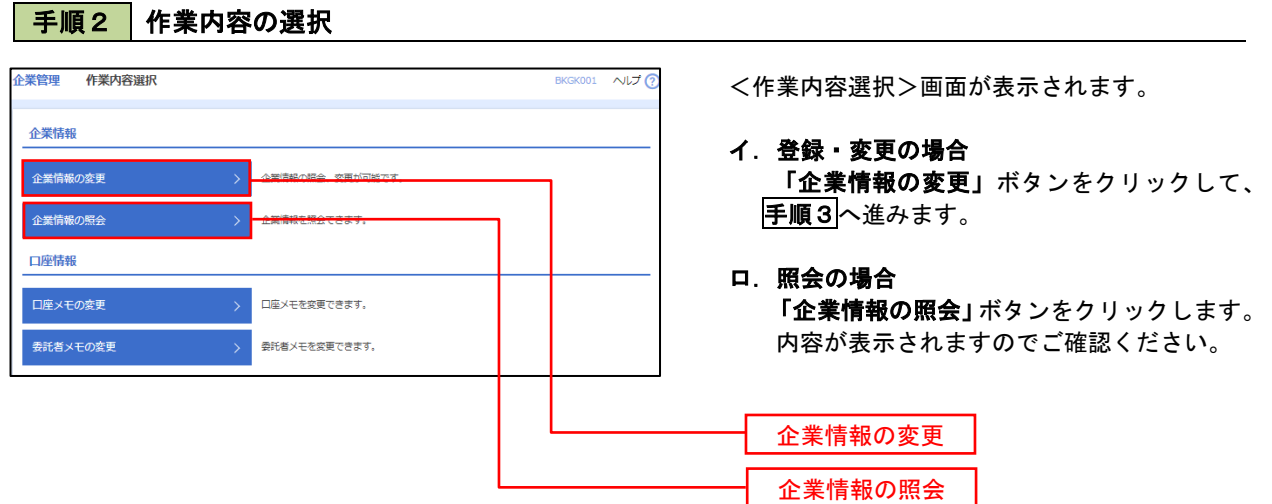

#### | 手順3 全業情報の変更 <企業情報変更>画面が表示されます。 ※業管理 企業情報変更 「承認機能の利用有無」、「口座一日当たりの限度 企業情報·限度額を変更 変更内容を確認 要要完了 額」、「企業一日当たりの限度額」を入力のうえ「変 変更内容を入力の上、「変更」ポタンを押してください。<br>承認暗除を変更する場合は、承認待ちとなっている依頼データは承認者による差更しか、依頼者による引戻しが必要となります。<br>振込搭替で承認施設を利用能估する場合、利用者へ承認施限を付与する必要がありますのでご注意ください。 更」ボタンをクリックし、手順4へ進みます。 企業情報 ※「企業情報」はインターネット上で変更はできませ 871548454XXV155H95 ん。変更の必要がある場合は、ご来店のうえ変更届 <br>株式会社大空商車 をご提出いただきます。 012134567890 残高報会<br>系出金明細照会<br>舞込入金明細照会<br>舞込長話込<br>総合無益<br>給与・普与無込<br>最高結果盤会<br>最高結果設会の払込み<br>最高結果盤 承認機能の利用有無 ※「承認機能」とは、振込データ等を作成する方(申 請者)とデータ送信を実行する方(承認者)を分け、 承認機能 相互確認のうえデータ送信を行う機能です。不正送 ● 承認なし ● シングル承認 ● シブル承認 (順序なし) ● ダブル承認 (順序あ!<br>ロ屋確認機能: ※ 利用しない (※承認機能を利用する場合のみ有効) 金にあわないために当機能をご利用ください。 ※「口座確認機能」とは、振込先として指定した口座 ● シングル承認 ● ダブル承認 (順序なし) ● ダブル承認 (順序あり) の内容(口座の有無、口座名義)を確認する機能で ● シングル承認 ● ダブル承認 (順序なし) ● ダブル承認 (順序あり) ● シングル承認 ● ダブル承認 (順序なし) ● ダブル承認 (順序あり) 口座振替 す。 限度額(ロ座ー日当たり) 承認機能の設定について -<br>コ座一日当たり限度額(円)<br>-<br>- 振込振替(合計) 振込振替で承認機能をご利用する場合は、「シング ル承認」または「ダブル承認」を選択してくださ <br>投定可能限度? 青山支店 (100)<br>普通 1234567 999.999.999.99 い。 なお、ご利用時は「利用者情報」で承認許可対象 インターネット支店 (202)<br>普通 11111111 -<br>設定可能限度額 ユーザに承認権限を設定してください。 |<br>設定可能限度額<br>999,999,999,999,999円 <br>豊洲支店 (001)<br>普通 1000314 口座一日当たりの限度額 限度額(企業一日当たり) 。<br>【たり限度額 (円) 999,999,999,999 999.999.999.999 企業一日当たりの限度額 999,999,999,999 999,999,999,999 く 企業管理メニューへ **1990年11月** 変更

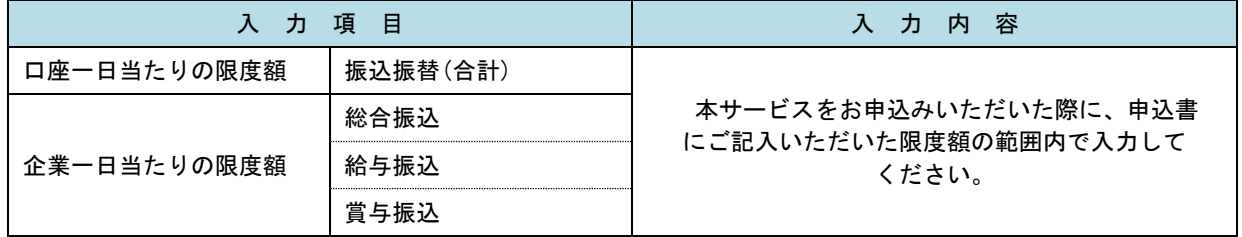

## 手順4 企業情報変更内容の確認

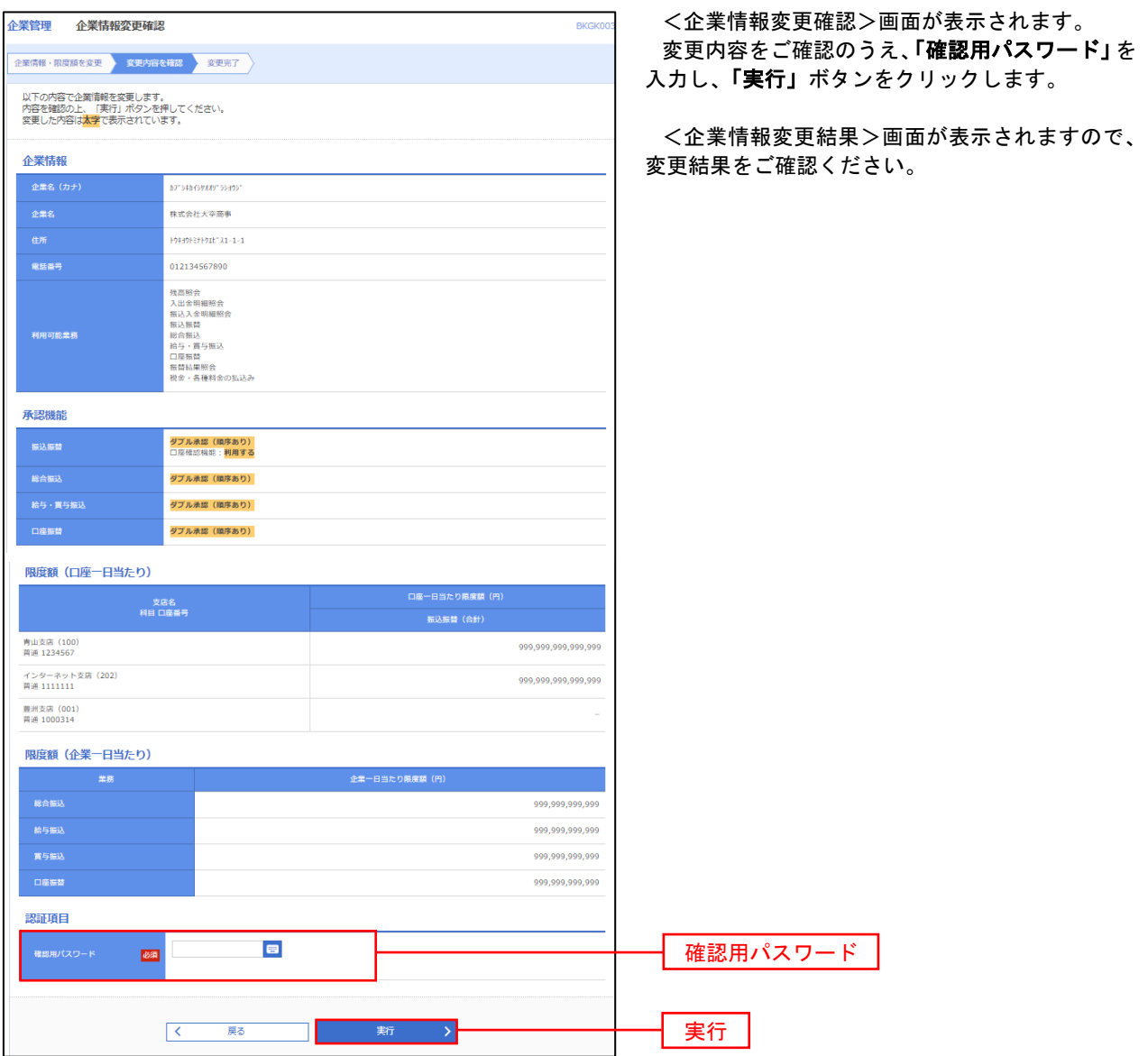

### ■□座メモ・委託者メモの変更

ご利用口座、委託者ごとに任意の文言を登録することで、目的の口座や委託者を特定しやすくなります。

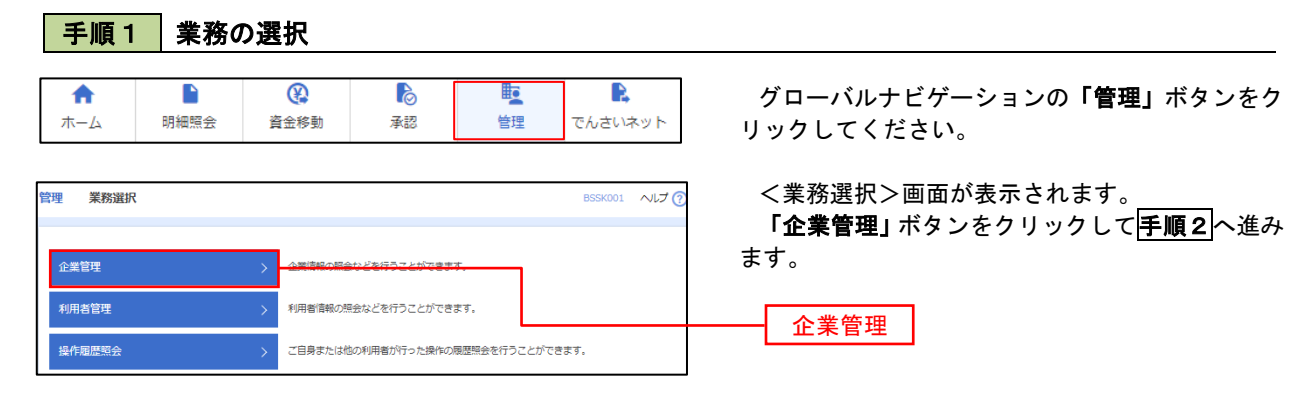

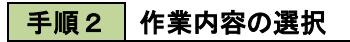

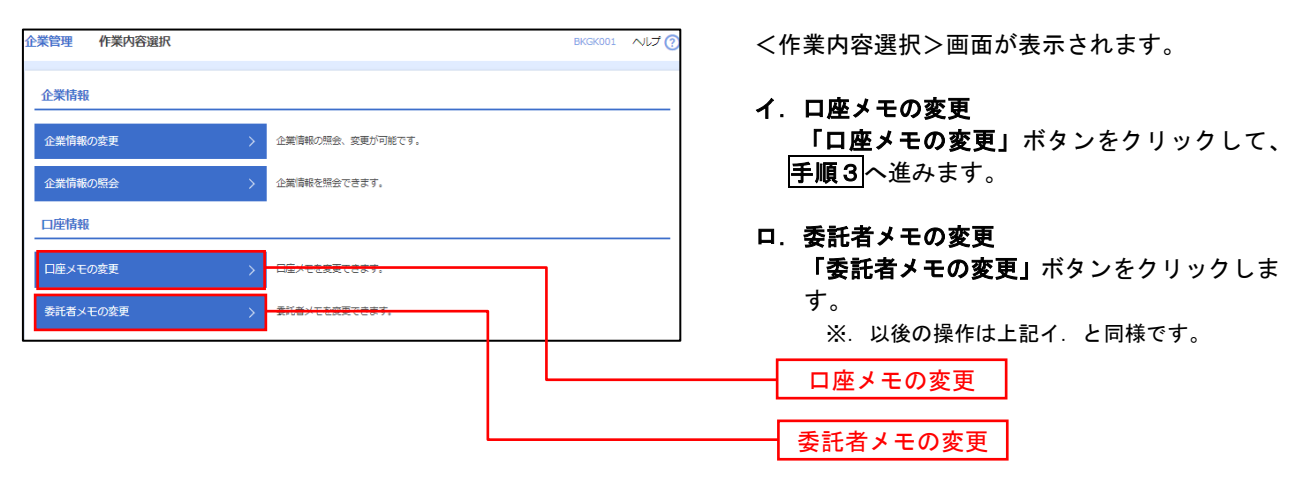

手順3 メモの変更

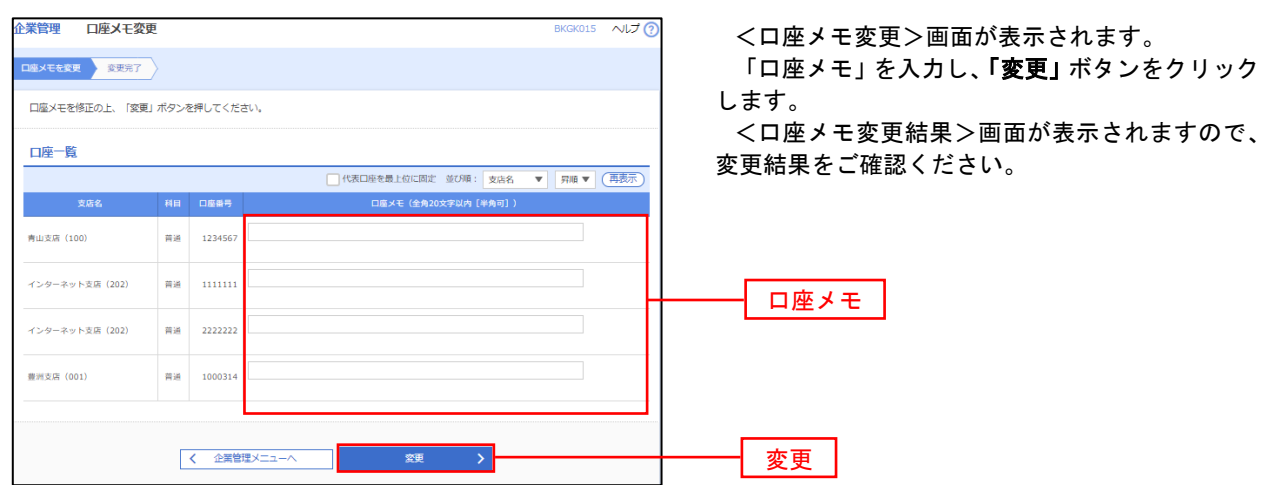

## 利用者管理

パスワードの変更、利用者情報の新規登録・変更・削除、電子証明書の失効、ワンタイムパスワードの利用停 止解除等の登録/変更が行えます。

 ※ 登録・変更はマスターユーザまたは管理者ユーザのみが利用可能となる機能です。なお、一般ユーザは 自身のパスワード変更と情報照会のみ利用可能です。

### パスワードの変更

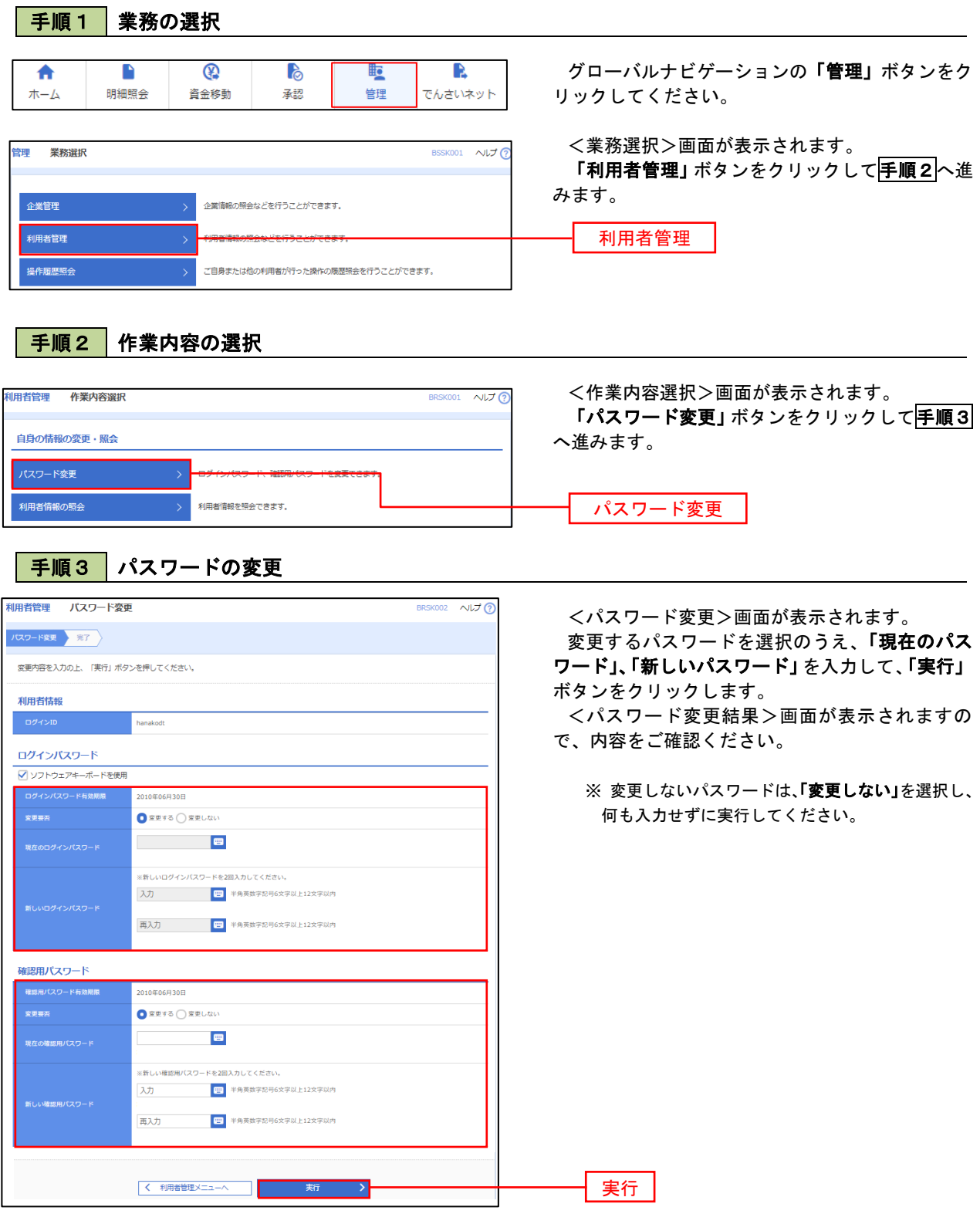

#### 利用者情報の新規登録・変更・削除 手順1 | 業務の選択 グローバルナビゲーションの「管理」ボタンをク 合  $\blacksquare$  $\overline{\mathbb{Q}}$ **P lig** R  $\#-\Delta$ 明細照会 資金移動 承認 告理 でんさいネット リックしてください。 <業務選択>画面が表示されます。 管理 業務選択 **BSSK001 へルプ(?)** 「利用者管理」ボタンをクリックして手順2へ進 みます。 企業情報の照会などを行うことができます。 企業管理 利用者管理 利用者管理 操作履歴照会 ご自身または他の利用者が行った操作の履歴照会を行うことができます。

## 手順2 作業内容の選択

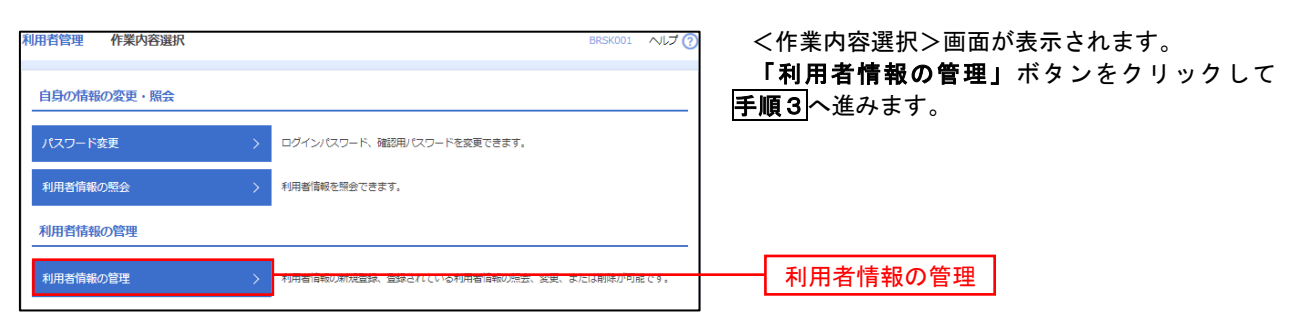

## 手順3 | 利用者一覧

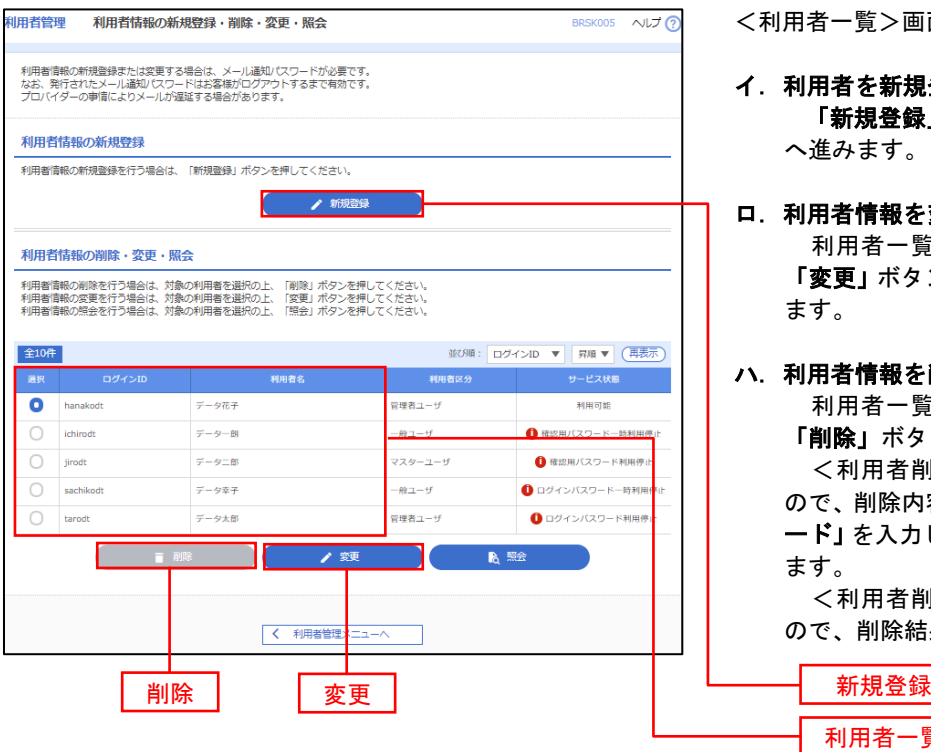

<利用者一覧>画面が表示されます。

- イ.利用者を新規登録する場合 「新規登録」ボタンをクリックし、手順4 へ進みます。
- ロ.利用者情報を変更する場合 利用者一覧から対象の利用者を選択し、 「変更」ボタンをクリックし、手順8へ進み ます。

### ハ.利用者情報を削除する場合

利用者一覧

 利用者一覧から対象の利用者を選択し、 「削除」ボタンをクリックします。

 <利用者削除確認>画面が表示されます ので、削除内容を確認のうえ「確認用パスワ ード」を入力し、「実行」ボタンをクリックし ます。

 <利用者削除結果>画面が表示されます ので、削除結果をご確認ください。

### <利用者情報の新規登録>

 マスターユーザにおいてユーザ(管理者・担当者)の利用登録を行うことで、複数の方が当該 バンキングサービスを利用することが可能となります。

### 手順4 利用者基本情報の入力

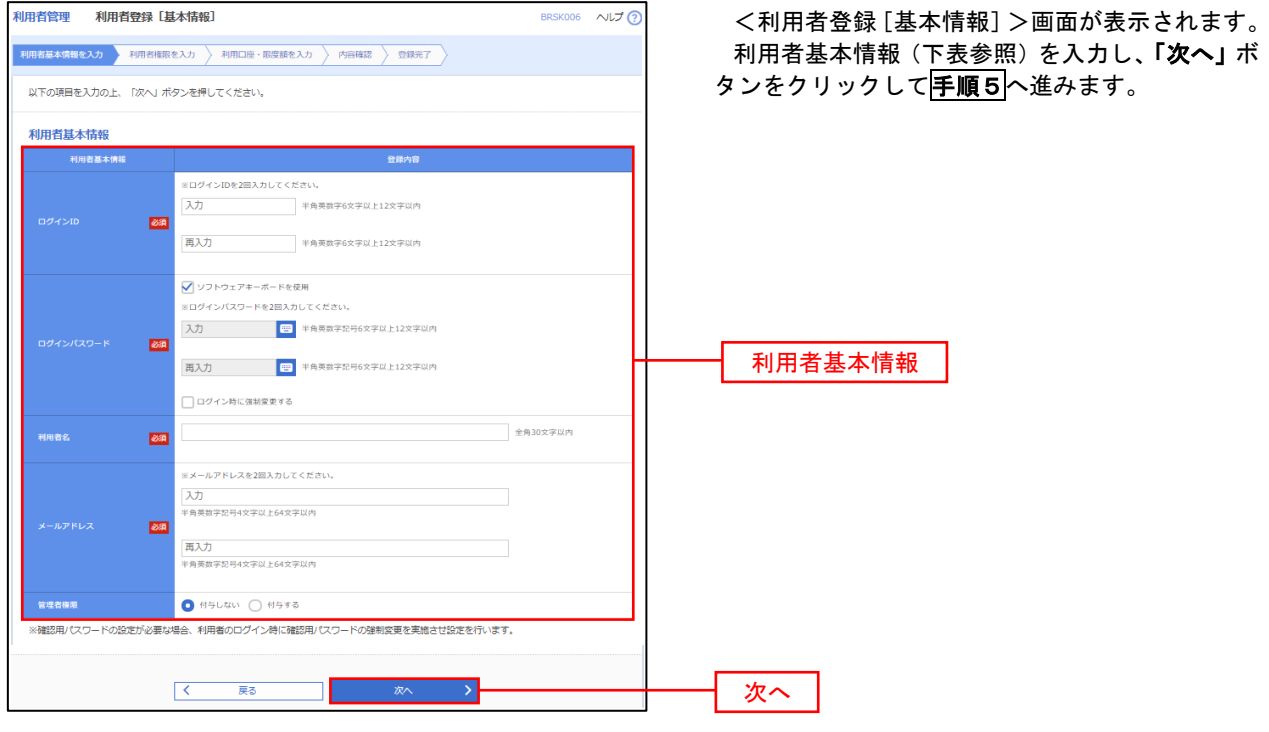

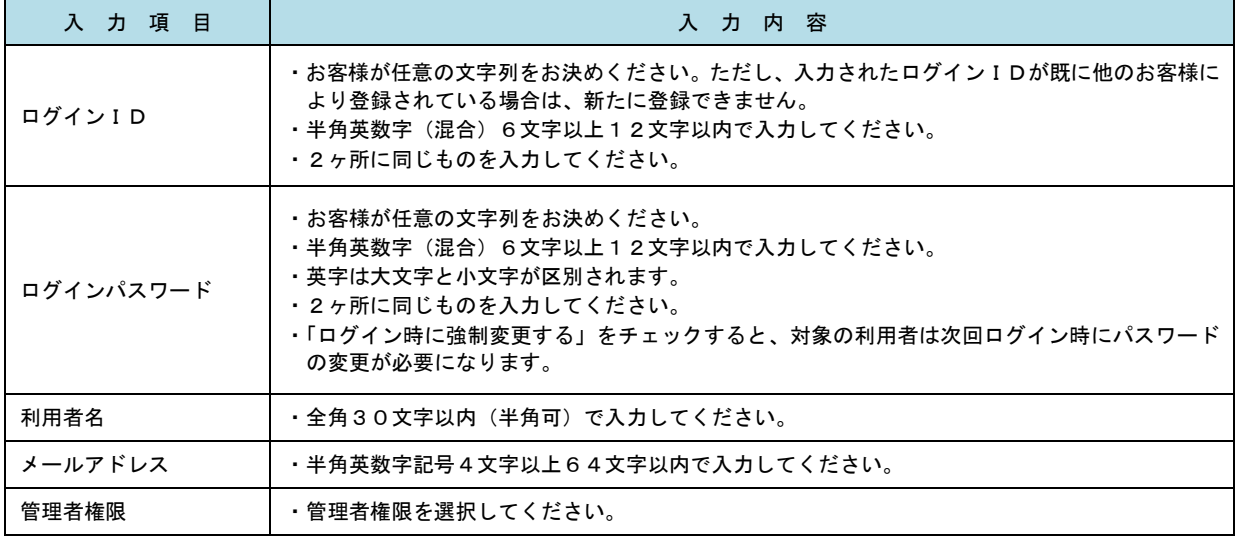

 登録された新規ユーザは、初めてサービスを利用する際にマスターユーザが設定した「ログイン ID」と「ログインパスワード」でログインします。 その際、「パスワード強制変更」画面へ遷移しますので、「ログインパスワード」の変更と「確認 用パスワード」の登録を行うこととなります。

#### │ 手順5 │ 利用者権限の入力 **用者管理** 利用者登録[権限] <利用者登録[権限]>画面が表示されます。 用者基本情報を入力 利用者権限を入力 利用口座・限度禁を入力 内容確認 登録完了 サービス利用権限(下表参照)を設定し、「次へ」 以下の項目を選択の上、「次へ」ボタンを押してください。 ボタンをクリックして手順6へ進みます。 サービス利用権限 □■会 承認権限の設定について 入出金明細服会<br><del>振込</del>入金明細图:  $\overline{\bigcap_{\mathbf{B}\mathbf{G}}}$ ⊡≋⇔ 「企業情報」で「シングル承認」または「ダブ 当全部 **全通报 全解除** ル承認を選択した場合、ユーザに対し「依頼」や - ネーマークーン<br>「承認」の権限設定を行う必要があります。 (権限設定例) 振込振替 —<br>□ 振込先管理<br>□ 全取引照会 一般ユーザ :「依頼」のみ 管理者ユーザ:「依頼」「承認」の両方 □ 佐頼(ファイル受付) ■ 振込先管理<br>■ 佐頼(ファイル受付) ■ 振込先管理 総合振込<br>給与・賞与振込 **■ 依頼 (奥国入力)** □全取引照会 **□ 依頼 (血面入力)** □全取引照会 -<br>■ 磁額 (ファイル受付) ■ 請求先管理 —<br>価額 (画面入力)  $\Box$  28588 —<br>□ 振替結果照会 サービス利用権限 □ 無込無時 □ 総合振込 □ 給与· 真与振込 □ 口座振替 → 2000年 - 2000年 - 2000年 - 2000年 - 2000年 - 2000年 - 2000年 - 2000年 - 2000年 - 2000年 - 2000年 - 2000年 - 2000年 - 2000年 - 2000年 - 2000年 - 2000年 - 2000年 - 2000年 - 2000年 - 2000年 - 2000年 - 2000年 - 2000年 - 2000年 - 2000年 - 2000年 - **O** 全反世界会 ■<br>| | 連携 \*でんさいネット側でも利用設定が必要となります 次へ■ くうし はる しょうしょう <mark>しょう</mark>

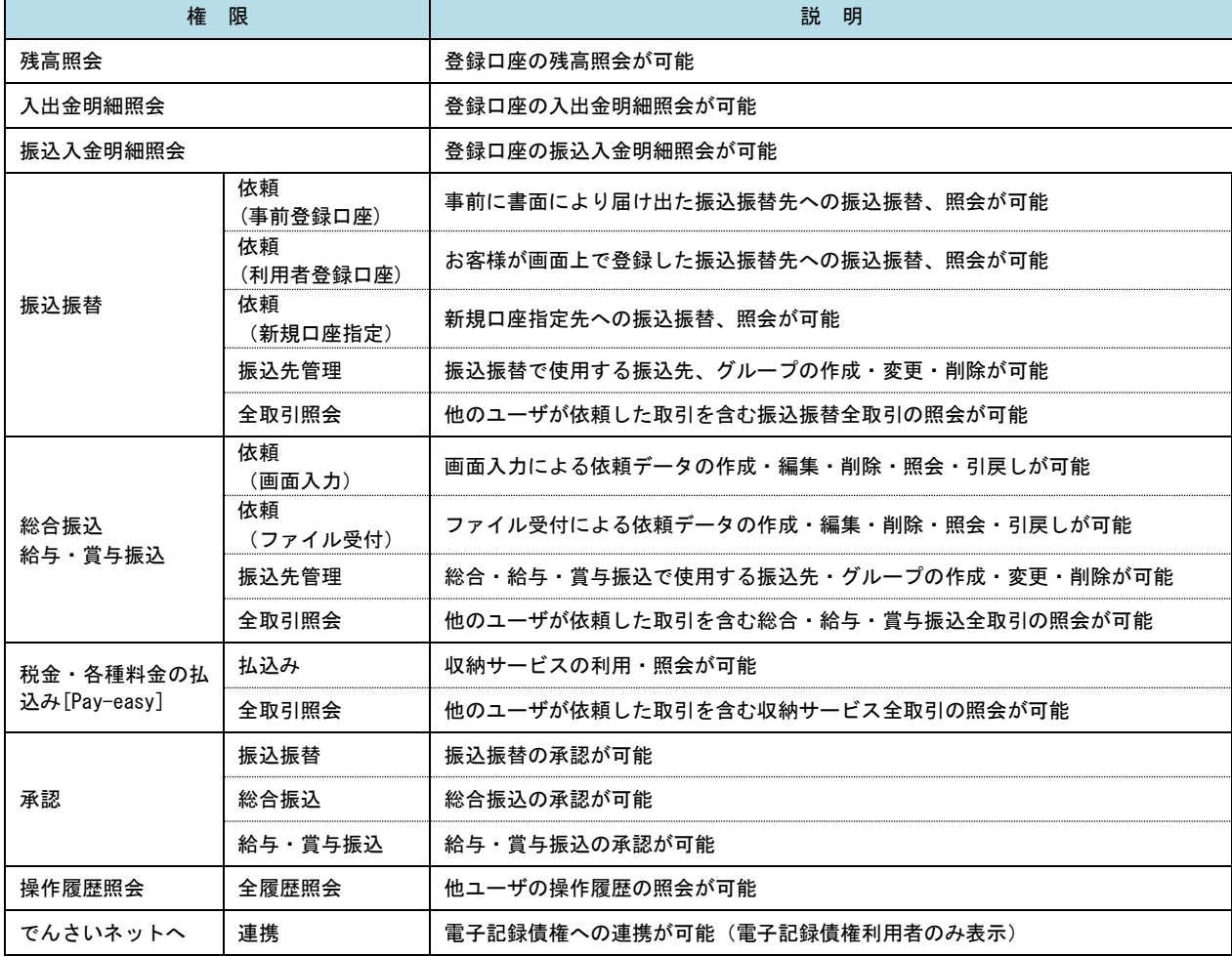

88

## **|手順6 |利用口座・限度額の入力**

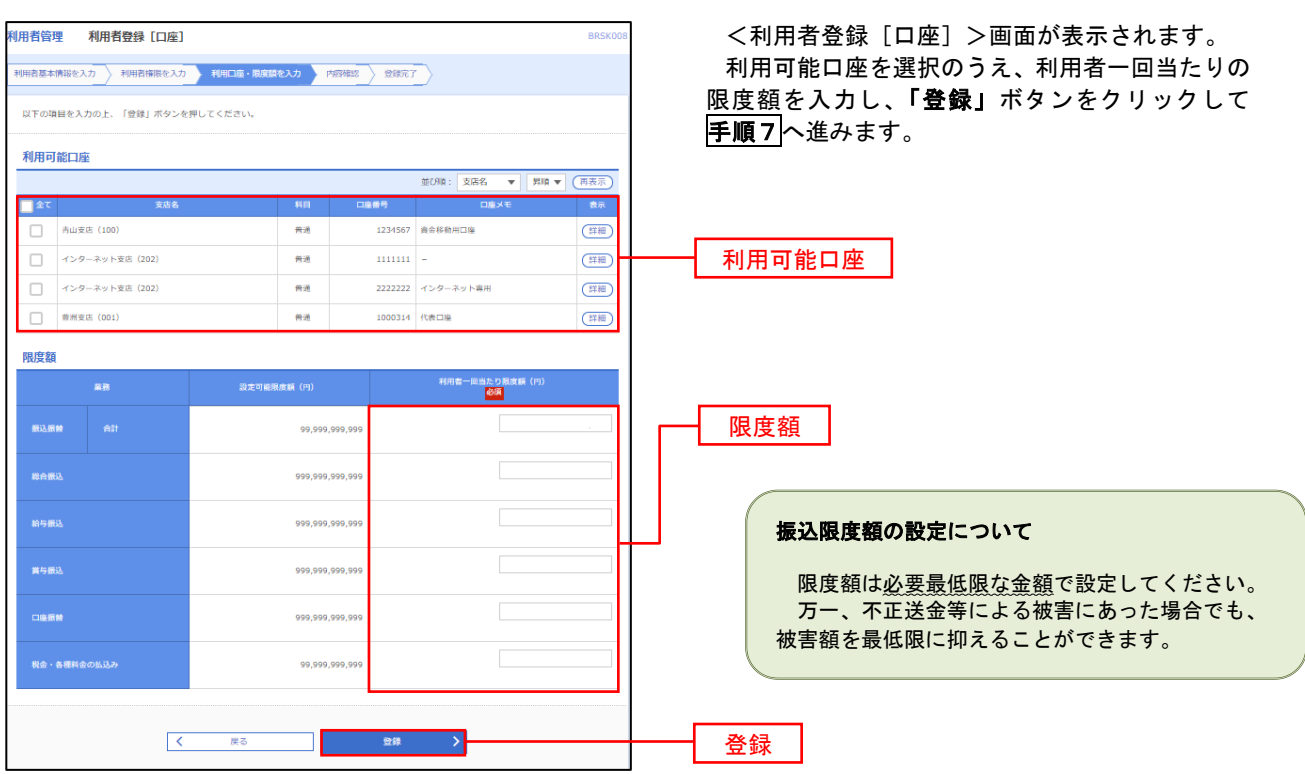

## 手順7 登録内容の確認

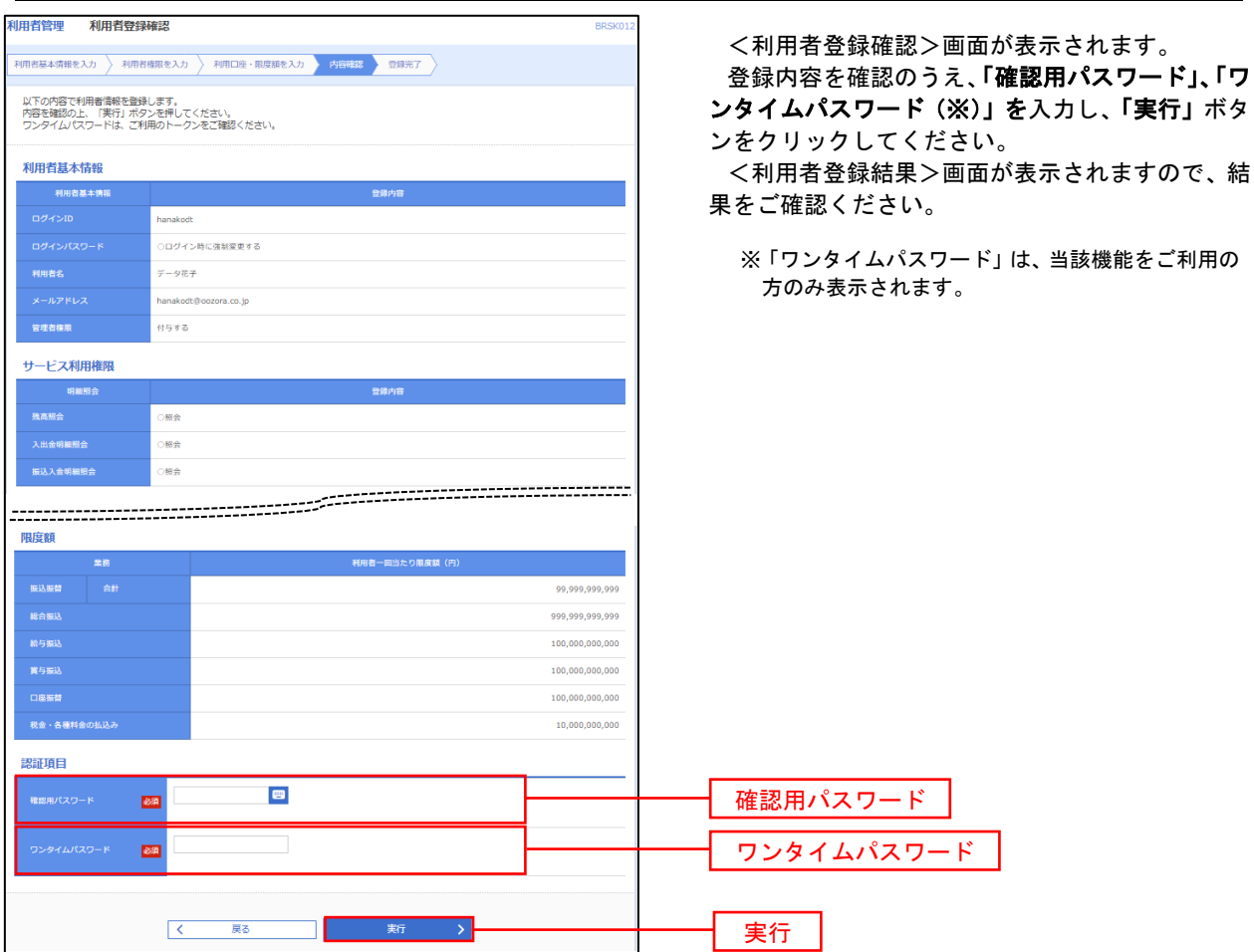

# <利用者情報の変更>

## 手順8 利用者基本情報の入力

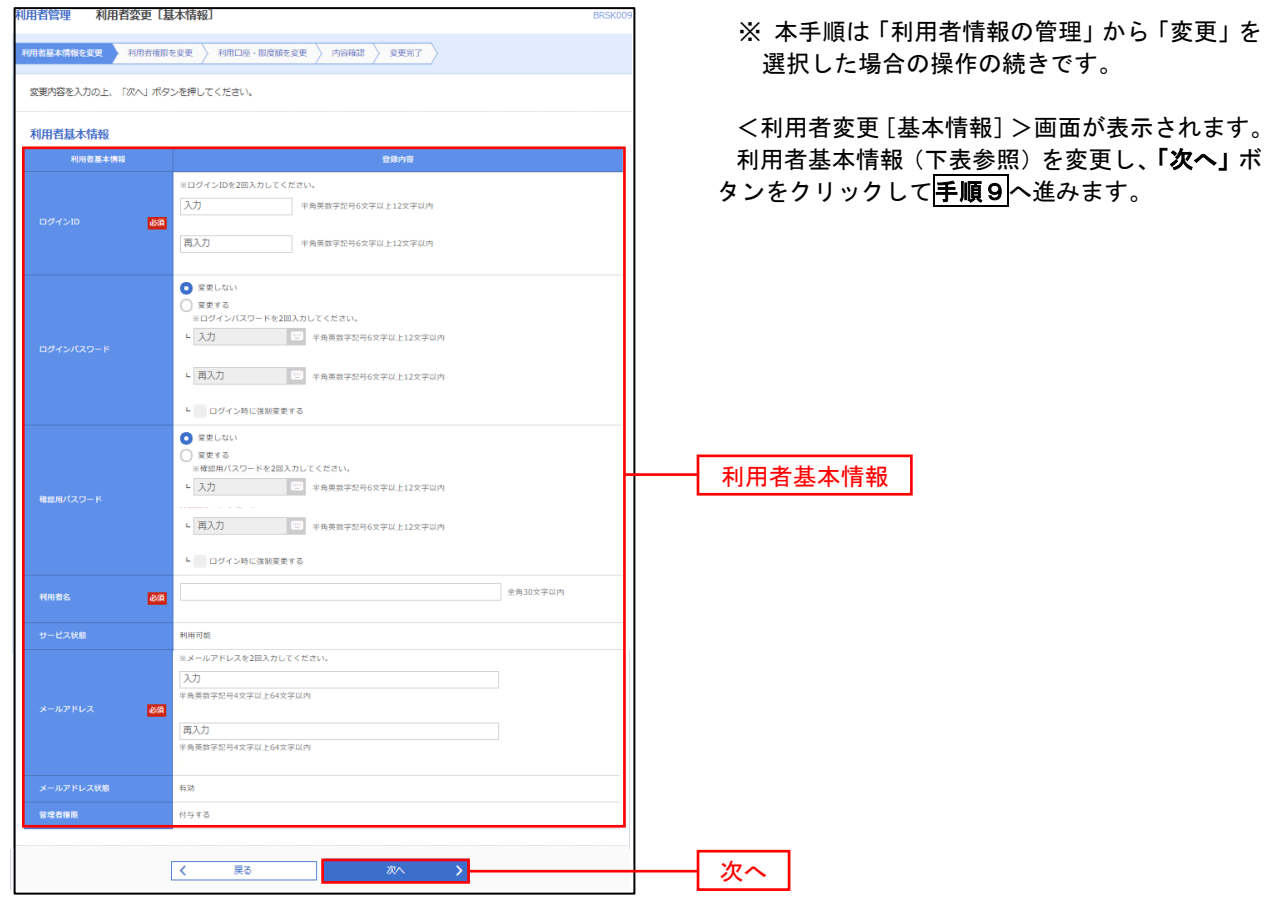

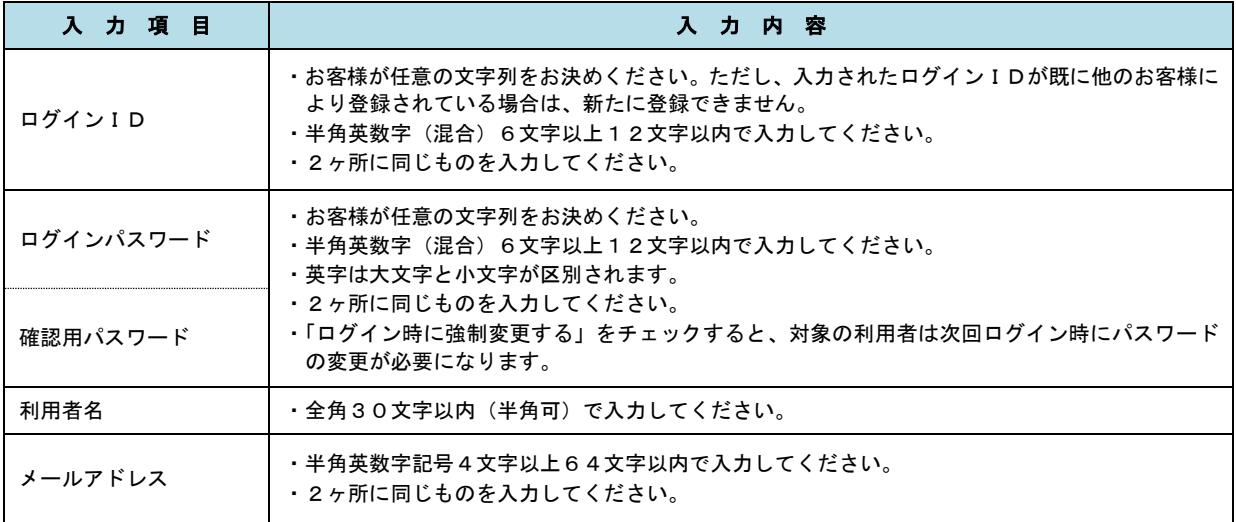

## 手順9 利用者権限の変更

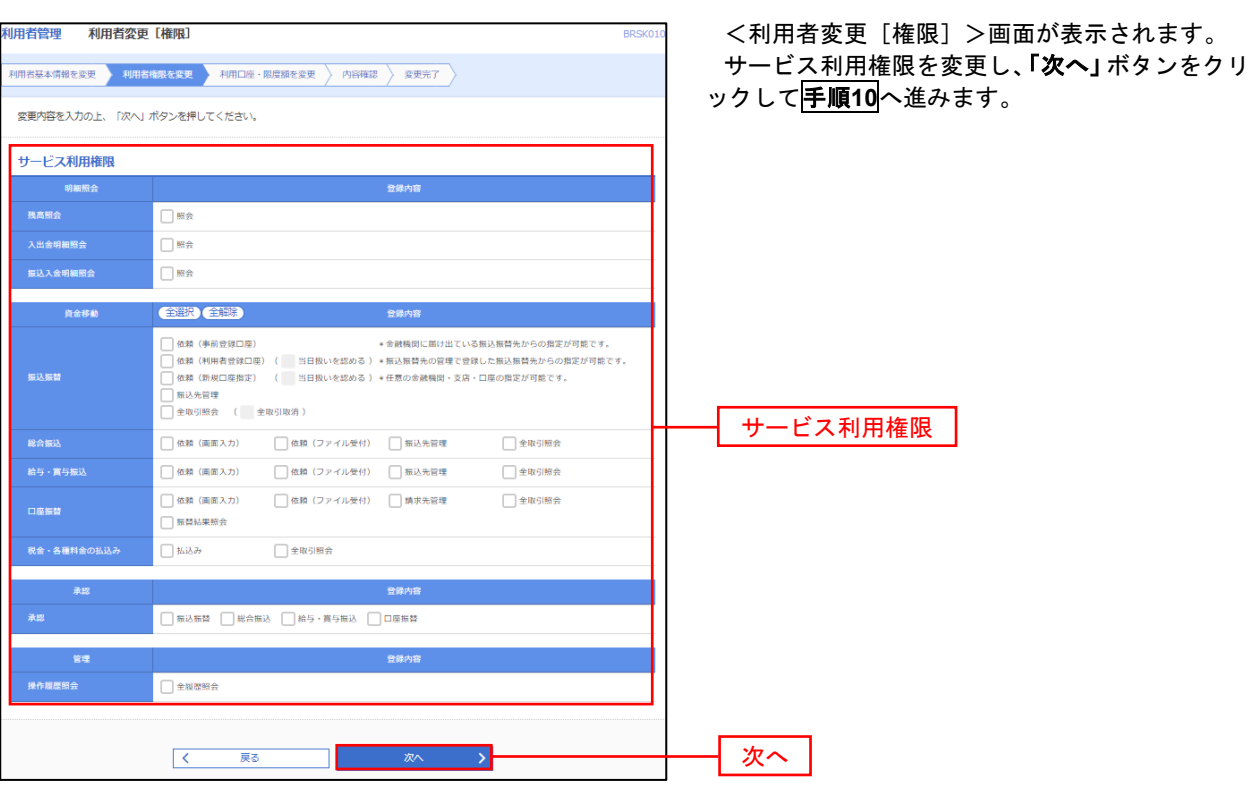

# 手順**10** 利用口座・限度額の変更

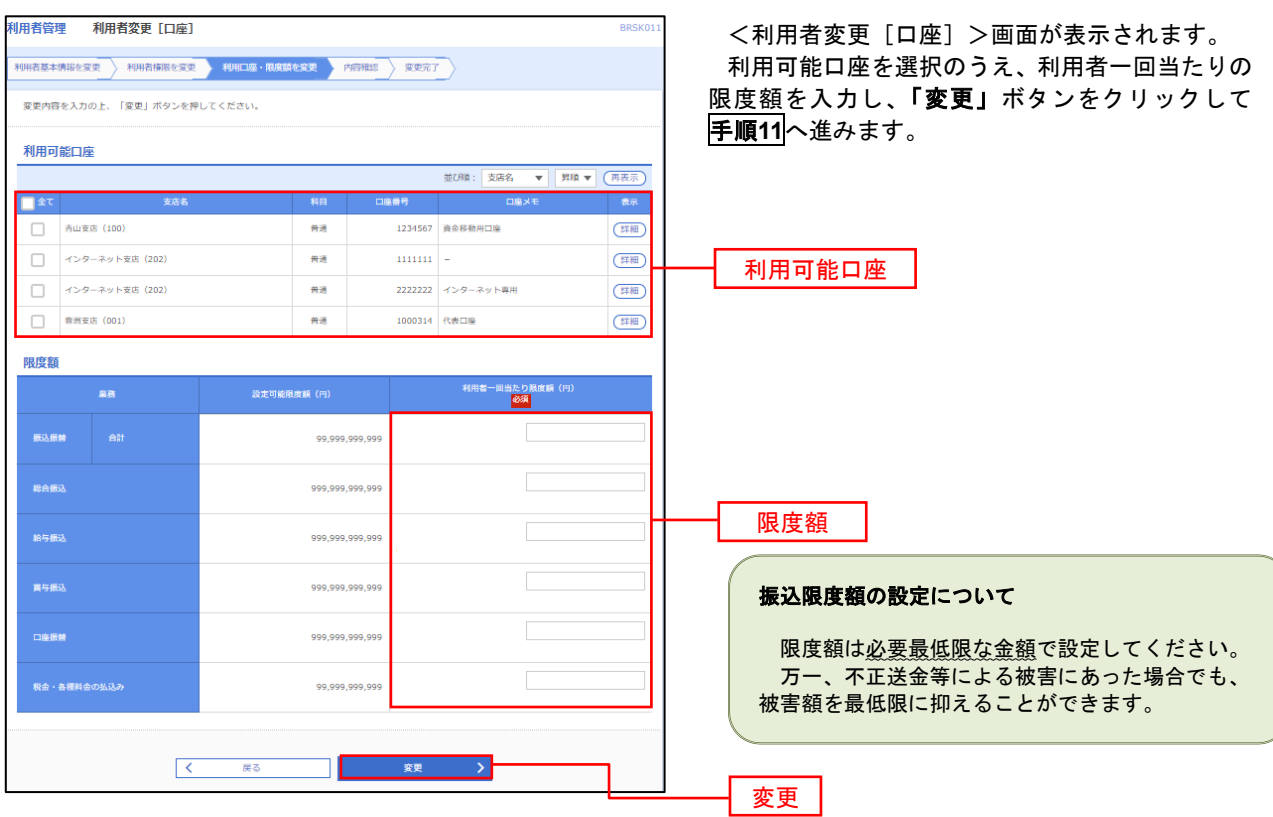

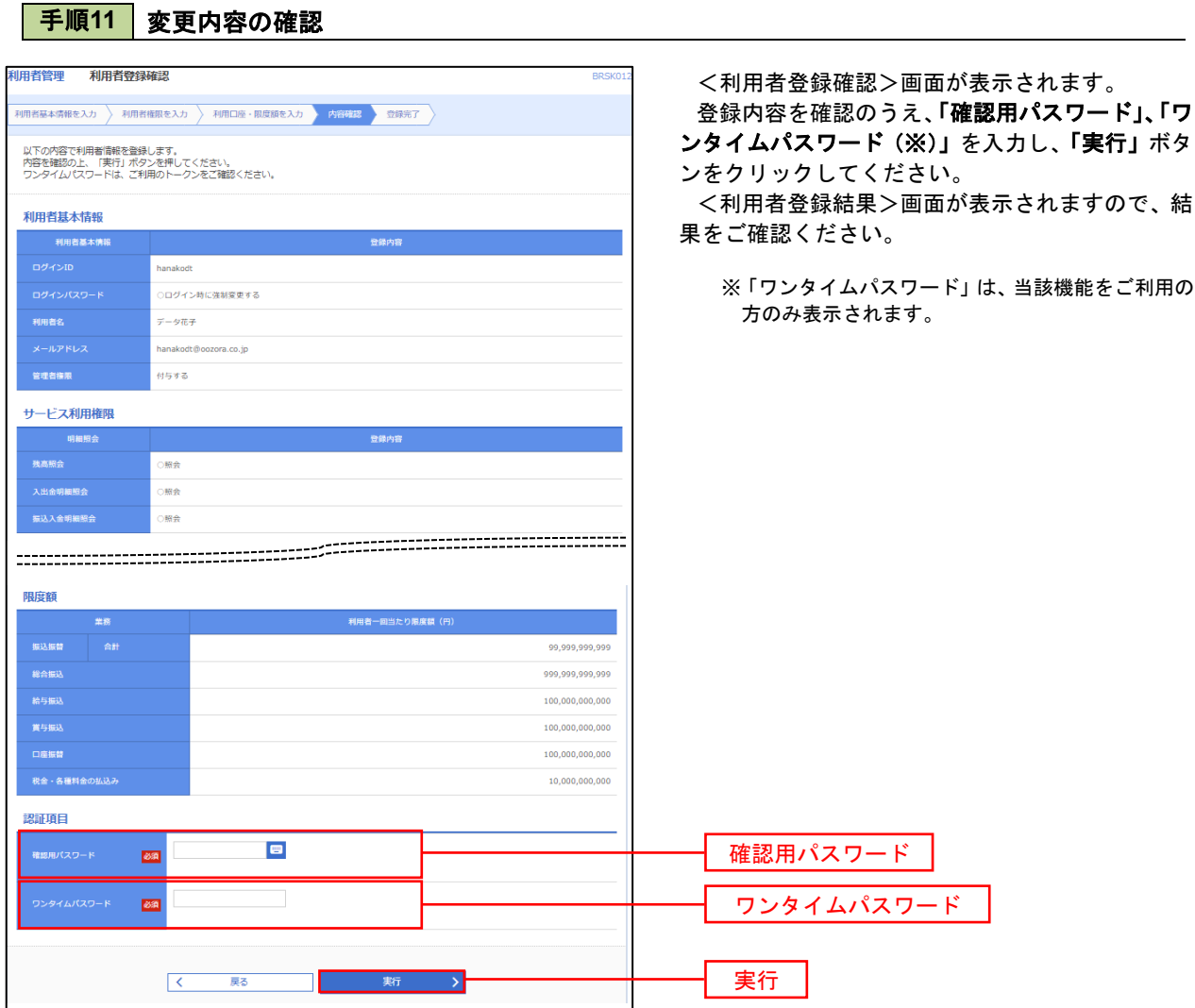

#### 電子証明書の再発行が必要となった場合は、マスターユーザまたは管理者ユーザにより利用者の電子証明書を 一旦失効することで、改めて電子証明書を発行することができます。 なお、マスターユーザの失効については、当組合所定の申込書による届出が必要です。 手順1 業務の選択 グローバルナビゲーションの「管理」ボタンをク  $\overline{\mathbf{\Omega}}$ R  $\overline{\textbf{A}}$ D  $\mathbb{B}$ 时 明細昭会 ホーム 資金移動 承認 告理 でんさいネット リックしてください。 <業務選択>画面が表示されます。 管理 業務選択 BSSK001 へルプ ? 「利用者管理」ボタンをクリックして手順2へ 進みます。 企業情報の照会などを行うことができます。 企業管理 利用者管理 利用者管理 操作履歴照会 ご自身または他の利用者が行った操作の履歴照会を行うことができます。 手順2 作業内容の選択 <作業内容選択>画面が表示されます。 和用者管理<br>作業内容選択 BRSK001 へルプ ?? 「証明書失効」ボタンをクリックして手順3へ 自身の情報の変更・照会 進みます。 パスワード変更 ログインパスワード、確認用パスワードを変更できます。 利用者情報の照会 利用者情報を照会できます。 証明書失効 証明書失効 証明書失効 ■ 手順3 | 利用者の選択 <利用者一覧>画面が表示されます。 <br>利用者管理 利用者一覧 失効対象の利用者を選択のうえ、「失効」ボタンを 利用者を選択 証明書失効 英効完了 クリックして手順4へ進みます。 .<br>証明書の失効を行う利用者を選択の上、「失効」ボタンを押してください。

電子証明書の失効

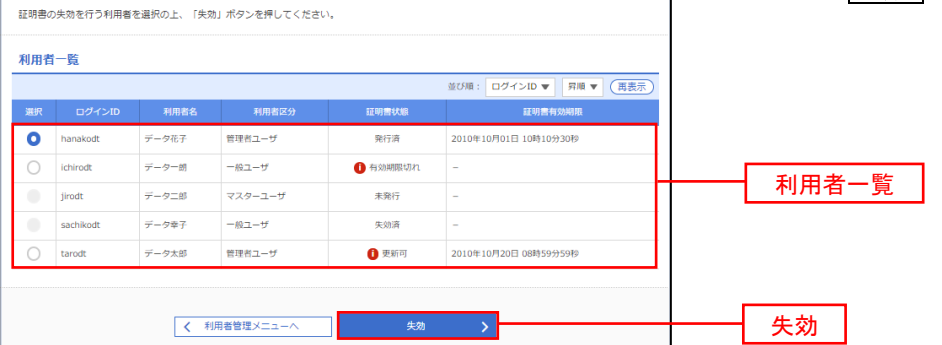

93

## 手順4 電子証明書の失効

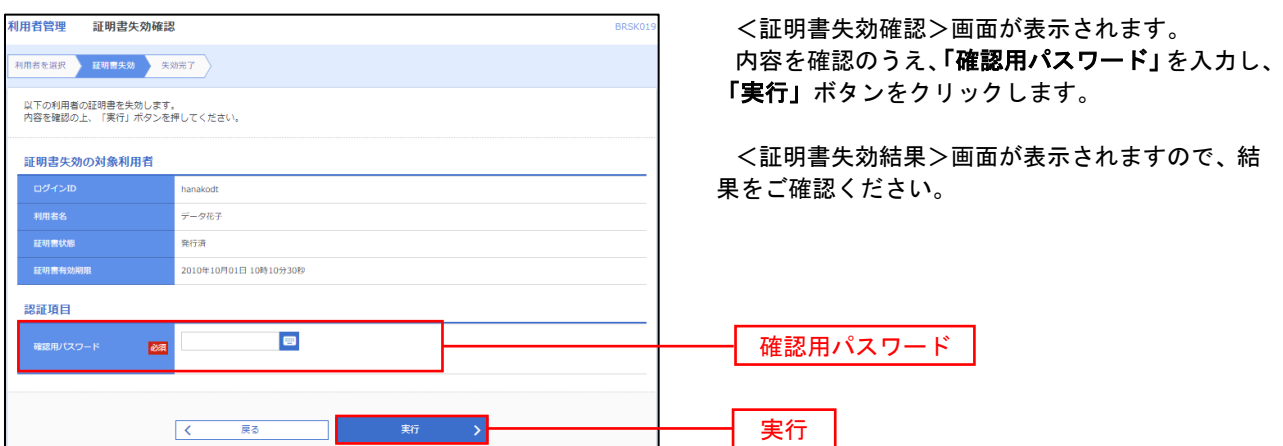

### ワンタイムパスワードの利用停止解除

 誤ったワンタイムパスワードを連続して入力した場合、利用停止となります。 その場合、マスターユーザまたは管理者ユーザにより「利用停止の解除」を行うことが可能です。

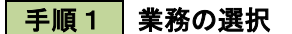

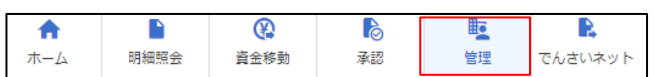

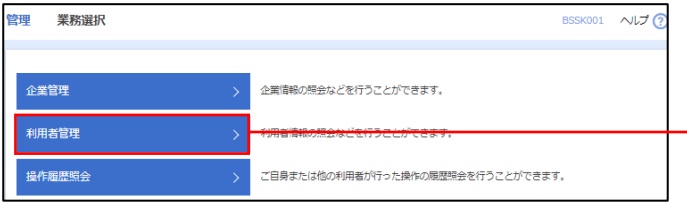

グローバルナビゲーションの「管理」ボタンをク リックしてください。

<業務選択>画面が表示されます。 「利用者管理」ボタンをクリックして手順2へ 進みます。

利用者管理

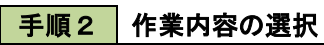

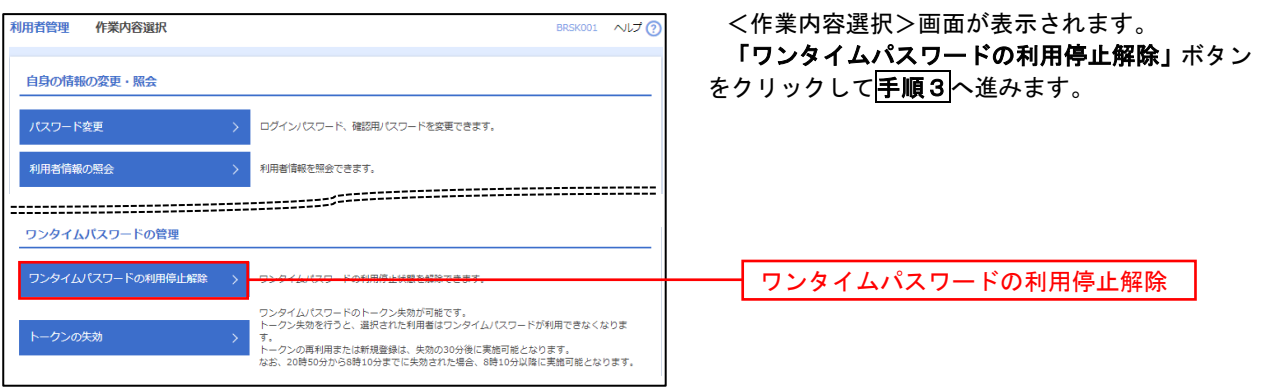

### 手順3 対象者の選択

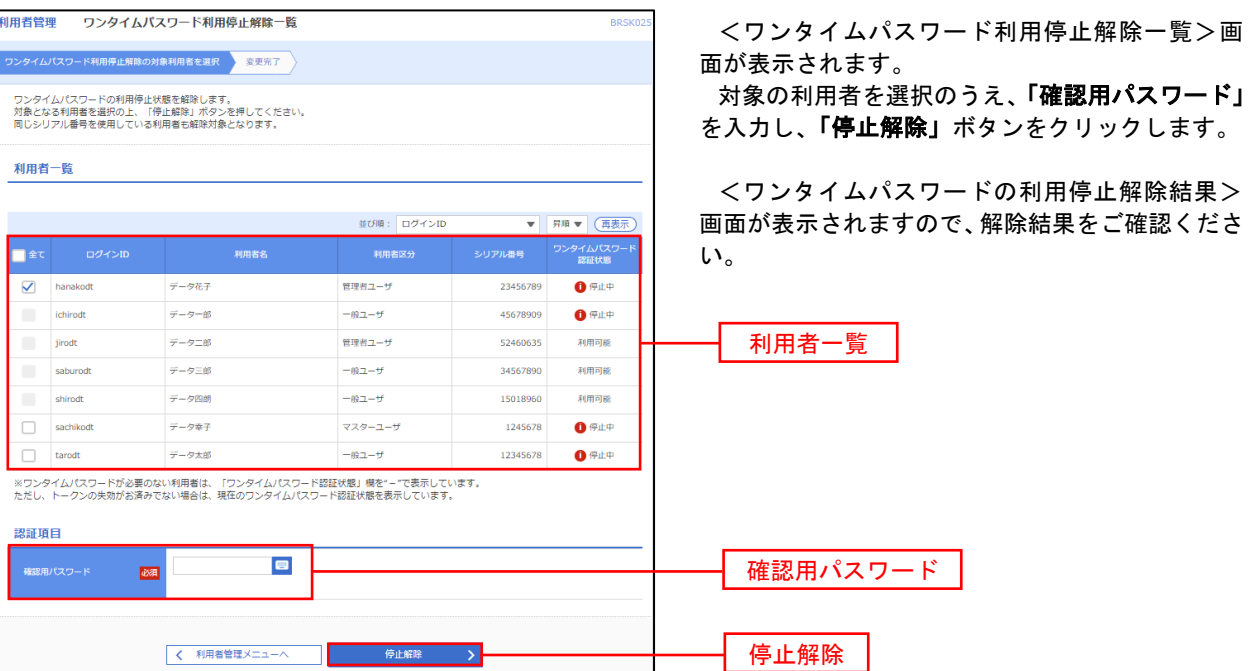

### トークンの失効

トークンアプリをインストールしたスマートフォンや携帯電話を機種変更する際は、機種変更前に本操作(ト ークンの失効)による失効手続きが必要となります。その後、機種変更後に、再度、ワンタイムパスワードの初期 設定を行ってください。

#### 手順1 業務の選択 D グローバルナビゲーションの「管理」ボタンをク  $\blacksquare$  $\Omega$  $\mathbf{B}$ 眃  $\blacktriangle$ 明細照会 資金移動 孟認 管理 でんさいネット ホーム リックしてください。 <業務選択>画面が表示されます。 管理<br>業務選択 BSSK001 へルプ ? 「利用者管理」ボタンをクリックして手順2へ 進みます。 企業情報の照会などを行うことができます。 企業管理 利用者管理 利用者管理 <br>操作履歴照会 ご自身または他の利用者が行った操作の履歴照会を行うことができます。 手順2 作業内容の選択

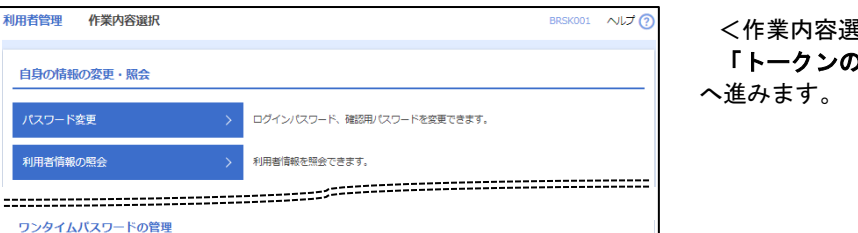

ワンタイムパスワードのトークン失効が可能です。<br>トークン失効を行うと、選択された利用者はワンタイムパスワードが利用できなくなりま

→ -<br>トークンの再利用または新規登録は、失効の30分後に実施可能となります。<br>なお、20時50分から8時10分までに失効された場合、8時10分以降に実施可能となります。

ワンタイムパスワードの利用停止状態を解除できます。

<作業内容選択>画面が表示されます。 「トークンの失効」ボタンをクリックして手順3

トークンの失効

### 手順3 対象者の選択

ー<br>ワンタイムパスワードの利用停止解除 >

トークンの失効

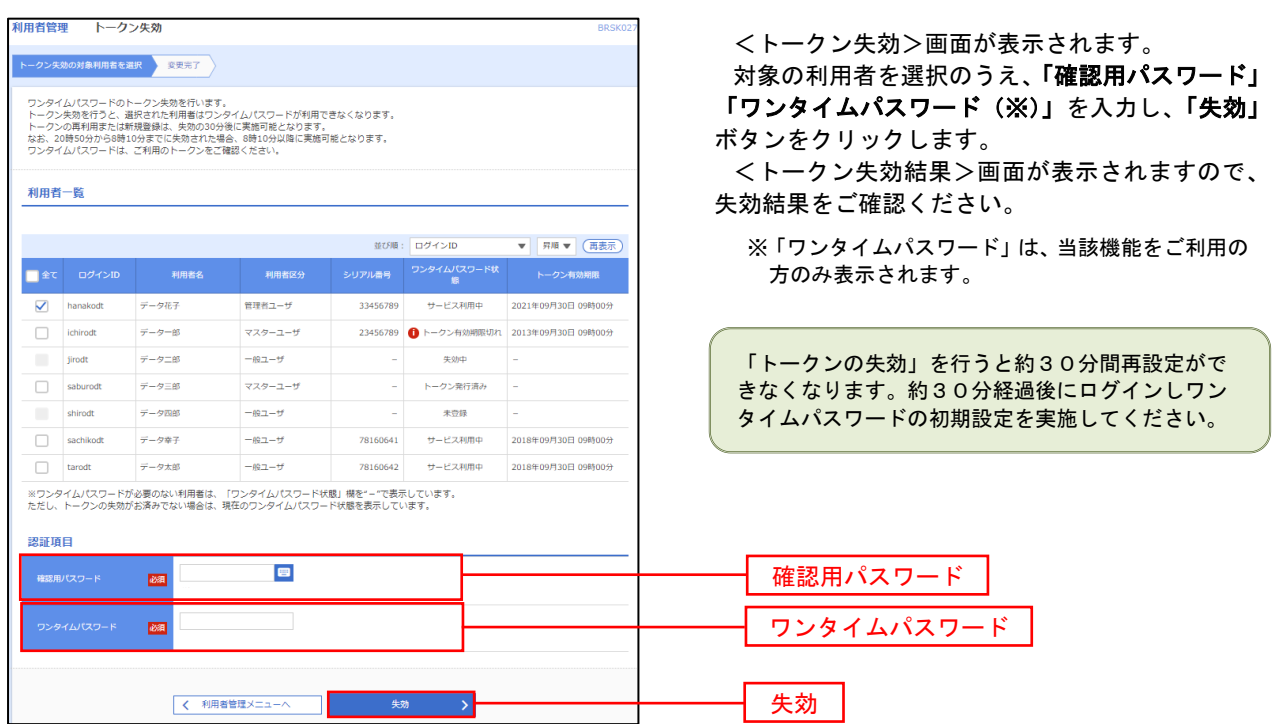

## 操作履歴照会

 ご自身または他の利用者(※)が行った操作の履歴照会を行うことができます。 ※ 全履歴照会が可能な権限を持ったユーザのみ照会可能。

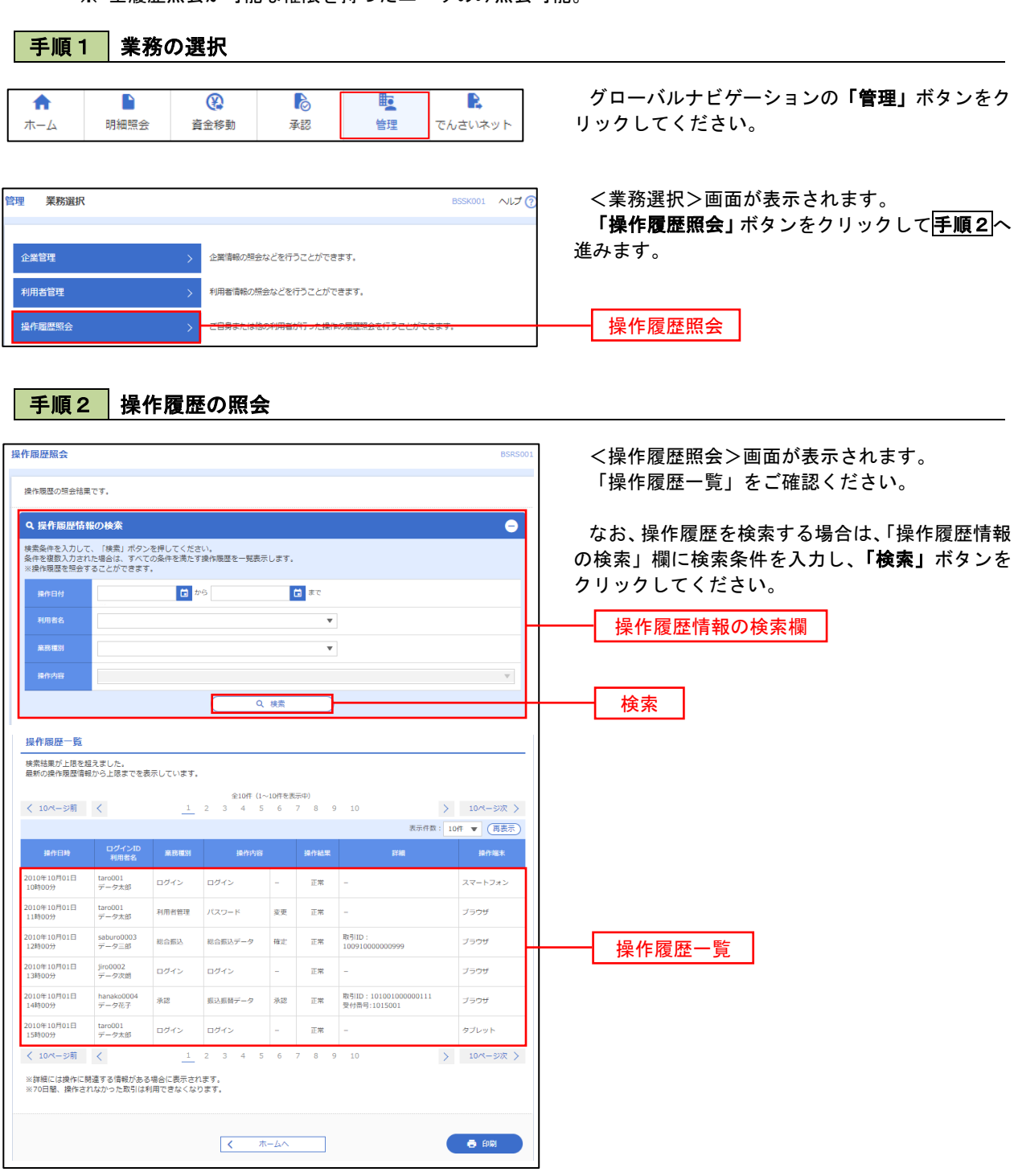